# **Mise à niveau vSphere**

Mise à jour 1 ESXi 6.0 vCenter Server 6.0

Ce document prend en charge la version de chacun des produits répertoriés, ainsi que toutes les versions publiées par la suite jusqu'au remplacement dudit document par une nouvelle édition. Pour rechercher des éditions plus récentes de ce document, rendez-vous sur : <http://www.vmware.com/fr/support/pubs>.

FR-001804-00

### **vm**ware<sup>®</sup>

Vous trouverez la documentation technique la plus récente sur le site Web de VMware à l'adresse :

<http://www.vmware.com/fr/support/>

Le site Web de VMware propose également les dernières mises à jour des produits.

N'hésitez pas à nous transmettre tous vos commentaires concernant cette documentation à l'adresse suivante :

[docfeedback@vmware.com](mailto:docfeedback@vmware.com)

Copyright  $^\copyright$  2009–2015 VMware, Inc. Tous droits réservés. [Copyright et informations sur les marques](http://pubs.vmware.com/copyright-trademark.html).

**VMware, Inc.** 3401 Hillview Ave. Palo Alto, CA 94304 www.vmware.com

**VMware, Inc.** 100-101 Quartier Boieldieu 92042 Paris La Défense France www.vmware.com/fr

### **Table des matières**

[À propos de la mise à niveau de vSphere 7](#page-6-0)

- **1** [Présentation de la mise à niveau de vSphere 9](#page-8-0) Co[mposants et services vCenter Server 10](#page-9-0) Dif[férences entre vSphere 6.0 et vSphere 5.x 11](#page-10-0) Mo[dèles de déploiement de vCenter Server 14](#page-13-0) Pro[cessus de mise à niveau de vSphere 17](#page-16-0) Inc[idence de vCenter Single Sign-On sur les mises à niveau 24](#page-23-0) Pré[sentation des certificats vSphere Security 26](#page-25-0) Pré[sentation d'Enhanced Linked Mode 27](#page-26-0) Exe[mples de chemins de mise à niveau de vCenter Server 27](#page-26-0) **2** [Conditions requises pour la mise à niveau 33](#page-32-0) Co[mpatibilité de la mise à niveau de vCenter Server 33](#page-32-0) Co[nfiguration requise de vCenter Server pour Windows 34](#page-33-0) Co[nfiguration requise de vCenter Server Appliance 37](#page-36-0) Por[ts vCenter Server requis 39](#page-38-0) No[tes relatives à la configuration de la base de données vCenter Server 41](#page-40-0) Co[nfiguration requise d' ESXi 42](#page-41-0) Co[nfiguration requise de vSphere DNS 48](#page-47-0) Co[nfiguration logicielle requise de vSphere Web Client 49](#page-48-0) Co[nfiguration logicielle requise pour le plug-in d'intégration du client 49](#page-48-0) Co[nfiguration requise pour vSphere Client 50](#page-49-0)
	- Es[pace libre requis pour la journalisation système 51](#page-50-0)
- **3** [Avant la mise à niveau de vCenter Server 53](#page-52-0) Vér[ifiez la compatibilité de base avant la mise à niveau de vCenter Server 53](#page-52-0) Pré[paration des bases de données vCenter Server 54](#page-53-0) Vér[ifier la configuration réseau requise avant la mise à niveau 63](#page-62-0) Vér[ifier l'équilibrage de charge avant la mise à niveau de vCenter Server 64](#page-63-0) Pré[parer les hôtes ESXi pour la mise à niveau de vCenter Server 64](#page-63-0) Vér[ifier que les préparatifs pour la mise à niveau de vCenter Server sont terminés 66](#page-65-0) Inf[ormations nécessaires pour mettre à niveau vCenter Server pour Windows 69](#page-68-0) Inf[ormations nécessaires pour effectuer la mise à niveau de vCenter Server Appliance 70](#page-69-0)
- **4** [Mise à niveau et mise à jour de vCenter Server pour Windows 73](#page-72-0) À [propos du processus de mise à niveau de vCenter Server 6.0 pour Windows 74](#page-73-0) Mi[gration des services distribués vCenter Server pour Windows lors d'une mise à niveau vers](#page-76-0) vCenter Server 6.0 77 Tél[écharger le programme d'installation de vCenter Server pour Windows 79](#page-78-0) Me[ttre à niveau vCenter Single Sign-On 5.1 pour un déploiement externe 80](#page-79-0)

Me[ttre à niveau vCenter Single Sign-On 5.5 pour un déploiement externe 83](#page-82-0) Me[ttre à niveau vCenter Server 5.0 85](#page-84-0) Me[ttre à niveau vCenter Server 5.1 pour Windows 87](#page-86-0) Me[ttre à niveau vCenter Server 5.5 pour Windows 89](#page-88-0) Mi[se à jour de Java Components et de vCenter Server tc Server avec VIMPatch 92](#page-91-0) **5** [Mettre à niveau vCenter Server Appliance et appliquer ses correctifs 93](#page-92-0) Mi[se à niveau de vCenter Server Appliance 94](#page-93-0) Ap[plication de correctifs à vCenter Server Appliance 104](#page-103-0) **6** [Après la mise à niveau de vCenter Server 113](#page-112-0) Ter[miner la configuration des composants de post-mise à niveau de vCenter Server 114](#page-113-0) Rec[onfigurer les services vCenter Server migrés après la mise à niveau 114](#page-113-0) Ins[taller ou mettre à niveau vSphere Authentication Proxy 115](#page-114-0) Mi[se à niveau de vSphere Client 117](#page-116-0) Co[nfiguration des paramètres de VMware vCenter Server - tc Server dans vCenter Server 118](#page-117-0) Co[nfiguration de l'utilisateur administrateur de vCenter Server 120](#page-119-0) Au[thentification dans l'environnement vCenter Server 120](#page-119-0) So[urces d'identité pour vCenter Server avec vCenter Single Sign-On 120](#page-119-0) Res[taurer les fichiers de certificat et de clé ESXi 122](#page-121-0) Re[diriger des connexions entre vCenter Server et Platform Services Controller 122](#page-121-0) Rec[onfigurer vCenter Server avec Platform Services Controller intégré en vCenter Server avec](#page-122-0) Platform Services Controller externe 123 **7** [mise à niveau d'Update Manager 125](#page-124-0) Mi[se à niveau du serveur Update Manager 125](#page-124-0)

**8** [Avant la mise à niveau des hôtes 129](#page-128-0) Me[illeures pratiques pour les mises à niveau d' ESXi 129](#page-128-0) Op[tions de mise à niveau d' ESXi 6.0 130](#page-129-0) Mi[se à niveau des hôtes possédant des VIB tiers personnalisés 132](#page-131-0) Uti[liser des adresses IP attribuées manuellement pour les mises à niveau effectuées avec](#page-131-0) vSphere Update Manager 132 Op[tions de support de démarrage du programme d'installation ESXi 132](#page-131-0) Uti[lisation d'applications de gestion à distance 144](#page-143-0) Tél[écharger le programme d'installation d'ESXi 144](#page-143-0)

**9** [Mise à niveau hôtes 147](#page-146-0) Uti[liser vSphere Update Manager pour effectuer des mises à niveau d'hôte orchestrées 147](#page-146-0) Ins[tallation et mise à niveau des hôtes à l'aide d'un script 164](#page-163-0) Uti[liser vSphere Auto Deploy pour réapprovisionner des hôtes 178](#page-177-0) Me[ttre à niveau des hôtes à l'aide des commandes esxcli 182](#page-181-0) Me[ttre à niveau les hôtes de façon interactive 194](#page-193-0)

**10** [Après avoir effectué la mise à niveau des hôtes ESXi 197](#page-196-0) À [propos du mode d'évaluation et du mode licence d' ESXi 197](#page-196-0) Ap[plication de licences après la mise à niveau vers ESXi 6.0 198](#page-197-0) Es[pace libre requis pour la journalisation système 198](#page-197-0)

Co[nfigurer Syslog sur des hôtes ESXi 199](#page-198-0)

- **11** [Mise à niveau de machines virtuelles et de VMware Tools 201](#page-200-0)
- **12** [Dépannage d'une mise à niveau vSphere 203](#page-202-0)

Col[lecte de journaux pour le dépannage de l'installation ou de la mise à niveau de vCenter Server 203](#page-202-0) Col[lecter les journaux pour dépanner les hôtes ESXi 206](#page-205-0) Err[eurs et avertissements renvoyés par le script de précontrôle d'installation et de mise à niveau 206](#page-205-0) Res[taurer les services vCenter Server en cas d'échec de la mise à niveau 208](#page-207-0) Err[eur de VMware Component Manager au démarrage après la mise à niveau de](#page-208-0) vCenter Server Appliance 209 Mi[crosoft SQL Database configuré dans un mode de compatibilité non pris en charge provoque](#page-208-0)

l'échec de l'installation et de la mise à niveau de vCenter Server 209

[Index 211](#page-210-0)

Mise à niveau vSphere

## <span id="page-6-0"></span>**À propos de la mise à niveau de vSphere**

La documentation *Mise à niveau vSphere* décrit la procédure de mise à niveau de VMware vSphere™ vers la version actuelle.

Pour passer à la version actuelle de vSphere en effectuant une nouvelle installation qui ne conserve pas les configurations existantes, reportez-vous à la documentation *Installation et configuration de vSphere*.

#### **Public cible**

La documentation *Mise à niveau vSphere* est destinée à tous ceux qui veulent mettre à niveau leurs versions précédentes de vSphere. Ces rubriques s'adressent à des administrateurs expérimentés de systèmes Microsoft Windows ou Linux qui connaissent la technologie des machines virtuelles et les fonctionnements des centres de données.

Mise à niveau vSphere

# <span id="page-8-0"></span>**Présentation de la mise à niveau de** Présentation de la mise à niveau de<br>vSphere

vSphere 6.0 propose de nombreuses options pour la mise à niveau de votre déploiement vSphere. Pour que la mise à niveau de vSphere se déroule normalement, vous devez comprendre les options disponibles, les détails de configuration qui ont un impact sur le processus de mise à niveau et la séquence de tâches à effectuer.

Les deux composants principaux de vSphere sont VMware ESXi™ et VMware vCenter Server™. {ESXi est la plate-forme de virtualisation sur laquelle vous pouvez créer et exécuter des machines et des dispositifs virtuels. vCenter Server est un service qui agit en tant qu'administrateur central des hôtes ESXi en réseau. Le système vCenter Server permet de mutualiser et gérer les ressources de plusieurs hôtes.

Vous pouvez procédez à la mise à niveau de vCenter Server sur une machine virtuelle ou un serveur physique Windows ou de vCenter Server Appliance. vCenter Server Appliance est une machine virtuelle Linux préconfigurée, optimisée pour l'exécution de vCenter Server et de sesvCenter Server composants.

À partir de vSphere 6.0, tous les services prérequis pour l'exécution de vCenter Server et devCenter Server ses composants sont intégrés au Platform Services Controller. Selon les détails de votre configuration vCenter Server existante, vous pouvez effectuer une mise à niveau vers vCenter Server avec une instance intégrée ou externe de Platform Services Controller. Pour plus d'informations sur les options de mise à niveau de vCenter Server 6.0, reportez-vous à [« À propos du processus de mise à niveau de vCenter](#page-73-0) [Server 6.0 pour Windows », page 74](#page-73-0) et à [« À propos du processus de mise à niveau vers vCenter Server](#page-93-0) [Appliance 6.0 », page 94](#page-93-0).

Pour plus d'informations sur la prise en charge des mises à jour d'ESXi, reportez-vous à [« Options de mise à](#page-129-0) [niveau d'ESXi 6.0 », page 130](#page-129-0).

Lorsque vous procédez à une mise à niveau vers vSphere 6.0, vous devez effectuer toutes les procédures dans l'ordre pour éviter une éventuelle perte de données et pour réduire les temps d'arrêt. Vous pouvez effectuer le processus de mise à niveau de chaque composant dans une seule direction. Par exemple, après avoir effectué une mise à niveau vers vCenter Server 6.0, vous ne pourrez pas revenir à vCenter Server 5.x. Avec des sauvegardes et de la planification, vous pourrez toutefois restaurer vos enregistrements logiciels d'origine. Pour plus d'informations sur le déroulement global de la mise à niveau de vSphere, reportez-vous à [« Processus de mise à niveau de vSphere », page 17](#page-16-0).

Ce chapitre aborde les rubriques suivantes :

- [« Composants et services vCenter Server », page 10](#page-9-0)
- [« Différences entre vSphere 6.0 et vSphere 5.x », page 11](#page-10-0)
- [« Modèles de déploiement de vCenter Server », page 14](#page-13-0)
- [« Processus de mise à niveau de vSphere », page 17](#page-16-0)
- [« Incidence de vCenter Single Sign-On sur les mises à niveau », page 24](#page-23-0)
- [« Présentation des certificats vSphere Security », page 26](#page-25-0)
- <span id="page-9-0"></span>■ [« Présentation d'Enhanced Linked Mode », page 27](#page-26-0)
- [« Exemples de chemins de mise à niveau de vCenter Server », page 27](#page-26-0)

#### **Composants et services vCenter Server**

vCenter Server constitue une plate-forme centralisée de gestion, d'exploitation, de provisionnement de ressources et d'évaluation des performances des machines virtuelles et des hôtes.

Lorsque vous procédez à une mise à niveau vers vCenter Server avec un Platform Services Controller intégré ou vers vCenter Server Appliance avec un Platform Services Controller intégré, vCenter Server, les composants de vCenter Server et les services inclus dans le Platform Services Controller sont déployés sur le même système.

Lorsque vous procédez à une mise à niveau vers vCenter Server avec un Platform Services Controller externe ou déployez vCenter Server Appliance avec un Platform Services Controller externe, vCenter Server et les composants de vCenter Server sont déployés sur un système, et les services inclus dans le Platform Services Controller sont déployés sur un autre système.

Les composants suivants sont inclus dans les installations de vCenter Server et de vCenter Server Appliance :

- n Le groupe de services d'infrastructure de VMware Platform Services Controller contient vCenter Single Sign-On, le service de licence, Lookup Service et l'autorité de certification VMware.
- Le groupe de services vCenter Server contient vCenter Server, vSphere Web Client, Inventory Service, vSphere Auto Deploy, vSphere ESXi Dump Collector, VMware vSphere Syslog Collector sur Windows et VMware Sphere Syslog Service pour vCenter Server Appliance.

#### **Services installés avec VMware Platform Services Controller**

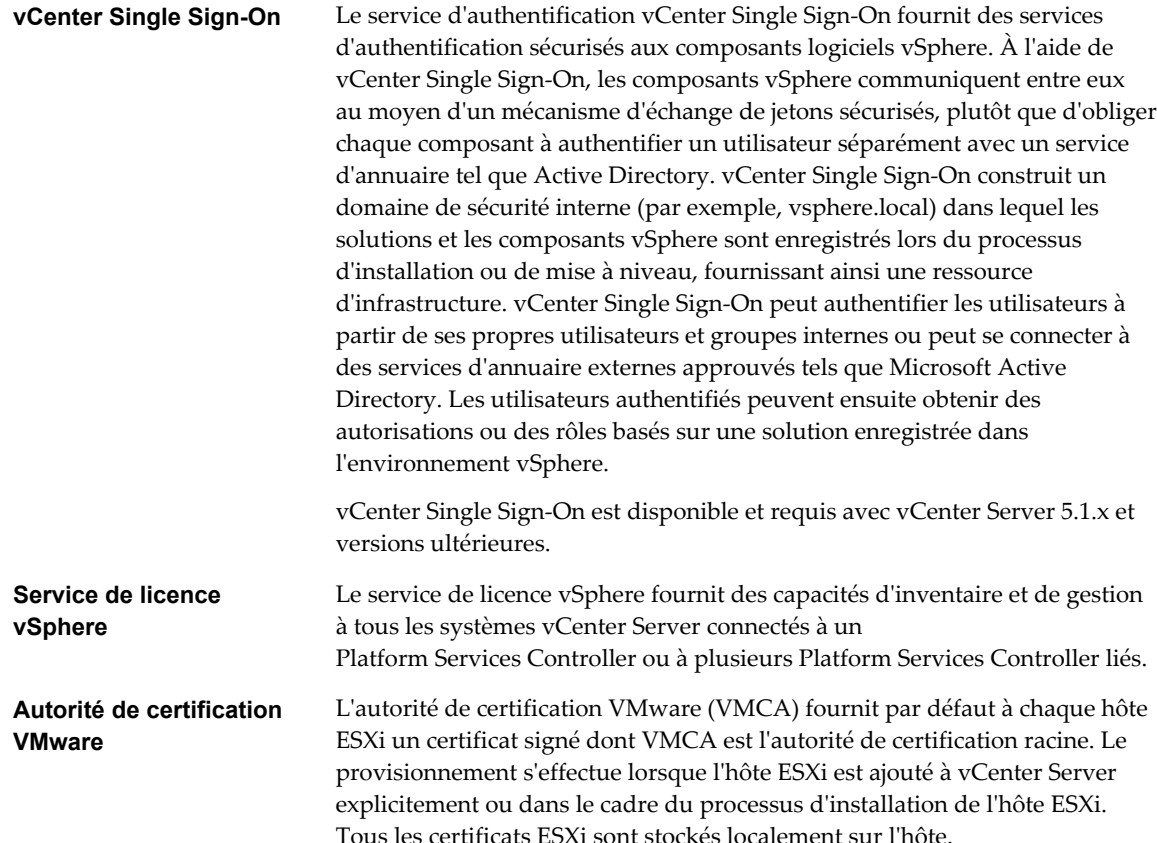

#### <span id="page-10-0"></span>**Services installés avec vCenter Server**

Ces composants supplémentaires sont installés sans notification lors de l'installation de vCenter Server. Les composants ne peuvent pas être installés séparément, car ils n'ont pas leur propre programme d'installation.

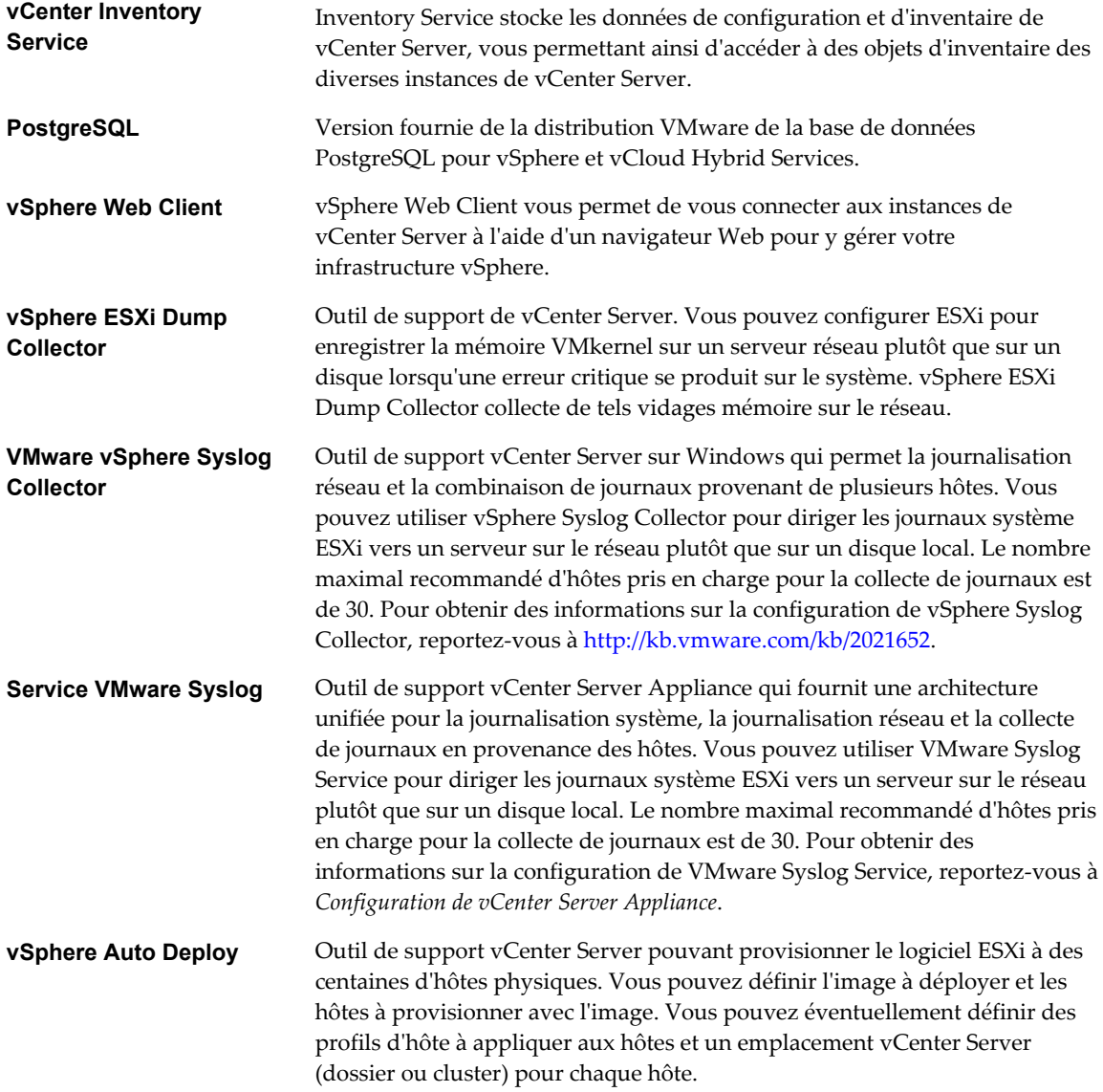

#### **Différences entre vSphere 6.0 et vSphere 5.x**

Certaines modifications apportées à vSphere 6.0 par rapport à vSphere 5.x ont une incidence sur le processus de mise à niveau de vCenter Server. Pour une liste complète des nouvelles fonctionnalités de vSphere 6.0, reportez-vous aux Notes de mise à jour pour les publications de la version 6.0.

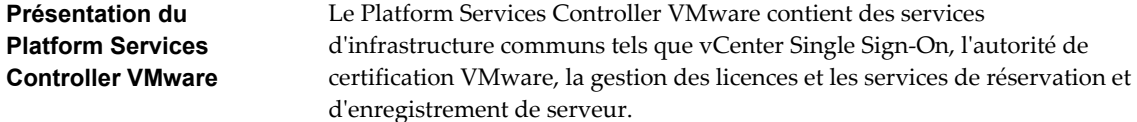

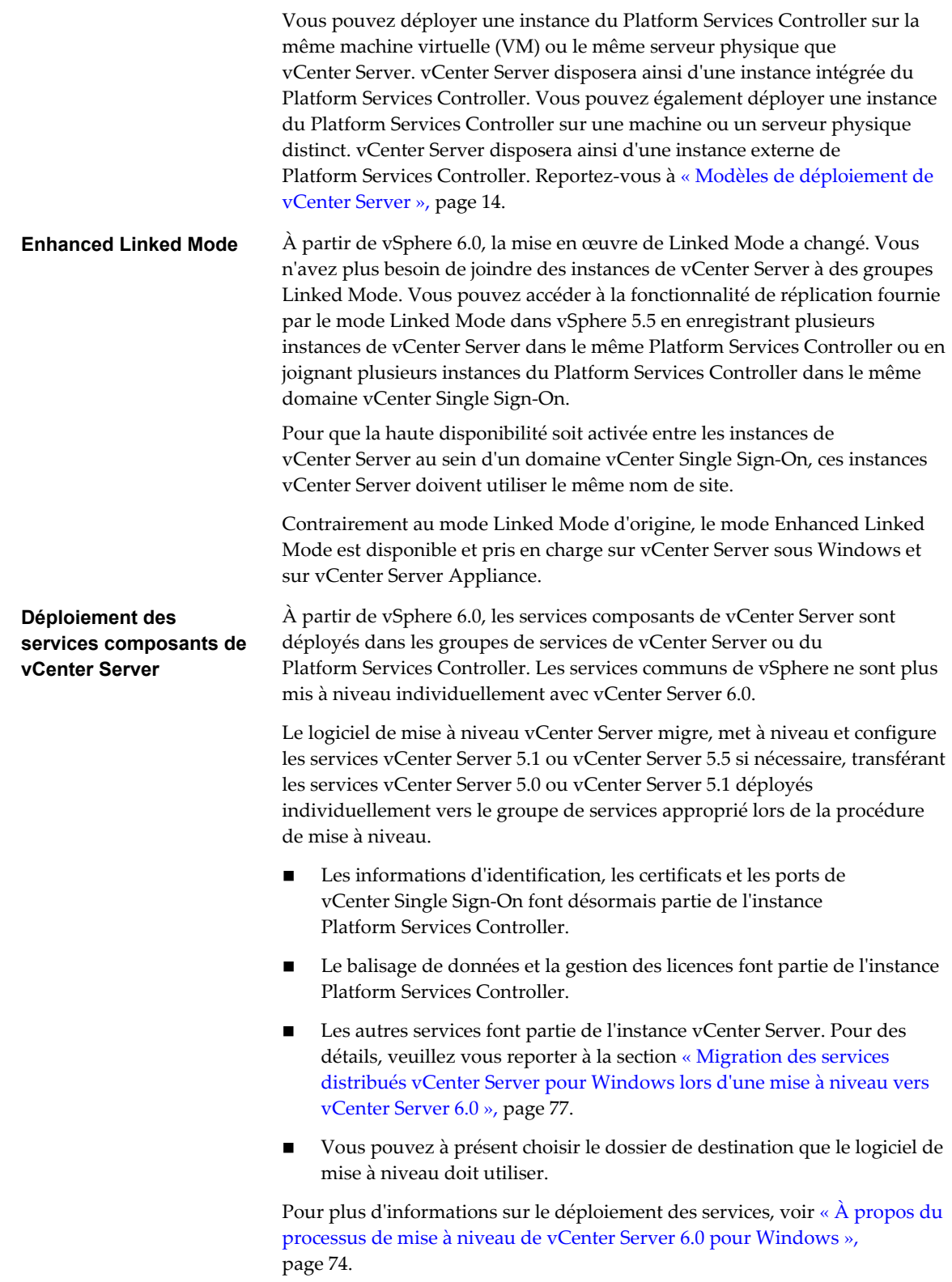

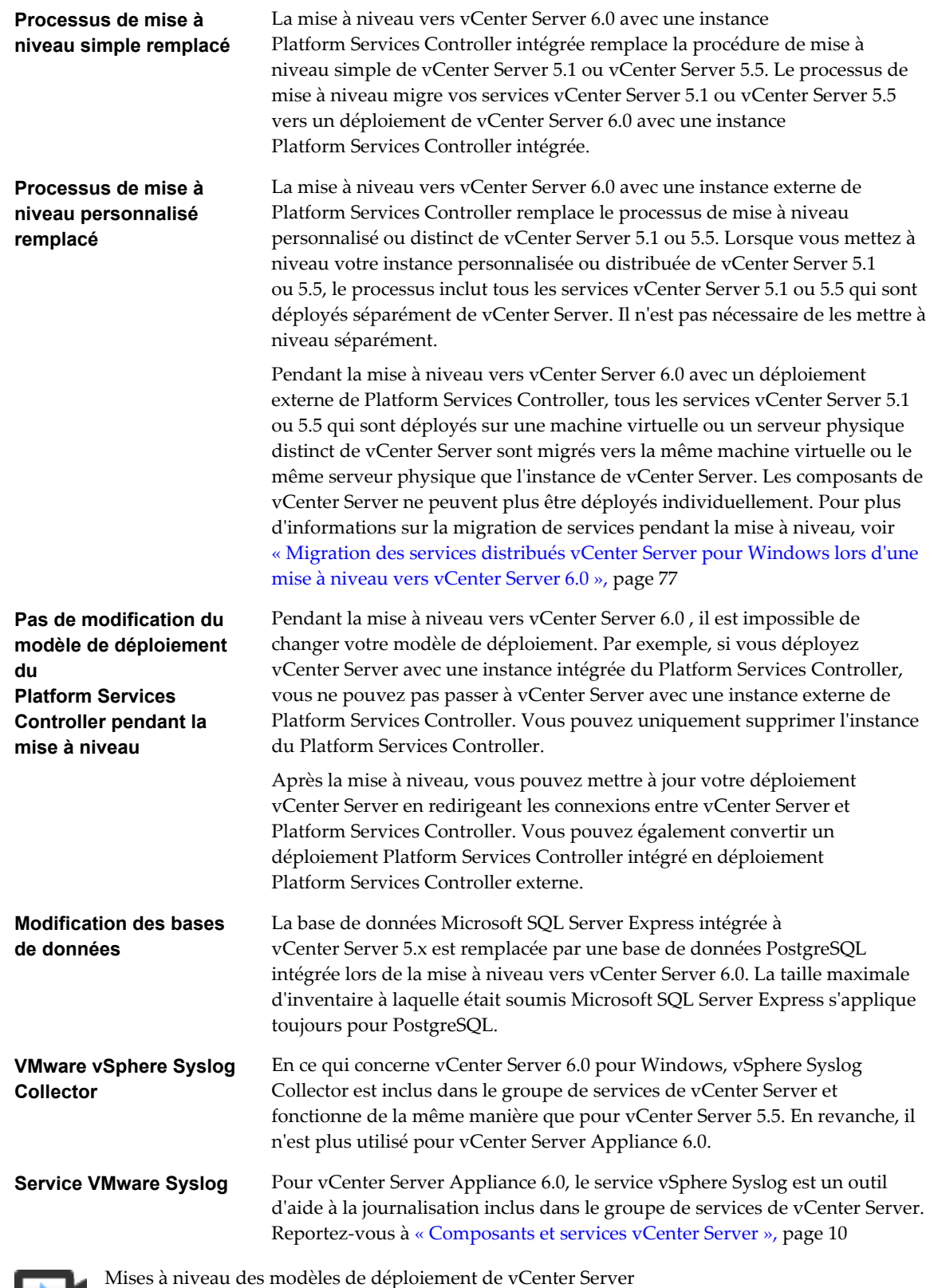

([http://link.brightcove.com/services/player/bcpid2296383276001?](http://link.brightcove.com/services/player/bcpid2296383276001?bctid=video_upgrading_vcs_with_ha_5.1_5.5_to_6.0) [bctid=video\\_upgrading\\_vcs\\_with\\_ha\\_5.1\\_5.5\\_to\\_6.0](http://link.brightcove.com/services/player/bcpid2296383276001?bctid=video_upgrading_vcs_with_ha_5.1_5.5_to_6.0))

#### <span id="page-13-0"></span>**Modèles de déploiement de vCenter Server**

Vous pouvez installer vCenter Server sur une machine virtuelle ou un serveur physique exécutant Microsoft Windows Server 2008 SP2 ou version ultérieure, ou déployer vCenter Server Appliance. vCenter Server Appliance est une machine virtuelle basée sur Linux préconfigurée, optimisée pour l'exécution de vCenter Server.

vSphere 6.0 introduit vCenter Server avec un Platform Services Controller intégré et vCenter Server avec un Platform Services Controller externe.

**IMPORTANT** Cette documentation fournit des informations sur les modèles de déploiement de base. Pour des informations sur les topologies recommandées, voir la [Liste des topologies recommandées pour vSphere](http://kb.vmware.com/selfservice/microsites/search.do?language=en_US&cmd=displayKC&externalId=2108548)  $6.0.x.$  $6.0.x.$ 

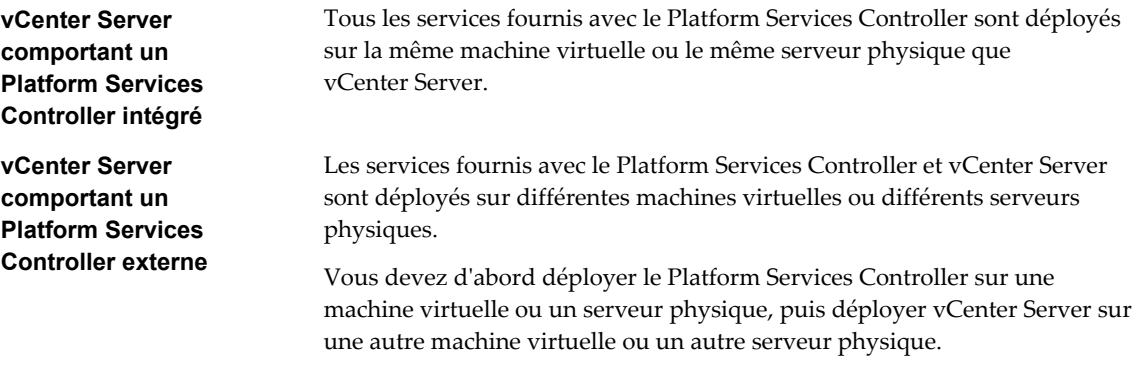

**REMARQUE** Après avoir déployé vCenter Server avec un Platform Services Controller intégré, vous pouvez reconfigurer votre topologie et passer à vCenter Server avec un Platform Services Controller externe. Il s'agit d'une procédure à sens unique après laquelle vous ne pouvez pas revenir à vCenter Server avec un Platform Services Controller intégré. Vous pouvez rediriger l'instance vCenter Server uniquement vers un Platform Services Controller externe, configuré pour répliquer les données d'infrastructure au sein du même domaine.

#### **vCenter Server avec un Platform Services Controller intégré**

vCenter Server et Platform Services Controller sont déployés sur une machine virtuelle unique ou un serveur physique.

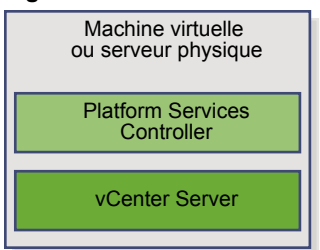

**Figure 1**‑**1.** vCenter Server avec un Platform Services Controller intégré

L'installation de vCenter Server avec un Platform Services Controller intégré offre les avantages suivants :

- La connexion entre vCenter Server et le Platform Services Controller n'est pas établie sur le réseau, et vCenter Server n'est pas sujet aux interruptions de service liées aux problèmes de connectivité et de résolution de noms entre vCenter Server et le Platform Services Controller.
- Si vous installez vCenter Server sur des machines virtuelles ou des serveurs physiques Windows, vous aurez besoin d'un moins grand nombre de licences Windows.
- n Vous devrez gérer moins de machines virtuelles ou de serveurs physiques.
- Vous n'avez pas besoin d'un équilibrage de charge entre les Platform Services Controller.

L'installation d'un Platform Services Controller intégré présente les inconvénients suivants :

- n Il y a un Platform Services Controller pour chaque produit, ce qui pourrait être plus qu'il n'en faut. Cela consomme plus de ressources.
- Le modèle convient aux environnements à petite échelle.

#### **vCenter Server avec un Platform Services Controller externe**

vCenter Server et le Platform Services Controller sont déployés sur une machine virtuelle ou un serveur physique distinct. Le Platform Services Controller peut être partagé entre plusieurs instances de vCenter Server. Vous pouvez installer un Platform Services Controller, puis installer plusieurs instances de vCenter Server et les enregistrer dans le Platform Services Controller. Vous pouvez ensuite installer un autre Platform Services Controller, le configurer pour répliquer les données avec le premier Platform Services Controller, puis installer les instances de vCenter Server et les enregistrer dans le deuxième Platform Services Controller.

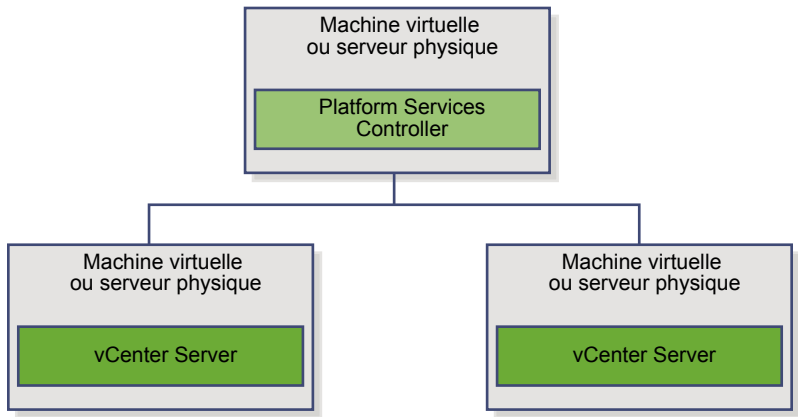

**Figure 1**‑**2.** vCenter Server avec un Platform Services Controller externe

L'installation de vCenter Server avec un Platform Services Controller externe présente les avantages suivants :

- La plus faible consommation de ressources par les services combinés dans les Platform Services Controller permet de réduire l'encombrement et la maintenance.
- Votre environnement peut être composé de plusieurs instances de vCenter Server.

L'installation de vCenter Server avec un Platform Services Controller externe présente les inconvénients suivants :

- n La connexion entre vCenter Server et Platform Services Controller s'établit sur le réseau et est donc sujette à des problèmes de connectivité et de résolution de noms.
- Si vous installez vCenter Server sur des machines virtuelles ou des serveurs physiques Windows, vous avez besoin d'un plus grand nombre de licences Microsoft Windows.
- Vous devez gérer un plus grand nombre de machines virtuelles ou de serveurs physiques.

#### **Environnement de systèmes d'exploitation mixtes**

Une instance de vCenter Server installée sur Windows peut être enregistrée dans un Platform Services Controller installé sur Windows ou un dispositif Platform Services Controller. vCenter Server Appliance peut être enregistré dans un Platform Services Controller installé sur Windows ou un dispositif Platform Services Controller. vCenter Server et vCenter Server Appliance peuvent tous deux être enregistrés dans le même Platform Services Controller au sein d'un domaine.

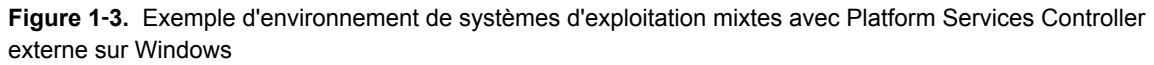

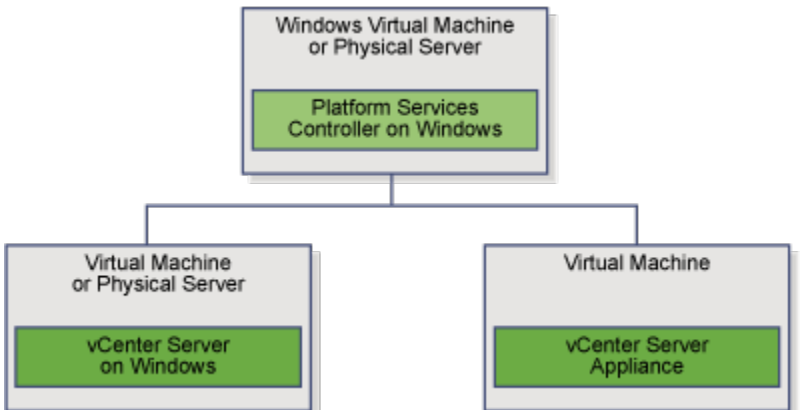

**Figure 1**‑**4.** Exemple d'environnement de systèmes d'exploitation mixtes avec Platform Services Controller Appliance externe

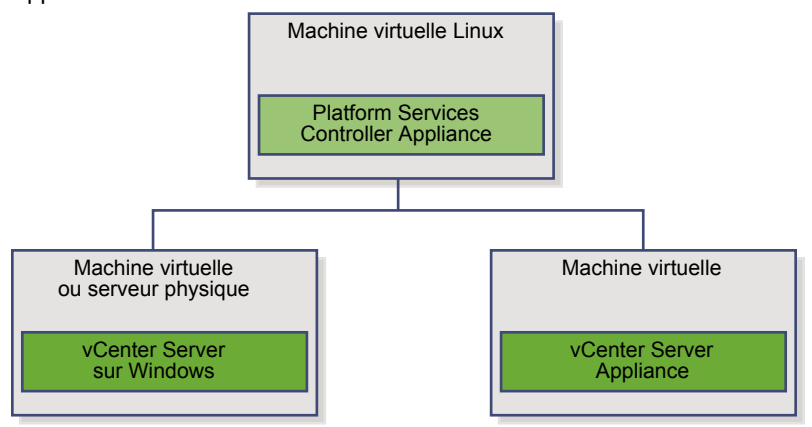

L'utilisation de nombreux Platform Services Controller qui répliquent leurs données d'infrastructure vous permet de garantir une haute disponibilité pour votre système.

Si un Platform Services Controller externe sur lequel votre instance de vCenter Server ou de vCenter Server Appliance était initialement enregistrée cesse de répondre, vous pouvez rediriger votre vCenter Server ou vCenter Server Appliance vers un autre Platform Services Controller externe dans le domaine. Pour plus d'informations, voir [« Rediriger des connexions entre vCenter Server et Platform](#page-121-0) [Services Controller », page 122.](#page-121-0)

#### <span id="page-16-0"></span>**Processus de mise à niveau de vSphere**

vSphere est un produit sophistiqué dont plusieurs composants doivent être mise à niveau. Pour que la mise à niveau se déroule normalement, vous devez comprendre la séquence de tâches à effectuer.

La mise à niveau de vSphere comprend les tâches suivantes :

- 1 Lisez les notes de mise à jour de vSphere.
- 2 Assurez-vous que votre système remplit les conditions matérielles et logicielles requises de vSphere. Reportez-vous à [Chapitre 2, « Conditions requises pour la mise à niveau », page 33](#page-32-0).
- 3 Vérifiez que vous avez sauvegardé votre configuration.
- 4 Si votre système vSphere inclut des solutions ou des plug-ins VMware, assurez-vous qu'ils sont compatibles avec la version de vCenter Server ou de vCenter Server Appliance vers laquelle vous effectuez la mise à niveau. Consultez la *matrice d'interopérabilité des produits VMware* à l'adresse suivante : [http://www.vmware.com/resources/compatibility/sim/interop\\_matrix.php.](http://www.vmware.com/resources/compatibility/sim/interop_matrix.php)
- 5 Mettez à niveau vCenter Server.

Vous pouvez connecter des instances de vCenter Server à des instances de Platform Services Controller externes dans une configuration Enhanced Linked Mode.

**IMPORTANT** Même si vous pouvez choisir de joindre un domaine vCenter Single Sign-On, vous devez envisager vCenter Server avec Platform Services Controller intégré comme installation autonome et ne pas l'utiliser pour la réplication des données de l'infrastructure.

Les mises à niveau ne peuvent pas être effectuées simultanément et doivent suivre un ordre spécifique. Si plusieurs instances ou services de vCenter Server ne sont pas installés sur le même serveur physique ou la même machine virtuelle (VM) que l'instance de vCenter Server, reportez-vous à [« Migration des](#page-76-0) [services distribués vCenter Server pour Windows lors d'une mise à niveau vers vCenter Server 6.0 »,](#page-76-0) [page 77](#page-76-0) et [« Environnements transitionnels comprenant plusieurs versions lors des mises à niveau de](#page-18-0) [vCenter Server », page 19](#page-18-0).

Mettez à niveau vCenter Server sur une machine virtuelle Windows ou un serveur physique ou mettez à niveau vCenter Server Appliance. Pour le workflow de mise à niveau Windows de vCenter Server, voir [« À propos du processus de mise à niveau de vCenter Server 6.0 pour Windows », page 74.](#page-73-0) Pour le workflow de mise à niveau de vCenter Server Appliance voir [« À propos du processus de mise à](#page-93-0) [niveau vers vCenter Server Appliance 6.0 », page 94.](#page-93-0)

- a Vérifiez que votre système présente la configuration matérielle et logicielle requise pour la mise à niveau de vCenter Server. Reportez-vous à la section [« Configuration requise de vCenter Server](#page-33-0) [pour Windows », page 34](#page-33-0) ou [« Configuration requise de vCenter Server Appliance », page 37](#page-36-0).
- b Préparez votre environnement pour la mise à niveau. Reportez-vous à [Chapitre 3, « Avant la mise](#page-52-0) [à niveau de vCenter Server », page 53](#page-52-0)
- c Créez une feuille de travail contenant les informations dont vous avez besoin pour la mise à niveau. Reportez-vous à la section [« Informations nécessaires pour mettre à niveau vCenter Server](#page-68-0) [pour Windows », page 69](#page-68-0) ou [« Informations nécessaires pour effectuer la mise à niveau de](#page-69-0) [vCenter Server Appliance », page 70.](#page-69-0)
- d Mettez à niveau vCenter Server. Reportez-vous à la section [Chapitre 4, « Mise à niveau et mise à](#page-72-0) [jour de vCenter Server pour Windows », page 73](#page-72-0) ou [Chapitre 5, « Mettre à niveau vCenter Server](#page-92-0) [Appliance et appliquer ses correctifs », page 93.](#page-92-0)

Vous pouvez mettre à niveau vCenter Server 5.0 vers un déploiement de Platform Services Controller intégré ou externe. Pour les mises à niveau de vCenter Server 5.1 ou 5.5, le résultat du déploiement après la mise à niveau dépend du déploiement initial. Pour plus d'informations sur le déploiement et son incidence sur les mises à niveaux, reportez-vous à [« À](#page-73-0) [propos du processus de mise à niveau de vCenter Server 6.0 pour Windows », page 74](#page-73-0)[,« Mise à](#page-93-0) [niveau de vCenter Server Appliance », page 94](#page-93-0), [« Application de correctifs à vCenter Server](#page-103-0) [Appliance », page 104](#page-103-0) et [« Exemples de chemins de mise à niveau de vCenter Server », page 27.](#page-26-0)

- 6 Après la mise à niveau de vCenter Server, exécutez les tâches de post-mise à niveau. Selon les détails de votre configuration avant la mise à niveau, des reconfigurations peuvent être nécessaires. Reportezvous à [Chapitre 6, « Après la mise à niveau de vCenter Server », page 113.](#page-112-0)
- 7 Si vous utilisez vSphere Update Manager, mettez-le à niveau. Reportez-vous à [Chapitre 7, « mise à](#page-124-0) [niveau d'Update Manager », page 125.](#page-124-0)
- 8 Mettez à niveau vos hôtes ESXi.
	- a Prenez connaissance des meilleures pratiques de mise à niveau et vérifiez que votre système présente la configuration requise pour la mise à niveau. Reportez-vous à la section [« Meilleures](#page-128-0) [pratiques pour les mises à niveau d'ESXi », page 129](#page-128-0) et [« Configuration requise d'ESXi », page 42](#page-41-0).
	- b Déterminez l'option de mise à niveau d'ESXi à utiliser. Reportez-vous à [« Options de mise à niveau](#page-129-0) [d'ESXi 6.0 », page 130.](#page-129-0)
	- c Déterminez l'emplacement de stockage et de démarrage du programme d'installation d'ESXi. Reportez-vous à [« Options de support de démarrage du programme d'installation ESXi »,](#page-131-0) [page 132.](#page-131-0) Si vous démarrez le programme d'installation par PXE, vérifiez que votre infrastructure PXE réseau est correctement configurée. Reportez-vous à [« Démarrage PXE du programme](#page-136-0) [d'installation ESXi », page 137](#page-136-0).
	- d Mettez à niveau ESXi.
		- n [« Utiliser vSphere Update Manager pour effectuer des mises à niveau d'hôte orchestrées »,](#page-146-0) [page 147](#page-146-0)
		- n [« Installation et mise à niveau des hôtes à l'aide d'un script », page 164](#page-163-0)
		- n [« Utiliser vSphere Auto Deploy pour réapprovisionner des hôtes », page 178](#page-177-0)
		- n [« Mettre à niveau des hôtes à l'aide des commandes esxcli », page 182](#page-181-0)
		- [« Mettre à niveau les hôtes de façon interactive », page 194](#page-193-0)
- 9 Après leur mise à niveau, vous devez reconnecter les hôtes ESXi à vCenter Server et réappliquer les licences. Reportez-vous à [Chapitre 10, « Après avoir effectué la mise à niveau des hôtes ESXi »,](#page-196-0) [page 197.](#page-196-0)
- 10 Pensez à configurer un serveur syslog pour la journalisation à distance, afin de garantir un espace de stockage suffisant sur le disque pour les fichiers journaux. Configurer la journalisation sur un hôte distant est particulièrement important pour les hôtes disposant d'un stockage local limité. Reportezvous à [« Espace libre requis pour la journalisation système », page 51](#page-50-0) et [« Configurer Syslog sur des](#page-198-0) [hôtes ESXi », page 199.](#page-198-0)
- 11 Mettez à niveau vos machines et dispositifs virtuels, manuellement ou à l'aide de vSphere Update Manager, pour effectuer une mise à niveau orchestrée. Reportez-vous à [Chapitre 11, « Mise à niveau de](#page-200-0) [machines virtuelles et de VMware Tools », page 201](#page-200-0).

#### <span id="page-18-0"></span>**Environnements transitionnels comprenant plusieurs versions lors des mises à niveau de vCenter Server**

Vous pouvez mettre à niveau une instance de vCenter Single Sign-On déployée sur une machine virtuelle ou un serveur physique distinct de vCenter Server vers une instance déployée en externe de Platform Services Controller 6.0 tout en conservant les instances de vCenter Server qui utilisent la version 5.5.

Si vous mettez à niveau une instance déployée en externe de vCenter Single Sign-On vers une instance déployée en externe de Platform Services Controller 6.0, les instances de vCenter Server 5.5 qui utilisaient les instances de vCenter Single Sign-On ne sont pas affectées. Les instances de vCenter Server 5.5 continuent de fonctionner avec l'instance mise à niveau de Platform Services Controller comme elles le faisaient avant la mise à niveau sans que cela entraîne des problèmes ou nécessite une reconfiguration. Les instances de vCenter Server 5.5 restent visibles pour vSphere Web Client 5.5, mais les instances de vCenter Server 6.0 ne sont pas visibles pour vSphere Web Client 5.5.

Le comportement transitionnel comprenant plusieurs versions est le même pour les instances de vCenter Single Sign-On déployées dans vCenter Server 5.5 pour les environnements Windows que pour les environnements vCenter Server Appliance.

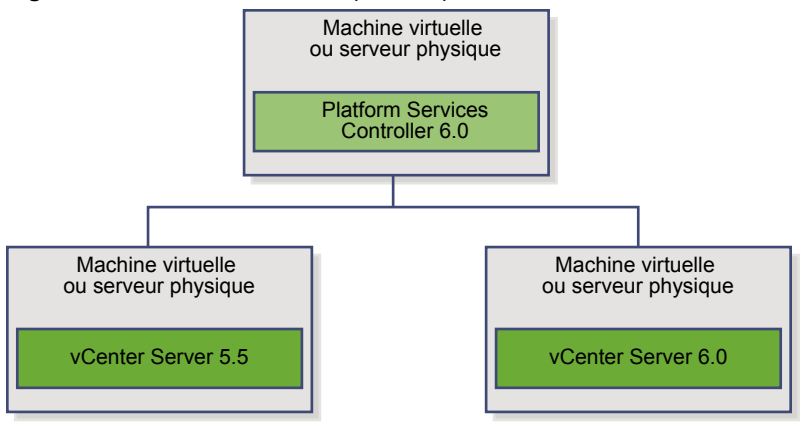

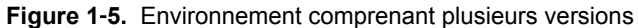

**REMARQUE** Les environnements comprenant plusieurs versions ne sont pas pris en charge pour la production. Ils sont recommandés uniquement pendant la période de transition entre différentes versions de vCenter Server.

Si vous effectuez une mise à niveau vers la version 6.0 d'un vCenter Single Sign-On externe et d'au moins une instance de vCenter Server tout en conservant les autres instances de vCenter Server au niveau de la version 5.5, vous devez vous attendre aux résultats suivants :

- Linked Mode ne fonctionne plus.
- n Les instances de vCenter Server 5.5 continuent à fonctionner avec Platform Services Controller comme elles le faisaient avant la mise à niveau sans que cela entraîne des problèmes ou nécessite une reconfiguration.
- n Dans un environnement de vCenter Server comprenant les versions 5.5 et 6.0, une instance de vSphere Web Client 6.0 affiche les instances de vCenter Server 5.5.
- n vSphere Web Client 5.5 n'affiche pas les instances de vCenter Server 6.0, mais uniquement celles de la version 5.5.

Si vous mettez à niveau l'ensemble des instances de vCenter Server 5.5 vers la version 6.0 et l'instance distribuée de vCenter Single Sign-On vers un Platform Services Controller externe, aucune des instances de vCenter Server ne sont affectés. Ces instances continuent à fonctionner avec Platform Services Controller comme elles le faisaient avant la mise à niveau, sans que cela entraîne des problèmes ou nécessite une reconfiguration.

Pour un environnement comprenant les versions 5.5 et 6.0, la seule action nécessaire après la mise à niveau est un redémarrage de toutes les instances héritées de vSphere Web Client si ces dernières doivent servir à afficher des instances de vCenter Server 5.5 qui n'ont pas encore été mises à niveau.

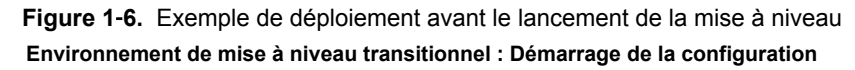

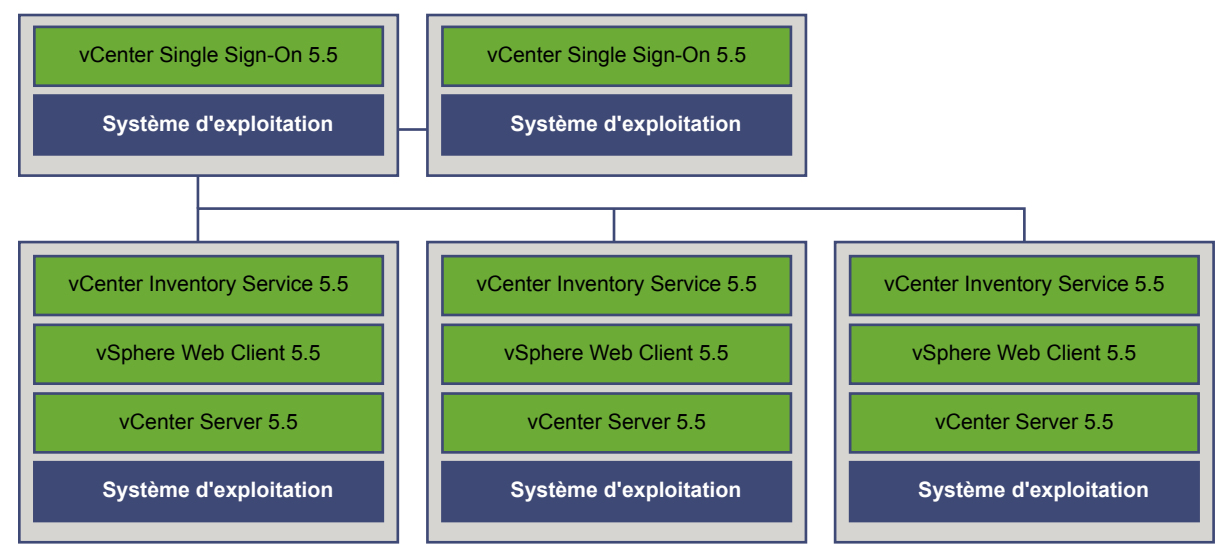

Par exemple, un déploiement avec trois instances de vCenter Server 5.5 et deux instances externes de vCenter Single Sign-On doit être mis à niveau vers la version 6.0 une instance à la fois.

**Figure 1**‑**7.** Exemple de déploiement transitionnel - Étape 1 **Environnement de mise à niveau transitionnel : Étape 1**

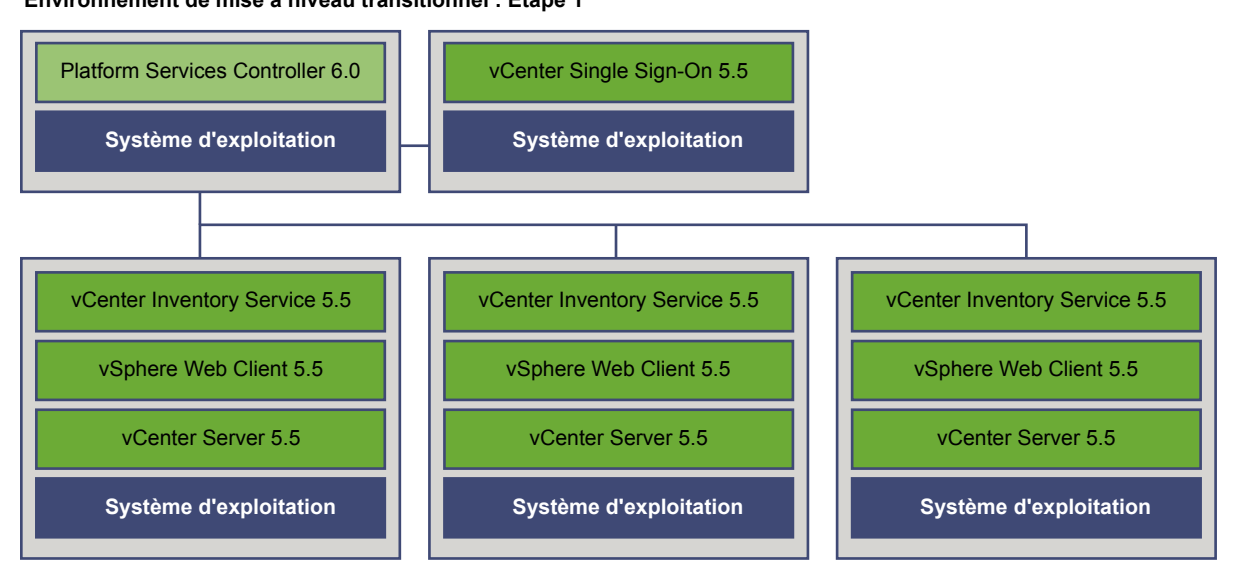

La mise à niveau de la première instance externe de vCenter Single Sign-On vers une instance externe de Platform Services Controller n'a aucun impact sur les instances de vCenter Server 5.5, si ce n'est que le mode Linked Mode ne fonctionne plus.

**Figure 1**‑**8.** Exemple de déploiement transitionnel - Étape 2 **Environnement de mise à niveau transitionnel : Étape 2**

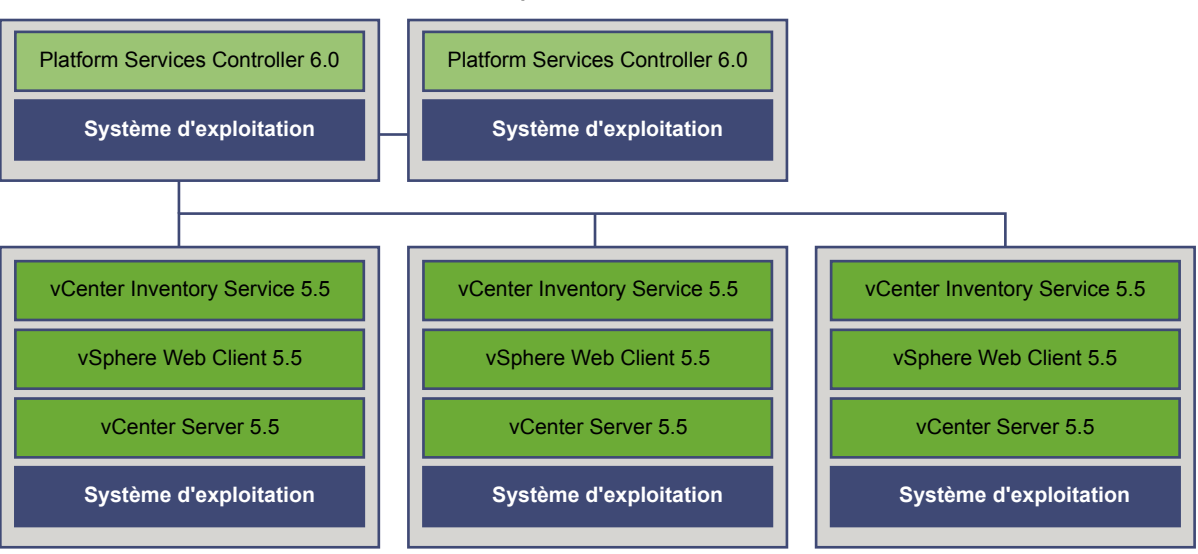

La mise à niveau de la deuxième instance externe de vCenter Single Sign-On vers une instance externe de Platform Services Controller n'a aucun impact sur le comportement des instances de vCenter Server 5.5.

**Figure 1**‑**9.** Exemple de déploiement transitionnel - Étape 3 **Environnement de mise à niveau transitionnel : Étape 3**

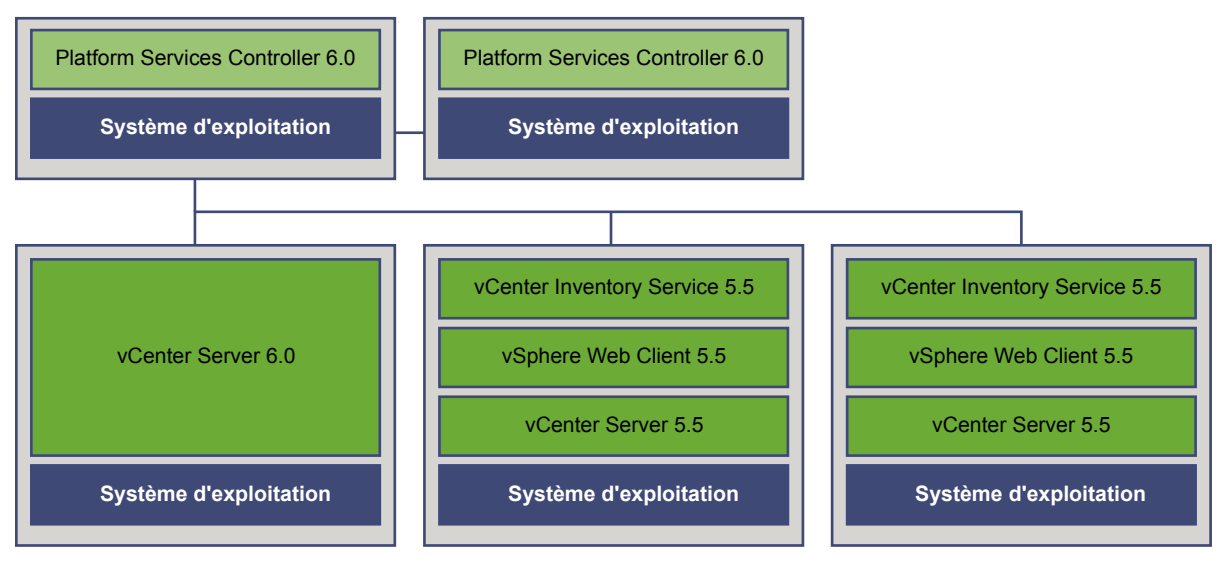

La mise à niveau de la première instance de vCenter Server vers la version 6.0 entraîne un changement de la connectivité entre les instances de vCenter Server.

- n Les deux autres instances de vSphere Web Client 5.5 ne peuvent plus détecter l'instance mise à niveau de vCenter Server 6.0 une fois que celle-ci a rejoint l'instance du Platform Services Controller.
- Les instances de vSphere Web Client 5.5 peuvent toujours afficher les instances de vCenter Server 5.5 après avoir redémarré les instances de vSphere Web Client 5.5.
- L'instance de vSphere Web Client 6.0 qui fait partie de l'instance de vCenter Server 6.0 récemment mise à niveau peut afficher l'instance de vCenter Server 5.5 et l'instance de vCenter Server 6.0.

#### **Figure 1**‑**10.** Exemple de déploiement transitionnel - Étape 4 **Environnement de mise à niveau transitionnel : Étape 4**

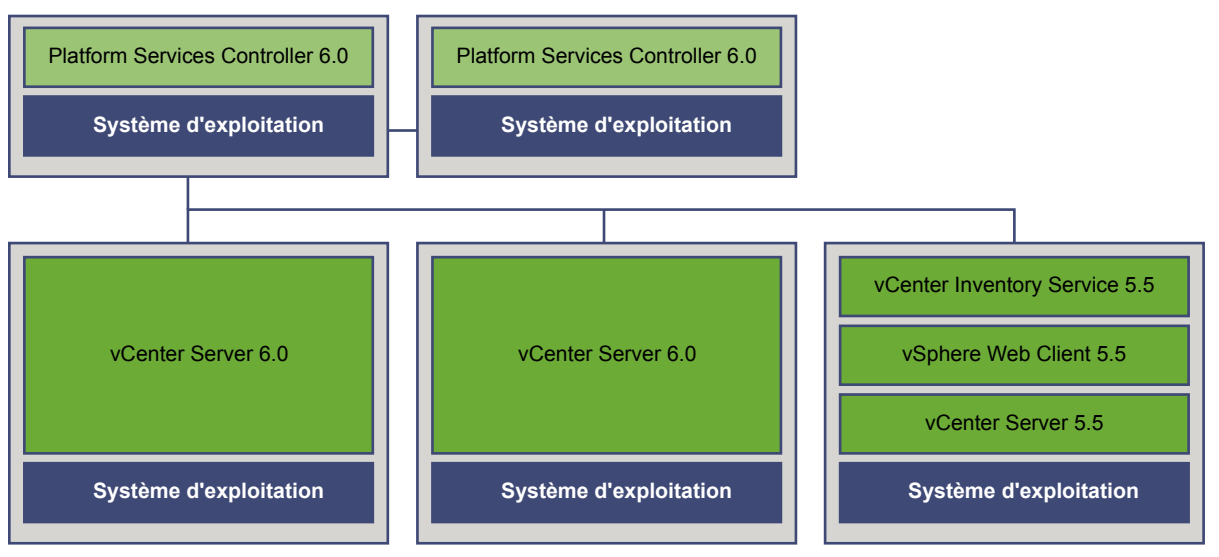

La mise à niveau de la deuxième instance de vCenter Server vers la version 6.0 entraîne de nouveaux changements de la connectivité entre les instances de vCenter Server :

- n Le mode Linked Mode est remplacé par le mode Enhanced Linked Mode entre les instances mises à niveau de vCenter Server 6.0 une fois que celles-ci ont rejoint le Platform Services Controller.
- L'autre instance de vSphere Web Client 5.5 ne peut plus détecter les instances de vCenter Server 6.0.
- Les instances de vSphere Web Client 5.5 peuvent toujours afficher les instances de vCenter Server 5.5 après avoir redémarré l'instance de vSphere Web Client 5.5.
- n L'instance de vSphere Web Client 6.0 qui fait partie des instances de vCenter Server 6.0 récemment mises à niveau peut afficher l'instance de vCenter Server 5.5 et l'instance de vCenter Server 6.0.

**Figure 1**‑**11.** Exemple de déploiement transitionnel - Étape 5 - Mise à niveau terminée **Environnement de mise à niveau transitionnel : Étape 5**

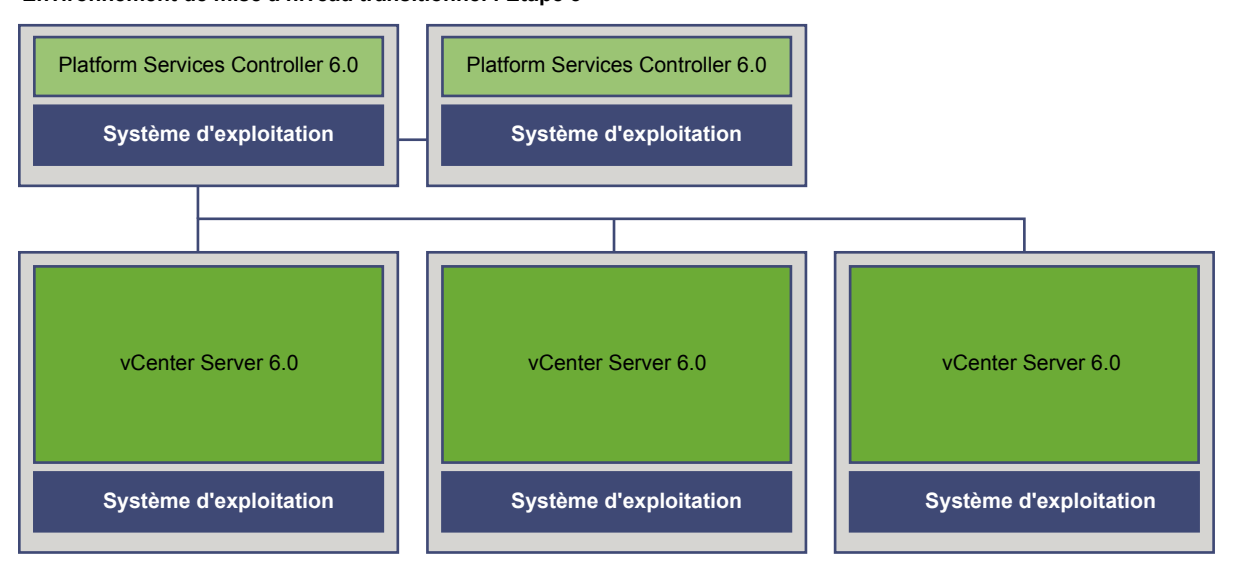

Après la mise à niveau de la troisième et dernière instance de vCenter Server vers la version 6.0, toutes les instances de vCenter Server sont connectées à vCenter Server 6.0.

- Le mode Linked Mode est remplacé par le mode Enhanced Linked Mode entre toutes les instances vCenter Server 6.0 une fois que celles-ci ont rejoint le Platform Services Controller.
- Les instances de vSphere Web Client 6.0 peuvent détecter toutes les instances de vCenter Server 6.0.

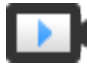

Environnements de mise à niveau transitionnels de vCenter Server 5.5 vers la version 6.0 ([http://link.brightcove.com/services/player/bcpid2296383276001?](http://link.brightcove.com/services/player/bcpid2296383276001?bctid=video_upgrading_multiple_vcs_5.1_5.5_to_6.0) [bctid=video\\_upgrading\\_multiple\\_vcs\\_5.1\\_5.5\\_to\\_6.0\)](http://link.brightcove.com/services/player/bcpid2296383276001?bctid=video_upgrading_multiple_vcs_5.1_5.5_to_6.0)

#### **Mise à niveau vers le service de licence vSphere**

Dans vSphere 5.x, les fonctions de gestion de licences et de rapport sur les licences résident dans des systèmes vCenter Server individuels. vSphere 6.0 introduit le service de licence inclus dans le Platform Services Controller. Le service de licence fournit des fonctions d'inventaire et de gestion de licences aux systèmes vCenter Server qui sont enregistrés sur un Platform Services Controller ou sur plusieurs Platform Services Controllers qui sont joints dans un domaine vCenter Single Sign-On.

Pendant la mise à niveau des systèmes vCenter Server qui sont connectés à un Platform Services Controller, leurs données de licence sont transférées au service de licence. Les données de licence incluent les licences disponibles et les attributions de licences pour les hôtes, les systèmesvCenter Server, les clusters Virtual SAN et les autres produits que vous utilisez avec vSphere.

Dès que la mise à niveau des systèmesvCenter Server est terminée, le service de licence stocke les licences disponibles et gère les attributions de licences pour l'intégralité de l'environnement vSphere. Si votre environnement vSphere est composé de plusieurs Platform Services Controllers joints dans un domaine vCenter Single Sign-On, le service de licence dans chaque Platform Services Controller contient un réplica des données de licence de l'intégralité de l'environnement.

Pour plus d'informations sur le service de licence et la gestion des licences dans vSphere, reportez-vous à *Gestion de vCenter Server et des hôtes*.

#### **Différences entre les mises à niveau et les mises à jour de vSphere**

Pour les produits vSphere, il convient de distinguer les mises à niveau, qui apportent des modifications majeures au logiciel, des mises à jour, qui apportent des changements de moindre importance.

Les versions des produits VMware sont numérotées avec deux chiffres, par exemple, vSphere 6.0. Une version qui change un chiffre, passant, par exemple, de 5.5 vers 6.0, ou de 5.1 vers 5.5, implique que des modifications majeures ont été apportées au logiciel et nécessite une mise à niveau à partir de la version précédente. Une version qui apporte une petite modification, nécessitant uniquement une mise à jour, est indiquée par un numéro de mise à jour, par exemple, vSphere 6.0 Update 1.

Lorsque vous mettez à niveau un hôte ESXi, certaines informations de configuration d'hôte sont conservées dans la version mise à niveau, et l'hôte mis à niveau, après redémarrage, peut joindre une instance de vCenter Server qui a été mise au même niveau. Comme les mises à jour et les correctifs n'impliquent pas de modifications majeures au logiciel, la configuration d'hôte n'est pas modifiée. Pour plus de détails, reportezvous à [« Mettre à niveau ou mettre à jour un hôte avec des profils d'image », page 188](#page-187-0)

### <span id="page-23-0"></span>**Incidence de vCenter Single Sign-On sur les mises à niveau**

Si vous mettez à niveau un environnement Simple Install vers un déploiement intégré vCenter Server 6, l'opération s'effectue en toute transparence. Lorsque vous mettez à niveau une installation personnalisée, le service vCenter Single Sign-On fait partie de Platform Services Controller après la mise à niveau. Les utilisateurs qui peuvent se connecter à vCenter Server après une mise à niveau varient selon la version à partir de laquelle vous procédez à la mise à niveau et la configuration du déploiement.

Au cours de la mise à niveau, vous pouvez définir un nom de domaine vCenter Single Sign-On différent, qui sera utilisé à la place de vsphere.local.

#### **Chemins de mise à niveau**

Le résultat de la mise à niveau dépend des options d'installation que vous avez sélectionnées et du modèle de déploiement vers lequel vous effectuez la mise à niveau.

**Tableau 1**‑**1.** Chemins de mise à niveau

| <b>Source</b>                                         | <b>Résultat</b>                                                                                                    |  |
|-------------------------------------------------------|----------------------------------------------------------------------------------------------------|--|
| vSphere 5.5 et versions antérieures de Simple Install | vCenter Server avec Platform Services Controller intégré.                                                                                                    |  |
| vSphere 5.5 et versions antérieures de Custom Install | Si vCenter Single Sign-On était installé sur un nœud<br>différent de vCenter Server, un autre environnement, avec<br>un Platform Services Controller externe, est créé.                                                                  |  |
|                                                       | Si vCenter Single Sign-On était installé sur le même nœud<br>que vCenter Server, mais que d'autres services sont sur des<br>nœuds différents, un autre environnement, avec un<br>Platform Services Controller intégré, est créé.         |  |
|                                                       | Si l'installation personnalisée comportait plusieurs serveurs<br>vCenter Single Sign-On à réplication multiple, un autre<br>environnement, avec plusieurs instances de<br>Platform Services Controller à réplication multiple, est créé. |  |

#### **Utilisateurs autorisés à se connecter après la mise à niveau d'une installation simple**

Si vous mettez à niveau un environnement provisionné à l'aide de l'option d'installation simple (Simple Install), vous obtenez toujours une installation avec un Platform Services Controller intégré. Les utilisateurs autorisés à se connecter sont différents selon que l'environnement source contient ou non vCenter Single Sign-On.

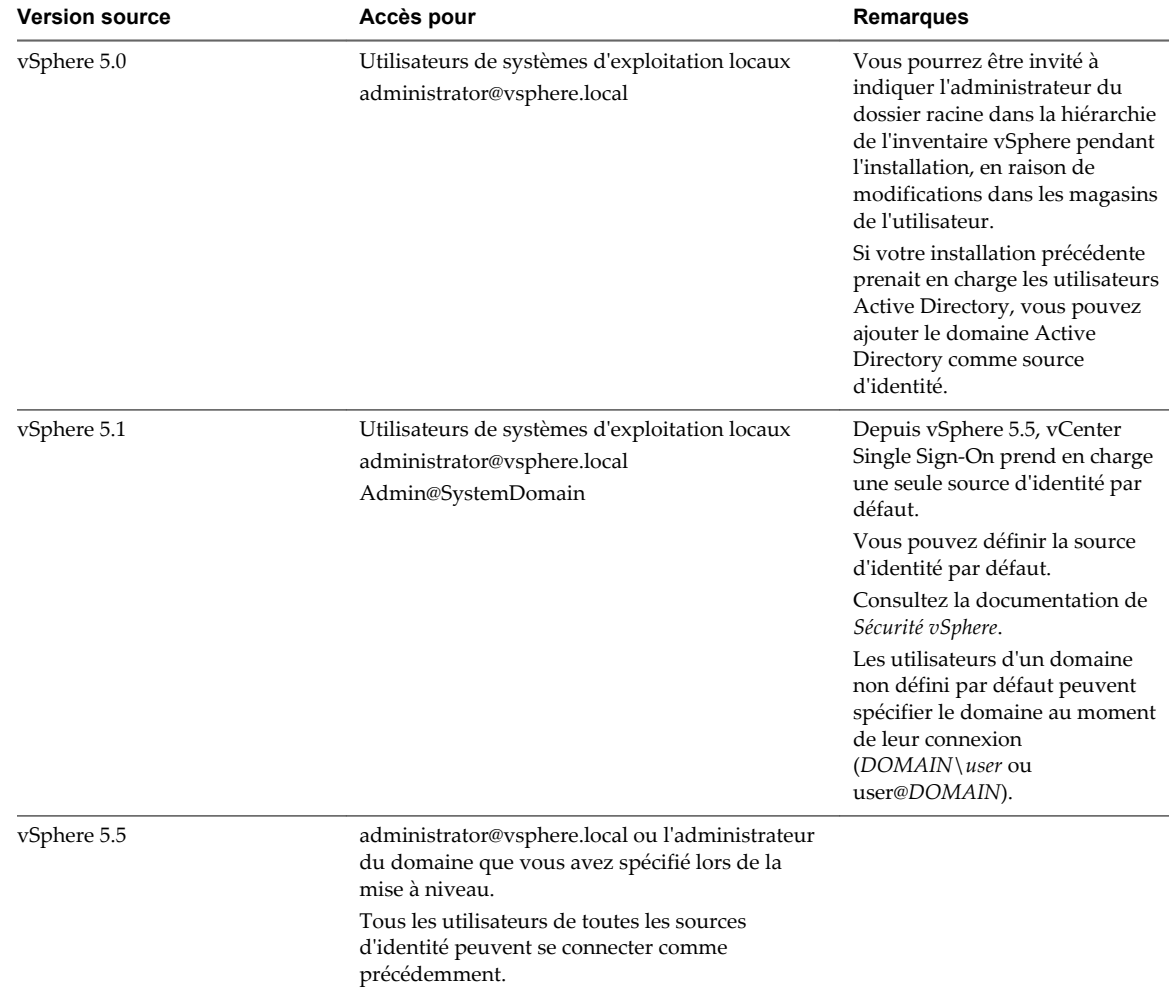

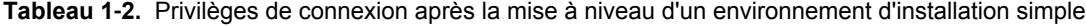

Si vous effectuez la mise à niveau à partir de vSphere 5.0, qui n'intègre pas vCenter Single Sign-On, vers une version qui comprend vCenter Single Sign-On, les utilisateurs de systèmes d'exploitation locaux deviennent beaucoup moins importants que les utilisateurs d'un service d'annuaire tel qu'Active Directory. En conséquence, il n'est pas toujours possible, voire même souhaitable, de conserver les utilisateurs du système d'exploitation local comme utilisateurs authentifiés.

#### **Utilisateurs autorisés à se connecter après la mise à niveau d'une installation personnalisée**

Si vous mettez à niveau un environnement provisionné à l'aide de l'option d'installation personnalisée (Custom Install), le résultat dépend de vos choix initiaux :

- n Si vCenter Single Sign-On était installé sur le même nœud que le système vCenter Server, le résulat est une installation avec un Platform Services Controller intégré.
- n Si vCenter Single Sign-On était installé sur un autre nœud que le système vCenter Server, le résulat est une installation avec un Platform Services Controller externe.
- n Si vous avez effectué la mise à niveau à partir de vSphere 5.0, vous pouvez sélectionner un Platform Services Controller externe ou intégré au cours de la mise à niveau.

Les privilèges de connexion après la mise à niveau dépendent de plusieurs facteurs.

| <b>Version source</b>      | Accès pour                                                                                                    | <b>Remarques</b>                                                                                                    |
|----------------------------|----------------------------------------------------------------------------------------------------|----------------------------------------------------------------------------------------------------|
| vSphere 5.0                | vCenter Single Sign-On reconnaît les utilisateurs<br>de systèmes d'exploitation locaux de la machine<br>sur laquelle est installé le<br>Platform Services Controller, mais pas la<br>machine sur laquelle est installé vCenter Server.<br>REMARQUE Le recours à des utilisateurs de<br>systèmes d'exploitation locaux pour<br>l'administration n'est pas recommandé,<br>notamment dans les environnement fédérés.<br>administrator@vsphere.local peut se connecter à<br>vCenter Single Sign-On et à chaque instance de<br>vCenter Server en tant qu'utilisateur<br>administrateur.                                                                                                    | Si votre installation 5.0, possible<br>issue in final view gérait les<br>utilisateurs Active Directory, ces<br>utilisateurs n'ont plus accès<br>après la mise à niveau. Vous<br>pouvez ajouter le domaine<br>Active Directory comme source<br>d'identité.                                                                                                    |
| vSphere 5.1 ou vSphere 5.5 | vCenter Single Sign-On reconnaît les utilisateurs<br>de systèmes d'exploitation locaux de la machine<br>sur laquelle est installé le<br>Platform Services Controller, mais pas la<br>machine sur laquelle est installé vCenter Server.<br>REMARQUE Le recours à des utilisateurs de<br>systèmes d'exploitation locaux pour<br>l'administration n'est pas recommandé,<br>notamment dans les environnement fédérés.<br>administrator@vsphere.local peut se connecter à<br>vCenter Single Sign-On et à chaque instance de<br>vCenter Server en tant qu'utilisateur<br>administrateur.<br>Pour les mises à niveau à partir de vSphere 5.1,<br>Admin@SystemDomain possède les mêmes<br>privilèges qu'administrator@vsphere.local. | Depuis vSphere 5.5, vCenter<br>Single Sign-On prend en charge<br>une seule source d'identité par<br>défaut.<br>Vous pouvez définir la source<br>d'identité par défaut.<br>Consultez la documentation de<br>Sécurité vSphere.<br>Les utilisateurs d'un domaine<br>non défini par défaut peuvent<br>spécifier le domaine au moment<br>de leur connexion<br>(DOMAIN\user ou<br>user@DOMAIN). |

<span id="page-25-0"></span>**Tableau 1**‑**3.** Privilèges de connexion après une mise à niveau d'un environnement d'installation personnalisé

#### **Présentation des certificats vSphere Security**

Les hôtes ESXi et vCenter Server communiquent de manière sécurisée sur SSL pour garantir la confidentialité, l'intégrité des données et l'authentification.

Dans vSphere 6.0, l'autorité de certification VMware (VMCA) provisionne chaque hôte ESXi avec un certificat signé dont VMCA est l'autorité de certification racine par défaut. Le provisionnement se produit lorsque l'hôte ESXi est ajouté à vCenter Server explicitement ou dans le cadre de l'installation de l'hôte ESXi. Tous les certificats ESXi sont stockés localement sur l'hôte.

Vous pouvez également utiliser des certificats personnalisés avec une autre autorité de certification racine. Pour obtenir des informations sur la gestion des certificats pour les hôtes ESXi, reportez-vous à la documentation *Sécurité vSphere*.

Tous les certificats pour vCenter Server et les services vCenter Server sont stockés dans VECS (VMware Endpoint Certificate Store).

Vous pouvez remplacer le certificat VMCA de vCenter Server par un autre certificat signé par une autorité de certification. Si vous souhaitez utiliser un certificat de tiers, installez le Platform Services Controller, ajoutez le nouveau certificat racine signé par une autorité de certification à VMCA, puis installez vCenter Server. Pour plus d'informations sur la gestion des certificats vCenter Server, reportez-vous à la documentation *Sécurité vSphere*.

#### <span id="page-26-0"></span>**Présentation d'Enhanced Linked Mode**

Enhanced Linked Mode connecte plusieurs systèmes vCenter Server ensemble en utilisant une ou plusieurs instances de Platform Services Controller.

Enhanced Linked Mode vous permet d'afficher et de rechercher dans tous les systèmes vCenter Server et rôles répliqués, des autorisations, des licences, des stratégies et des balises.

Lorsque vous installez vCenter Server ou déployez vCenter Server Appliance avec une instance de Platform Services Controller externe, vous devez d'abord installer Platform Services Controller. Pendant l'installation de Platform Services Controller, vous pouvez choisir de créer un nouveau domaine vCenter Single Sign-On ou de joindre un domaine existant. Vous pouvez choisir de joindre un domaine vCenter Single Sign-On existant si vous avez déjà installé ou déployé un Platform Services Controller, et si vous avez créé un domaine vCenter Single Sign-On. Lorsque vous joignez un domaine vCenter Single Sign-On existant, les données entre le Platform Services Controller existant et le nouveau Platform Services Controller sont répliquées et les données d'infrastructure sont répliquées entre les deux Platform Services Controller.

Avec Enhanced Linked Mode, vous pouvez connecter non seulement des systèmes vCenter Server s'exécutant sous Windows mais également de nombreux vCenter Server Appliance. Vous pouvez également disposer d'un environnement dans lequel plusieurs systèmes vCenter Server et plusieurs vCenter Server Appliance sont liés.

Si vous installez vCenter Server avec un Platform Services Controller externe, vous devez d'abord déployer le Platform Services Controller sur une machine virtuelle ou un serveur physique, puis déployer vCenter Server sur une autre machine virtuelle ou un autre serveur physique. Lors de l'installation de vCenter Server, vous devez sélectionnez le Platform Services Controller externe. Assurez-vous que le Platform Services Controller que vous sélectionnez est un Platform Services Controller autonome externe. La sélection d'un Platform Services Controller existant faisant partie d'une installation intégrée n'est pas prise en charge et ne peut pas être reconfigurée après le déploiement. Pour plus d'informations sur les topologies recommandées, reportez-vous à<http://kb.vmware.com/kb/2108548>.

#### **Exemples de chemins de mise à niveau de vCenter Server**

Votre configuration de vCenter Server 5.x détermine vos options de mise à niveau et de configuration 6.0.

Les exemples de chemins de mise à niveau illustrent certaines configurations de départ courantes présentes avant la mise à niveau de vCenter Server et les résultats de configuration attendus après la mise à niveau de vCenter Server.

Si vous utilisez actuellement vCenter Server 5.0, vous n'avez pas de services courants configurés. Vous pouvez effectuer une mise à niveau vers vCenter Server avec un Platform Services Controller intégré ou une mise à niveau vers vCenter Server avec un Platform Services Controller externe.

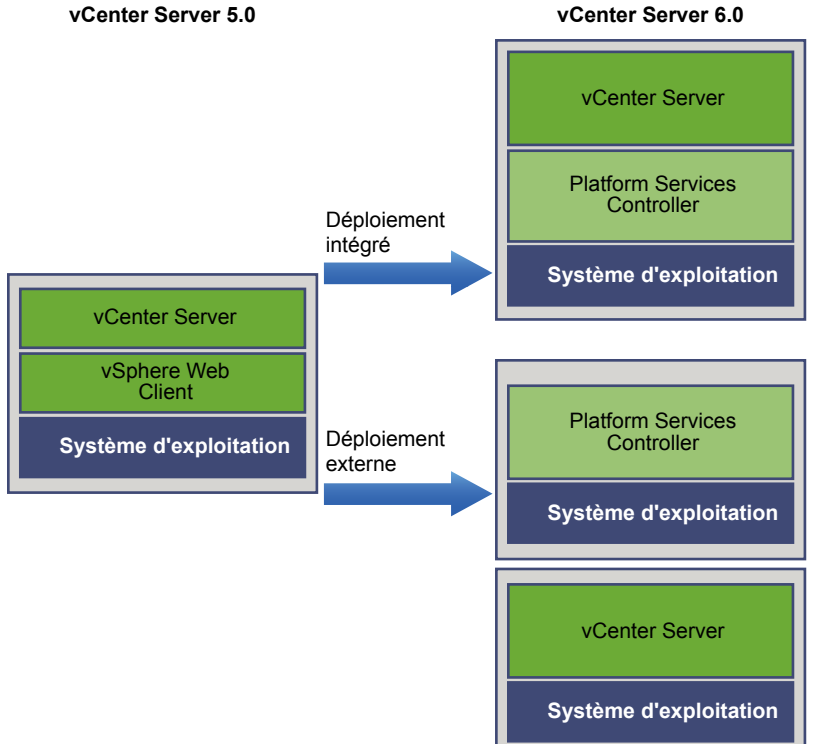

**Figure 1**‑**12.** Choix de déploiement de vCenter Server 5.0 pour la mise à niveau

Si vous disposez d'une installation simple dans laquelle tous les composants de vCenter Server 5.1 ou 5.5 se trouvent sur le même système, le logiciel vCenter Server 6.0 met à niveau votre système vers vCenter Server avec une instance intégrée du Platform Services Controller. Le logiciel met à niveau vos services vCenter Server communs tels que vCenter Single Sign-On dans l'instance du Platform Services Controller. Les autres composants de vCenter Server, tels que vSphere Web Client Inventory Service, sont mis à niveau vers la version 6.0 dans le cadre du groupe de services vCenter Server. Le logiciel met à niveau vCenter Server et tous ses services dans l'ordre approprié vers la même version.

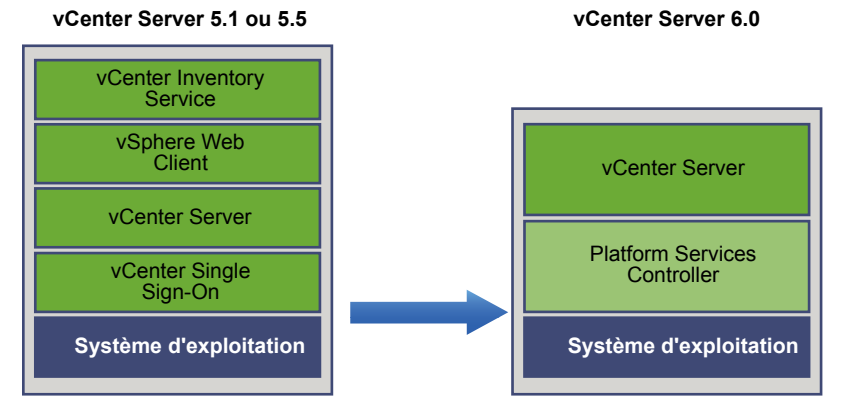

**Figure 1**‑**13.** Déploiement de vCenter Server 5.1 ou 5.5 avec déploiement intégré de vCenter Single Sign-On avant et après la mise à niveau

Si vous disposez d'un environnement vCenter Server 5.1 ou 5.5 personnalisé intégrant vCenter Single Sign-On déployé en externe, le logiciel vCenter Server 6.0 met à niveau votre déploiement vers vCenter Server avec une instance externe de Platform Services Controller.

**Figure 1**‑**14.** vCenter Server 5.1 ou 5.5 avec vCenter Single Sign-On déployé en externe avant et après la mise à niveau

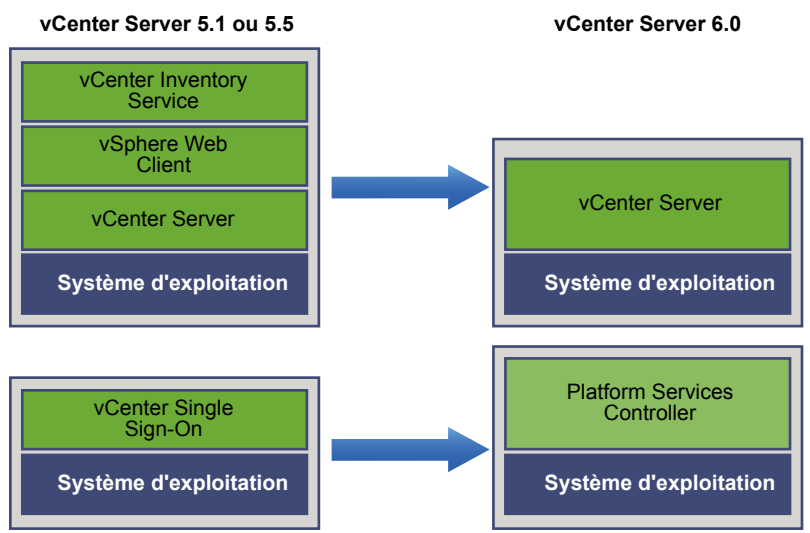

Si votre configuration inclut un serveur vSphere Auto Deploy, le processus de mise à niveau la met à niveau lors de la mise à niveau de l'instance vCenter Server associée. Vous ne pouvez pas utiliser un serveur vSphere Auto Deploy qui était inclus dans une version antérieure du produit avec vCenter Server 6.0. Si votre serveur vSphere Auto Deploy s'exécute sur un système distant, il est mis à niveau et migré vers le même système que vCenter Server pendant le processus de mise à niveau.

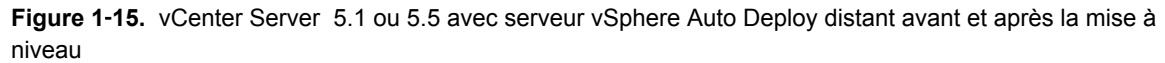

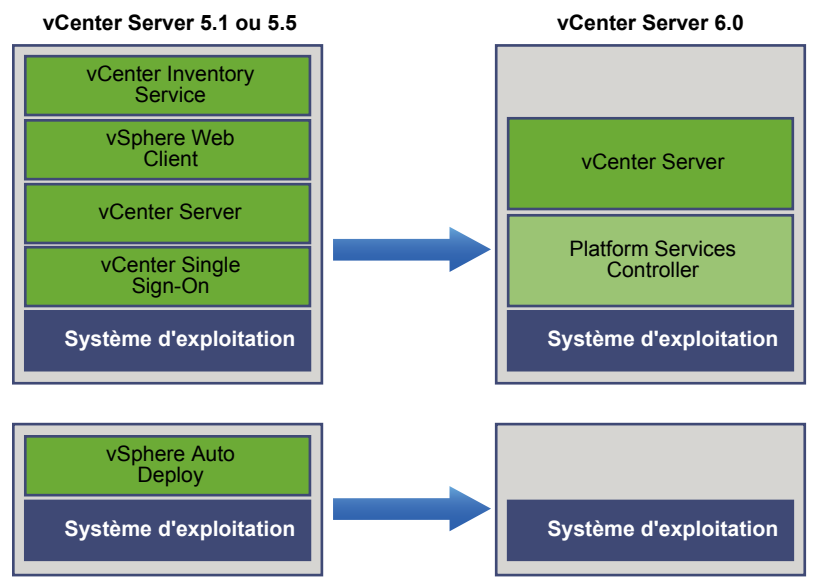

Par exemple, si votre instance de vCenter Server fait partie de vCenter Server Appliance et que vous avez installé le serveur vSphere Auto Deploy sur une machine Windows, le processus de mise à niveau migre le serveur vSphere Auto Deploy vers le même emplacement que vCenter Server Appliance . Tous les paramètres sont migrés vers le nouvel emplacement. Cependant, vous devez reconfigurer vos hôtes ESXi pour qu'ils redirigent vers le nouvel emplacement de vSphere Auto Deploy . Reportez-vous à [« Reconfigurer les services vCenter Server migrés après la mise à niveau », page 114](#page-113-0)

Si votre configuration inclut vSphere Web Client déployé à distance, il est mis à niveau avec l'instance de vCenter Server dans laquelle il est enregistré et migré vers le même emplacement que l'instance de vCenter Server.

**Figure 1**‑**16.** vCenter Server 5.1 ou 5.5 avec vSphere Web Client distant et vCenter Single Sign-On avant et après la mise à niveau

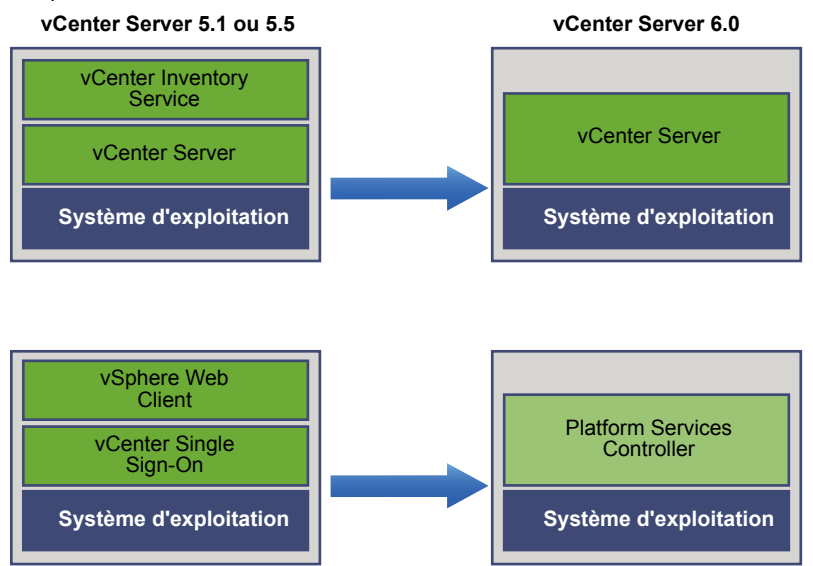

Seule l'instance de vCenter Single Sign-On reste déployée à distance dans l'instance du Platform Services Controller après la mise à niveau vers vCenter Server 6.0. Si tous les composants de vCenter Server sont déployés à distance, ils sont tous migrés vers l'emplacement de vCenter Server pendant la mise à niveau à l'exception de vCenter Single Sign-On. Une fois la migration des données d'Inventory Service vers l'emplacement de vCenter Server effectuée, la version héritée n'est plus utilisée et doit être désinstallée manuellement. Reportez-vous à [« Migration des services distribués vCenter Server pour](#page-76-0) [Windows lors d'une mise à niveau vers vCenter Server 6.0 », page 77](#page-76-0)

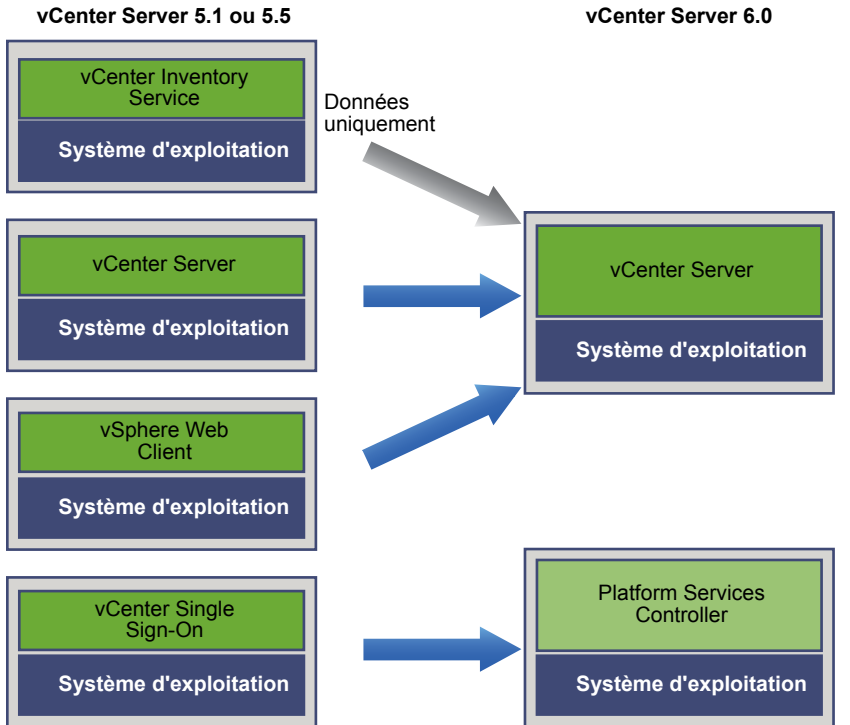

**Figure 1**‑**17.** vCenter Server 5.1 ou 5.5 avec tous les composants distants avant et après la mise à niveau

Si vous disposez de plusieurs systèmes configurés en haute disponibilité, vCenter Server vous permet d'incorporer vos services courants dans une configuration Platform Services Controller externe dans le cadre de votre processus de mise à niveau.

Si vous disposez d'une configuration multisite prévoyant la réplication, vous pouvez utiliser vCenter Server pour intégrer vos services communs à une configuration Platform Services Controller externe dans le cadre de votre processus de mise à niveau.

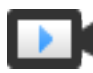

Mise à niveau de vCenter Server 5.0 vers 6.0 ([http://link.brightcove.com/services/player/bcpid2296383276001?](http://link.brightcove.com/services/player/bcpid2296383276001?bctid=video_upgrading_vcs_5.0_to_6.0) [bctid=video\\_upgrading\\_vcs\\_5.0\\_to\\_6.0](http://link.brightcove.com/services/player/bcpid2296383276001?bctid=video_upgrading_vcs_5.0_to_6.0)) Mise à niveau de vCenter Server 5.1 ou 5.5 vers 6.0 ([http://link.brightcove.com/services/player/bcpid2296383276001?](http://link.brightcove.com/services/player/bcpid2296383276001?bctid=video_upgrading_vcs_5.1_or_5.5_to_6.0) [bctid=video\\_upgrading\\_vcs\\_5.1\\_or\\_5.5\\_to\\_6.0](http://link.brightcove.com/services/player/bcpid2296383276001?bctid=video_upgrading_vcs_5.1_or_5.5_to_6.0))

Pour plus d'informations concernant les environnements transitionnels comprenant plusieurs versions, voir [« Environnements transitionnels comprenant plusieurs versions lors des mises à niveau de vCenter Server »,](#page-18-0) [page 19](#page-18-0)

Mise à niveau vSphere

# <span id="page-32-0"></span>**Conditions requises pour la mise à** Conditions requises pour la mise à **22 d'anve**<br>niveau

Pour effectuer la mise à niveau de vCenter Server et des instances de ESXi, votre système doit répondre à des conditions requises spécifiques.

Ce chapitre aborde les rubriques suivantes :

- « Compatibilité de la mise à niveau de vCenter Server », page 33
- [« Configuration requise de vCenter Server pour Windows », page 34](#page-33-0)
- [« Configuration requise de vCenter Server Appliance », page 37](#page-36-0)
- [« Ports vCenter Server requis », page 39](#page-38-0)
- [« Notes relatives à la configuration de la base de données vCenter Server », page 41](#page-40-0)
- n [« Configuration requise d'ESXi », page 42](#page-41-0)
- [« Configuration requise de vSphere DNS », page 48](#page-47-0)
- [« Configuration logicielle requise de vSphere Web Client », page 49](#page-48-0)
- [« Configuration logicielle requise pour le plug-in d'intégration du client », page 49](#page-48-0)
- [« Configuration requise pour vSphere Client », page 50](#page-49-0)
- [« Espace libre requis pour la journalisation système », page 51](#page-50-0)

#### **Compatibilité de la mise à niveau de vCenter Server**

La mise à niveau vers vCenter Server 6.0 affecte d'autres composants logiciels du centre de données.

[Tableau 2-1](#page-33-0) résume comment la mise à niveau de vCenter Server peut affecter les composants de votre centre de données.

vCenter Server 6.0 peut gérer les hôtes ESXi 5.x dans le même cluster avec des hôtes ESXi 6.0, mais pas des hôtes ESX 4.x ou ESXi 4.x.

Vous ne pouvez pas procéder à une mise à niveau vers vCenter Server 6.0 à partir de vCenter Server 4.x ou version antérieure. Vous devez d'abord procéder à une mise à niveau vers vCenter Server 5.x.

| Produit ou composant              | Compatibilité                                                                                                    |  |
|-----------------------------------|----------------------------------------------------------------------------------------------------|--|
| vCenter Server                    | Assurez-vous de la prise en charge du chemin de mise à niveau depuis votre version<br>actuelle de vCenter Server jusqu'à votre version de mise à niveau prévue. Reportez-vous<br>à la matrice d'interopérabilité des produits VMware à l'adresse                                                                                                    |  |
|                                   | http://www.vmware.com/resources/compatibility/sim/interop_matrix.php.                                                                                                    |  |
| Base de données vCenter<br>Server | Assurez-vous que votre base de données est prise en charge par la version de<br>vCenter Server vers laquelle vous effectuez la mise à niveau. Mettez à niveau la base de<br>données si nécessaire. Reportez-vous à la matrice d'interopérabilité des produits VMware<br>à l'adresse http://www.vmware.com/resources/compatibility/sim/interop_matrix.php.<br>REMARQUE VCenter Server Appliance pour vCenter Server 6.0 utilise PostgreSQL pour la<br>base de données intégrée. Concernant les bases de données externes, vCenter Server<br>Appliance prend uniquement en charge les bases de données Oracle dont les versions<br>figurent dans la matrice d'interopérabilité des produits VMware pour la version de<br>vCenter Server vers laquelle vous effectuez la mise à niveau. |  |
| vSphere Web Client                | Assurez-vous que votre installation de vSphere Web Client est compatible avec la<br>version de vCenter Server vers laquelle vous effectuez la mise à niveau. Pour de<br>meilleures performances et une compatibilité accrue, mettez à niveau votre installation<br>de vSphere Web Client vers une version identique à celle de votre installation de vCenter<br>Server. Reportez-vous à la matrice d'interopérabilité des produits VMware à l'adresse<br>http://www.vmware.com/resources/compatibility/sim/interop_matrix.php.                                                                                                    |  |
| Hôtes ESX et ESXi                 | Assurez-vous que votre hôte ESX ou ESXi est compatible avec la version de<br>vCenter Server vers laquelle vous effectuez la mise à niveau. Mettez à niveau si<br>nécessaire. Reportez-vous à la matrice d'interopérabilité des produits VMware à l'adresse<br>http://www.vmware.com/resources/compatibility/sim/interop_matrix.php.                                                                                                    |  |
| Volumes VMFS-3                    | Vous pouvez continuer à utiliser les banques de données VMFS-3 existantes, mais vous<br>ne pouvez pas créer de banques de données VMFS-3. Si vous avez des banques de<br>données VMFS-3, mettez-les à niveau vers VMFS-6.                                                                                                    |  |
| Machines virtuelles               | Les options de mise à niveau dépendent de votre version actuelle. Reportez-vous à la<br>section Chapitre 11, « Mise à niveau de machines virtuelles et de VMware Tools »,<br>page 201.                                                                                                    |  |
| <b>VMware Tools</b>               | Les options de mise à niveau dépendent de votre version actuelle. Consultez les<br>informations sur la mise à niveau de VMware Tools contenues dans Chapitre 11, « Mise à<br>niveau de machines virtuelles et de VMware Tools », page 201.                                                                                                    |  |
| Auto Deploy                       | Pour garantir la compatibilité et les meilleures performances possibles, lorsque vous<br>effectuez la mise à niveau vers vCenter Server 6.0, utilisez Auto Deploy pour mettre à<br>niveau les hôtes ESXi vers la même version.                                                                                                    |  |

<span id="page-33-0"></span>**Tableau 2**‑**1.** Mise à niveau de vCenter Server et de produits et composants VMware associés

#### **Configuration requise de vCenter Server pour Windows**

Votre système doit disposer d'une configuration matérielle et logicielle spécifique pour que vous puissiez mettre à niveau vCenter Server sur une machine virtuelle ou un serveur physique Windows.

- n Synchronisez les horloges sur toutes les machines exécutant les services vCenter Server 5.x. Reportezvous à [« Synchronisation des horloges sur le réseau vSphere », page 68](#page-67-0).
- n Assurez-vous que le nom du réseau système des machines exécutant les services vCenter Server 5.x est valide et peut faire l'objet d'une recherche à partir d'autres machines du réseau.
- n Assurez-vous que le nom d'hôte de la machine virtuelle ou du serveur physique sur laquelle/lequel vous installez ou mettez à niveauvCenter Server est conforme aux directives RFC 1123.
- n Si votre service vCenter Server s'exécute dans un compte d'utilisateur autre que le compte Local System, assurez-vous que le compte d'utilisateur dans lequel s'exécute le service vCenter Server dispose des autorisations suivantes :
	- n **Membre du groupe Administrateurs**
	- n **Ouvrir une session en tant que service**
- n **Agir en tant qu'élément du système d'exploitation (si l'utilisateur est un utilisateur de domaine)**
- n Assurez-vous que le compte LOCAL SERVICE dispose d'une autorisation de lecture sur le dossier dans lequel vCenter Server est installé et sur le registre HKLM.
- n Assurez-vous que la connexion entre la machine virtuelle ou le serveur physique et le contrôleur de domaine fonctionne.

#### **Vérificateur de pré-mise à niveau de vCenter Server pour Windows**

Lorsque vous mettez à niveau vCenter Server et le Platform Services Controller, le programme d'installation effectue une vérification de pré-mise à niveau, par exemple pour s'assurer que l'espace disponible est suffisant sur la machine virtuelle ou le serveur physique sur lequel vous effectuez vCenter Serverl'opération et que la base de données externe, le cas échéant, est accessible.

Lorsque vous déployez vCenter Server avec une instance intégrée ou externe du

Platform Services Controller,Platform Services ControllervCenter Single Sign-On est installé comme faisant partie intégrante du Platform Services Controller. Lors de la mise à niveau, le programme d'installation vous permet de rejoindre un domaine de serveur vCenter Single Sign-On existant. Lorsque vous fournissez les informations relatives à l'autre service vCenter Single Sign-On, le programme d'installation utilise le compte administrateur pour vérifier le nom et le mot de passe de l'hôte, afin de s'assurer que les informations que vous avez fournies sur le serveur vCenter Single Sign-On peuvent être authentifiées avant de poursuivre la mise à niveau.

Le vérificateur de pré-mise à niveau effectue des vérifications sur les aspects suivants de l'environnement :

- Version de Windows
- Configuration minimale requise du processeur
- Configuration minimale requise de la mémoire
- Configuration minimale requise de l'espace disque
- n Autorisations sur le répertoire d'installation et de données sélectionné
- Disponibilité des ports internes et externes
- n Version de la base de données externe
- n Connectivité de la base de données externe
- n Privilèges d'administrateur sur la machine Windows
- Toutes les informations d'identification que vous entrez
- Services vCenter Server 5.x

Pour obtenir des informations sur la configuration de stockage minimale requise, reportez-vous à « Configuration de stockage requise de vCenter Server pour Windows », page 35. Pour obtenir des informations sur la configuration matérielle minimale requise, reportez-vous à [« Configuration matérielle](#page-35-0) [requise de vCenter Server pour Windows », page 36](#page-35-0).

#### **Configuration de stockage requise de vCenter Server pour Windows**

Lorsque vous mettez vCenter Server à niveau, votre sytème doit respecter une configuration de stockage minimale requise.

La configuration de stockage requise par dossier dépend des services vCenter Server 5.x déployés sur la machine, du modèle de déploiement de mise à niveau et de la taille de votre inventaire vSphere 5.x. Le programme d'installation calcule la configuration de stockage requise de façon dynamique pendant la mise à niveau. Il vérifie que la machine dispose de suffisamment d'espace disque avant de procéder à la mise à niveau.

<span id="page-35-0"></span>Lors de l'installation, vous pouvez sélectionner un dossier autre que le dossier par défaut C:\Program Files\VMware pour installer vCenter Server et le Platform Services Controller. Vous pouvez également sélectionner un dossier autre que le dossier par défaut C:\ProgramData\VMware\vCenterServer\ pour stocker les données. Le tableau suivant répertorie les conditions minimales absolues requises en matière d'espace disque des différents modèles de déploiement. La configuration requise change en fonction des services vCenter Server 5.x installés et de la taille de l'inventaire vSphere 5.x.

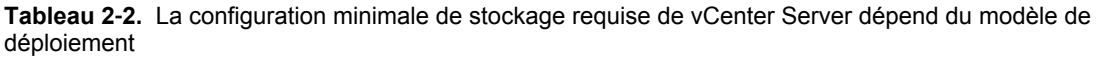

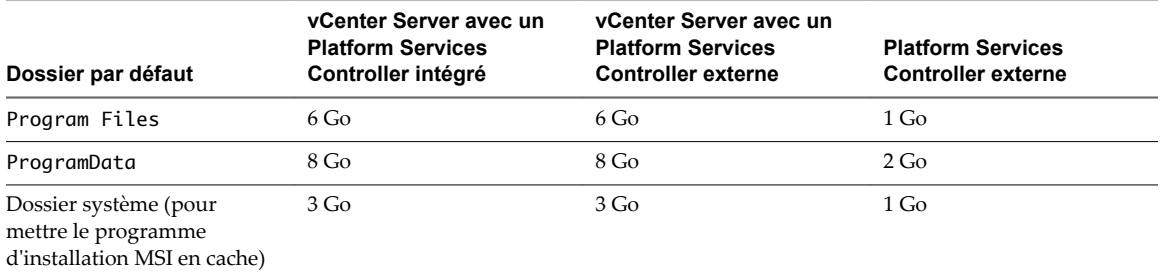

#### **Configuration matérielle requise de vCenter Server pour Windows**

Lorsque vous installez vCenter Server sur une machine virtuelle ou un serveur physique qui exécute Microsoft Windows, votre système doit respecter la configuration matérielle requise.

Vous pouvez installer vCenter Server et Platform Services Controller sur la même machine virtuelle ou le même serveur physique ou sur différentes machines virtuelles ou différents serveurs physiques. Si vous installez vCenter Server avec une instance intégrée de Platform Services Controller, vous installez vCenter Server et Platform Services Controller sur la même machine virtuelle ou le même serveur physique. Si vous installez vCenter Server avec une instance externe de Platform Services Controller, installez d'abord l'instance de Platform Services Controller contenant tous les services requis sur une machine virtuelle ou un serveur physique, puis installez vCenter Server et les composants de vCenter Server sur une autre machine virtuelle ou un autre serveur physique.

**REMARQUE** L'installation de vCenter Server sur un lecteur réseau ou sur un lecteur flash USB n'est pas prise en charge.

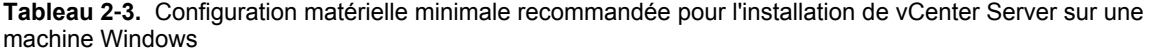

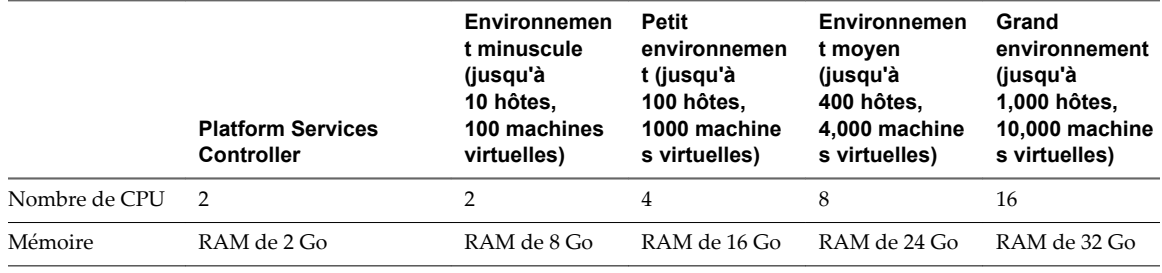

**IMPORTANT** Pour vCenter Server avec une instance de Platform Services Controller intégrée, vous devez ajouter la configuration matérielle requise pour Platform Services Controller à la configuration matérielle requise pour vCenter Server en fonction de la taille de votre environnement.

Pour la configuration matérielle requise de votre base de données, reportez-vous à sa documentation. La configuration requise de la base de données s'ajoute à la configuration requise de vCenter Server si la base de données et vCenter Server s'exécutent sur la même machine.
# <span id="page-36-0"></span>**Configuration logicielle requise de vCenter Server pour Windows**

Assurez-vous que votre système d'exploitation prend en charge vCenter Server.

vCenter Server nécessite un système d'exploitation 64 bits, et le DSN de système 64 bits est requis pour que vCenter Server puisse se connecter à sa base de données externe.

Windows Server 2008 SP2 est la version la plus ancienne de Windows Server prenant en charge vCenter Server. Les mises à jour et les correctifs les plus récents doivent être installés sur votre version de Windows Server. Pour obtenir la liste complète des systèmes d'exploitation pris en charge, reportez-vous à <http://kb.vmware.com/kb/2091273>.

# **Configuration requise de la base de données vCenter Server pour Windows**

vCenter Server nécessite une base de données pour stocker et organiser les données du serveur.

Chaque instance de vCenter Server doit disposer de sa propre base de données. Pour les environnements comportant jusqu'à 20 hôtes et 200 machines virtuelles, vous pouvez utiliser la base de données PostgresSQL que le programme d'installation de vCenter Server peut installer et configurer pendant l'installation de vCenter Server. Une installation plus volumineuse requiert une base de données externe prise en charge pour la taille de l'environnement.

Pendant l'installation ou la mise à niveau de vCenter Server, vous devez choisir d'installer la base de données intégrée ou indiquer au système vCenter Server une base de données prise en charge existante. vCenter Server prend en charge les bases de données Oracle et Microsoft SQL Server. Pour plus d'informations sur les versions de serveur de base de données prises en charge, reportez-vous à la matrice d'interopérabilité des produits VMware à l'adresse

[http://www.vmware.com/resources/compatibility/sim/interop\\_matrix.php.](http://www.vmware.com/resources/compatibility/sim/interop_matrix.php)

# **Configuration requise de vCenter Server Appliance**

Vous pouvez mettre à niveau vCenter Server Appliance sur un hôte ESXi 5.0 ou ultérieur. Votre système doit également disposer de la configuration logicielle et matérielle requise.

Lorsque vous utilisez des noms de domaine complets, assurez-vous que la machine que vous utilisez pour déployer le dispositif vCenter Server Appliance et l'hôte ESXi se trouvent sur le même serveur DNS.

Avant de déployer vCenter Server Appliance, synchronisez les horloges de toutes les machines virtuelles sur le réseau vSphere. Des horloges non synchronisées peuvent causer des problèmes d'authentification, et faire échouer l'installation ou empêcher le démarrage des services vCenter Server. Reportez-vous à [« Synchronisation des horloges sur le réseau vSphere », page 68.](#page-67-0)

## **Configuration matérielle requise de vCenter Server Appliance**

Lorsque vous déployez vCenter Server Appliance, vous pouvez choisir de déployer un dispositif adapté à la taille de votre environnement. L'option que vous sélectionnez détermine le nombre de CPU et la quantité de mémoire dont disposera le dispositif.

La configuration matérielle requise, telle que le nombre de CPU et la capacité de mémoire, varie en fonction de la taille de l'inventaire vSphere.

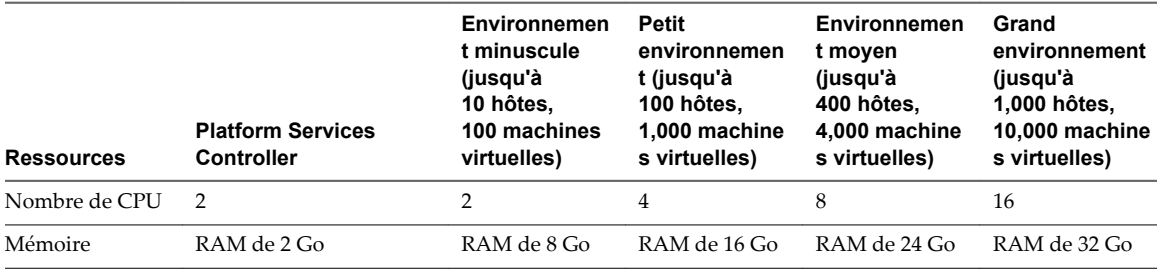

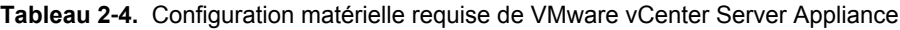

**IMPORTANT** Pour vCenter Server Appliance avec une instance de Platform Services Controller intégrée, vous devez ajouter la configuration matérielle requise pourPlatform Services Controller à la configuration matérielle requise pour vCenter Server Appliance en fonction de la taille de votre environnement.

# **Configuration de stockage requise pour vCenter Server Appliance**

Lorsque vous déployez vCenter Server Appliance, l'hôte sur lequel vous déployez le dispositif doit disposer de la configuration de stockage minimale requise . Le stockage requis varie en fonction de la taille de l'environnement vSphere, mais également en fonction du mode de provisionnement de disque.

La configuration de stockage requise varie selon le modèle de déploiement que vous choisissez de déployer.

**Tableau 2**‑**5.** La configuration minimale de stockage requise de vCenter Server dépend du modèle de déploiement

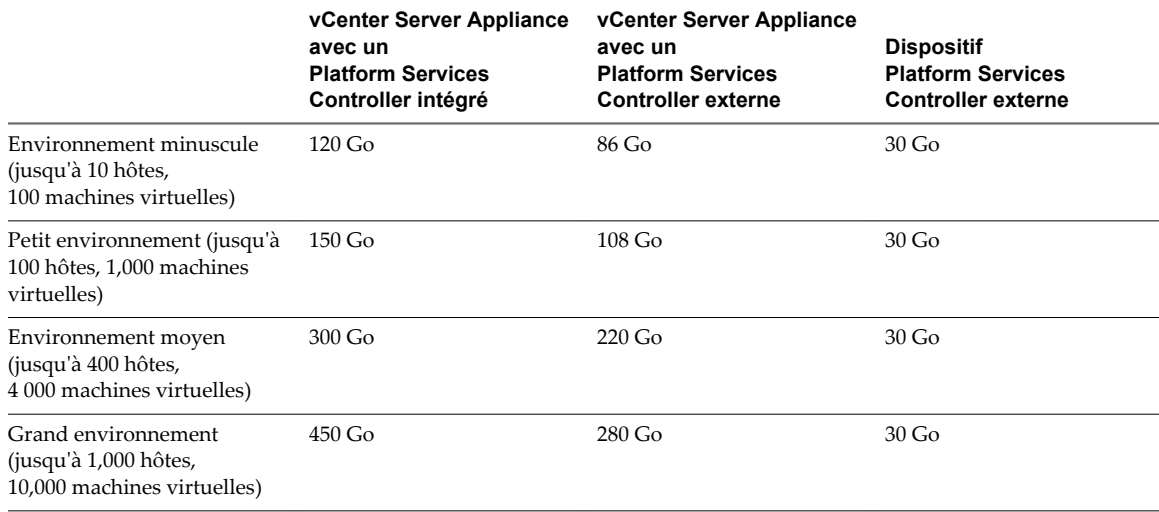

## **Logiciel inclus dans vCenter Server Appliance**

vCenter Server Appliance est une machine virtuelle Linux préconfigurée optimisée pour exécuter vCenter Server et les services associés.

Le module vCenter Server Appliance contient le logiciel suivant :

- n SUSE Linux Enterprise Server 11 Update 3 pour VMware, édition 64 bits
- PostgreSQL
- Composants de vCenter Server 6.0 et vCenter Server 6.0.

## <span id="page-38-0"></span>**Configuration logicielle requise de vCenter Server Appliance**

VMware vCenter Server Appliance peut uniquement être mis à niveau sur les hôtes exécutant ESXi 5.0 ou ultérieur.

Vous pouvez uniquement mettre à niveau vCenter Server Appliance à l'aide du plug-in d'intégration client, un programme d'installation HTML utilisé pour se connecter directement à un hôte ESXi 5.0.x, ESXi 5.1.x, ESXi 5.5.x ou ESXi 6.0 et déployer vCenter Server Appliance sur l'hôte.

**IMPORTANT** Vous ne pouvez pas déployer vCenter Server Appliance à l'aide de vSphere Client ou de vSphere Web Client. Pendant le déploiement de vCenter Server Appliance vous devez fournir diverses entrées, notamment les mots de passe du système d'exploitation et de vCenter Single Sign-On. Si vous tentez de déployer le dispositif à l'aide de vSphere Client ou de vSphere Web Client, aucun message ne vous invite à fournir de telles informations et le déploiement échoue.

## **Configuration requise de la base de données vCenter Server Appliance**

vCenter Server Appliance nécessite une base de données pour stocker et organiser les données du serveur.

Chaque instance de vCenter Server Appliance doit disposer de sa propre base de données. Vous pouvez utiliser la base de données PostgreSQL fournie incluse dans vCenter Server Appliance, qui prend en charge jusqu'à 1 000 hôtes et 10 000 machines virtuelles.

Pour les bases de données externes, vCenter Server Appliance prend uniquement en charge les bases de données Oracle. Ces bases de données Oracle correspondent aux versions indiquées dans la matrice d'interopérabilité des produits VMware pour la version de vCenter Server que vous installez. Reportez-vous à la matrice d'interopérabilité des produits VMware à l'adresse [http://www.vmware.com/resources/compatibility/sim/interop\\_matrix.php.](http://www.vmware.com/resources/compatibility/sim/interop_matrix.php)

Si vous souhaitez utiliser une base de données externe, assurez-vous de créer un DSN 64 bits afin que vCenter Server puisse convertir la base de données en une base de données Oracle.

# **Ports vCenter Server requis**

Le système vCenter Server, sur Windows et sur le dispositif, doit pouvoir envoyer des données à chaque hôte géré et recevoir des données de vSphere Web Client et des services Platform Services Controller. Pour autoriser les activités de migration et de provisionnement entre les hôtes gérés, les hôtes source et destination doivent pouvoir recevoir des données l'un de l'autre.

Si un port est en cours d'utilisation ou est inscrit sur la liste noire, le programme d'installation de vCenter Server affiche un message d'erreur. Vous devez utiliser un autre numéro de port pour poursuivre l'installation. Des ports internes sont utilisés uniquement pour la communication entre processus.

VMware utilise des ports désignés pour la communication. En outre, les hôtes gérés surveillent des ports désignés pour détecter l'arrivée de données en provenance de vCenter Server. Si un pare-feu existe entre ces éléments, le programme d'installation ouvre les ports pendant le processus d'installation ou de mise à niveau. Pour les pare-feu personnalisés, vous devez ouvrir les ports requis. Si vous avez un pare-feu entre deux hôtes gérés et que vous désirez effectuer des activités source ou cible, comme une migration ou un clonage, vous devez configurer un moyen pour que les hôtes gérés puissent recevoir des données.

**REMARQUE** Dans Microsoft Windows Server 2008 et versions ultérieures, le pare-feu est activé par défaut.

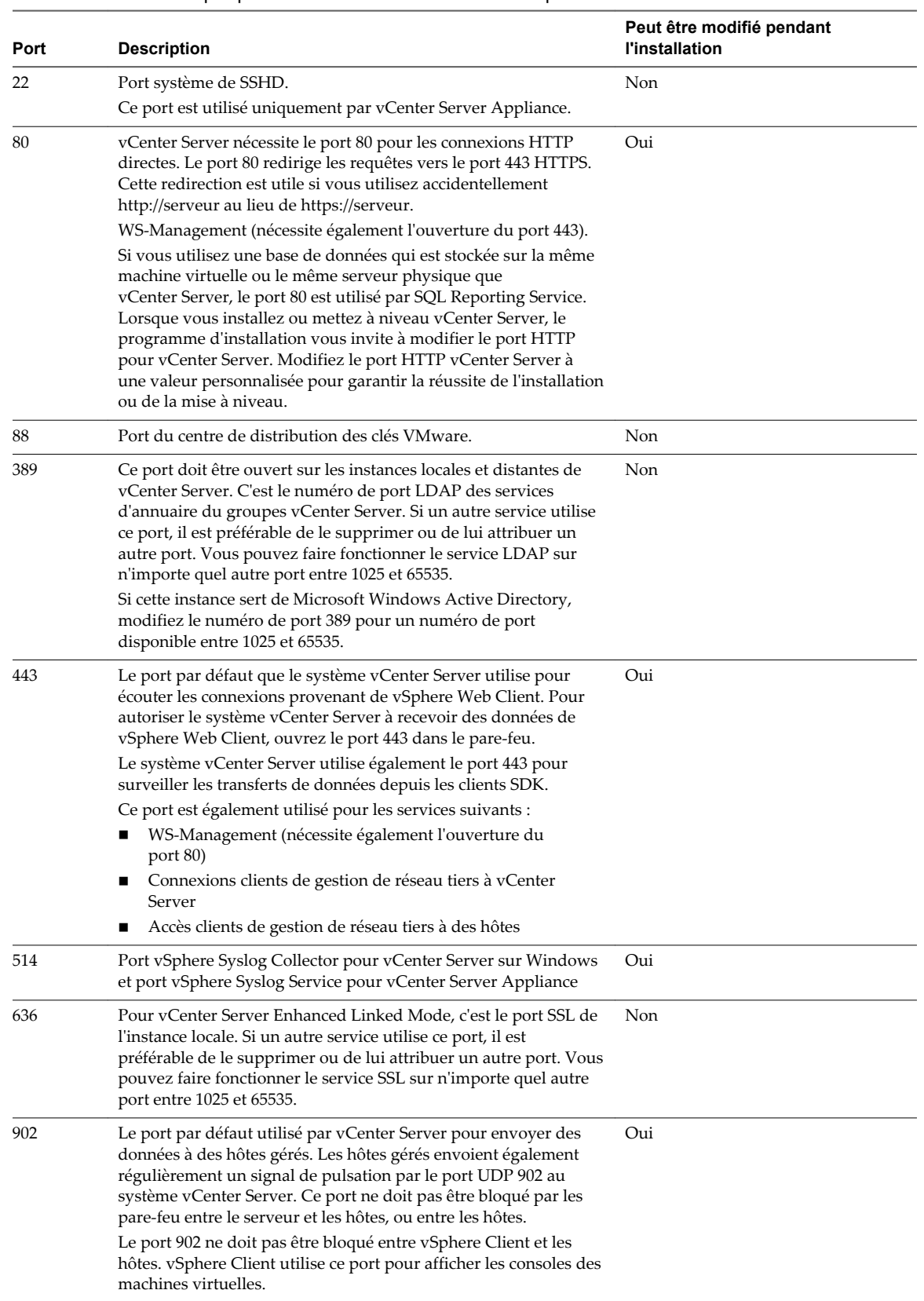

#### **Tableau 2**‑**6.** Ports requis pour la communication entre les composants

| Port  | <b>Description</b>                                                                                                    | Peut être modifié pendant<br><b>l'installation</b> |
|-------|----------------------------------------------------------------------------------------------------|----------------------------------------------------|
| 1514  | Port vSphere Syslog Collector TLS pour vCenter Server sur<br>Windows et port vSphere Syslog Service TLS pour<br>vCenter Server Appliance | Oui                                                |
| 2012  | Interfaces de contrôle RPC pour vCenter Single Sign-On                                                                                   | Non                                                |
| 2014  | Port RPC pour toutes les API VMCA (VMware Certificate<br>Authority)                                                                      | Oui                                                |
| 2020  | Gestion de la structure d'authentification                                                                                               | Oui                                                |
| 6500  | port d'ESXi Dump Collector                                                                                                    | Oui                                                |
| 6501  | Service Auto Deploy                                                                                                    | Oui                                                |
| 6502  | Gestion Auto Deploy                                                                                                    | Oui                                                |
| 7444  | Service de jeton sécurisé                                                                                                    | Non                                                |
| 9443  | vSphere Web Client HTTPS                                                                                                    | <b>Non</b>                                         |
| 11711 | vCenter Single Sign-On LDAP                                                                                                    | <b>Non</b>                                         |
| 11712 | vCenter Single Sign-On LDAPS                                                                                                    | Non                                                |

**Tableau 2**‑**6.** Ports requis pour la communication entre les composants (suite)

Pour configurer le système vCenter Server de manière à utiliser un autre port pour recevoir les données de vSphere Web Client, reportez-vous à la documentation *Gestion de vCenter Server et des hôtes*.

Pour plus d'informations sur la configuration du pare-feu, reportez-vous à la documentation *Sécurité vSphere*.

# **Notes relatives à la configuration de la base de données vCenter Server**

Après avoir choisi un type de base de données pris en charge, assurez-vous que vous avez bien compris toutes les exigences de configuration spéciales.

[Tableau 2-7](#page-41-0) n'est pas une liste complète des bases de données prises en charge par vCenter Server et vCenter Server Appliance. Pour plus d'informations sur les versions de base de données et les configurations Service Pack spécifiques prises en charge avec vCenter Server, reportez-vous au document [Matrices d'interopérabilité des produits VMware](http://partnerweb.vmware.com/comp_guide2/sim/interop_matrix.php?). vCenter Server Appliance prend en charge les mêmes versions de base de données Oracle que vCenter Server. Seules les notes de configuration de bases de données spéciales qui n'apparaissent pas dans Matrices d'interopérabilité des produits sont indiquées dans [Tableau 2-7](#page-41-0).

**REMARQUE** vSphere Update Manager nécessite également une base de données. Utilisez des bases de données distinctes pour vCenter Server et vSphere Update Manager.

Les bases de données vCenter Server requièrent un encodage UTF.

| Type de base de<br>données                                   | Notes de configuration                                                                                                    |
|--------------------------------------------------------------|----------------------------------------------------------------------------------------------------|
| PostgreSQL                                                   | Pour vCenter Server 6.0, la base de données PostgreSQL intégrée convient aux<br>environnements comportant jusqu'à 20 hôtes et 200 machines virtuelles. Pour<br>vCenter Server Appliance, vous pouvez utiliser la base de données PostgreSQL intégrée<br>pour les environnements comportant jusqu'à 1 000 hôtes et 10 000 machines virtuelles. |
|                                                              | IMPORTANT Si vous utilisez la base de données PostgreSQL intégrée, la désinstallation de<br>vCenter Server sur Windows entraîne la désinstallation de la base de données intégrée et la<br>perte de toutes les données.                                                                                                    |
|                                                              | Lorsque vous mettez à niveau vCenter Server 5.x vers vCenter Server 6.0, la base de<br>données Microsoft SQL Server Express intégrée est migrée vers PostgreSQL.                                                                                                    |
| Microsoft SOL<br>Server 2008 R2 SP2 ou<br>version ultérieure | Vérifiez que la machine possède une entrée valide de nom de source de données ODBC.<br>REMARQUE Cette base de données n'est pas prise en charge pour le dispositif vCenter<br>Server.                                                                                                    |
| Microsoft SOL Server 2012                                    | Vérifiez que la machine possède une entrée valide de nom de source de données ODBC.<br>REMARQUE Cette base de données n'est pas prise en charge pour le dispositif vCenter<br>Server.                                                                                                    |
| Microsoft SQL Server 2014                                    | Vérifiez que la machine possède une entrée valide de nom de source de données ODBC.<br>REMARQUE Cette base de données n'est pas prise en charge pour le dispositif vCenter<br>Server.                                                                                                    |
| Oracle 11g et Oracle 12c                                     | Vérifiez que la machine possède une entrée valide de nom de source de données ODBC.<br>Une fois l'installation de vCenter Server terminée, appliquez le dernier correctif au client et<br>au serveur Oracle.                                                                                                    |

<span id="page-41-0"></span>**Tableau 2**‑**7.** Notes de configuration pour les bases de données prises en charge avec vCenter Server

# **Configuration requise d' ESXi**

Pour installer ESXi 6.0 afin de procéder à une mise à niveau vers ESXi 6.0, votre système doit disposer d'une configuration matérielle et logicielle spécifique.

# **Configuration matérielle requise d' ESXi**

Assurez-vous que l'hôte dispose des configurations matérielles minimales prises en charge par ESXi 6.0.

#### **Ressources matérielles et système**

Pour installer ou mettre à niveau ESXi 6.0, votre matériel et vos ressources système doivent disposer de la configuration requise suivante :

- n Plate-forme de serveur prise en charge. Pour obtenir la liste des plates-formes prises en charge, consultez le *Guide de compatibilité VMware* à l'adresse<http://www.vmware.com/resources/compatibility>.
- n ESXi 6.0 nécessite une machine hôte disposant d'au moins deux cœurs de CPU.
- ESXi 6.0 prend en charge les processeurs x86 64 bits introduits après septembre 2006. Cela inclut une large variété de processeurs multi-cœur. Pour obtenir la liste des processeurs pris en charge, consultez le guide de compatibilité VMware à l'adresse<http://www.vmware.com/resources/compatibility>.
- n ESXi 6.0 nécessite que le bit NX/XD soit activé pour le CPU dans le BIOS.
- n ESXi nécessite une capacité de RAM physique minimale de 4 Go. Il est recommandé de fournir au moins 8 Go de RAM pour exécuter des machines virtuelles dans des environnements de production normaux.
- Pour prendre en charge des machines virtuelles 64 bits, la prise en charge de la virtualisation matérielle (Intel VT-x ou AMD RVI) doit être activée sur les processeurs x64.
- n Un ou plusieurs contrôleurs Ethernet Gigabit ou plus rapides. Pour obtenir la liste des modèles d'adaptateurs réseau pris en charge, consultez le *Guide de compatibilité VMware* à l'adresse [http://www.vmware.com/resources/compatibility.](http://www.vmware.com/resources/compatibility)
- n Disque SCSI ou un LUN RAID local non réseau disposant d'un espace non partitionné pour les machines virtuelles.
- n Pour le Serial ATA (SATA), un disque connecté via des contrôleurs SAS pris en charge ou des contrôleurs SATA embarqués pris en charge. Les disques SATA seront considérés comme distants et non locaux. Ces disques ne seront pas utilisés en tant que partition scratch par défaut car ils sont considérés comme distants.

**REMARQUE** Vous ne pouvez pas connecter un lecteur de CD-ROM SATA à une machine virtuelle sur un hôte ESXi 6.0. Pour utiliser le périphérique CD-ROM SATA, vous devez utiliser le mode d'émulation IDE.

## **Systèmes de stockage**

Pour obtenir la liste des systèmes de stockage pris en charge, reportez-vous au *Guide de compatibilité VMware* à l'adresse<http://www.vmware.com/resources/compatibility>. Pour le protocole FCoE (Software Fibre Channel over Ethernet), reportez-vous à [« Installation et démarrage ESXi avec le logiciel FCoE », page 144](#page-143-0).

# **Conditions de démarrage d' ESXi**

vSphere 6.0 prend en charge le démarrage d'hôtes ESXi à partir de l'interface UEFI (Unified Extensible Firmware Interface). Avec UEFI, vous pouvez démarrer des systèmes à partir de disques durs, de lecteurs de CD-ROM ou de supports USB. Le démarrage de réseau ou le provisionnement avec VMware Auto Deploy nécessite le microprogramme BIOS hérité et n'est pas disponible avec l'interface UEFI.

ESXi peut démarrer à partir d'un disque d'une capacité supérieure à 2 To à condition que le microprogramme système et le microprogramme de toute carte d'extension utilisée le prennent en charge. Consultez la documentation du fabricant.

**REMARQUE** Le passage du type de démarrage du BIOS hérité à l'interface UEFI après l'installation d'ESXi 6.0 peut faire échouer le démarrage de l'hôte. Dans ce cas, l'hôte affiche un message d'erreur semblable à ce qui suit : Banque de démarrage non prise en charge par VMware. Le passage du type de démarrage de l'hôte du BIOS hérité à l'interface UEFI n'est pas pris en charge après l'installation d'ESXi 6.0.

# **Configuration de stockage requise pour l'installation ou la mise à niveau d' ESXi 6.0**

L'installation d'ESXi 6.0 ou la mise à niveau vers ESXi 6.0 nécessite un périphérique de démarrage d'une capacité minimale de 1 Go. Lors du démarrage à partir d'un disque local, SAN ou iSCSI LUN, un disque de 5,2 Go est nécessaire pour permettre la création du volume VMFS et d'une partition scratch de 4 Go sur le périphérique de démarrage. Si un disque plus petit ou LUN est utilisé, le programme d'installation tentera d'allouer une région scratch sur un disque local séparé. Si un disque local est introuvable, la partition scratch, /scratch, se trouve sur le ramdisk de l'hôte ESXi, liée à /tmp/scratch. Vous pouvez reconfigurer /scratch pour utiliser un disque séparé ou LUN. Pour de meilleures performances et une optimisation de la mémoire, ne laissez pas /scratch sur le ramdisk de l'hôte ESXi.

Pour reconfigurer /scratch, reportez-vous à la rubrique « Définir la répartition Scratch depuis vSphere Web Client » dans la documentation *Installation et configuration de vSphere*.

En raison de la sensibilité E/S des périphériques USB et SD, le programme d'installation ne crée pas une partition Scratch sur ces périphériques. Lors d'une installation ou d'une mise à niveau sur des périphériques USB ou SD, le programme d'installation tente d'allouer une région scratch sur un disque local ou une banque de données disponible. Si aucun disque local ou banque de données n'est trouvé, /scratch est placé sur le ramdisk. Après l'installation ou la mise à niveau, vous devez reconfigurer /scratch pour utiliser une

banque de données persistante. Bien qu'un périphérique USB ou SD de 1 Go suffise pour une installation minimale, vous devez utiliser un périphérique d'une capacité de 4 Go ou supérieure. L'espace supplémentaire sera utilisé pour une partition de vidage de mémoire étendue sur le périphérique USB/SD. Utilisez un lecteur Flash USB haute qualité d'au moins 16 Go afin que les cellules Flash supplémentaires puissent prolonger la vie du support de démarrage, mais des lecteurs haute qualité d'au moins 4 Go sont suffisants pour accueillir la partition de vidage de mémoire étendue. Voir l'article de la base de connaissances<http://kb.vmware.com/kb/2004784>.

Dans les installations Auto Deploy, le programme d'installation tente d'affecter une région scratch sur un disque local ou une banque de données disponible. Si aucune banque de données ou disque local n'est trouvé, /scratch est placé sur le ramdisk. Vous devez reconfigurer /scratch pour utiliser une banque de données persistante après l'installation.

Pour les environnements qui démarrent à partir de SAN ou qui utilisent Auto Deploy, il n'est pas nécessaire d'allouer un LUN distinct pour chaque hôte ESXi. Vous pouvez co-localiser les régions scratch pour plusieurs hôtes ESXi sur un LUN unique. Le nombre d'hôtes affectés à un LUN unique doit être adapté à la taille des LUN et au comportement E/S des machines virtuelles.

# **Modèles de serveurs de gestion à distance et versions de microprogrammes pris en charge**

Vous pouvez utiliser des applications de gestion à distance pour installer ou mettre à niveau ESXi ou pour gérer des hôtes à distance.

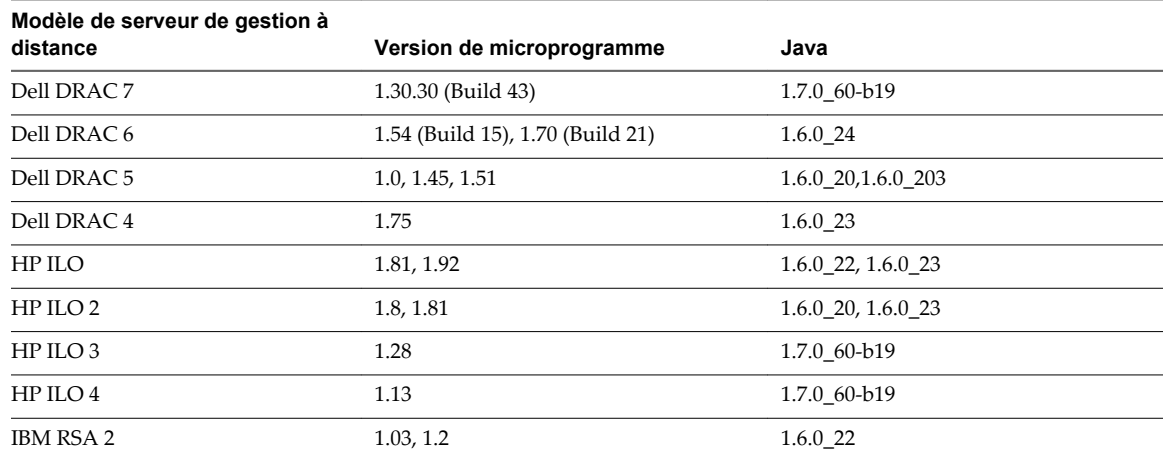

**Tableau 2**‑**8.** Modèles de serveurs de gestion à distance et versions minimum de microprogrammes pris en charge

# **Recommandations pour améliorer les performances d' ESXi**

Pour améliorer les performances, installez ou mettez à niveau ESXi sur un système robuste disposant d'une RAM d'une capacité supérieure à la configuration minimale requise et de plusieurs disques physiques.

Pour les conditions requises du système ESXi, voir [« Configuration matérielle requise d'ESXi », page 42.](#page-41-0) Reportez-vous également aux documents techniques sur les performances de vSphere 5 à l'adresse <http://www.vmware.com/resources/techresources/cat/91,203,96>.

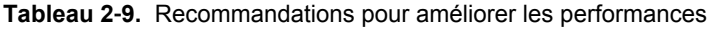

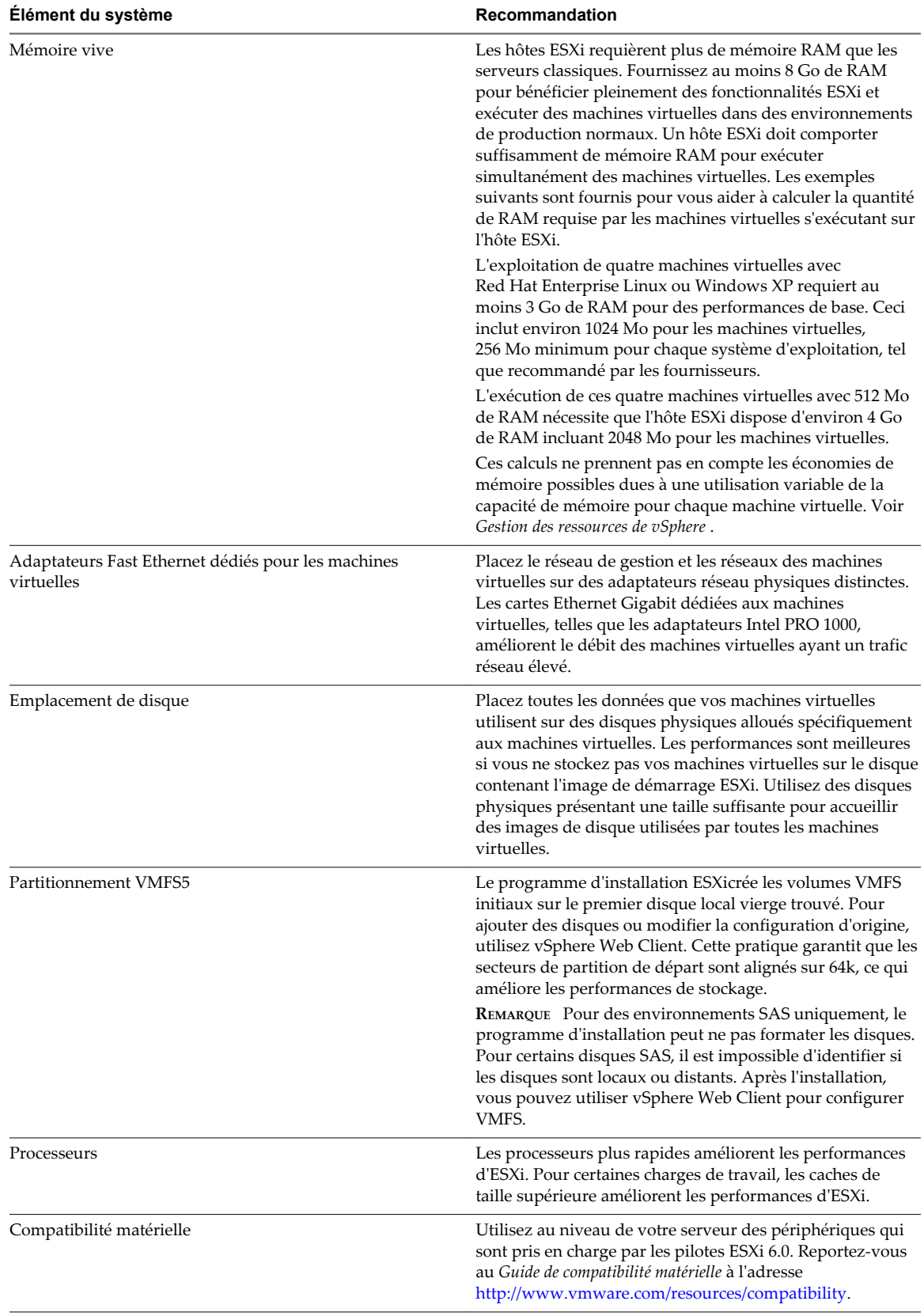

# **Ports de pare-feu entrants et sortants pour les hôtes ESXi**

vSphere Web Client vous permet d'ouvrir et de fermer les ports de pare-feu pour chaque service ou encore d'autoriser le trafic provenant d'adresses IP sélectionnées.

Le tableau ci-dessous répertorie les pare-feu pour les services généralement installés. Il est possible de disposer de services et de ports de pare-feu supplémentaires en installant d'autres VIB sur l'hôte.

**Tableau 2**‑**10.** Connexions de pare-feu entrantes

| <b>Service</b>                              | Port                        | Commentaire                                                                                                    |  |
|---------------------------------------------|-----------------------------|----------------------------------------------------------------------------------------------------|--|
| Serveur CIM                                 | 5988 (TCP)                  | Serveur pour CIM (Common Information Model).                                                                                                    |  |
| Serveur sécurisé CIM                        | 5989 (TCP)                  | Serveur sécurisé pour CIM.                                                                                                    |  |
| <b>SLP CIM</b>                              | 427 (TCP, UDP)              | Le client CIM utilise le Service Location Protocol,<br>version 2 (SLPv2) pour rechercher des serveurs<br>CIM.                                                                                                    |  |
| DHCP <sub>v6</sub>                          | 546 (TCP, UDP)              | Client DHCP pour IPv6.                                                                                                    |  |
| <b>DVSSync</b>                              | 8301, 8302 (UDP)            | Les ports DVSSync permettent de synchroniser les<br>états des ports virtuels distribués entre les hôtes<br>pour lesquels l'enregistrement et la lecture<br>VMware FT sont activés. Seuls les ports des hôtes<br>qui exécutent des machines virtuelles principales<br>ou de sauvegarde doivent être ouverts. Sur les<br>ports qui n'utilisent pas VMware FT, ces ports<br>n'ont pas besoin d'être ouverts. |  |
| NFC                                         | 902 (TCP)                   | La NFC (Network File Copy, copie de fichiers<br>réseau) fournit un service FTP capable de<br>reconnaître les types de fichiers pour les<br>composants vSphere. ESXi utilise par défaut la<br>technologie NFC pour des opérations comme la<br>copie ou le transfert de données entre banques de<br>données.                                                                                                |  |
| Service de clustering Virtual<br>SAN        | 12345, 23451 (UDP)          | Service d'annuaire pour l'adhésion au cluster<br>Virtual SAN et la surveillance de ce dernier.<br>Utilise la multidifusion IP basée sur UDP pour<br>établir les membres du cluster et distribuer les<br>métadonnées Virtual SAN à tous les membres du<br>cluster. Si ce service est désactivé, Virtual SAN ne<br>fonctionne pas.                                                                          |  |
| Client DHCP                                 | 68 (UDP)                    | Client DHCP pour IPv4.                                                                                                    |  |
| Client DNS                                  | 53 (UDP)                    | Client DNS.                                                                                                    |  |
| Fault Tolerance                             | 8200, 8100, 8300 (TCP, UDP) | Trafic entre les hôtes pour vSphere Fault Tolerance<br>(FT).                                                                                                    |  |
| Service de routeur logique<br>distribué NSX | 6999 (UDP)                  | Service de routeur distribué virtuel NSX. Le port<br>de pare-feu associé à ce service est ouvert lorsque<br>les VIB NSX sont installés et que le module VDR<br>(Virtual Distributed Router) est créé. Si aucune<br>instance de VDR n'est associée à l'hôte, le port n'a<br>pas besoin d'être ouvert.                                                                                                    |  |
|                                             |                             | Ce service s'appelait « Service de routeur logique<br>distribué NSX » dans les versions précédentes du<br>produit.                                                                                                    |  |
| <b>Transport Virtual SAN</b>                | 2233 (TCP)                  | Transport de datagramme fiable pour Virtual<br>SAN. Exploite TCP et est employé pour les E/S de<br>stockage Virtual SAN. Si ce service est désactivé,<br>Virtual SAN ne fonctionne pas.                                                                                                    |  |

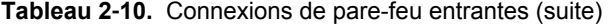

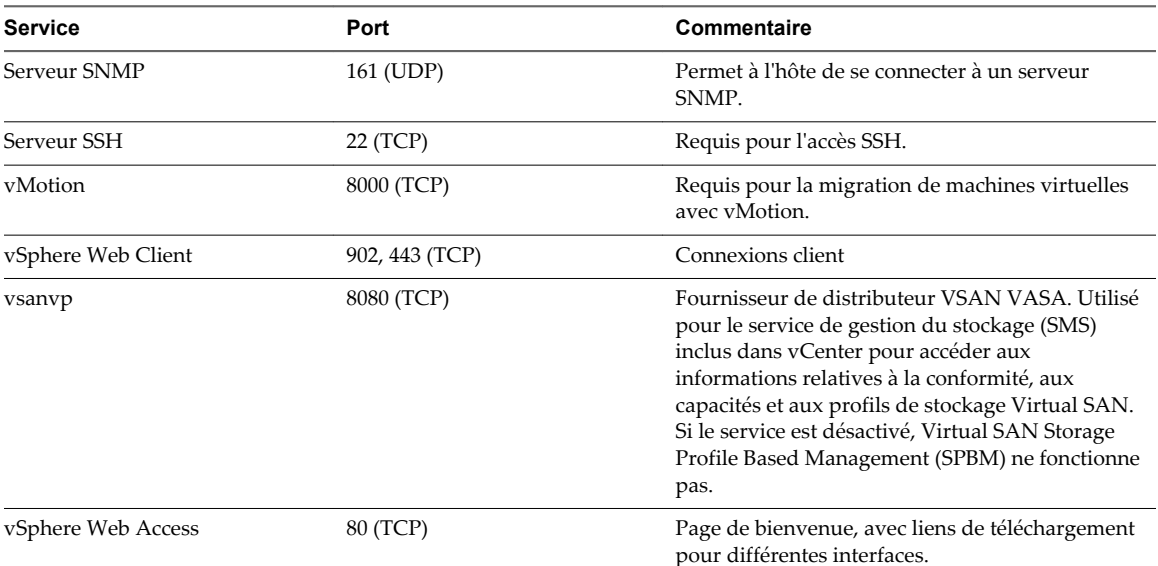

## **Tableau 2**‑**11.** Connexions de pare-feu sortantes

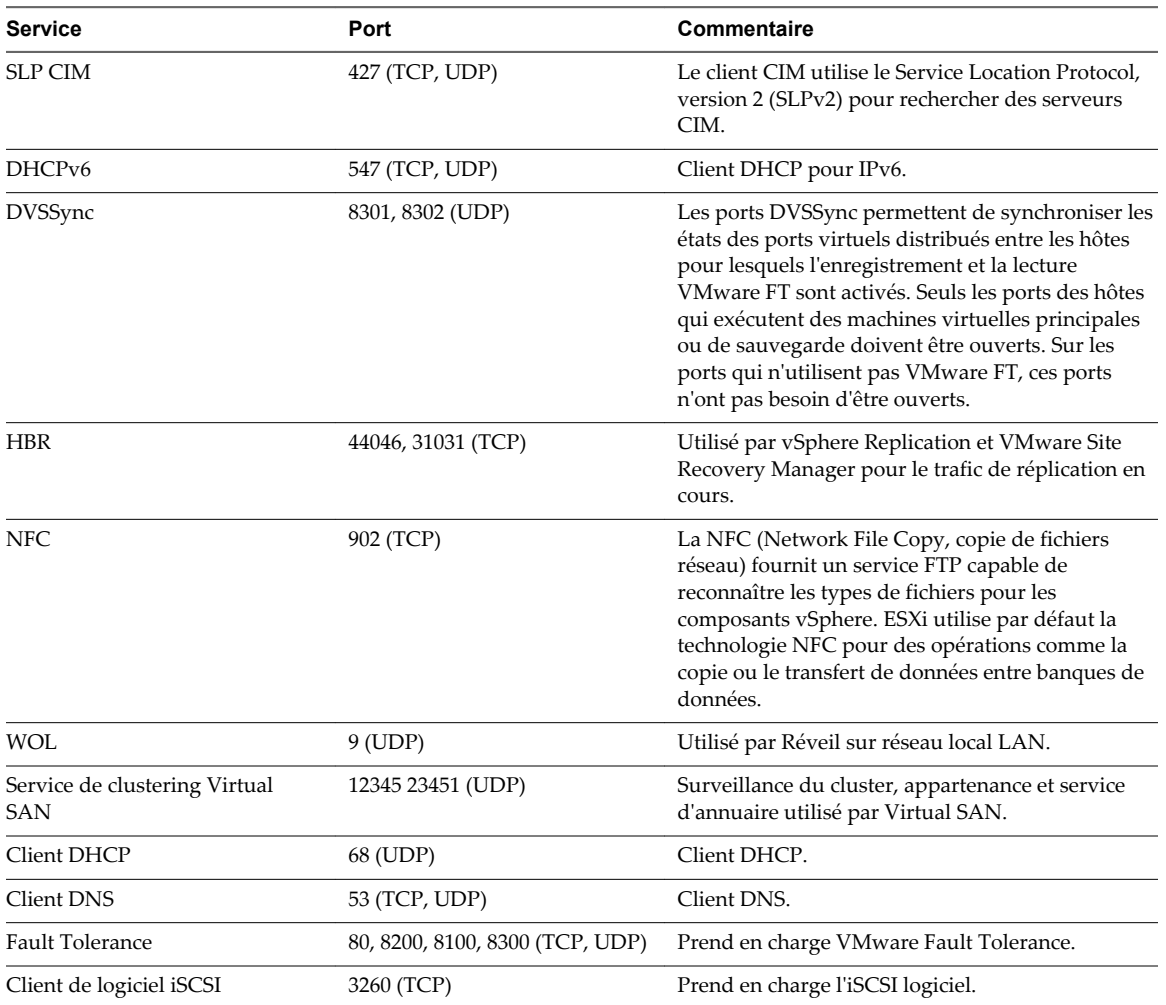

| <b>Service</b>                                             | Port       | Commentaire<br>Le port de pare-feu associé à ce service est ouvert<br>lorsque les VIB NSX sont installés et que le<br>module VDR (Virtual Distributed Router) est créé.<br>Si aucune instance de VDR n'est associée à l'hôte,<br>le port n'a pas besoin d'être ouvert.                                                                                                    |  |  |
|------------------------------------------------------------|------------|----------------------------------------------------------------------------------------------------|--|--|
| Service de routeur logique<br>distribué NSX                | 6999 (UDP) |                                                                                                    |  |  |
| rabbitmqproxy                                              | 5671 (TCP) | Proxy s'exécutant sur l'hôte ESXi, qui permet aux<br>applications exécutées sur des machines virtuelles<br>de communiquer avec les brokers AMQP qui<br>s'exécutent dans le domaine réseau de vCenter. Il<br>n'est pas nécessaire que la machine virtuelle se<br>trouve sur le réseau. En d'autres termes, aucune<br>carte réseau n'est requise. Le proxy se connecte<br>aux brokers dans le domaine de réseau vCenter.<br>Par conséquent, les adresses IP des connexions<br>sortantes doivent inclure au moins les brokers<br>actuellement utilisés ou les futurs brokers. Si un<br>client souhaite monter en charge, il est possible<br>d'ajouter des brokers. |  |  |
| <b>Transport Virtual SAN</b><br>2233 (TCP)<br>Virtual SAN. |            | Utilisé pour le trafic RDT (communication<br>monodiffusion de poste à poste) entre nœuds                                                                                                    |  |  |
| vMotion<br>8000 (TCP)                                      |            | Requis pour la migration de machines virtuelles<br>avec vMotion.                                                                                                    |  |  |
| Agent VMware vCenter<br>902 (UDP)                          |            | Agent vCenter Server.                                                                                                    |  |  |
| vsanvp                                                     | 8080 (TCP) | Utilisé pour le trafic de fournisseur de distributeur<br>Virtual SAN.                                                                                                    |  |  |

**Tableau 2**‑**11.** Connexions de pare-feu sortantes (suite)

# **Configuration requise de vSphere DNS**

vCenter Server, comme tous les autres serveurs réseau, doit être installé ou mis à niveau sur une machine hôte dont l'adresse IP est fixe et qui a un nom DNS connu, pour que les clients puissent accéder sans problème au service.

Attribuez une adresse IP statique et un nom d'hôte au serveur Windows qui hébergera le système vCenter Server. Cette adresse IP doit avoir un enregistrement de DNS (système de nom de domaine) (interne). Lorsque vous installez vCenter Server et le Platform Services Controller, vous devez fournir le nom de domaine complet ou l'adresse IP statique de la machine hôte sur laquelle vous effectuez l'installation ou la mise à niveau. Il est recommandé d'utiliser le nom de domaine complet.

Lorsque vous déployez vCenter Server Appliance, vous pouvez attribuer une adresse IP statique au dispositif. Vous garantissez ainsi que l'adresse IP de vCenter Server Appliance restera inchangée lors d'un éventuel redémarrage du système.

Assurez-vous qu'une recherche DNS inversée renvoie le nom de domaine complet lors d'une interrogation avec l'adresse IP de la machine hôte sur laquelle vCenter Server est installé. Lorsque vous installez ou mettez à niveau vCenter Server, l'installation ou la mise à niveau du composant de serveur Web prenant en charge vSphere Web Client échoue si le programme d'installation ne trouve pas le nom de domaine complet de la machine hôte vCenter Server à partir de son adresse IP. La recherche inversée est implémentée en utilisant les enregistrements PTR.

Si vous utilisez DHCP plutôt qu'une adresse IP statique pour vCenter Server, assurez-vous que le nom de l'ordinateur vCenter Server a été mis à jour dans le service de noms de domaine (DNS). Si vous arrivez à faire un ping du nom de l'ordinateur, ce nom est mis à niveau dans le DNS.

Assurez-vous que l'interface de gestion des hôtes ESXi possède une résolution DNS valide depuis vCenter Server et toutes les instances de vSphere Web Client. Assurez-vous que vCenter Server possède une résolution DNS valide depuis tous les hôtes ESXi et toutes les instances de vSphere Web Client.

# **Configuration logicielle requise de vSphere Web Client**

Assurez-vous que votre navigateur prend en charge vSphere Web Client.

vSphere Web Client 6.0 nécessite Adobe Flash Player 16 ou version ultérieure. La dernière version d'Adobe Flash Player pour systèmes Linux est la version 11.2. Par conséquent, vSphere Web Client ne peut pas s'exécuter sur les plates-formes Linux.

VMware a testé et prend en charge les systèmes d'exploitation invités et versions de navigateur suivants pour vSphere Web Client. Pour bénéficier de performances optimales, utilisez Google Chrome.

**Tableau 2**‑**12.** Systèmes d'exploitation invités pris en charge et versions minimales de navigateur pour vSphere Web Client

| Système d'exploitation | Navigateur                                                                                                    |
|------------------------|----------------------------------------------------------------------------------------------------|
| <b>Windows</b>         | Microsoft Internet Explorer 10.0.19 et version ultérieure.<br>Mozilla Firefox 34 et versions ultérieures.<br>Google Chrome 39 et versions ultérieures. |
| Mac OS                 | Mozilla Firefox 34 et versions ultérieures.<br>Google Chrome 39 et versions ultérieures.                                                               |

# **Configuration logicielle requise pour le plug-in d'intégration du client**

Si vous prévoyez d'installer le plug-in d'intégration du client séparément de vSphere Web Client afin de pouvoir vous connecter à un hôte ESXi et déployer ou mettre à niveau vCenter Server Appliance, assurezvous que votre navigateur prend en charge le plug-in d'intégration du client.

Pour utiliser le plug-in d'intégration du client, vérifiez que vous disposez de l'un des navigateurs Web pris en charge.

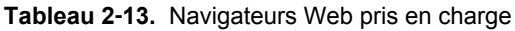

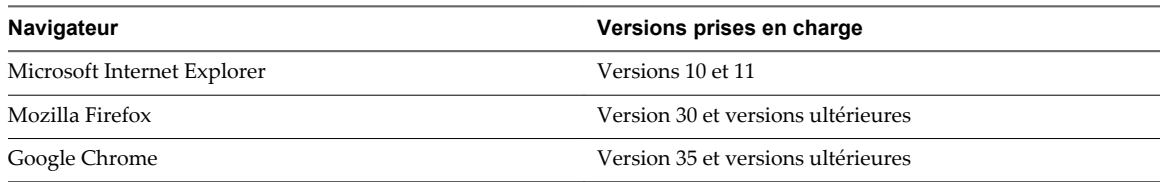

# **Configuration requise pour vSphere Client**

Vous pouvez installer vSphere Client pour gérer un hôte ESXi unique. Le système Windows sur lequel vous installez vSphere Client doit respecter la configuration matérielle et logicielle spécifique requise.

# **Spécifications du matériel pour vSphere Client**

Assurez-vous que les machines vSphere Client correspondent aux spécifications de matériel requises minimum.

## **Spécifications matérielles minimales et recommandations pour vSphere Client**

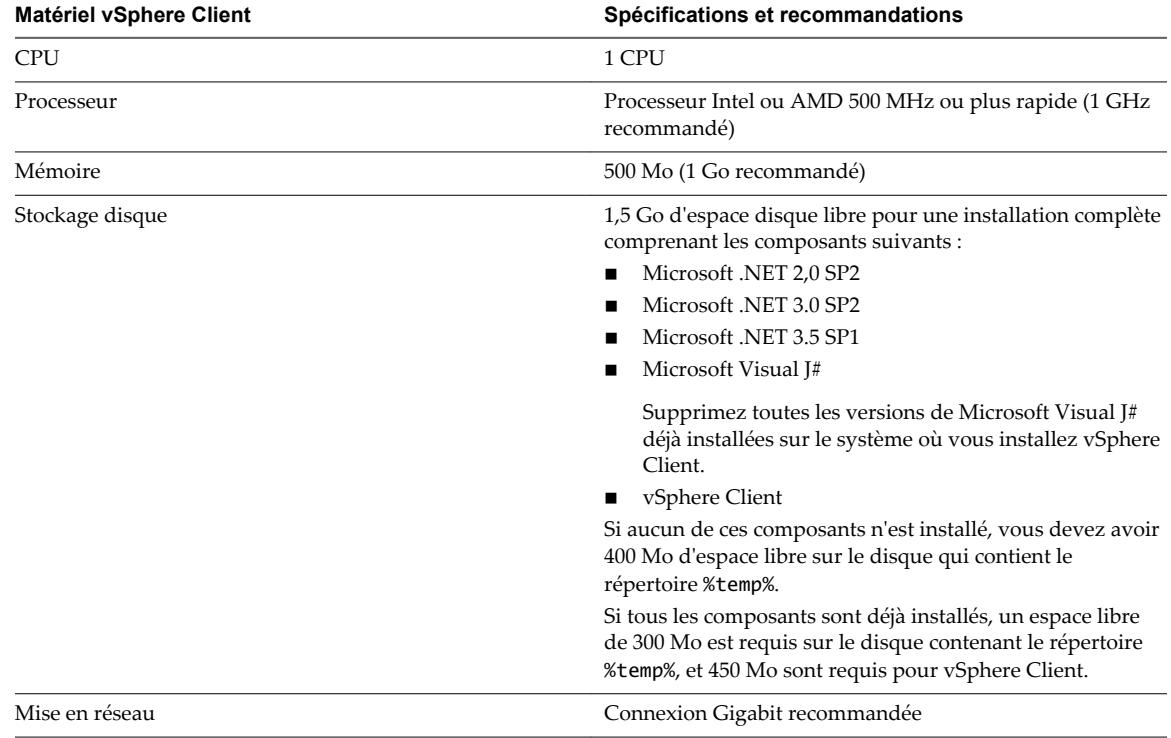

**Tableau 2**‑**14.** Spécifications matérielles minimales et recommandations pour vSphere Client

# **Spécifications logicielles pour vSphere Client**

Assurez-vous que votre système d'exploitation prend en charge vSphere Client.

Pour la liste actualisée complète des systèmes d'exploitation pris en charge pour vSphere Client, reportezvous à [Systèmes d'exploitation d'hôte pris en charge pour l'installation de vSphere Client \(Windows\).](http://kb.vmware.com/kb/2100436)

vSphere Client nécessite que Microsoft .NET 3.5 SP1 Framework soit installé sur votre système. S'il n'est pas installé sur votre système, le programme d'installation de vSphere Client l'installera. L'installation du logiciel .NET 3.5 SP1 peut nécessiter une connectivité Internet pour télécharger des fichiers supplémentaires.

# **Ports TCP et UDP pour vSphere Client**

Les hôtes ESXi et d'autres composants réseau sont accessibles à l'aide de ports TCP et UDP prédéterminés. Si vous gérez des composants réseau à partir de l'extérieur d'un pare-feu, vous pouvez être invité à reconfigurer le pare-feu pour autoriser l'accès sur les ports appropriés.

Le tableau répertorie les ports TCP et UDP et l'objectif et le type de chaque port. Les ports qui sont ouverts par défaut lors de l'installation sont suivis de la mention « (par défaut) ».

| Port                  | <b>Objectif</b>                                                                                                 | Type de trafic                         |
|-----------------------|----------------------------------------------------------------------------------------------------|----------------------------------------|
| 443 (par              | Accès HTTPS                                                                                                    | TCP entrant                            |
| défaut)               | Accès vSphere Client à vCenter Server                                                                           |                                        |
|                       | Accès vSphere Client aux hôtes ESXi                                                                             |                                        |
|                       | Accès vSphere Client à vSphere Update Manager                                                                   |                                        |
| $902$ (par<br>défaut) | Accès vSphere Client aux consoles des machines virtuelles                                                       | TCP entrant et<br>sortant, UDP sortant |
| 903                   | Trafic de la console distante généré par l'accès utilisateur aux machines<br>virtuelles sur un hôte spécifique. | TCP entrant                            |
|                       | Accès vSphere Client aux consoles des machines virtuelles                                                       |                                        |
|                       | Transactions MKS (xinetd/vmware-authd-mks)                                                                      |                                        |

**Tableau 2**‑**15.** Ports TCP et UDP

# **Espace libre requis pour la journalisation système**

Si vous avez utilisé Auto Deploy pour installer votre hôte ESXi 6.0 ou si vous avez défini un répertoire de journaux différent de l'emplacement par défaut dans un répertoire scratch sur le volume VMFS, vous devrez éventuellement modifier les paramètres actuels de taille et de rotation de journaux pour garantir que la journalisation système dispose de suffisamment d'espace libre.

Tous les composants vSphere utilisent cette infrastructure. Les valeurs par défaut de la capacité des journaux de cette infrastructure varient, en fonction de la quantité de mémoire disponible et de la manière dont vous avez configuré la journalisation du système. Les hôtes qui sont déployés avec Auto Deploy stockent les journaux sur un disque RAM, ce qui signifie que la quantité d'espace disponible pour les journaux est peu importante.

Si votre hôte est déployé avec Auto Deploy, reconfigurez le stockage de vos journaux de l'une des manières suivantes :

- n Redirigez les journaux sur le réseau vers un collecteur distant.
- Redirigez les journaux vers un stockage NAS ou NFS.

Si vous redirigez les journaux vers un stockage non défini par défaut, par exemple un magasin NAS ou NFS, vous pouvez également reconfigurer la taille et les rotations des journaux des hôtes qui sont installés sur disque.

Vous n'avez pas besoin de reconfigurer le stockage des journaux des hôtes ESXi qui utilisent la configuration par défaut qui stocke les journaux dans un répertoire scratch sur le volume VMFS. Pour ces hôtes, ESXi 6.0 configure les journaux pour qu'ils conviennent à votre installation et fournit suffisamment d'espace pour recevoir les messages des journaux.

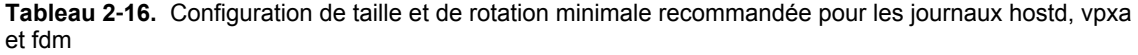

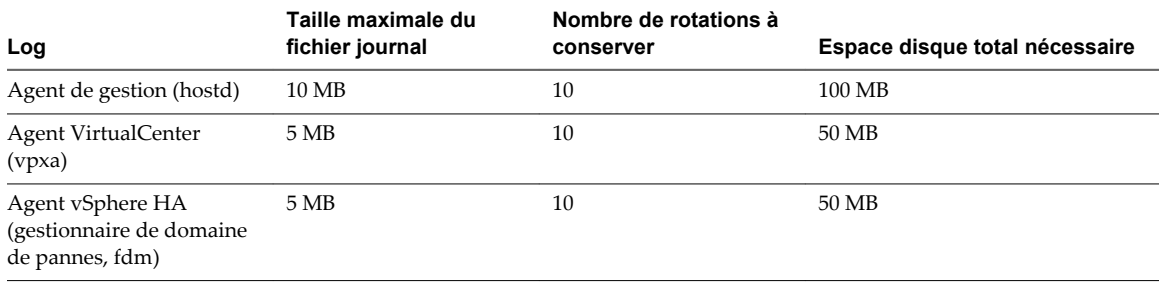

Pour plus d'informations sur l'installation et la configuration de syslog et d'un serveur syslog et sur l'installation de vSphere Syslog Collector, consultez la documentation *Installation et configuration de vSphere*.

# **Avant la mise à niveau de** Avant la mise à niveau de<br>vCenter Server

Assurez-vous que votre système est préparé pour la mise à niveau de vCenter Server en vérifiant la compatibilité et en achevant l'ensemble des tâches de base de données, de mise en réseau ou toute autre tâche de préparation.

Ce chapitre aborde les rubriques suivantes :

- « Vérifiez la compatibilité de base avant la mise à niveau de vCenter Server », page 53
- [« Préparation des bases de données vCenter Server », page 54](#page-53-0)
- [« Vérifier la configuration réseau requise avant la mise à niveau », page 63](#page-62-0)
- [« Vérifier l'équilibrage de charge avant la mise à niveau de vCenter Server », page 64](#page-63-0)
- [« Préparer les hôtes ESXi pour la mise à niveau de vCenter Server », page 64](#page-63-0)
- [« Vérifier que les préparatifs pour la mise à niveau de vCenter Server sont terminés », page 66](#page-65-0)
- [« Informations nécessaires pour mettre à niveau vCenter Server pour Windows », page 69](#page-68-0)
- [« Informations nécessaires pour effectuer la mise à niveau de vCenter Server Appliance », page 70](#page-69-0)

# **Vérifiez la compatibilité de base avant la mise à niveau de vCenter Server**

Vérifiez que tous les composants respectent les conditions requises de compatibilité de base avant de mettre à niveau vCenter Server.

La mise à niveau du système d'exploitation d'une machine vCenter Single Sign-On 5.1 de Windows 2003 vers Windows 2008 dans le but de respecter la configuration requise du système d'exploitation peut provoquer des symptômes similaires à ceux qui sont décrits dans l'article [2036170](http://kb.vmware.com/selfservice/microsites/search.do?cmd=displayKC&docType=kc&externalId=2036170&sliceId=2&docTypeID=DT_KB_1_1&dialogID=389030272&stateId=0%200%20389026873) de la base de connaissances.

#### **Prérequis**

Assurez-vous que votre système remplit les conditions matérielles et logicielles requises. Voir [« Configuration requise de vCenter Server pour Windows », page 34](#page-33-0) et [« Configuration requise de vCenter](#page-36-0) [Server Appliance », page 37](#page-36-0)

Si des solutions ou des plug-ins sont installés, vérifiez la matrice d'interopérabilité des produits VMware. Reportez-vous à [http://www.vmware.com/resources/compatibility/sim/interop\\_matrix.php](http://www.vmware.com/resources/compatibility/sim/interop_matrix.php)

#### <span id="page-53-0"></span>**Procédure**

1 Le chemin d'accès d'installation de la version précédente de vCenter Server doit être compatible avec les conditions d'installation pour Microsoft Active Directory Application Mode (ADAM/AD LDS).

Le chemin d'installation ne peut pas contenir les caractères suivants : caractères non-ASCII, virgule (,), point (.), point d'exclamation (!), dièse (#), arobase (@) et symbole de pourcentage (%).

Si la version précédente de vCenter Server n'est pas conforme à cette exigence, vous devez effectuer une nouvelle installation de vCenter Server.

- 2 Assurez-vous que le système vCenter Server n'est pas un contrôleur de domaine Active Directory principal ou de sauvegarde.
- 3 Mettez à jour tout hôte ESX/ESXi 4.1 vers la version 5.x.
- 4 Si vous préférez ne pas mettre à niveau certains de vos hôtes ESX 4.x, vous devez les retirer de l'inventaire vCenter Server.
- 5 Si l'environnement vCenter Server 4.x que vous mettez à niveau inclut Guided Consolidation 4.x, désinstallez Guided Consolidation avant d'effectuer la mise à niveau vers vCenter Server 6.0.

# **Préparation des bases de données vCenter Server**

vCenter Server nécessite une base de données pour stocker et organiser les données du serveur. Vous pouvez utiliser la base de données PostgreSQL fournie pouvant être installée et configurée au moment du déploiement ou vous pouvez configurer une base de données externe.

vCenter Server pour Windows prend en charge les bases de données Oracle et Microsoft SQL, alors que vCenter Server Appliance prend uniquement en charge une base de données Oracle comme base de données externe.

Bien que la base de données soit automatiquement configurée par le programme d'installation, vous pouvez configurer une base de données externe manuellement ou à l'aide d'un script. En outre, l'utilisateur du nom de la source des données doit disposer d'une liste spécifique d'autorisations.

Les mots de passe de la base de données sont stockés en texte clair sur la machine virtuelle ou sur l'hôte physique sur lequel vous installez vCenter Server et dans vCenter Server Appliance. Les fichiers contenant les mots de passe sont protégés à l'aide de la protection du système d'exploitation, c'est-à-dire que vous devez être un administrateur local Windows ou un utilisateur Linux racine pour accéder à ces fichiers et les lire.

Les instances de vCenter Server ne peuvent pas partager le même schéma de base de données. Plusieurs bases de données vCenter Server peuvent résider sur le même serveur de base de données ou elles peuvent être réparties entre plusieurs serveurs de base de données. Pour les bases de données Oracle qui utilisent le concept d'objets de schéma, vous pouvez exécuter plusieurs instances de vCenter Server dans un serveur de base de données spécifique si chaque instance de vCenter Server a un propriétaire de schéma différent. Vous pouvez également utiliser un serveur de base de données Oracle dédié pour chaque instance de vCenter Server.

# **Préparer la base de données Oracle avant la mise à niveau vers vCenter Server 6.0**

Assurez-vous que votre base de données Oracle possède la configuration requise, que vous disposez des informations d'identification nécessaires et que vous avez effectué tous les nettoyages ou autres préparatifs nécessaires avant la mise à niveau de vCenter Server.

Pour plus d'informations sur la configuration des autorisations de la base de données, consultez [« Exigences](#page-59-0) [d'autorisation de base de données pour vCenter Server », page 60](#page-59-0)

#### **Prérequis**

Vérifiez l'interopérabilité de base de la mise à niveau avant de préparer la base de données Oracle pour la mise à niveau de vCenter Server. Reportez-vous à la section [« Configuration requise de la base de données](#page-36-0) [vCenter Server pour Windows », page 37](#page-36-0) et [« Configuration requise de la base de données vCenter Server](#page-38-0) [Appliance », page 39.](#page-38-0)

Vérifiez que vous avez sauvegardé votre base de données. Pour en savoir plus sur la sauvegarde de la base de données vCenter Server, reportez-vous à la documentation Oracle. Pour en savoir plus sur la sauvegarde de la base de données Inventory Service, reportez-vous à la documentation *Installation et configuration de vSphere*.

Vérifiez que vous avez correctement défini les autorisations.

#### **Procédure**

- 1 Vérifiez que votre base de données est conforme aux conditions requises pour la mise à niveau. Si nécessaire, mettez à niveau la base de données vers une version prise en charge.
- 2 Si votre serveur de base de données n'est pas pris en charge par vCenter Server, mettez à niveau la base de données vers une version prise en charge ou importez-la dans une version prise en charge.
- 3 Si vous utilisez actuellement une base de données Oracle et que vous souhaitez la mettre à niveau vers une base de données Oracle désormais prise en charge (Oracle 11g, par exemple), mettez-la à niveau avant d'effectuer la mise à niveau de vCenter Server.

Si votre base de données actuelle est une base Oracle, il n'est pas nécessaire de procéder à une nouvelle installation de vCenter Server.

Par exemple, vous pouvez mettre à niveau votre base de données Oracle 9i existante vers Oracle 11g ou Oracle 12c et mettre à niveau vCenter Server 5.x vers vCenter Server 6.0.

- 4 Vérifiez que les mots de passe sont à jour et qu'ils ne sont pas sur le point d'expirer.
- 5 Assurez-vous que vous disposez des informations d'identification requises pour vous connecter, du nom de la base de données et du nom du serveur de base de données que devra utiliser la base de données vCenter Server.

Consultez le système ODBC pour obtenir le nom de connexion correspondant au DSN de la base de données vCenter Server.

- 6 Utilisez Oracle SERVICE\_NAME au lieu du SID pour vérifier que l'instance de votre base de données Oracle est disponible.
	- n Connectez-vous au serveur de base de données pour lire les données du journal d'alertes : \$ORACLE\_BASE/diag//rdbms/\$instance\_name/\$INSTANCE\_NAME/trace/alert\_\$ INSTANCE\_NAME.log.
	- n Connectez-vous au serveur de base de données pour lire le statut du programme d'écoute Oracle.
	- Si le client SQL\*Plus est installé, vous pouvez utiliser tnsping pour l'instance de base de données vCenter. Si la première exécution de la commande tnsping n'aboutit pas, patientez quelques minutes et effectuez une nouvelle tentative. Si le problème persiste, redémarrez l'instance de base de données vCenter sur le serveur Oracle et exécutez une nouvelle fois tnsping pour vérifier sa disponibilité.
- 7 Vérifiez que le fichier du pilote JDBC est compris dans la variable CLASSPATH.
- 8 Vérifiez que les autorisations sont correctement définies.
- Attribuez le rôle DBA à l'utilisateur ou accordez-lui les autorisations requises.
- 10 Recherchez le script cleanup\_orphaned\_data\_Oracle.sql dans l'image ISO et copiez-le sur le serveur Oracle.
- 11 Ouvrez une session SQL\*Plus avec le compte de base de données vCenter Server.

12 Exécutez le script de nettoyage.

@*path*cleanup\_orphaned\_data\_Oracle.sql

Le processus de nettoyage élimine les données inutiles et orphelines qui ne sont employées par aucun composant vCenter Server.

13 Effectuez une sauvegarde complète de la base de données vCenter Server et de la base de données vCenter Inventory Service.

Votre base de données est maintenant préparée pour la mise à niveau de vCenter Server.

#### **Suivant**

Une fois la mise à niveau achevée, vous pouvez supprimer les autorisations suivantes du profil de l'utilisateur (facultatif) : **create any sequence** et **create any table**.

Par défaut, le rôle **RESSOURCE** a les privilèges **CREATE PROCEDURE**, **CREATE TABLE**et **CREATE SEQUENCE** . Si ces privilèges ne sont pas attribués au rôle **RESOURCE**, accordez-les à l'utilisateur de base de données vCenter Server.

## **Préparer la base de données Microsoft SQL Server avant la mise à niveau vers vCenter Server 6.0**

Assurez-vous que votre base de données Microsoft SQL Server possède la configuration requise, que vous disposez des informations d'identification nécessaires et que vous avez effectué tous les nettoyages ou autres préparatifs nécessaires avant la mise à niveau de vCenter Server.

Pour plus d'informations sur la configuration des autorisations de base de données, reportez-vous à [« Exigences d'autorisation de base de données pour vCenter Server », page 60](#page-59-0) et à [« Utiliser un script pour](#page-57-0) [créer et appliquer un schéma et des rôles de base de données Microsoft SQL Server », page 58](#page-57-0)

Pour supprimer le rôle DBO et migrer tous les objets du schéma DBO vers un schéma personnalisé, reportez-vous à l'article de la base de connaissances VMware à l'adresse<http://kb.vmware.com/kb/1036331>.

Microsoft SQL Server Express n'est plus pris en charge par vCenter Server 6.0. La base de données Microsoft SQL Server Express intégrée à vCenter Server 5.x est remplacée par une base de données PostgreSQL intégrée lors de la mise à niveau vers vCenter Server 6.0. Pour effectuer la mise à niveau sans migrer vers la base de données PostgreSQL, consultez l'article de la base de connaissances VMware <http://kb.vmware.com/kb/2109321>.

Pour migrer la base de données vCenter Server de Microsoft SQL Express vers une version complète de Microsoft SQL Server, reportez-vous à l'article de la base de connaissances VMware à l'adresse [http://kb.vmware.com/kb/1028601](HTTP://KB.VMWARE.COM/KB/1028601).

**IMPORTANT** Vous ne pouvez pas utiliser la fonction d'intégration de Windows pour votre méthode d'identification si le service vCenter Server est exécuté sur un compte de système intégré Microsoft Windows.

#### **Prérequis**

Vérifiez l'interopérabilité de base de la mise à niveau avant de préparer la base de données Microsoft SQL Server pour la mise à niveau de vCenter Server. Reportez-vous à la section [« Configuration requise de la](#page-36-0) [base de données vCenter Server pour Windows », page 37](#page-36-0) et [« Configuration requise de la base de données](#page-38-0) [vCenter Server Appliance », page 39.](#page-38-0)

Vérifiez que vous avez sauvegardé votre base de données. Pour plus d'informations sur la sauvegarde de la base de données vCenter Server, consultez la documentation relative à Microsoft SQL Server. Pour plus d'informations sur la sauvegarde de la base de données Inventory Service, consultez la documentation *Installation et configuration de vSphere*.

Vérifiez que vous avez correctement défini les autorisations.

#### **Procédure**

- 1 Vérifiez que votre base de données est conforme aux conditions requises pour la mise à niveau. Si nécessaire, mettez à niveau la base de données vers une version prise en charge.
- 2 Si votre serveur de base de données n'est pas pris en charge par vCenter Server, mettez à niveau la base de données vers une version prise en charge ou importez-la dans une version prise en charge.
- 3 Si votre base de données existante est de type Microsoft SQL Server et que vous voulez effectuer une mise à niveau vers une base de données Microsoft SQL Server nouvellement prise en charge (par exemple, Microsoft SQL Server 2012), effectuez la mise à niveau de votre base de données Microsoft SQL Server avant de mettre à niveau vCenter Server.

Si votre base de données existante est une base Microsoft SQL Server, il n'est pas nécessaire d'installer une nouvelle instance de vCenter Server.

Par exemple, vous pouvez d'abord mettre à niveau une base de données Microsoft SQL Server 2005 vers une base de données Microsoft SQL Server 2008 R2-SP2, 2012 ou 2014, puis mettre à niveau vCenter Server 5.0 ou version ultérieure vers vCenter Server 6.0.

Lorsque vous migrez la base de données de Microsoft SQL Server 2005 vers Microsoft SQL Server 2008 R2-SP2 ou version ultérieure, paramétrez le niveau de compatibilité de la base de données sur 100.

- 4 Vérifiez que les autorisations sont correctement définies.
- 5 Vérifiez que les mots de passe sont à jour et qu'ils ne sont pas sur le point d'expirer.
- 6 Vérifiez que JDK 1.6 ou une version ultérieure est installée sur la machine vCenter Server.
- 7 Assurez-vous que le fichier sqljdbc4.jar est ajouté à la variable CLASSPATH sur la machine sur laquelle vCenter Server doit être mis à niveau.

Si le fichier sqljdbc4.jar n'est pas installé sur votre système, le programme d'installation de vCenter Server l'installe.

- 8 Assurez-vous que le nom de source de base de données de votre système utilise le pilote Microsoft SQL Server Native Client version 10 ou 11.
- 9 Si vous choisissez de supprimer le rôle DBO et de migrer tous les objets du schéma DBO vers un schéma personnalisé, vous devez accorder les autorisations requises.
	- a Accordez les autorisations requises à l'utilisateur vCenter Server dans la base de données vCenter Server.
	- b Accordez les autorisations requises à l'utilisateur de la base de données MSDB.
- 10 Recherchez le script cleanup\_orphaned\_data\_MSSQL.sql dans l'image ISO et copiez-le sur votre serveur Microsoft SQL.
- 11 Connectez-vous à votre base de données.
	- a Pour Microsoft SQL Server Express, ouvrez une invite de commande.
	- b Pour Microsoft SQL Server, ouvrez une session Microsoft SQL Server Management Studio en tant qu'utilisateur de la base de données vCenter Server.
- <span id="page-57-0"></span>12 Pour Microsoft SQL Server Express, exécutez un script de nettoyage. sqlcmd -E -S localhost\VIM\_SQLEXP -d VIM\_VCDB -i *path*cleanup\_orphaned\_data\_MSSQL.sql
- 13 Pour Microsoft SQL Server, exécutez le contenu cleanup\_orphaned\_data\_MSSQL.sql.

Assurez-vous que vous êtes connecté à la base de données utilisée par vCenter Server.

Le script de nettoyage supprime toutes les données inutiles de votre base de données vCenter Server.

14 Effectuez une sauvegarde complète de la base de données vCenter Server et de la base de données de vCenter Inventory Service.

Votre base de données est maintenant préparée pour la mise à niveau de vCenter Server.

# **Utiliser un script pour créer et appliquer un schéma et des rôles de base de données Microsoft SQL Server**

Avec cette méthode de configuration de la base de données SQL, vous créez le schéma VMW personnalisé plutôt qu'utiliser le schéma dbo existant. Vous devez également activer la surveillance de base de données pour un utilisateur avant d'installer vCenter Server avec un Platform Services Controller intégré ou externe.

Cette méthode suppose que vous créiez de nouveaux rôles de base de données et que vous les accordiez à *user* de base de données.

#### **Prérequis**

Pour vous assurer que vous disposez des rôles et des autorisations appropriés avant de mettre à niveau vCenter Server, mettez à niveau la base de données SQL Server et les utilisateurs de vCenter Server.

#### **Procédure**

- 1 Ouvrez une session sur Microsoft SQL Server Management Studio en tant que sysadmin ou utilisateur d'un compte ayant les privilèges sysadmin.
- 2 Exécutez le script suivant pour créer des rôles et appliquer des privilèges.

Le script se trouve dans le package d'installation vCenter Server à l'emplacement /*installation directory*/vCenter-Server/dbschema/DB\_and\_schema\_creation\_scripts\_MSSQL.txt.

```
CREATE SCHEMA [VMW]
go
ALTER USER [vpxuser] WITH DEFAULT_SCHEMA =[VMW]
if not exists (SELECT name FROM sysusers WHERE issqlrole=1 AND name = 'VC_ADMIN_ROLE')
CREATE ROLE VC_ADMIN_ROLE;
GRANT ALTER ON SCHEMA :: [VMW] to VC_ADMIN_ROLE;
GRANT REFERENCES ON SCHEMA :: [VMW] to VC_ADMIN_ROLE;
GRANT INSERT ON SCHEMA :: [VMW] to VC_ADMIN_ROLE;
GRANT CREATE TABLE to VC_ADMIN_ROLE;
GRANT CREATE VIEW to VC_ADMIN_ROLE;
GRANT CREATE Procedure to VC_ADMIN_ROLE;
if not exists (SELECT name FROM sysusers WHERE issqlrole=1 AND name = 'VC_USER_ROLE')
CREATE ROLE VC_USER_ROLE
go
GRANT SELECT ON SCHEMA :: [VMW] to VC_USER_ROLE
go
GRANT INSERT ON SCHEMA :: [VMW] to VC_USER_ROLE
go
```
GRANT DELETE ON SCHEMA :: [VMW] to VC\_USER\_ROLE go GRANT UPDATE ON SCHEMA :: [VMW] to VC\_USER\_ROLE go GRANT EXECUTE ON SCHEMA :: [VMW] to VC\_USER\_ROLE go sp\_addrolemember VC\_USER\_ROLE , [vpxuser] go sp\_addrolemember VC\_ADMIN\_ROLE , [vpxuser] go use MSDB go if not exists (SELECT name FROM sysusers WHERE issqlrole=1 AND name = 'VC\_ADMIN\_ROLE') CREATE ROLE VC\_ADMIN\_ROLE; go GRANT SELECT on msdb.dbo.syscategories to VC\_ADMIN\_ROLE go GRANT SELECT on msdb.dbo.sysjobsteps to VC\_ADMIN\_ROLE go GRANT SELECT ON msdb.dbo.sysjobs to VC\_ADMIN\_ROLE go GRANT SELECT ON msdb.dbo.sysjobs\_view to VC\_ADMIN\_ROLE go GRANT EXECUTE ON msdb.dbo.sp\_add\_job TO VC\_ADMIN\_ROLE go GRANT EXECUTE ON msdb.dbo.sp\_delete\_job TO VC\_ADMIN\_ROLE go GRANT EXECUTE ON msdb.dbo.sp\_add\_jobstep TO VC\_ADMIN\_ROLE go GRANT EXECUTE ON msdb.dbo.sp\_update\_job TO VC\_ADMIN\_ROLE go GRANT EXECUTE ON msdb.dbo.sp\_add\_jobserver TO VC\_ADMIN\_ROLE go GRANT EXECUTE ON msdb.dbo.sp\_add\_jobschedule TO VC\_ADMIN\_ROLE go GRANT EXECUTE ON msdb.dbo.sp\_add\_category TO VC\_ADMIN\_ROLE go sp\_addrolemember VC\_ADMIN\_ROLE , [vpxuser] go use master go grant VIEW SERVER STATE to [vpxuser] go GRANT VIEW ANY DEFINITION TO [vpxuser] go

# **Préparer la base de données PostgreSQL avant la mise à niveau vers vCenter Server 6.0**

Assurez-vous que votre base de données PostgreSQL présente la configuration requise, que vous disposez des informations d'identification nécessaires et que vous avez effectué l'ensemble des nettoyages et autres tâches de préparation de la mise à niveau de vCenter Server.

Pour plus d'informations sur la sauvegarde de la base de données vCenter Server, reportez-vous à la documentation de PostgreSQL.

<span id="page-59-0"></span>Pour en savoir plus sur la sauvegarde de la base de données Inventory Service, reportez-vous à la documentation *Installation et configuration de vSphere*.

#### **Prérequis**

Vérifiez l'interopérabilité de base de la mise à niveau avant de préparer la base de données PostgreSQL pour la mise à niveau de vCenter Server.

#### **Procédure**

- 1 Vérifiez que les mots de passe sont à jour et qu'ils ne sont pas sur le point d'expirer.
- 2 Recherchez le script cleanup\_orphaned\_data\_PostgresSQL.sql dans l'image ISO et copiez-le sur votre serveur PostgreSQL.
- 3 Connectez-vous à vCenter Server Appliance en tant qu'utilisateur racine.
- 4 Exécutez le script de nettoyage.

/opt/vmware/PostgreSQL/1.0/bin/psql -U postgres -d VCDB -f *path*cleanup\_orphaned\_data\_Postgres.sql

Le script de nettoyage nettoie et purge les données inutiles ou orphelines de votre base de données vCenter Server qui ne sont utilisées par aucun composant vCenter Server.

5 Effectuez une sauvegarde complète de la base de données vCenter Server et de la base de données vCenter Inventory Service.

Votre base de données est maintenant préparée pour la mise à niveau de vCenter Server.

## **Exigences d'autorisation de base de données pour vCenter Server**

vCenter Server nécessite une base de données. Si vous décidez d'utiliser une base de données externe Oracle ou Microsoft SQL Server, lors de la création de la base de données vous devez accorder certaines autorisations à l'utilisateur de la base de données.

**Tableau 3**‑**1.** Autorisations de base de données Microsoft SQL pour vCenter Server

| Autorisation                                                          | <b>Description</b>                                                                                                    |  |
|-----------------------------------------------------------------------|----------------------------------------------------------------------------------------------------|--|
| <b>GRANT ALTER ON SCHEMA :: [VMW] TO</b><br><b>VC ADMIN ROLE</b>      | Obligatoire lorsque vous travaillez avec le schéma<br>personnalisé de SQL Server.                                                             |  |
| <b>GRANT REFERENCES ON SCHEMA :: [VMW] TO</b><br><b>VC ADMIN ROLE</b> | Obligatoire lorsque vous travaillez avec le schéma<br>personnalisé de SQL Server.                                                             |  |
| <b>GRANT INSERT ON SCHEMA :: [VMW] TO</b><br><b>VC ADMIN ROLE</b>     | Obligatoire lorsque vous travaillez avec le schéma<br>personnalisé de SQL Server.                                                             |  |
| <b>GRANT CREATE TABLE TO VC_ADMIN_ROLE</b>                            | Nécessaire pour créer une table.                                                                                                    |  |
| <b>GRANT CREATE VIEW TO VC_ADMIN_ROLE</b>                             | Nécessaire pour créer une vue.                                                                                                    |  |
| <b>GRANT CREATE PROCEDURE TO VC ADMIN ROLE</b>                        | Nécessaire pour créer une procédure stockée.                                                                                                  |  |
| <b>GRANT SELECT ON SCHEMA :: [VMW] TO</b><br><b>VC USER ROLE</b>      | Autorisations qui vous permettent d'exécuter les<br>opérations SELECT, INSERT, DELETE, UPDATE sur des<br>tables faisant partie du schéma VMW. |  |
| <b>GRANT INSERT ON SCHEMA :: [VMW] TO</b><br><b>VC USER ROLE</b>      |                                                                                                    |  |
| <b>GRANT DELETE ON SCHEMA :: [VMW] TO</b><br><b>VC USER ROLE</b>      |                                                                                                    |  |
| <b>GRANT UPDATE ON SCHEMA :: [VMW] TO</b><br><b>VC USER ROLE</b>      |                                                                                                    |  |
| <b>GRANT EXECUTE ON SCHEMA :: [VMW] TO</b><br><b>VC USER ROLE</b>     | Nécessaire pour exécuter une procédure stockée dans le<br>schéma db.                                                                          |  |

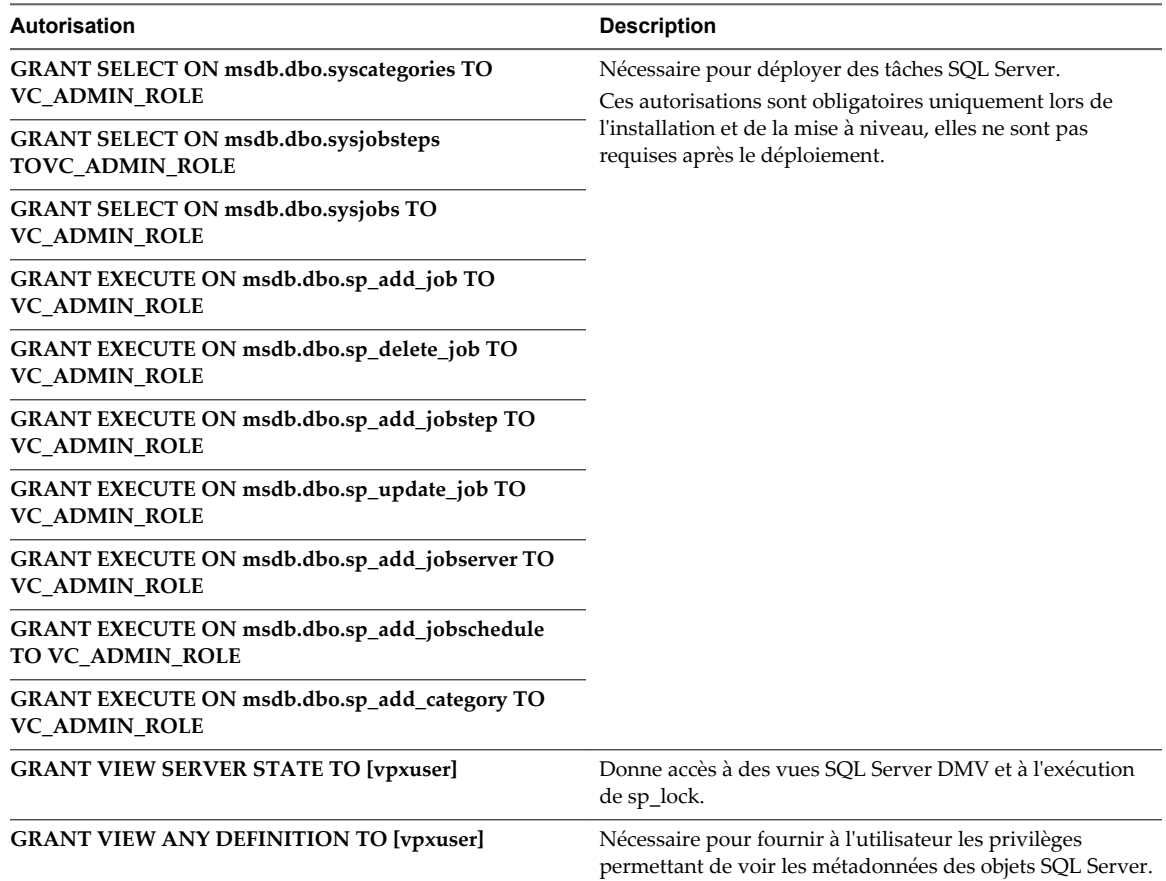

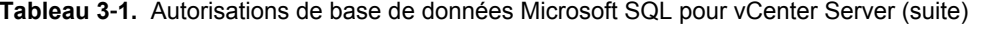

## **Tableau 3**‑**2.** Autorisations de base de données Oracle pour vCenter Server

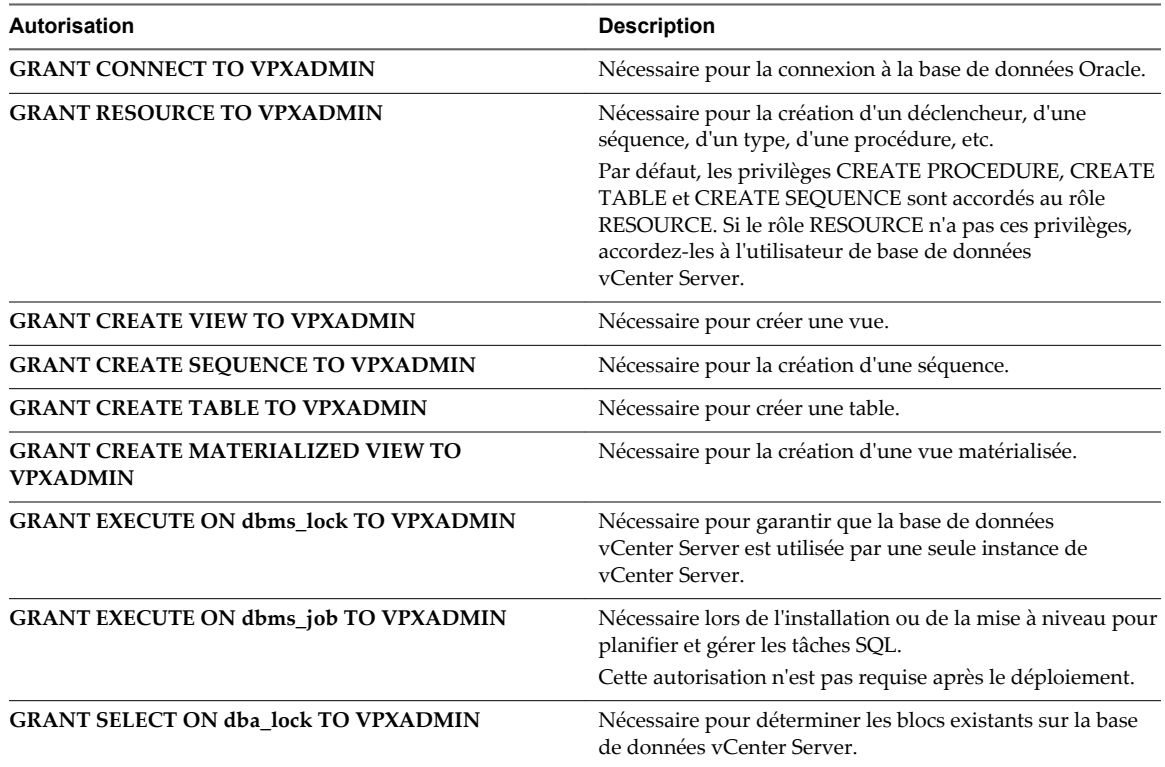

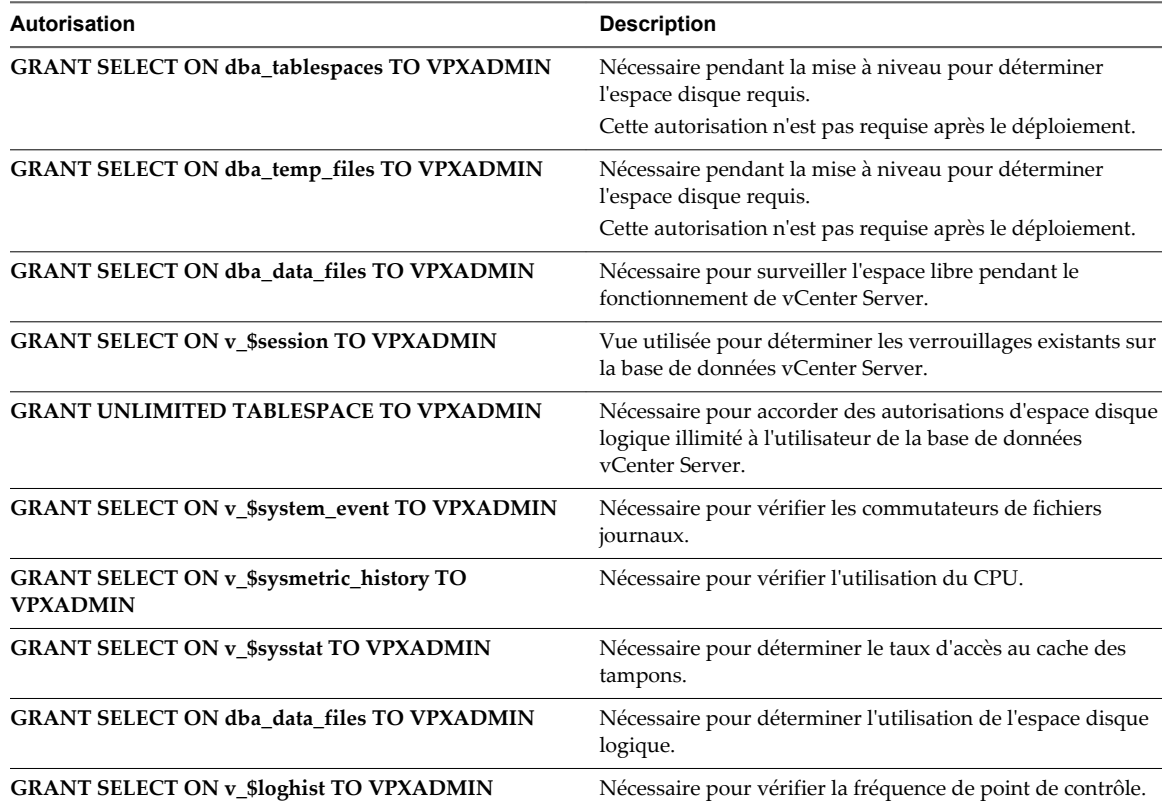

**Tableau 3**‑**2.** Autorisations de base de données Oracle pour vCenter Server (suite)

Les privilèges sur la base de données principale servent à surveiller la base de données vCenter Server afin que, par exemple, vous puissiez voir une alerte si un certain seuil est atteint.

## **Vérifier que vCenter Server peut communiquer avec la base de données locale**

Si votre base de données se trouve sur la même machine sur laquelle vCenter Server doit être installé et que vous devez modifier son nom, vérifiez la configuration. Assurez-vous que le DSN vCenter Server est configuré de manière à communiquer avec le nouveau nom de la machine.

Changer le nom de l'ordinateur vCenter Server a une incidence sur la communication de la base de données si le serveur de base de données se trouve sur le même ordinateur que vCenter Server. Si vous avez modifié le nom de la machine, vous pouvez vérifier si la communication reste intacte.

Si votre base de données est distante, vous pouvez ignorer cette procédure. Le changement de nom n'a pas d'incidence sur la communication avec des bases de données distantes.

Une fois que vous avez changé le nom du serveur, vérifiez que tous les composants de la base de données fonctionnent en compagnie de votre administrateur de base de données ou du fournisseur de la base de données.

#### **Prérequis**

- n Assurez-vous que le serveur de base de données fonctionne.
- n Assurez-vous que le nom de l'ordinateur vCenter Server est mis à jour dans le service du nom de domaine (DNS).

#### **Procédure**

1 Mettez à niveau les informations de source de données, tel que nécessaire.

<span id="page-62-0"></span>2 Exécutez une commande ping avec le nom de l'ordinateur pour tester la connexion.

Par exemple, si le nom de l'ordinateur est host-1.company.com, exécutez la commande suivante dans l'invite de commande Windows :

ping host-1.company.com

Si vous arrivez à faire un ping du nom de l'ordinateur, ce nom est mis à niveau dans le DNS.

La communication de vCenter Server est confirmée. Vous pouvez poursuivre la préparation des autres composants de votre environnement.

# **Vérifier la configuration réseau requise avant la mise à niveau**

Vérifiez que votre réseau est configuré correctement et respecte les conditions préalables de connectivité pour la mise à niveau de vCenter Server.

Pour plus d'informations sur la création d'un enregistrement PTR, reportez-vous à la documentation de votre système d'exploitation hôte vCenter Server.

Pour plus d'informations sur la configuration d'Active Directory, reportez-vous au site Web de Microsoft.

Les utilisateurs de domaine qui font partie d'un groupe d'administrateurs Windows disposant de l'autorisation d'administrateur vCenter Server ne peuvent pas être utilisés pour authentifier vCenter Server lors de la mise à niveau et ne disposent pas de l'autorisation vCenter Server après la mise à niveau.

#### **Procédure**

1 Vérifiez que le nom de domaine complet (FQDN) du système où vous mettez à niveau vCenter Server peut être résolu. Pour vous assurer que le nom de domaine complet (FQDN) peut être résolu, tapez **nslookup -nosearch -nodefname** *your\_vCenter\_Server\_fqdn* dans l'invite de ligne de commande.

Si le FQDN peut être résolu, la commande **nslookup** renvoie l'IP et le nom de la machine du contrôleur de domaine.

2 Vérifiez que la recherche DNS inversée renvoie un nom de domaine complet lorsque vous l'interrogez sur l'adresse IP de vCenter Server.

Lorsque vous mettez à niveau vCenter Server, l'installation du composant du serveur Web qui prend en charge vSphere Web Client échoue si le programme d'installation ne peut pas rechercher le nom de domaine complet de vCenter Server à partir de son adresse IP.

La recherche inversée est implémentée en utilisant les enregistrements PTR.

3 Si vous utilisez DHCP au lieu d'une adresse IP générée manuellement (statique) pour vCenter Server, assurez-vous que le nom de l'ordinateur de vCenter Server a été mis à niveau dans le service du nom de domaine (DNS). Testez la mise à jour en réalisant un ping du nom de l'ordinateur.

Par exemple, si le nom de l'ordinateur est host-1.company.com, exécutez la commande suivante dans l'invite de commande Windows :

ping host-1.company.com

Si vous arrivez à faire un ping du nom de l'ordinateur, ce nom est mis à niveau dans le DNS.

4 Assurez-vous que l'interface de gestion des hôtes ESXi possède une résolution DNS valide depuis vCenter Server et toutes les instances de vSphere Web Client. Assurez-vous que vCenter Server possède une résolution DNS valide depuis tous les hôtes ESXi et toutes les instances de vSphere Web Client.

<span id="page-63-0"></span>5 Si vous prévoyez d'utiliser Active Directory en tant que source d'identité, vérifiez qu'il est correctement configuré. Le DNS de la machine hôte de vCenter Single Sign-On Server doit contenir à la fois des entrées de recherche et de recherche inversée pour le contrôleur de domaine d'Active Directory.

Par exemple, un ping *mycompany.com* doit renvoyer l'adresse IP du contrôleur de domaine de *mycompany*. De même, la commande ping -a pour cette adresse IP doit retourner le nom d'hôte du contrôleur de domaine.

Évitez d'essayer de corriger les problèmes de résolution de noms en modifiant les fichier d'hôtes. Au lieu de cela, assurez-vous que le serveur DNS est correctement configuré.

6 Avant la mise à niveau, sélectionnez l'utilisateur de domaine à utiliser pour la mise à niveau de vCenter Server. Attribuez l'autorisation d'administrateur exclusif de l'utilisateur de domaine pour vCenter Server, mais pas en tant que groupe d'administrateurs Windows.

Votre réseau est prêt pour la mise à niveau de vCenter Server.

#### **Suivant**

Préparez d'autres composants de votre environnement.

# **Vérifier l'équilibrage de charge avant la mise à niveau de vCenter Server**

Si vous utilisez un équilibrage de charge pour assurer une haute disponibilité pour vCenter Single Sign-On, vérifiez qu'il est pris en charge et correctement configuré avant la mise à niveau vers vCenter Server 6.0.

Dans les environnements comptant moins de quatre systèmes vCenter Server, VMware recommande généralement d'utiliser une seule instance de Platform Services Controller et le service vCenter Single Sign-On associé. Dans les environnements plus importants, envisagez d'utiliser plusieurs instances du Platform Services Controller, protégées par un équilibrage de charge réseau. Le livre blanc *Guide de déploiement de vCenter Server 6.0* disponible sur le site Web de VMware présente cette configuration. Pour des informations actualisées concernant les maximums, consultez *Configurations maximales*.

Voir http://kb.vmware.com/kb/2112736 pour la matrice de compatibilité haute disponibilité de vCenter Single Sign-On.

#### **Prérequis**

#### **Procédure**

- 1 Consultez le *Guide de déploiement de vCenter Server 6.0* pour en savoir plus sur l'équilibrage de charge.
- 2 Si votre équilibrage de charge n'est pas pris en charge, remplacez-le par un équilibrage de charge compatible.
- 3 Vérifiez que l'équilibrage de charge est configuré conformément aux recommandations du *Guide de déploiement de vCenter Server 6.0*.

# **Préparer les hôtes ESXi pour la mise à niveau de vCenter Server**

Avant la mise à niveau vers vCenter Server 6.0, vous devez préparer vos hôtes ESXi.

#### **Prérequis**

- n Pour la mise à niveau de vCenter Server, vos hôtes ESXi doivent être en version 5.x. Si la version de vos hôtes ESXi est antérieure à 5.0, mettez-les à jour vers la version 5.x. Lisez toutes les meilleures pratiques et suivez-les lors de la mise à niveau de vos hôtes vers ESXi 5.x.
- Pour la mise à niveau de vCenter Server Appliance vers la version 6.0, votre hôte cible doit exécuter ESXi 5.1 ou version ultérieure.

■ Pour la mise à niveau de vCenter Server Appliance vers la version 6.0, les hôtes ESXi source et cible ne doivent pas être en mode de verrouillage ou de maintenance.

#### **Procédure**

1 Pour conserver vos certificats SSL actuels, sauvegardez ceux qui se trouvent sur le système vCenter Server avant la mise à niveau vers vCenter Server 6.0.

L'emplacement par défaut des certificats SSL est %allusersprofile%\Application Data\VMware\VMware VirtualCenter.

- 2 Si vous disposez de certificats personnalisés ou d'empreinte numérique, reportez-vous à « Mises à niveau d'hôtes et certificats », page 65 pour déterminer les opérations préalables.
- 3 Exécutez l'outil de vérification de pré-mise à niveau de l'agent hôte vCenter.
- 4 Si vous disposez de clusters vSphere HA, le contrôle de certificat SSL doit être activé.

S'il n'est pas activé lors de la mise à niveau, vSphere HA ne parvient pas à le configurer sur les hôtes.

- a Sélectionnez l'instance de vCenter Server dans le panneau d'inventaire.
- b Sélectionnez l'onglet **Gérer**, puis le sous-onglet **Général**.
- c Vérifiez que le champ **Paramètres SSL** est défini sur **vCenter Server exige des certificats SSL d'hôtes vérifiés**.

Vos hôtes ESXi sont prêts pour la mise à niveau de vCenter Server.

# **Mises à niveau d'hôtes et certificats**

Si vous mettez à niveau un hôte ESXi vers ESXi 6.0 ou version ultérieure, le processus de mise à niveau remplace les certificats auto-signés par des certificats signés par VMCA. Le processus conserve les certificats personnalisés même si ces certificats ont expiré ou sont non valides.

Le workflow de mise à niveau recommandé dépend des certificats actuels.

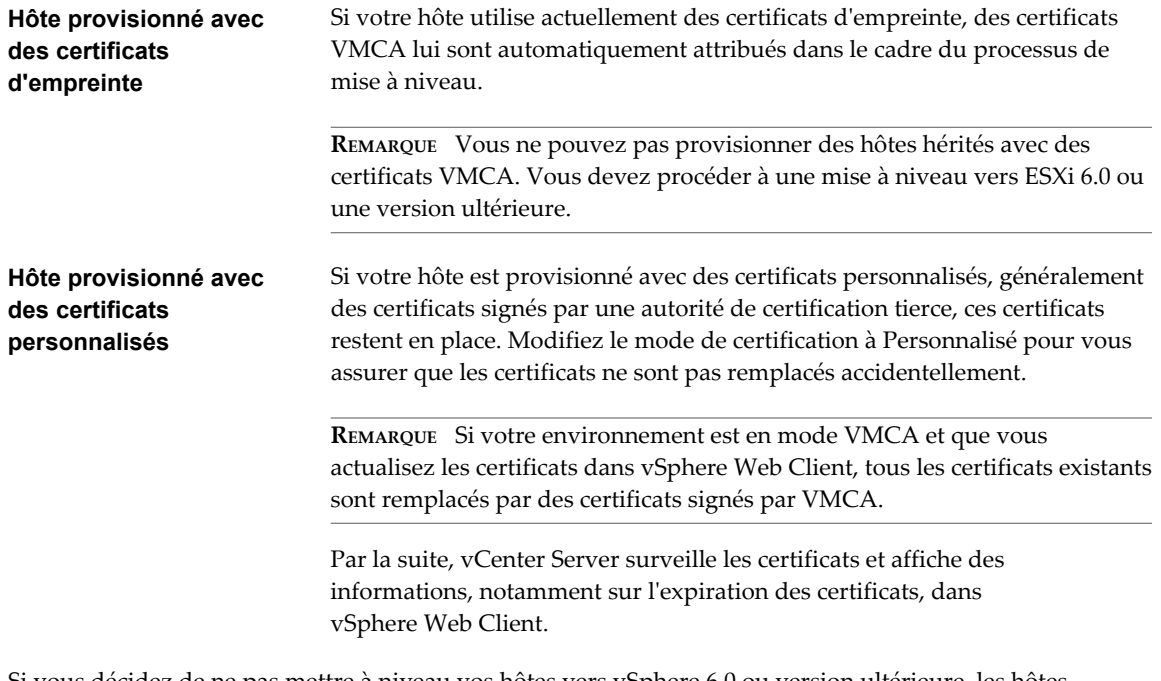

Si vous décidez de ne pas mettre à niveau vos hôtes vers vSphere 6.0 ou version ultérieure, les hôtes conservent les certificats que vous utilisez actuellement même si l'hôte est géré par un système vCenter Server qui utilise des certificats VMCA.

<span id="page-65-0"></span>Les hôtes qui sont provisionnés par Auto Deploy obtiennent toujours de nouveaux certificats lors de leur premier démarrage avec le logiciel ESXi 6.0. Lorsque vous mettez à niveau un hôte qui est provisionné par Auto Deploy, le serveur Auto Deploy génère une demande de signature de certificat (CSR) pour l'hôte et la soumet à VMCA. VMCA stocke le certificat signé pour l'hôte. Lorsque le serveur Auto Deploy provisionne l'hôte, il récupère le certificat de VMCA et l'inclut dans le cadre du processus de provisionnement.

Vous pouvez utiliser Auto Deploy avec des certificats personnalisés.

# **Changer le mode de certificat**

Dans la plupart des cas, la meilleure solution consiste à utiliser VMCA pour provisionner les hôtes ESXi dans votre environnement. Si la stratégie de l'entreprise exige que vous utilisiez des certificats personnalisés avec une autorité de certification racine différente, vous pouvez modifier les options avancées de vCenter Server afin d'éviter que les hôtes soient automatiquement provisionnés à l'aide de certificats VMCA lorsque vous actualisez les certificats. Vous êtes alors responsable de la gestion des certificats dans votre environnement.

Vous pouvez utiliser les paramètres avancés de vCenter Server pour passer au mode d'empreinte ou d'autorité de certification personnalisée. N'utilisez le mode d'empreinte que comme option de secours.

#### **Procédure**

- 1 Sélectionnez le système vCenter Server qui gère les hôtes et cliquez sur **Paramètres**.
- 2 Cliquez sur **Paramètres avancés**, puis sur **Modifier**.
- 3 Dans le champ Filtre, entrez **certmgmt** pour afficher uniquement les clés de gestion des certificats.
- 4 Définissez vpxd.certmgmt.mode sur **personnalisé** si vous souhaitez gérer vos propres certificats ou sur **empreinte** si vous préférez utiliser temporairement le mode d'empreinte, puis cliquez sur **OK**.
- 5 Redémarrez le service vCenter Server.

# **Vérifier que les préparatifs pour la mise à niveau de vCenter Server sont terminés**

Vérifiez que tous les composants de votre environnement sont prêts pour la mise à niveau de vCenter Server.

La configuration avant mise à niveau de vos services vCenter Server influence le déploiement après mise à niveau des services vCenter Server.

- Si vous disposez de vCenter Server 5.0, vous pouvez choisir de configurer une instance intégrée ou externe du Platform Services Controller lors de la mise à niveau. Reportez-vous à [« Mettre à niveau](#page-84-0) [vCenter Server 5.0 », page 85.](#page-84-0)
- n Si vous disposez de vCenter Server 5.1 ou 5.5, vous n'avez pas d'options en ce qui concerne le déploiement lors de la mise à niveau. Reportez-vous à la section [« Mettre à niveau vCenter Server 5.1](#page-86-0) [pour Windows », page 87](#page-86-0) ou [« Mettre à niveau vCenter Server 5.5 pour Windows », page 89.](#page-88-0)
- n Si vos services vCenter Server 5.1 ou 5.5 sont déployés sur la même machine virtuelle ou le même serveur physique, le programme d'installation les met à niveau vers vCenter Server 6.0 avec une instance intégrée du Platform Services Controller.

Si votre service vCenter Single Sign-On 5.1 ou 5.5 est déployé sur une machine virtuelle ou un serveur physique distinct de vCenter Server, le programme d'installation met le déploiement à niveau vers vCenter Server 6.0 avec une instance intégrée du Platform Services Controller. Pour plus d'informations sur la consolidation des services distribués pendant la mise à niveau, reportez-vous à [« Migration des](#page-76-0) [services distribués vCenter Server pour Windows lors d'une mise à niveau vers vCenter Server 6.0 »,](#page-76-0) [page 77](#page-76-0) et à [« Exemples de chemins de mise à niveau de vCenter Server », page 27.](#page-26-0)

**REMARQUE** Vous ne pouvez pas modifier le déploiement des services vCenter Server après la mise à niveau.

Pour plus d'informations sur les services de mise à niveau, reportez-vous à [« À propos du processus de mise](#page-73-0) [à niveau de vCenter Server 6.0 pour Windows », page 74](#page-73-0). Pour plus d'informations sur la mise à niveau d'un serveur vCenter Single Sign-On déployé extérieurement, consultez [« Mettre à niveau vCenter Single](#page-82-0) [Sign-On 5.5 pour un déploiement externe », page 83.](#page-82-0)

Pour plus d'informations sur la synchronisation des horloges, consultez [« Synchronisation des horloges sur](#page-67-0) [le réseau vSphere », page 68.](#page-67-0)

Pour télécharger le programme d'installation, consultez [« Télécharger le programme d'installation de](#page-78-0) [vCenter Server pour Windows », page 79](#page-78-0)

#### **Prérequis**

Après avoir vérifié la compatibilité de base et la préparation en vue de la mise à niveau de votre base de données, de votre réseau, de la communication avec la base de données locale, ainsi que de vos hôtes ESXi, vous êtes prêt à effectuer les dernières tâches qui veilleront à ce que votre environnement soit prêt pour la mise à niveau.

#### **Procédure**

- 1 Connectez-vous comme membre du groupe Administrateurs sur la machine hôte avec un nom d'utilisateur qui ne contient pas de caractères non-ASCII.
- 2 Assurez-vous que votre configuration pré-mise à niveau est correcte pour le déploiement de post-mise à niveau que vous souhaitez obtenir.
	- Si vous disposez de vCenter Server 5.1 ou 5.5 et souhaitez effectuer une mise à niveau vers un déploiement intégré du Platform Services Controller, assurez-vous que vos instances de vCenter Server et vCenter Single Sign-On sont déployées sur la même machine virtuelle ou le même hôte physique.
	- n Si vous disposez de vCenter Server 5.1 ou 5.5 et souhaitez effectuer une mise à niveau vers un déploiement externe du Platform Services Controller, assurez-vous que vCenter Single Sign-On est déployé sur une machine virtuelle ou un hôte physique distinct de l'instance de vCenter Server qui lui est associée.
	- n Si vous disposez de vCenter Server 5.0 et souhaitez effectuer une mise à niveau vers un déploiement intégré du Platform Services Controller, aucune procédure de pré-mise à niveau n'est requise.
	- n Si vous disposez de vCenter Server 5.0 et souhaitez effectuer une mise à niveau vers un déploiement externe du Platform Services Controller, vous devez configurer une instance externe du Platform Services Controller avant la mise à niveau de vCenter Server. Les informations de Platform Services Controller sont utilisées lors de la mise à niveau pour enregistrer un Platform Services Controller auprès de vCenter Server.
- 3 Assurez-vous que les services requis ont démarré.
	- n Instance de vCenter Single Sign-On auprès de laquelle vous enregistrez vCenter Server
	- Autorité de certification VMware
	- Service d'annuaire VMware
- <span id="page-67-0"></span>Service du gestionnaire d'identité VMware
- Service VMware KDC
- tcruntime-C-ProgramData-VMware-cis-runtime-VMwareSTSService
- 4 Avant d'installer ou de mettre à niveau un produit vSphere, synchronisez les horloges de toutes les machines se trouvant sur le réseau vSphere.
- 5 Si vous n'avez pas l'intention d'utiliser le mode évaluation, assurez-vous que vous disposez de clés de licence valides pour toutes les fonctionnalités achetées. Les clés de licence des versions vSphere antérieures à la version 6.0 ne sont pas prises en charge dans vCenter Server 6.0.

Si vous ne possédez pas la clé de la licence, vous pouvez procéder à l'installation en mode d'évaluation et entrer la clé de licence ultérieurement dans vSphere Web Client.

- 6 Fermez toutes les instances de vSphere Web Client.
- 7 Assurez-vous qu'il n'y a pas de conflit de processus.
- 8 Téléchargez le programme d'installation.

Votre environnement est prêt pour la mise à niveau de vCenter Server.

# **Synchronisation des horloges sur le réseau vSphere**

Assurez-vous que les horloges de tous les composants sur le réseau vSphere sont synchronisées. Si les horloges des machines sur votre réseau vSphere ne sont pas synchronisées, les certificats SSL, pour lesquels le temps est important, peuvent ne pas être reconnus comme valides dans les communications entre les machines du réseau.

Des horloges non synchronisées peuvent entraîner des problèmes d'authentification, ce qui peut causer l'échec de l'installation ou empêcher le démarrage du service vpxd de vCenter Server Appliance.

Assurez-vous que toute machine hôte Windows sur laquelle un composant vCenter s'exécute est synchronisée avec le serveur NTP. Voir l'article de la base de connaissances <http://kb.vmware.com/kb/1318>.

#### **Synchroniser les horloges ESXi avec un serveur de temps réseau**

Avant d'installer vCenter Server ou de déployer vCenter Server Appliance, assurez-vous que toutes les horloges des machines de votre réseau vSphere sont synchronisées.

Cette tâche explique comment configurer NTP depuis vSphere Client. Vous pouvez également utiliser la commande vCLI vicfg-ntp. Reportez-vous à la *Référence de l'interface de ligne de commande de vSphere*.

#### **Procédure**

- 1 Démarrez vSphere Client et connectez-vous à l'hôte ESXi.
- 2 Dans l'onglet **Configuration**, cliquez sur **Configuration de temps**.
- 3 Cliquez sur **Propriétés**, puis sur **Options**.
- 4 Sélectionnez **Paramètres NTP**.
- 5 Cliquez sur **Add**.
- 6 Dans la boîte de dialogue Ajouter serveur NTP, saisissez l'adresse IP ou le nom de domaine complet du serveur NTP avec lequel effectuer la synchronisation.
- 7 Cliquez sur **OK**.

L'hôte se synchronise avec le serveur NTP.

## <span id="page-68-0"></span>**Interruption au cours de la mise à niveau de vCenter Server**

Lorsque vous mettez à niveau vCenter Server, une interruption est requise pour vCenter Server.

Prévoyez l'interruption suivante de vCenter Server :

- La mise à niveau nécessite la mise hors production de vCenter Server pendant 40 à 50 minutes, voire beaucoup plus selon la taille de la base de données. La mise à niveau du schéma de la base de données prend environ 10 à 15 minutes de ce temps. Cette estimation n'inclut pas la reconnexion des hôtes après la mise à niveau.
- n Pour les déploiements de vCenter Server avec une base de données intégrée, la mise à niveau peut nécessiter du temps supplémentaire pour migrer les données de la base de données vCenter Server héritée vers la nouvelle instance de la base de données.
- Si Microsoft .NET Framework n'est pas installé sur la machine, un redémarrage est requis avant de démarrer l'installation de vCenter Server.
- n vSphere Distributed Resource Scheduler (DRS) ne fonctionne pas pendant la mise à niveau. vSphere HA ne fonctionne pas pendant la mise à niveau.

Une interruption n'est pas requise pour les hôtes ESXi gérés par vCenter Server ou pour les machines virtuelles exécutées sur les hôtes.

## **Utilisation d'un compte pour exécuter vCenter Server**

Vous pouvez utiliser le compte de système intégré de Microsoft Windows ou un compte d'utilisateur pour exécuter vCenter Server. Avec un compte d'utilisateur, vous pouvez activer l'authentification Windows pour SQL Server, et cela apporte également plus de sécurité.

Le compte d'utilisateur doit être un administrateur sur l'ordinateur local. Dans l'assistant d'installation, vous indiquez le nom de compte sous la forme *DomainName*\*Username*. Vous devez configurer la base de données SQL Server pour permettre au compte de domaine d'accéder à SQL Server.

Le compte de système intégré de Microsoft Windows dispose d'un plus grand nombre d'autorisations et de droits sur le serveur que vCenter Server n'en a besoin, ce qui peut mener à des problèmes de sécurité.

**IMPORTANT** Si le service vCenter Server est exécuté sous le compte système intégré Microsoft Windows, lorsque Microsoft SQL Server est utilisé, vCenter Server 6.0 prend en charge uniquement les DSN avec une authentification SQL Server.

Pour les DSN SQL Server configurés avec l'authentification Windows, utilisez le même nom d'utilisateur pour le service VMware VirtualCenter Management Webservices et l'utilisateur DSN.

Si vous ne prévoyez pas d'utiliser l'authentification Microsoft Windows pour SQL Server ou si vous utilisez une base de données Oracle, vous pouvez quand même configurer un compte utilisateur local pour le système vCenter Server. Le seul impératif est que le compte d'utilisateur soit un administrateur sur la machine locale et que le privilège **Ouvrir une session en tant que service** soit accordé à ce compte.

# **Informations nécessaires pour mettre à niveau vCenter Server pour Windows**

L'assistant de mise à niveau de vCenter Server affiche une invite qui vous permet de spécifier les informations de mise à niveau. Il est recommandé de conserver un enregistrement des valeurs que vous entrez au cas où vous devriez réinstaller le produit.

Vous pouvez utiliser cette feuille de travail pour enregistrer les informations requises pour mettre à niveau la version de vCenter Server pour Windows.

<span id="page-69-0"></span>**Tableau 3**‑**3.** Informations nécessaires pour mettre à niveau vCenter Server pour Windows.

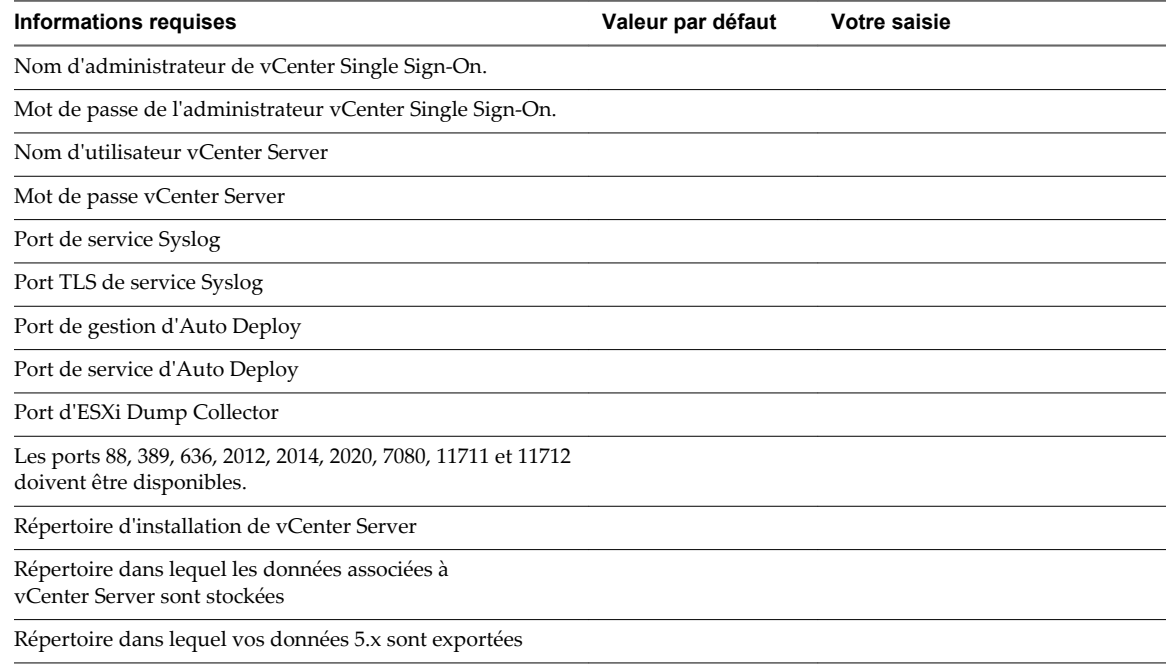

# **Informations nécessaires pour effectuer la mise à niveau de vCenter Server Appliance**

L'assistant de mise à niveau de vCenter Server Appliance vous invite à entrer les informations relatives au déploiement. Il est recommandé de conserver un enregistrement des valeurs que vous entrez au cas où vous devriez réinstaller le produit.

**IMPORTANT** Les mises à niveau de vCenter Server Appliance 5.1 Update 3 et versions ultérieures vers vCenter Server Appliance 6.0 sont prises en charge. Pour mettre à niveau vCenter Server Appliance 5.0, vous devez d'abord procéder à sa mise à niveauvCenter Server Appliancevers la version 5.1 Update 3 ou la version 5.5 Update 2, puis vers lavCenter Server Applianceversion 6.0. Pour en savoir plus sur la mise à niveau de vCenter Server Appliance 5.0 vers la version 5,1 Update 3, reportez-vous à la *documentation VMware vSphere 5,1*. Pour en savoir plus sur la mise à niveau de vCenter Server Appliance 5.0 vers la version 5.5 Update 2, reportez-vous à la *documentation VMware vSphere 5.5*.

Vous pouvez utiliser cette feuille de travail pour enregistrer les informations requises pour la mise à niveau de la version 5.1 Update 3 ou 5.5.x de vCenter Server Appliance.

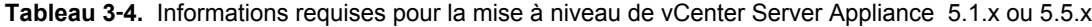

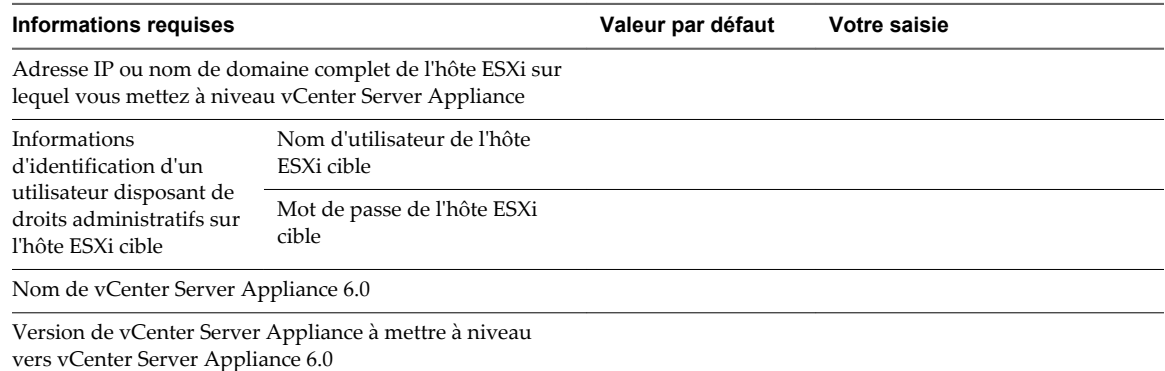

| <b>Informations requises</b>                                                                                                    |                                                                        | Valeur par défaut                                                                                 | Votre saisie |
|----------------------------------------------------------------------------------------------------|------------------------------------------------------------------------|---------------------------------------------------------------------------------------------------|--------------|
| Données de la version de<br>vCenter Server<br>Appliance à mettre à                                                                                                    | Adresse IP ou nom de<br>domaine complet de<br>vCenter Server Appliance |                                                                                                   |              |
| niveau                                                                                                    | Nom d'utilisateur de<br>l'administrateur de vCenter<br>Single Sign-On  | administrator@vsphe<br>re.local pour une<br>mise à niveau de<br>vCenter Server<br>Appliance 5.5.x |              |
|                                                                                                    | Mot de passe de<br>l'administrateur de vCenter<br>Single Sign-On       |                                                                                                   |              |
|                                                                                                    | Numéro de port HTTPS de<br>vCenter Server                              |                                                                                                   |              |
|                                                                                                    | Mot de passe de l'utilisateur<br>racine                                |                                                                                                   |              |
|                                                                                                    | Chemin des fichiers de mise à<br>niveau temporaires                    | /tmp/vmware/cis-<br>export-folder                                                                 |              |
|                                                                                                    | Migrer les données de<br>performance et autres données<br>historiques  | Désactivé par défaut                                                                              |              |
| Adresse IP ou nom de domaine complet de l'hôte ESXi<br>source sur lequel réside la version de<br>vCenter Server Appliance à mettre à niveau                                                                                                    |                                                                        |                                                                                                   |              |
| Informations<br>d'identification d'un                                                                                                    | Nom d'utilisateur de l'hôte<br>ESXi source                             |                                                                                                   |              |
| utilisateur disposant de<br>droits administratifs sur<br>l'hôte ESXi source                                                                                                    | Mot de passe de l'hôte ESXi<br>source                                  |                                                                                                   |              |
| Paramètres de vCenter<br>Single Sign-On                                                                                                    | mot de passe de vCenter Single<br>Sign-On                              |                                                                                                   |              |
| Uniquement pour la<br>mise à niveau de<br>vCenter Server                                                                                                    | nom de domaine de vCenter<br>Single Sign-On                            |                                                                                                   |              |
| Appliance 5.1.x                                                                                                    | nom du site de vCenter Single<br>Sign-On                               |                                                                                                   |              |
| Taille de vCenter Server Appliance.<br>Les options varient en fonction de la taille de votre<br>environnement vSphere.<br>Minuscule (jusqu'à 20 hôtes, 400 machines virtuelles)<br>п<br>Petit (jusqu'à 150 hôtes, 3,000 machines virtuelles)<br>Moyen (jusqu'à 300 hôtes, 6,000 machines virtuelles)<br>ш<br>Grand (jusqu'à 1 000 hôtes, 10 000 machines virtuelles)<br>■ |                                                                        | Minuscule (jusqu'à<br>20 hôtes,<br>400 machines<br>virtuelles)                                    |              |
| Nom de la banque de données sur laquelle est déployée la<br>nouvelle version de vCenter Server Appliance                                                                                                    |                                                                        |                                                                                                   |              |
| Activer ou désactiver le mode d'allocation de disque<br>dynamique.                                                                                                    |                                                                        | Désactivé par défaut                                                                              |              |
| Réseau temporaire pour la communication entre la version<br>de vCenter Server Appliance à mettre à niveau et la<br>nouvelle version de vCenter Server Appliance                                                                                                    |                                                                        |                                                                                                   |              |
| Version de l'adresse IP                                                                                                    |                                                                        | IPv4                                                                                              |              |
| Méthode d'allocation d'adresse IP                                                                                                    |                                                                        | DHCP                                                                                              |              |

**Tableau 3**‑**4.** Informations requises pour la mise à niveau de vCenter Server Appliance 5.1.x ou 5.5.x (suite)

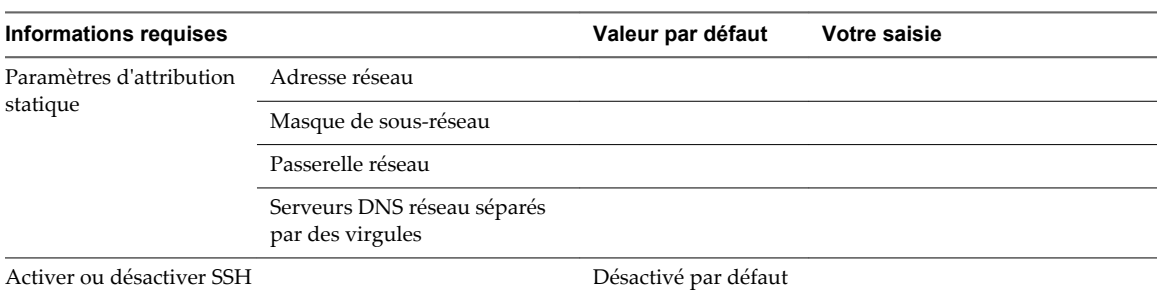

#### **Tableau 3**‑**4.** Informations requises pour la mise à niveau de vCenter Server Appliance 5.1.x ou 5.5.x (suite)
# <span id="page-72-0"></span>**Mise à niveau et mise à jour de vCenter Server pour Windows 4**

La mise à niveau de vCenter Server inclut une mise à niveau du schéma de base de données, une migration de vCenter Single Sign-On vers Platform Services Controller et une mise à niveau du logiciel vCenter Server.

Les options de mise à niveau de vCenter Server pour Windows dépendent de votre déploiement existant.

- Pour vCenter Server 5.0 pour Windows, vous pouvez choisir de configurer un Platform Services Controller intégré ou externe lors de la mise à niveau.
- $\Box$  Pour une configuration de vCenter Server 5.1 ou 5.5 pour Windows avec des services déployés sur une seule machine virtuelle ou un seul serveur physique, vous pouvez effectuer une mise à niveau vers vCenter Server avec un Platform Services Controller intégré.
- Pour une configuration de vCenter Server 5.1 ou 5.5 pour Windows avec vCenter Single Sign-On déployé sur une machine virtuelle ou un serveur physique distinct de vCenter Server, vous devez tout d'abord mettre à niveau l'instance de vCenter Single Sign-On vers un déploiement externe de Platform Services Controller.
- n Si vous disposez de plusieurs instances de vCenter Server, les mises à niveau ne peuvent pas être effectuées simultanément et doivent suivre un ordre spécifique. Reportez-vous à [« Environnements](#page-18-0) [transitionnels comprenant plusieurs versions lors des mises à niveau de vCenter Server », page 19](#page-18-0).

Ce chapitre aborde les rubriques suivantes :

- [« À propos du processus de mise à niveau de vCenter Server 6.0 pour Windows », page 74](#page-73-0)
- n [« Migration des services distribués vCenter Server pour Windows lors d'une mise à niveau vers](#page-76-0) [vCenter Server 6.0 », page 77](#page-76-0)
- [« Télécharger le programme d'installation de vCenter Server pour Windows », page 79](#page-78-0)
- [« Mettre à niveau vCenter Single Sign-On 5.1 pour un déploiement externe », page 80](#page-79-0)
- [« Mettre à niveau vCenter Single Sign-On 5.5 pour un déploiement externe », page 83](#page-82-0)
- [« Mettre à niveau vCenter Server 5.0 », page 85](#page-84-0)
- [« Mettre à niveau vCenter Server 5.1 pour Windows », page 87](#page-86-0)
- [« Mettre à niveau vCenter Server 5.5 pour Windows », page 89](#page-88-0)
- [« Mise à jour de Java Components et de vCenter Server tc Server avec VIMPatch », page 92](#page-91-0)

# <span id="page-73-0"></span>**À propos du processus de mise à niveau de vCenter Server 6.0 pour Windows**

Les options de mise à niveau disponibles pour vCenter Server sous Windows dépendent de votre déploiement et de la version que vous utilisez.

Le processus de mise à niveau de vCenter Server pour Windows inclut les étapes suivantes :

- 1 Exportation de la configuration vCenter Server 5.x
- 2 Désinstallation de la configuration vCenter Server 5.x
- 3 Installation de vCenter Server 6.0
- 4 Migration et configuration des services et données vCenter Server 5.x sur le déploiement de vCenter Server 6.0

Les résultats de la mise à niveau dépendent de votre configuration actuelle :

- Si vous disposez de vCenter Server 5.0 pour Windows, vous pouvez configurer une instance intégrée ou externe du Platform Services Controller pendant la mise à niveau.
- Si vous disposez d'une configuration vCenter Server 5.1 ou 5.5 pour Windows avec des services déployés sur une seule machine virtuelle ou un seul serveur physique, le logiciel met la configuration à niveau vers vCenter Server avec une instance intégrée du Platform Services Controller.
- n Si vous disposez d'une configuration vCenter Server 5.1 ou 5.5 pour Windows avec vCenter Single Sign-On déployé sur une machine virtuelle ou un serveur physique distinct de vCenter Server, le logiciel procède à la mise à niveau vers vCenter Server avec une instance externe du Platform Services Controller.
- n Si vous disposez de plusieurs instances de vCenter Server, les mises à niveau ne peuvent pas être effectuées simultanément et doivent suivre un ordre spécifique. Reportez-vous à [« Environnements](#page-18-0) [transitionnels comprenant plusieurs versions lors des mises à niveau de vCenter Server », page 19](#page-18-0)

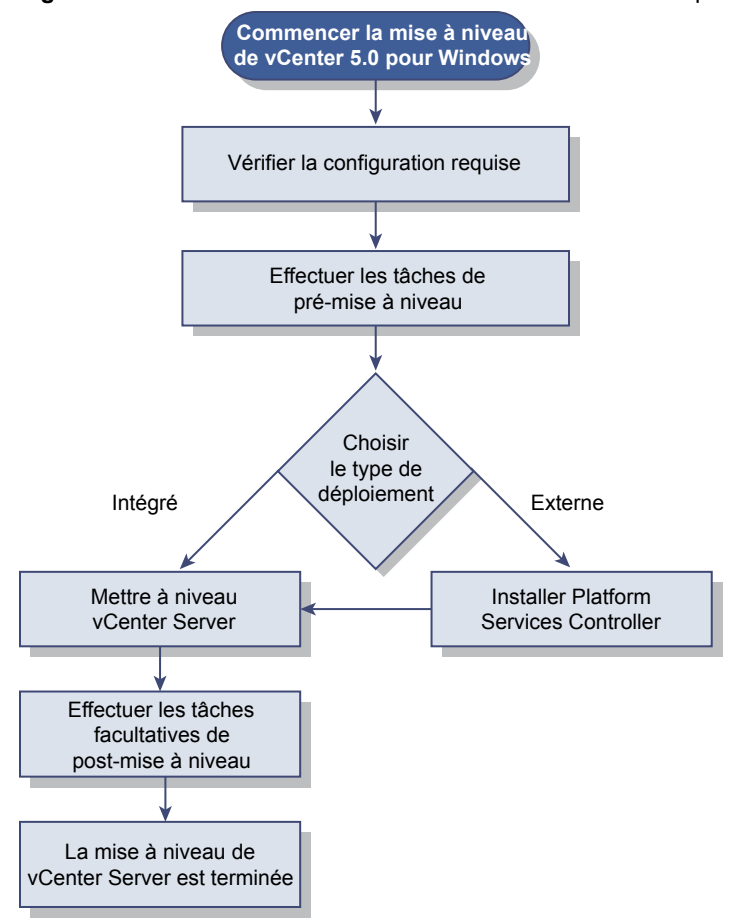

**Figure 4**‑**1.** Workflow de mise à niveau de vCenter Server 5.0 pour Windows

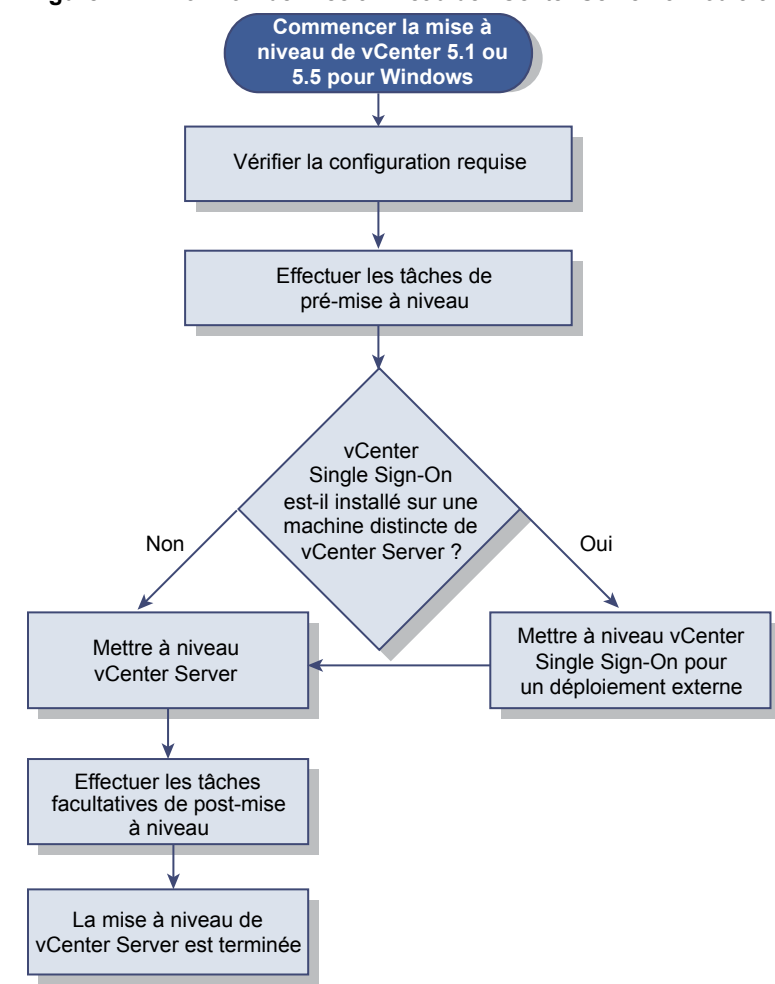

**Figure 4**‑**2.** Workflow de mise à niveau de vCenter Server 5.1 ou 5.5 pour Windows

Il est impossible de désinstaller ou de réinstaller des services individuels pendant le processus de mise à niveau. Par exemple, Inventory Service ne peut plus être déployé séparément. Il fait partie du groupe de services vCenter Server pour vCenter Server 6.0.

**REMARQUE** Vous ne pouvez pas modifier le modèle de déploiement de vCenter Server après une mise à niveau vers vCenter Server 6.0. Par exemple, il est impossible de passer de vCenter Server avec une instance intégrée du Platform Services Controller vers vCenter Server avec une instance externe du Platform Services Controller ou inversement.

- Pour la configuration requise de vCenter Server pour Windows, reportez-vous à [« Configuration](#page-33-0) [requise de vCenter Server pour Windows », page 34](#page-33-0).
- n Pour la préparation de la mise à niveau de vCenter Server pour Windows, reportez-vous à [Chapitre 3,](#page-52-0) [« Avant la mise à niveau de vCenter Server », page 53.](#page-52-0)
- Pour les procédures de mise à niveau de vCenter Server pour Windows, reportez-vous à [Chapitre 4,](#page-72-0) [« Mise à niveau et mise à jour de vCenter Server pour Windows », page 73.](#page-72-0)
- n Pour les procédures de post-mise à niveau de vCenter Server pour Windows, reportez-vous à [Chapitre](#page-112-0) [6, « Après la mise à niveau de vCenter Server », page 113](#page-112-0).

# <span id="page-76-0"></span>**Migration des services distribués vCenter Server pour Windows lors d'une mise à niveau vers vCenter Server 6.0**

Les installations personnalisées de vCenter Server 5.1 ou 5.5 pour Windows disposant de services utilisés sur plusieurs machines sont mises à niveau et migrées (si nécessaire) vers le système vCenter Server pendant le processus de mise à niveau.

Si tous les services vCenter Server 5.x sont déployés dans le même système, ils sont mis à niveau sur place sans configuration requise après la mise à niveau. Cependant, si un ou plusieurs services sont déployés à distance, le logiciel migre votre ou vos services vers la machine virtuelle ou le serveur physique vCenter Server pendant la mise à niveau. Certains services requièrent une reconfiguration ou d'autres actions après la mise à niveau. Les services vCenter Server 5.x pour Windows qui sont migrés pour faire partie intégrante du groupe de services de vCenter Server durant le processus de mise à niveau sont les suivants :

- **Inventory Services**
- vSphere Web Client
- n vSphere Auto Deploy
- n vSphere Syslog Collector
- n vSphere ESXi Dump Collector

vCenter Server et vCenter Single Sign-On sont les seuls services qui ne sont pas migrés. Les instances de vCenter Single Sign-On sont mises à niveau sur place pour faire partie intégrantes d'une instance externe de Platform Services Controller si elles sont déployées sur un système différent du système sur lequel vCenter Server réside.

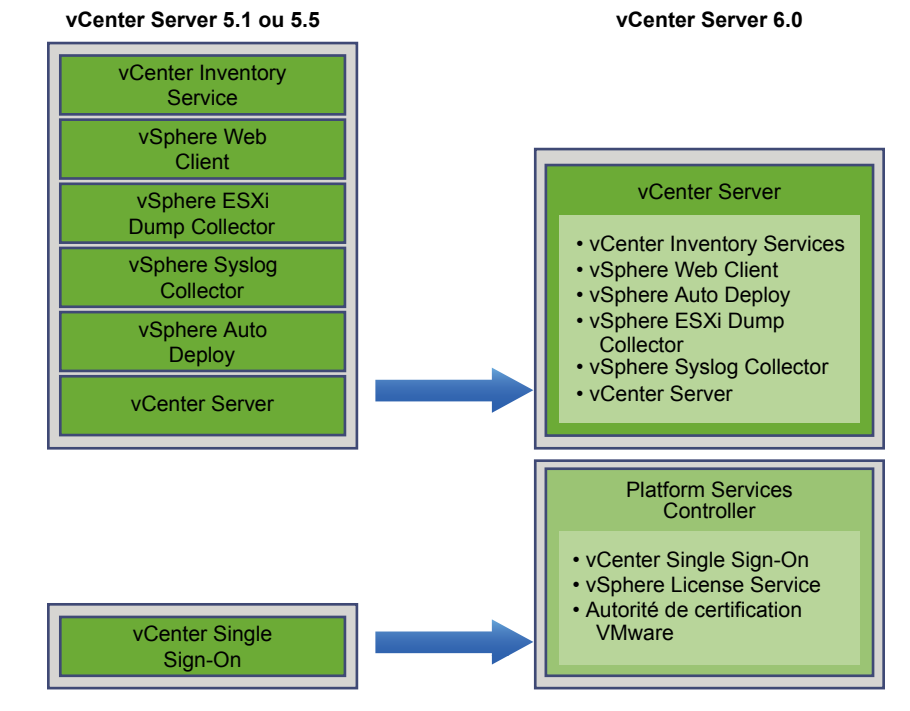

**Figure 4**‑**3.** Services composants migrés vers le groupe de services vCenter Server

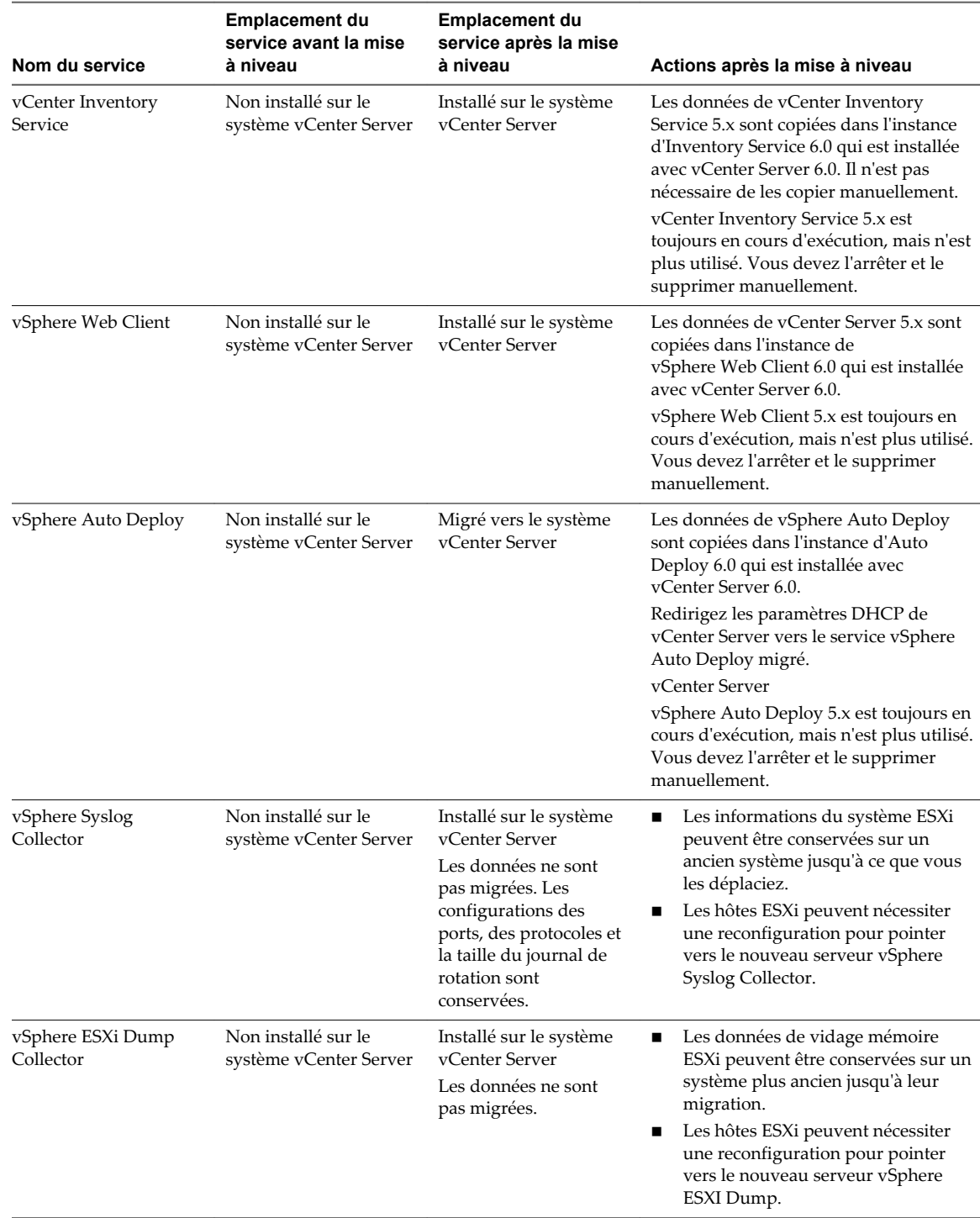

#### **Tableau 4**‑**1.** Migration des services distribués vCenter Server 5.x pendant une mise à niveau

Pour plus d'informations sur les scénarios de mise à niveau, reportez-vous à [« Exemples de chemins de mise](#page-26-0) [à niveau de vCenter Server », page 27.](#page-26-0) Pour plus d'informations sur les reconfigurations de services requises après la mise à niveau, reportez-vous à [« Reconfigurer les services vCenter Server migrés après la mise à](#page-113-0) [niveau », page 114](#page-113-0)

# <span id="page-78-0"></span>**Télécharger le programme d'installation de vCenter Server pour Windows**

Télécharger le programme d'installation .iso de vCenter Server pour Windows ainsi que les composants et les outils de prise en charge de vCenter Server associés.

#### **Prérequis**

Créez un compte My VMware à l'adresse<https://my.vmware.com/web/vmware/>.

#### **Procédure**

1 Téléchargez le programme d'installation de vCenter Server à partir du site Web VMware à l'adresse <https://my.vmware.com/web/vmware/downloads>.

vCenter Server fait partie de VMware vCloud Suite et de VMware vSphere, répertorié sous Infrastructure de centre de données & de cloud.

2 Vérifiez que le total de contrôle md5sum est correct.

Consultez la rubrique Utilisation du total de contrôle MD5 sur le site Web de VMware, à l'adresse [http://www.vmware.com/download/md5.html.](http://www.vmware.com/download/md5.html)

3 Montez l'image ISO sur la machine virtuelle ou le serveur physique Windows sur laquelle ou lequel installer vCenter Server pour Windows.

# <span id="page-79-0"></span>**Mettre à niveau vCenter Single Sign-On 5.1 pour un déploiement externe**

Vous pouvez mettre à niveau vCenter Single Sign-On 5.1 vers une instance de Platform Services Controller déployée en externe en utilisant le programme d'installation de vCenter Server pour Windows.

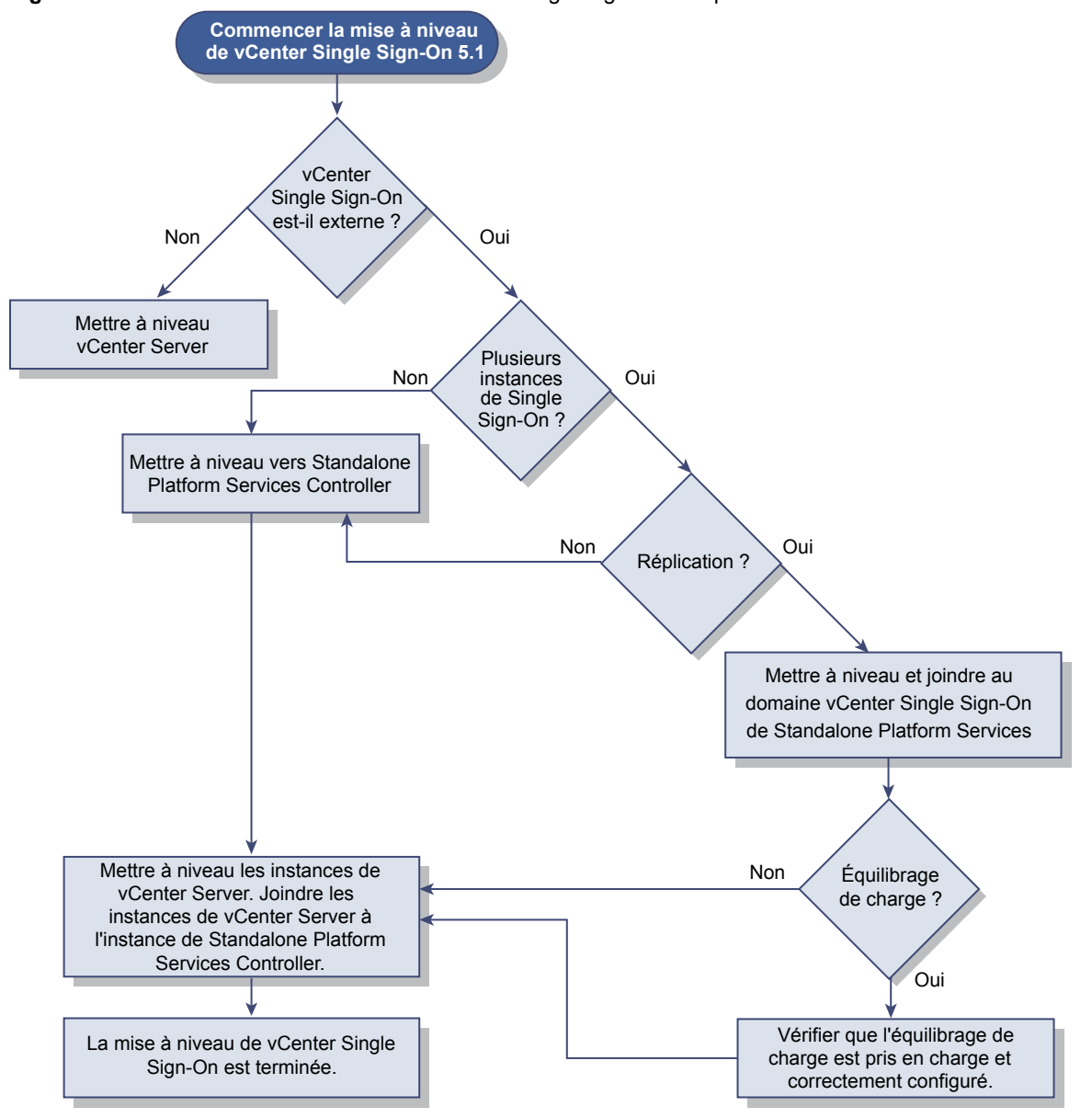

**Figure 4**‑**4.** Workflow de mise à niveau de vCenter Single Sign-On 5.1 pour Windows

Si vous mettez à niveau une instance de vCenter Single Sign-On 5.1 déployée en externe vers une instance de Platform Services Controller déployée en externe dans un environnement comprenant plusieurs versions, toutes les instances de vCenter Server 5.1 continuent de fonctionner avec Platform Services Controller mis à niveau comme elles le faisaient avec vCenter Single Sign-On, sans problème ni intervention requise.

n Pour en savoir plus sur l'impact de vCenter Single Sign-On sur la mise à niveau, reportez-vous à la section [« Incidence de vCenter Single Sign-On sur les mises à niveau », page 24.](#page-23-0)

- n Pour plus d'informations sur le comportement de vCenter Server dans des environnements comprenant plusieurs versions, reportez-vous à [« Environnements transitionnels comprenant plusieurs versions lors](#page-18-0) [des mises à niveau de vCenter Server », page 19](#page-18-0).
- Pour plus d'informations sur les options de déploiement, reportez-vous à [« Modèles de déploiement de](#page-13-0) [vCenter Server », page 14](#page-13-0).

#### **Prérequis**

- n vCenter Single Sign-On doit être installé sur une machine virtuelle ou un serveur physique distinct de votre instance de vCenter Server.
- n Vérifiez que votre configuration est conforme aux conditions requises pour la mise à niveau. Reportezvous à [« Configuration requise de vCenter Server pour Windows », page 34.](#page-33-0)
- n Effectuez la préparation des tâches de mise à niveau. Reportez-vous à [Chapitre 3, « Avant la mise à](#page-52-0) [niveau de vCenter Server », page 53.](#page-52-0)
- n Vérifiez que vous avez effectué une sauvegarde de votre configuration de vCenter Server ainsi que de sa base de données.
- n Téléchargez le programme d'installation de vCenter Server. Reportez-vous à [« Télécharger le](#page-78-0) [programme d'installation de vCenter Server pour Windows », page 79](#page-78-0).

**REMARQUE** Une instance de vCenter Single Sign-On 5.1 qui est déployée sur la même machine virtuelle ou le même serveur physique que vCenter Server 5.1 est automatiquement mise à niveau vers un instance intégrée de Platform Services Controller lorsque vous mettez à niveau vers vCenter Server 6.0.

#### **Procédure**

- 1 Téléchargez le fichier ISO vCenter Server pour Windows. Extrayez le fichier ISO localement ou montezle sur un lecteur.
- 2 Dans le programme d'installation, double-cliquez sur le fichier **autorun.exe** pour lancer l'installation.
- 3 Sélectionnez vCenter Server pour Windows et cliquez sur **Installer**.

Le programme d'installation examine vos paramètres vCenter Single Sign-On de pré-mise à niveau actuels en arrière-plan et vous signale tout problème susceptible d'affecter le processus de mise à niveau. La page d'accueil du programme d'installation de vCenter Server s'ouvre.

4 Vérifiez les informations et le chemin de mise à niveau détectés.

Si une boîte de dialogue indiquant les conditions manquantes s'affiche à la place d'un écran d'accueil, suivez les instructions indiquées dans cette boîte de dialogue.

5 Passez en revue la page d'accueil et acceptez le contrat de licence.

Le programme d'installation effectue des vérifications de pré-mise à niveau en arrière-plan pour détecter tout problème qui risquerait de faire échouer la mise à niveau. Il est possible qu'un avertissement s'affiche si les anciens certificats ne respectent pas les normes de sécurité actuelles de VMware.

6 Mettez à niveau les instances de vCenter Single Sign-On.

Vous pouvez créer ou joindre un site Platform Services Controller.

- n S'il s'agit de la première ou de la principale instance de vCenter Single Sign-On, mettez-la à niveau vers une nouvelle instance autonome de Platform Services Controller en configurant un nouveau nom de domaine et un nouveau nom de site vCenter Single Sign-On.
- n Si vous disposez de deux instances de vCenter Single Sign-On ou plus et qu'il s'agit de la seconde instance de vCenter Single Sign-On ou d'une instance supplémentaire, joignez-la au site vCenter Single Sign-On de l'instance principale de Platform Services Controller pour activer la réplication.

Les informations relatives à la réplication sont conservées durant la mise à niveau.

Le domaine vCenter Single Sign-On 5.1 « System-Domain » est migré vers le nouveau domaine que vous sélectionnez.

7 Configurez les ports et cliquez sur **Suivant**.

Le programme d'installation vérifie que les ports sélectionnés sont disponibles et affiche un message d'erreur si un port sélectionné ne peut pas être utilisé.

8 Configurez les répertoires d'installation, de données et d'exportation, puis cliquez sur **Suivant**.

Le programme d'installation vérifie l'espace disque et les autorisations pour les répertoires sélectionnés et affiche un message d'erreur si les répertoires sélectionnés qui ne respectent pas les conditions requises.

9 Vérifiez que les paramètres de la page Résumé sont corrects. Vérifiez que vous avez effectué une sauvegarde de votre système et cliquez sur **Mise à niveau**.

Un indicateur de progression s'affiche dès que le programme d'installation démarre le processus de mise à niveau. Une fois le processus terminé, le programme d'installation vérifie la mise à niveau.

- 10 Avant de cliquer sur **Terminer**, notez la procédure de post-mise à niveau.
- 11 Cliquez sur **Terminer** pour terminer la mise à niveau.

#### **Suivant**

Une fois que vous avez configuré une instance externe de Platform Services Controller, vous êtes prêt à mettre à niveau vCenter Server vers un déploiement externe.

# <span id="page-82-0"></span>**Mettre à niveau vCenter Single Sign-On 5.5 pour un déploiement externe**

Vous pouvez mettre à niveau votre instance de vCenter Single Sign-On 5.5 déployée en externe vers une instance du Platform Services Controller déployée en externe à l'aide du programme d'installation de vCenter Server pour Windows.

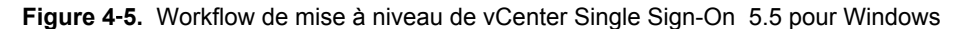

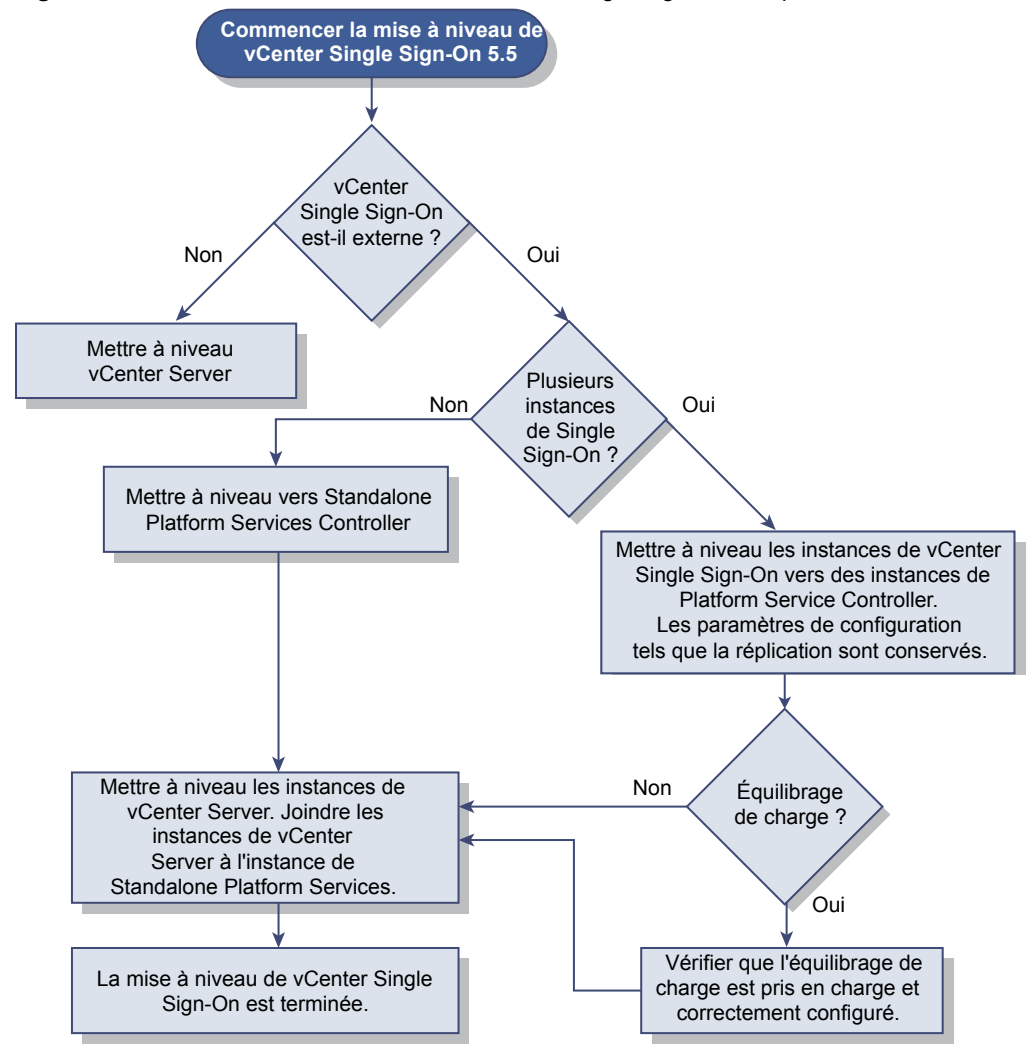

Si vous mettez à niveau une instance de vCenter Single Sign-On 5.5 déployée en externe vers une instance du Platform Services Controller déployée en externe dans un environnement comprenant plusieurs versions, toute instance de vCenter Server 5.5 continue de fonctionner avec l'instance mise à niveau du Platform Services Controller exactement comme elle le faisait avec vCenter Single Sign-On, sans que cela entraîne des problèmes ou nécessite une intervention.

**REMARQUE** Une instance de vCenter Single Sign-On 5.5 déployée sur la même machine virtuelle ou le même serveur physique que vCenter Server 5.5 est automatiquement mise à niveau vers une instance intégrée du Platform Services Controller lorsque vous effectuez la mise à niveau vers vCenter Server 6.0.

n Pour en savoir plus sur l'impact de vCenter Single Sign-On sur la mise à niveau, reportez-vous à la section [« Incidence de vCenter Single Sign-On sur les mises à niveau », page 24.](#page-23-0)

- n Pour plus d'informations sur le comportement de vCenter Server dans les environnements comprenant plusieurs versions, reportez-vous à [« Environnements transitionnels comprenant plusieurs versions lors](#page-18-0) [des mises à niveau de vCenter Server », page 19](#page-18-0).
- Pour plus d'informations sur les options de déploiement, reportez-vous à [« Modèles de déploiement de](#page-13-0) [vCenter Server », page 14](#page-13-0).

#### **Prérequis**

- Votre instance actuelle de vCenter Single Sign-On doit être installée sur une machine virtuelle ou un serveur physique distinct de votre instance de vCenter Server.
- n Vérifiez que votre configuration répond aux conditions requises pour la mise à niveau (reportez-vous à [« Configuration requise de vCenter Server pour Windows », page 34](#page-33-0)).
- n Effectuez la préparation des tâches de mise à niveau. Reportez-vous à [Chapitre 3, « Avant la mise à](#page-52-0) [niveau de vCenter Server », page 53](#page-52-0)
- n Vérifiez que vous avez effectué une sauvegarde de votre configuration de vCenter Server ainsi que de sa base de données.
- n Pour vérifier que le service d'annuaire VMware est à l'état stable et peut s'arrêter, redémarrez-le. Le service d'annuaire VMware doit être arrêté pour que le logiciel de mise à niveau de vCenter Server désinstalle vCenter Single Sign-On pendant le processus de mise à niveau.
- n Téléchargez le programme d'installation de vCenter Server. Reportez-vous à [« Télécharger le](#page-78-0) [programme d'installation de vCenter Server pour Windows », page 79](#page-78-0)

#### **Procédure**

- 1 Téléchargez le fichier ISO vCenter Server pour Windows. Extrayez le fichier ISO localement ou montezle sur un lecteur.
- 2 Dans le programme d'installation, double-cliquez sur le fichier **autorun.exe** pour lancer l'installation.
- 3 Sélectionnez vCenter Server pour Windows et cliquez sur **Installer**.

Le programme d'installation examine vos paramètres vCenter Single Sign-On actuels en arrière-plan et vous signale tout problème susceptible d'affecter le processus de mise à niveau.

La page d'accueil du programme d'installation de vCenter Server s'ouvre.

4 Vérifiez les informations et le chemin de mise à niveau détectés.

Si une boîte de dialogue indiquant les conditions manquantes s'affiche à la place d'un écran d'accueil, suivez les instructions indiquées dans cette boîte de dialogue.

- 5 Passez en revue la page d'accueil et acceptez le contrat de licence.
- 6 Entrez les informations d'identification de l'utilisateur **administrator@vsphere.local**.

Le programme d'installation effectue des vérifications de pré-mise à niveau en arrière-plan pour détecter tout problème qui risquerait de faire échouer la mise à niveau. Il est possible qu'un avertissement s'affiche si les anciens certificats ne respectent pas les normes de sécurité actuelles de VMware.

<span id="page-84-0"></span>7 Suivez les invites pour mettre à niveau l'instance de vCenter Single Sign-On vers une instance du Platform Services Controller.

Vous pouvez créer ou rejoindre une instance du Platform Services Controller.

- n S'il s'agit de la première ou de la principale instance de vCenter Single Sign-On, mettez-la à niveau vers une nouvelle instance autonome de Platform Services Controller en configurant un nouveau nom de domaine et un nouveau nom de site vCenter Single Sign-On.
- Si vous disposez de deux instances de vCenter Single Sign-On ou plus et qu'il s'agit de la seconde instance de vCenter Single Sign-On ou d'une instance supplémentaire, joignez-la au site vCenter Single Sign-On de l'instance principale de Platform Services Controller pour activer la réplication.

Les informations relatives à la réplication sont conservées durant la mise à niveau.

Le domaine de vCenter Single Sign-On 5.5 *System-Domain* est migré vers le nouveau domaine choisi.

8 Configurez les ports et cliquez sur **Suivant**.

Vérifiez que les ports 80 et 443 sont libres et dédiés afin que vCenter Single Sign-On puisse les utiliser. Sinon, utilisez des ports personnalisés pendant l'installation.

Le programme d'installation vérifie que les ports sélectionnés sont disponibles et affiche un message d'erreur si un port sélectionné ne peut pas être utilisé.

9 Configurez les répertoires d'installation, de données et d'exportation, puis cliquez sur **Suivant**.

Le programme d'installation vérifie l'espace disque et les autorisations pour les répertoires sélectionnés et affiche un message d'erreur si les répertoires sélectionnés qui ne respectent pas les conditions requises.

10 Vérifiez que les paramètres de la page Résumé sont corrects. Vérifiez que vous avez effectué une sauvegarde de votre système et cliquez sur **Mise à niveau**.

Un indicateur de progression s'affiche dès que le programme d'installation démarre le processus de mise à niveau. Une fois le processus terminé, le programme d'installation vérifie la mise à niveau.

- 11 Avant de cliquer sur **Terminer**, prenez note des étapes à suivre après la mise à niveau.
- 12 Cliquez sur **Terminer** pour terminer la mise à niveau.

#### **Suivant**

Une fois que vous avez configuré une instance externe de Platform Services Controller, vous êtes prêt à mettre à niveau vCenter Server vers un déploiement externe.

# **Mettre à niveau vCenter Server 5.0**

Vous pouvez mettre à niveau votre déploiement existant de vCenter Server 5.0 à l'aide du programme d'installation de vCenter Server pour Windows.

Si vous disposez de vCenter Server 5.0, vous pouvez configurer une instance intégrée ou externe de Platform Services Controller lors de la mise à niveau.

Les ports utilisés par vCenter Server sont conservés. Les ports ne peuvent pas être modifiés lors de la mise à niveau. Pour plus d'informations sur les ports requis, reportez-vous à [« Ports vCenter Server](#page-38-0) [requis », page 39](#page-38-0).

- Le programme d'installation migre automatiquement la base de données de Microsoft SQL Server Express vers la base de données PostgreSQL (vPostgres) incluse dans vCenter Server. Pour plus d'informations sur la migration de Microsoft SQL Server Express vers Microsoft SQL Server avant la mise à niveau vers VC 6.0, consultez l'article<http://kb.vmware.com/kb/1028601> de la base de connaissances VMware et la documentation Microsoft. Pour effectuer la mise à niveau sans migrer vers la base de données PostgreSQL, consultez l'article de la base de connaissances VMware <http://kb.vmware.com/kb/2109321>.
- n Pour plus d'informations sur les options de déploiement, reportez-vous à [« Modèles de déploiement de](#page-13-0) [vCenter Server », page 14](#page-13-0) et à [« À propos du processus de mise à niveau de vCenter Server 6.0 pour](#page-73-0) [Windows », page 74](#page-73-0).
- n Pour plus d'informations sur les étapes à effectuer après la mise à niveau, reportez-vous à [Chapitre 6,](#page-112-0) [« Après la mise à niveau de vCenter Server », page 113](#page-112-0).

#### **Prérequis**

- n Vérifiez que votre configuration est conforme aux conditions requises pour la mise à niveau. Reportezvous à [« Configuration requise de vCenter Server pour Windows », page 34.](#page-33-0)
- n Exécutez les tâches de préparation à la mise à niveau. Reportez-vous à [Chapitre 3, « Avant la mise à](#page-52-0) [niveau de vCenter Server », page 53](#page-52-0)
- n Vérifiez que vous avez effectué une sauvegarde de votre configuration de vCenter Server ainsi que de sa base de données.
- n Téléchargez le programme d'installation de vCenter Server. Reportez-vous à [« Télécharger le](#page-78-0) [programme d'installation de vCenter Server pour Windows », page 79](#page-78-0)

#### **Procédure**

- 1 Téléchargez le fichier ISO vCenter Server pour Windows. Extrayez le fichier ISO localement ou montezle sur un lecteur.
- 2 Dans le programme d'installation, double-cliquez sur le fichier **autorun.exe** pour lancer le programme d'installation.
- 3 Sélectionnez vCenter Server pour Windows et cliquez sur **Installer**.

Le programme d'installation effectue des vérifications en arrière-plan pour déterminer vos paramètres existants et vous informer de tout problème pouvant affecter la mise à niveau.

La page d'accueil du programme d'installation de vCenter Server s'ouvre.

4 Lorsque le programme d'installation affiche les informations et le chemin de mise à niveau détectés, vérifiez que ces éléments sont exacts.

Si une boîte de dialogue indiquant les conditions manquantes s'affiche à la place d'un écran d'accueil, suivez les instructions indiquées dans cette boîte de dialogue.

- 5 Suivez les étapes de l'assistant d'installation et acceptez le contrat de licence.
- 6 Entrez vos informations d'identification d'administrateur de vCenter Server.

Le programme d'installation effectue des vérifications en arrière-plan pour détecter tout problème qui risquerait de faire échouer la mise à niveau. Il est possible qu'un avertissement s'affiche si les anciens certificats ne respectent pas les normes de sécurité actuelles de VMware.

- <span id="page-86-0"></span>7 Sélectionnez le modèle de déploiement de vCenter Server.
	- Si vous optez pour vCenter Server avec une instance intégrée du Platform Services Controller, créez ou rejoignez un domaine et un site vCenter Single Sign-On et cliquez sur **Suivant**.

**IMPORTANT** Même si vous pouvez choisir de joindre un domaine vCenter Single Sign-On, vous devez envisager vCenter Server avec Platform Services Controller intégré comme installation autonome et ne pas l'utiliser pour la réplication des données de l'infrastructure.

Si vous optez pour vCenter Server avec une instance externe de Platform Services Controller, entrez les informations relatives à l'instancePlatform Services Controlleret cliquez sur **Suivant**.

Pour une instance intégrée du Platform Services Controller, le programme d'installation migre le domaine vCenter Single Sign-On *System-Domain* vers le nouveau domaine Platform Services Controllerchoisi. Pour un Platform Services Controller externe, le programme d'installation valide les informations saisies en se connectant à l'instance du Platform Services Controller à l'aide des informations d'identification fournies.

8 Configurez les ports et cliquez sur **Suivant**.

Le programme d'installation vérifie que les ports sélectionnés sont disponibles et affiche un message d'erreur si un port sélectionné ne peut pas être utilisé.

9 Configurez les répertoires d'installation, de données et d'exportation, puis cliquez sur **Suivant**.

Le programme d'installation vérifie l'espace disque et les autorisations pour les répertoires sélectionnés et affiche un message d'erreur si les répertoires sélectionnés qui ne respectent pas les conditions requises.

10 Consultez la page Résumé pour vérifier que les paramètres sont corrects. Vérifiez que la machine vCenter Server et la base de données vCenter Server ont été sauvegardées et cliquez sur **Mise à niveau**.

Un indicateur de progression s'affiche dès que le programme d'installation démarre le processus de mise à niveau. Une fois le processus terminé, le programme d'installation vérifie la mise à niveau.

- 11 Avant de cliquer sur **Terminer**, notez la procédure après la mise à niveau.
- 12 Cliquez sur **Terminer** pour terminer la mise à niveau.

La mise à niveau de votre instance de vCenter Server pour Windows est terminée. Pour plus d'informations sur les tâches à effectuer après la mise à niveau, reportez-vous à [Chapitre 6, « Après la mise à niveau de](#page-112-0) [vCenter Server », page 113.](#page-112-0)

## **Mettre à niveau vCenter Server 5.1 pour Windows**

Vous pouvez mettre à niveau votre déploiement existant de vCenter Server 5.1 à l'aide du programme d'installation de vCenter Server pour Windows.

La configuration des services de vCenter Server 5.1 détermine le déploiement des composants et services après la mise à niveau.

- Si vCenter Single Sign-On 5.1 se trouve sur la même machine virtuelle ou le même serveur physique que vCenter Server, le programme d'installation met à niveau votre configuration vers vCenter Server avec un déploiement intégré du Platform Services Controller.
- Si vCenter Single Sign-On 5.1 se trouve sur un machine virtuelle ou un serveur physique distinct de vCenter Server, le programme d'installation met à niveau votre configuration vers vCenter Server avec un déploiement externe de Platform Services Controller.
- n Les ports vCenter Server 5.1 utilisés par vCenter Server et vCenter Single Sign-On sont préservés. Les ports ne peuvent pas être modifiés lors de la mise à niveau. Pour plus d'informations sur les ports requis, reportez-vous à [« Ports vCenter Server requis », page 39.](#page-38-0)
- Les services vCenter Server ne sont plus déployés séparément de vCenter Server. Les services 5.1 déployés séparément sont mis à niveau et migrés vers la machine virtuelle ou le serveur physique vCenter Server pendant le processus de mise à niveau. Pour plus d'informations sur la migration de services, reportez-vous à [« Migration des services distribués vCenter Server pour Windows lors d'une](#page-76-0) [mise à niveau vers vCenter Server 6.0 », page 77](#page-76-0) et à [« Exemples de chemins de mise à niveau de](#page-26-0) [vCenter Server », page 27](#page-26-0).
- n Le programme d'installation migre automatiquement la base de données de Microsoft SQL Server Express vers la base de données PostgreSQL incluse dans vCenter Server. Pour plus d'informations sur la migration de Microsoft SQL Server Express vers Microsoft SQL Server avant la mise à niveau vers VC 6.0, consultez l'article<http://kb.vmware.com/kb/1028601> de la base de connaissances VMware et la documentation Microsoft. Pour effectuer la mise à niveau sans migrer vers la base de données PostgreSQL, consultez l'article de la base de connaissances VMware [http://kb.vmware.com/kb/2109321.](http://kb.vmware.com/kb/2109321)

**REMARQUE** Si vous utilisez une instance externe de vCenter Single Sign-On, vous devez la mettre à niveau vers Platform Services Controller 6.0 avant de mettre vos instances de vCenter Server 5.5 à niveau vers la version 6.0. Reportez-vous à [« Mettre à niveau vCenter Single Sign-On 5.1 pour un déploiement externe »,](#page-79-0) [page 80](#page-79-0).

- n Pour plus d'informations sur les options de déploiement, reportez-vous à [« Modèles de déploiement de](#page-13-0) [vCenter Server », page 14](#page-13-0) et à [« À propos du processus de mise à niveau de vCenter Server 6.0 pour](#page-73-0) [Windows », page 74](#page-73-0).
- n Pour plus d'informations sur le comportement de vCenter Server dans les environnements comprenant plusieurs versions, reportez-vous à [« Environnements transitionnels comprenant plusieurs versions lors](#page-18-0) [des mises à niveau de vCenter Server », page 19](#page-18-0).
- n Pour plus d'informations sur la mise à niveau de vCenter Single Sign-On 5.1, reportez-vous à [« Mettre à](#page-79-0) [niveau vCenter Single Sign-On 5.1 pour un déploiement externe », page 80.](#page-79-0)
- n Pour plus d'informations sur les étapes à effectuer après la mise à niveau, reportez-vous à [Chapitre 6,](#page-112-0) [« Après la mise à niveau de vCenter Server », page 113](#page-112-0).

#### **Prérequis**

- n Vérifiez que votre configuration est conforme aux conditions requises pour la mise à niveau. Reportezvous à [« Configuration requise de vCenter Server pour Windows », page 34.](#page-33-0)
- n Effectuez la préparation des tâches de mise à niveau. Reportez-vous à [Chapitre 3, « Avant la mise à](#page-52-0) [niveau de vCenter Server », page 53](#page-52-0)
- n Vérifiez que vous avez effectué une sauvegarde de votre configuration de vCenter Server ainsi que de sa base de données.
- n Téléchargez le programme d'installation de vCenter Server. Reportez-vous à [« Télécharger le](#page-78-0) [programme d'installation de vCenter Server pour Windows », page 79](#page-78-0)

#### **Procédure**

- 1 Téléchargez le fichier ISO vCenter Server pour Windows. Extrayez le fichier ISO localement ou montezle sur un lecteur.
- 2 Dans le programme d'installation, double-cliquez sur le fichier **autorun.exe** pour lancer le programme d'installation.
- 3 Sélectionnez vCenter Server pour Windows et cliquez sur **Installer**.

Le programme d'installation examine vos paramètres vCenter Single Sign-On actuels en arrière-plan et vous signale tout problème susceptible d'affecter le processus de mise à niveau.

La page d'accueil du programme d'installation de vCenter Server s'ouvre.

<span id="page-88-0"></span>4 Lorsque le programme d'installation affiche les informations et le chemin de mise à niveau détectés, vérifiez que ces éléments sont exacts.

Si une boîte de dialogue indiquant les conditions manquantes s'affiche à la place d'un écran d'accueil, suivez les instructions indiquées dans cette boîte de dialogue.

5 Suivez les étapes de l'assistant d'installation et acceptez le contrat de licence.

Le programme d'installation effectue des vérifications de pré-mise à niveau en arrière-plan pour détecter tout problème qui risquerait de faire échouer la mise à niveau. Il est possible qu'un avertissement s'affiche si les anciens certificats ne respectent pas les normes de sécurité actuelles de VMware.

- 6 Configurez l'instance du Platform Services Controller.
	- Si vCenter Server et vCenter Single Sign-On sont installés sur la même machine, configurez le Platform Services Controller et cliquez sur **Suivant**.
	- n Si vCenter Server et vCenter Single Sign-On ne résident pas sur la même machine, entrez les informations demandées pour le Platform Services Controller externe et cliquez sur **Suivant**.

Pour un Platform Services Controller intégré, le programme d'installation migre le domaine vCenter Single Sign-On *System-Domain* vers le nouveau domainePlatform Services Controller choisi. Pour un Platform Services Controller externe, le programme d'installation valide les informations saisies en se connectant à l'instance du Platform Services Controller à l'aide des informations d'identification fournies.

7 Configurez les ports et cliquez sur **Suivant**.

Le programme d'installation vérifie que les ports sélectionnés sont disponibles et affiche un message d'erreur si un port sélectionné ne peut pas être utilisé.

8 Configurez les répertoires d'installation, de données et d'exportation, puis cliquez sur **Suivant**.

Le programme d'installation vérifie l'espace disque et les autorisations pour les répertoires sélectionnés et affiche un message d'erreur si les répertoires sélectionnés qui ne respectent pas les conditions requises.

9 Consultez la page Résumé pour vérifier que les paramètres sont corrects. Vérifiez que la machine vCenter Server et la base de données vCenter Server ont été sauvegardées et cliquez sur **Mise à niveau**.

Un indicateur de progression s'affiche dès que le programme d'installation démarre le processus de mise à niveau. Une fois le processus terminé, le programme d'installation vérifie la mise à niveau.

- 10 Avant de cliquer sur **Terminer**, notez la procédure après la mise à niveau.
- 11 Cliquez sur **Terminer** pour terminer la mise à niveau.

La mise à niveau de votre instance de vCenter Server pour Windows est terminée. Pour plus d'informations sur les tâches à effectuer après la mise à niveau, reportez-vous à [Chapitre 6, « Après la mise à niveau de](#page-112-0) [vCenter Server », page 113.](#page-112-0)

# **Mettre à niveau vCenter Server 5.5 pour Windows**

Vous pouvez mettre à niveau votre déploiement existant de vCenter Server 5.5 à l'aide du programme d'installation de vCenter Server pour Windows.

La configuration des services de vCenter Server 5.5 détermine le déploiement des composants et services après la mise à niveau.

n Si vCenter Single Sign-On 5.5 se trouve sur la même machine virtuelle ou le même serveur physique que vCenter Server, le programme d'installation met à niveau votre configuration vers vCenter Server avec un déploiement intégré du Platform Services Controller.

- Si vCenter Single Sign-On 5.5 se trouve sur une machine virtuelle ou un serveur physique différent de celui de vCenter Server : le programme d'installation met à niveau votre configuration vers vCenter Server avec un déploiement externe de Platform Services Controller.
- Les ports vCenter Server 5.5 utilisés par vCenter Server et vCenter Single Sign-On sont préservés. Les ports ne peuvent pas être modifiés lors de la mise à niveau. Pour plus d'informations sur les ports requis, reportez-vous à [« Ports vCenter Server requis », page 39.](#page-38-0)
- Les services vCenter Server ne sont plus déployés séparément de vCenter Server. Les services 5.5 déployés séparément sont mis à niveau et migrés vers la machine virtuelle ou le serveur physique vCenter Server pendant le processus de mise à niveau. Pour plus d'informations sur la migration de services, reportez-vous à [« Migration des services distribués vCenter Server pour Windows lors d'une](#page-76-0) [mise à niveau vers vCenter Server 6.0 », page 77](#page-76-0) et à [« Exemples de chemins de mise à niveau de](#page-26-0) [vCenter Server », page 27](#page-26-0).
- n Le programme d'installation migre automatiquement la base de données de Microsoft SQL Server Express vers la base de données PostgreSQL incluse dans vCenter Server. Pour plus d'informations sur la migration de Microsoft SQL Server Express vers Microsoft SQL Server avant la mise à niveau vers VC 6.0, consultez l'article<http://kb.vmware.com/kb/1028601> de la base de connaissances VMware et la documentation Microsoft. Pour effectuer la mise à niveau sans migrer vers la base de données PostgreSQL, consultez l'article de la base de connaissances VMware [http://kb.vmware.com/kb/2109321.](http://kb.vmware.com/kb/2109321)

**REMARQUE** Si vous utilisez une instance externe de vCenter Single Sign-On, vous devez la mettre à niveau vers Platform Services Controller 6.0 avant de mettre à niveau vos instances de vCenter Server 5.5 vers la version 6.0. Reportez-vous à [« Mettre à niveau vCenter Single Sign-On 5.5 pour un déploiement externe »,](#page-82-0) [page 83](#page-82-0).

- n Pour plus d'informations sur les options de déploiement, reportez-vous à [« Modèles de déploiement de](#page-13-0) [vCenter Server », page 14](#page-13-0) et à [« À propos du processus de mise à niveau de vCenter Server 6.0 pour](#page-73-0) [Windows », page 74](#page-73-0).
- n Pour plus d'informations sur le comportement de vCenter Server dans les environnements comprenant plusieurs versions, reportez-vous à [« Environnements transitionnels comprenant plusieurs versions lors](#page-18-0) [des mises à niveau de vCenter Server », page 19](#page-18-0).
- n Pour plus d'informations sur la mise à niveau de vCenter Single Sign-On 5.5, reportez-vous à [« Mettre à](#page-82-0) [niveau vCenter Single Sign-On 5.5 pour un déploiement externe », page 83.](#page-82-0)
- n Pour plus d'informations sur les étapes à effectuer après la mise à niveau, reportez-vous à [Chapitre 6,](#page-112-0) [« Après la mise à niveau de vCenter Server », page 113](#page-112-0).

#### **Prérequis**

- n Vérifiez que votre configuration est conforme aux conditions requises pour la mise à niveau. Reportezvous à [« Configuration requise de vCenter Server pour Windows », page 34.](#page-33-0)
- n Effectuez la préparation des tâches de mise à niveau. Reportez-vous à [Chapitre 3, « Avant la mise à](#page-52-0) [niveau de vCenter Server », page 53](#page-52-0)
- n Vérifiez que vous avez effectué une sauvegarde de votre configuration de vCenter Server ainsi que de sa base de données.
- n Pour vérifier que le service d'annuaire VMware est à l'état stable et peut s'arrêter, redémarrez-le. Le service d'annuaire VMware doit être arrêté pour que le logiciel de mise à niveau de vCenter Server désinstalle vCenter Single Sign-On pendant le processus de mise à niveau.
- Téléchargez le programme d'installation de vCenter Server. Reportez-vous à [« Télécharger le](#page-78-0) [programme d'installation de vCenter Server pour Windows », page 79](#page-78-0).

#### **Procédure**

- 1 Téléchargez le fichier ISO vCenter Server pour Windows. Extrayez le fichier ISO localement ou montezle sur un lecteur.
- 2 Dans le programme d'installation, double-cliquez sur le fichier **autorun.exe** pour lancer le programme d'installation.
- 3 Sélectionnez vCenter Server pour Windows et cliquez sur **Installer**.

Le programme d'installation examine vos paramètres vCenter Single Sign-On actuels en arrière-plan et vous signale tout problème susceptible d'affecter le processus de mise à niveau.

La page d'accueil du programme d'installation de vCenter Server s'ouvre.

- 4 Suivez les étapes de l'assistant d'installation et acceptez le contrat de licence.
- 5 Entrez vos informations d'identification.
	- n Entrez vos informations d'identification d'administrateur de vCenter Server.
	- n Si vCenter Single Sign-On est présent, entrez les informations d'identification de l'utilisateur administrator@vsphere.local et les informations d'identification de vCenter Single Sign-On.
	- n Cliquez sur **Suivant**.

Le programme d'installation effectue des vérifications en arrière-plan pour détecter tout problème qui risquerait de faire échouer la mise à niveau. Il est possible qu'un avertissement s'affiche si les anciens certificats ne respectent pas les normes de sécurité actuelles de VMware.

- 6 Configurez l'instance du Platform Services Controller.
	- Si vCenter Server et vCenter Single Sign-On sont installés sur la même machine, configurez le Platform Services Controller et cliquez sur **Suivant**.
	- n Si vCenter Server et vCenter Single Sign-On ne se trouvent pas sur la même machine, entrez les informations demandées pour l'instance externe de Platform Services Controller et cliquez sur **Suivant**.

Pour un déploiement intégré de Platform Services Controller, le programme d'installation migre le domaine vCenter Single Sign-On « System-Domain » vers le nouveau domaine sélectionné pour Platform Services Controller.

Pour un déploiement externe de Platform Services Controller, le programme d'installation valide les informations entrées en se connectant à l'instance de Platform Services Controller au moyen des informations d'identification entrées.

7 Configurez les ports et cliquez sur **Suivant**.

Vérifiez que les ports 80 et 443 sont libres et dédiés afin que vCenter Single Sign-On puisse les utiliser. Sinon, utilisez des ports personnalisés pendant l'installation.

Le programme d'installation vérifie la disponibilité des ports sélectionnés et affiche un message d'erreur si l'un d'eux ne peut pas être utilisé.

8 Configurez les répertoires d'installation, de données et d'exportation, puis cliquez sur **Suivant**.

Le programme d'installation vérifie l'espace disque et les autorisations pour les répertoires sélectionnés et affiche un message d'erreur si ceux-ci ne respectent pas les conditions requises.

9 Consultez la page Résumé pour vérifier que les paramètres sont corrects. Cochez la case permettant de vérifier que vous avez réalisé une sauvegarde de la machine vCenter Server et de la base de données vCenter Server, puis cliquez sur **Mise à niveau**.

Le programme d'installation démarre le processus de mise à niveau et affiche un indicateur de progression. Une fois le processus terminé, le programme d'installation vérifie la mise à niveau.

10 Avant de cliquer sur **Terminer**, notez la procédure de post-mise à niveau.

<span id="page-91-0"></span>11 Cliquez sur **Terminer** pour terminer la mise à niveau.

La mise à niveau de votre instance de vCenter Server pour Windows est terminée. Pour plus d'informations sur les tâches à effectuer après la mise à niveau, reportez-vous à [Chapitre 6, « Après la mise à niveau de](#page-112-0) [vCenter Server », page 113.](#page-112-0)

# **Mise à jour de Java Components et de vCenter Server tc Server avec VIMPatch**

Vous pouvez mettre à jour séparément la version Java de tous les composants vCenter Server en fonction du serveur JRE, en utilisant le fichier ISO VIMPatch.

Vous pouvez appliquer le correctif sans avoir à réinstaller les composants de vCenter Server. Ce correctif fournit les mises à jour pour JRE.

#### **Prérequis**

- n Téléchargez le correctif Java Components depuis la page de téléchargement de VMware à l'adresse <https://my.vmware.com/group/vmware/patch>. Le format du nom est VMware-VIMPatch-6.0.0 *build\_number*-*YYYYMMDD*.iso
- n Arrêtez toutes les opérations des composants vCenter Server, comme lorsque vous appliquez le correctif, pour arrêter tous les services en cours d'exécution.

#### **Procédure**

- 1 Montez VMware-VIMPatch-6.0.0-*build\_number*-*YYYYMMDD*.iso sur le système dans lequel le composant de vCenter Server est installé.
- 2 Double-cliquez sur *ISO\_mount\_directory*/autorun.exe.

Un assistant de mise à jour Java Components de vCenter Server s'ouvre.

3 Cliquez sur **Tout corriger**.

Le correctif vérifie si les composants Java sont à jour et les met à jour sans notification le cas échéant.

# <span id="page-92-0"></span>**Mettre à niveau vCenter Server Appliance et** wettle a liveau<br>vCenter Server Appliance et<br>appliquer ses correctifs

Vous pouvez mettre à niveau vCenter Server Appliance à l'aide du plug-in d'intégration client. Vous pouvez mettre à jour vCenter Server Appliance en appliquant des correctifs à l'aide de l'interface de gestion du dispositif ou de l'utilitaire software-packages disponible dans l'interpréteur de commande de vCenter Server Appliance 6.0.

**IMPORTANT** Les mises à niveau de vCenter Server Appliance 5.1 Update 3 et versions ultérieures vers vCenter Server Appliance 6.0 sont prises en charge. Pour mettre à niveau une instance de vCenter Server Appliance 5.0, vous devez d'abord la mettre à niveau vers une instance de vCenter Server Appliance 5.1 Update 3 ou 5.5 Update 2, puis mettre celle-ci à niveau vers vCenter Server Appliance 6.0. Pour en savoir plus sur la mise à niveau de vCenter Server Appliance 5.0 vers la version 5,1 Update 3, reportez-vous à la *documentation VMware vSphere 5,1*. Pour en savoir plus sur la mise à niveau de vCenter Server Appliance 5.0 vers la version 5.5 Update 2, reportez-vous à la *documentation VMware vSphere 5.5*.

La version 6.0 de vCenter Server Appliance utilise la base de données PostgreSQL intégrée, appropriée pour les environnements comprenant un maximum de 1 000 hôtes et de 10 000 machines virtuelles.

La version 6.0 de vCenter Server Appliance est déployée avec la version 8 du matériel virtuel qui prend en charge 8 CPU virtuels par machine virtuelle dans ESXi. Selon les hôtes que vous allez gérer avec vCenter Server Appliance, il peut s'avérer judicieux de mettre à niveau les hôtes ESXi et de mettre à jour la version matérielle de vCenter Server Appliance afin de prendre en charge davantage de CPU virtuels :

- n ESXi 5.5.x prend en charge le matériel virtuel jusqu'à la version 10 qui peut compter un maximum de 64 CPU virtuelles par machine virtuelle.
- n ESXi 6.0 prend en charge le matériel virtuel jusqu'à la version 11 qui peut compter un maximum de 128 CPU virtuels par machine virtuelle.

Pour en savoir plus sur le déploiement de vCenter Server Appliance, reportez-vous à la section *Installation et configuration de vSphere*.

Pour les limites relatives à l'inventaire et aux autres paramètres de vCenter Server Appliance, reportez-vous à la documentation *Configurations maximales*.

Pour en savoir plus sur la configuration de vCenter Server Appliance, reportez-vous à la section *Configuration de vCenter Server Appliance*.

Ce chapitre aborde les rubriques suivantes :

- [« Mise à niveau de vCenter Server Appliance », page 94](#page-93-0)
- [« Application de correctifs à vCenter Server Appliance », page 104](#page-103-0)

# <span id="page-93-0"></span>**Mise à niveau de vCenter Server Appliance**

Pour effectuer une mise à niveau vers la dernière version de vCenter Server Appliance, vous devez utiliser le plug-in d'intégration du client. Tous les fichiers d'installation requis pour la mise à niveau de vCenter Server Appliance sont disponibles dans un fichier ISO que vous pouvez télécharger sur le site Web de VMware.

Avant de mettre à niveau vCenter Server Appliance, téléchargez le fichier ISO et montez-le sur la machine hôte Windows depuis laquelle vous effectuez l'opération. Installez le plug-in d'intégration du client, puis démarrez l'assistant de mise à niveau.

Pour plus d'informations sur la configuration requise pour la mise à niveau de vCenter Server Appliance, reportez-vous à [« Configuration requise de vCenter Server Appliance », page 37](#page-36-0).

Pour obtenir des informations sur les entrées requises lors de la mise à niveau de vCenter Server Appliance, reportez-vous à [« Informations nécessaires pour effectuer la mise à niveau de vCenter Server Appliance »,](#page-69-0) [page 70](#page-69-0).

La mise à niveau de vCenter Server Appliance est une migration de l'ancienne version vers la dernière version qui entraîne le déploiement d'une nouvelle instance de vCenter Server Appliance 6.0 sur un hôte exécutant ESXi 5.0 ou une version ultérieure. Les paramètres de configuration de l'instance de vCenter Server Appliance que vous mettez à niveau sont migrés et appliqués à la nouvelle instance déployée de vCenter Server Appliance. Le nouveau dispositif reçoit une adresse IP provisoire pour faciliter la mise à niveau. L'adresse IP et le nom d'hôte de l'instance de vCenter Server Appliance que vous mettez à niveau sont appliqués à l'instance devCenter Server Appliance 6.0 lors de la mise à niveau. Au terme de l'opération, l'instance de vCenter Server Appliance mise à niveau est arrêtée.

**IMPORTANT** Si l'instance de vCenter Server Appliance que vous voulez mettre à niveau est configurée dans un environnement mixte IPv4-IPv6, pendant la mise à niveau, seuls les paramètres IPv4 sont conservés lors de la mise à niveau. Dans un environnement DHCP, la mise à niveau de vCenter Server Appliance échoue si l'instancevCenter Server Applianceque vous tentez de mettre à niveau et l'instance de vCenter Server Appliance 6.0 s'exécutent sur des hôtes appartenant à des réseaux différents.

## **À propos du processus de mise à niveau vers vCenter Server Appliance 6.0**

Vous pouvez effectuer une mise à niveau de vCenter Server Appliance 5.1 Update 3 et 5.5.x vers la version 6.0.

Le processus de mise à niveau inclut les étapes suivantes :

- 1 Exportation de la configuration de vCenter Server Appliance 5.1 Update 3 ou 5.5.x.
- 2 Déploiement de vCenter Server Appliance 6.0.
- 3 Migration des données de configuration et de services de vCenter Server Appliance 5.1 Update 3 ou 5.5.x vers le nouveau déploiement de vCenter Server Appliance 6.0.
- 4 Arrêt de la machine dotée de vCenter Server Appliance 5.1 Update 3 ou 5.5.x à mettre à niveau.

**REMARQUE** La mise à niveau de vCenter Server Appliance inscrite avec un serveur vCenter Single Sign-On externe est uniquement prise en charge pour vCenter Server Appliance 5.5.x à 6.0 Update 1.

Si votre version actuelle de vCenter Server Appliance est antérieure à la version 5.1 Update 3, vous devez effectuer une mise à niveau vers la version 5.1 Update 3 ou une version ultérieure avant la mise à niveau vers vCenter Server Appliance 6.0.

Si vous disposez de plusieurs instances de vCenter Server Appliance, les mises à niveau simultanées ne sont pas prises en charge. Vous devez mettre les instances à niveau l'une après l'autre.

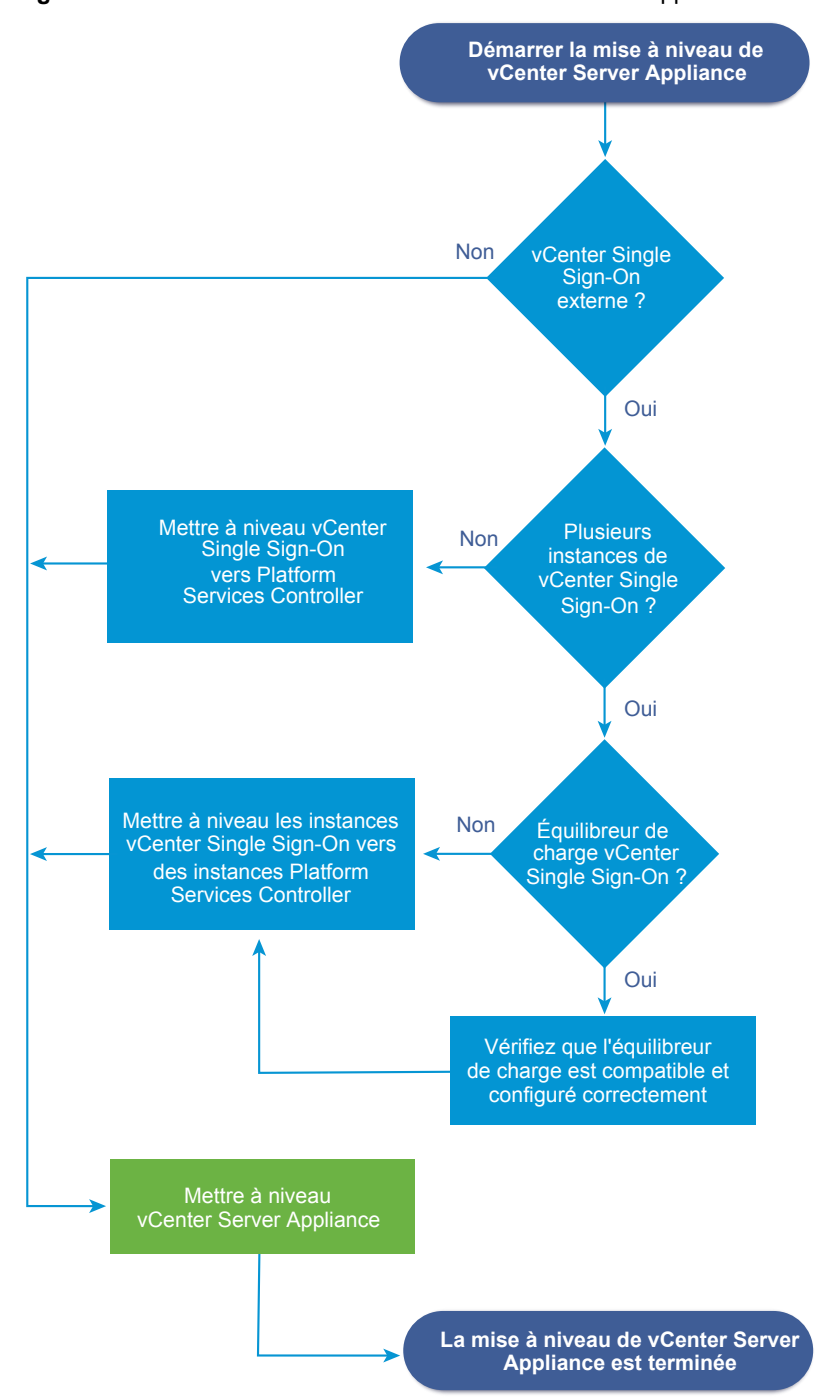

**Figure 5**‑**1.** Workflow de mise à niveau de vCenter Server Appliance

- n Pour les informations de compatibilité entre vCenter Single Sign-On et Platform Services Controller relatives à l'utilisation d'équilibrage de charge de qualifié et les besoins qui y sont associés, consultez la matrice de compatibilité haute disponibilité de [vCenter Single Sign-On et Platform Services Controller](http://kb.vmware.com/kb/2112736).
- n Pour les conditions requises applicables à vCenter Server Appliance, reportez-vous à [« Configuration](#page-36-0) [requise de vCenter Server Appliance », page 37](#page-36-0).
- Pour la préparation de la mise à niveau de vCenter Server Appliance, reportez-vous à [Chapitre 3,](#page-52-0) [« Avant la mise à niveau de vCenter Server », page 53.](#page-52-0)
- <span id="page-95-0"></span>■ Pour les procédures de mises à niveau de vCenter Server Appliance, reportez-vous à [Chapitre 5,](#page-92-0) [« Mettre à niveau vCenter Server Appliance et appliquer ses correctifs », page 93](#page-92-0).
- Pour les procédures de post-mise à niveau de vCenter Server Appliance, reportez-vous à [Chapitre 6,](#page-112-0) [« Après la mise à niveau de vCenter Server », page 113](#page-112-0).

### **Télécharger le programme d'installation de vCenter Server Appliance**

Téléchargez le programme d'installation .iso de vCenter Server Appliance et le plug-in d'intégration du client.

#### **Prérequis**

Créez un compte My VMware à l'adresse<https://my.vmware.com/web/vmware/>.

#### **Procédure**

- 1 Téléchargez le programme d'installation de vCenter Server Appliance à partir du site Web de VMware à la page [https://my.vmware.com/web/vmware/downloads.](https://my.vmware.com/web/vmware/downloads)
- 2 Vérifiez que le total de contrôle md5sum est correct.

Consultez la rubrique Utilisation du total de contrôle MD5 sur le site Web de VMware, à l'adresse [http://www.vmware.com/download/md5.html.](http://www.vmware.com/download/md5.html)

3 Montez l'image ISO sur la machine virtuelle ou le serveur physique Windows sur lequel vous souhaitez installer le plug-in d'intégration du client pour déployer ou mettre à niveau vCenter Server Appliance.

Si vous utilisez une machine virtuelle Windows, vous pouvez configurer l'image ISO comme un fichier ISO de banque de données pour le lecteur de CD/DVD de la machine virtuelle à l'aide de vSphere Web Client. Reportez-vous à *Administration d'une machine virtuelle vSphere*.

### **Installer le plug-in d'intégration du client**

Avant de déployer ou de mettre à niveau vCenter Server Appliance, vous devez installer le plug-in d'intégration du client.

#### **Prérequis**

Vérifiez que le fichier .iso destiné à vCenter Server Appliance est téléchargé et monté.

#### **Procédure**

1 Dans le répertoire d'installation du logiciel, accédez au répertoire vcsa et double-cliquez sur le fichier VMware-ClientIntegrationPlugin-6.0.0.exe.

L'assistant Installation du plug-in d'intégration du client s'affiche.

- 2 Sur la page de bienvenue, cliquez sur **Suivant**.
- 3 Lisez et acceptez les conditions du contrat de licence utilisateur final et cliquez sur **Suivant**.
- 4 (Facultatif) Remplacez le chemin par défaut par le dossier d'installation du plug-in d'intégration du client, puis cliquez sur **Suivant**.
- 5 Vérifiez les informations fournies sur la page Prêt à installer le plug-in de l'assistant, puis cliquez sur **Installer**.
- 6 À la fin de l'installation, cliquez sur **Terminer**.

### **Mettre à niveau vCenter Server Appliance avec vCenter Single Sign-On intégré**

Vous pouvez utiliser le plug-in d'intégration client pour mettre à jour vCenter Server Appliance 5.1 Update 3 et 5.5.x utilisant l'instance vCenter Single Sign-On intégrée vers vCenter Server Appliance 6.0 avec un Platform Services Controller intégré.

Vous pouvez déployer la version 6.0 de vCenter Server Appliance uniquement sur les hôtes qui exécutent ESXi 5.0 ou version ultérieure. Par conséquent, si le vCenter Server Appliance que vous voulez mettre à niveau s'exécute sur un hôte dont la version est antérieure à ESXi 5.0, vous devez d'abord installer ESXi 5.0 ou version ultérieure afin que l'assistant puisse migrer la version 6.0 de vCenter Server Appliance vers cet hôte.

Pour vous assurer qu'une instance de vCenter Server Appliance possède des certificats avec le nom de domaine complet correct, vous devez la déployer au moyen de l'une des méthodes suivantes :

- n Démarrez vCenter Server Appliance au moyen de DHCP, qui affecte alors un nom d'hôte complet.
- n Déployez vCenter Server Appliance vers un vCenter Server existant. Les propriétés OVF du nom d'hôte sont définies durant le déploiement.

Si vous ne déployez pas vCenter Server Appliance avec les noms de domaine complet corrects, vous devez régénérer les certificats. Reportez-vous à [« Erreur de VMware Component Manager au démarrage après la](#page-208-0) [mise à niveau de vCenter Server Appliance », page 209](#page-208-0).

#### **Prérequis**

- n Vérifiez que les horloges de toutes les machines du réseau vSphere sont synchronisées. Reportez-vous à [« Synchronisation des horloges sur le réseau vSphere », page 68.](#page-67-0)
- n Vérifiez que l'hôte ESXi sur lequel vous déployez vCenter Server Appliance n'est pas en mode verrouillage ou de maintenance.
- n Vérifiez que vous disposez de suffisamment d'espace disque pour contenir les données de mise à niveau sur l'instance de vCenter Server Appliance 5.1 ou 5.5 que vous souhaitez mettre à niveau.
- n Vérifiez que le certificat SSL de vCenter Server destiné à votre dispositif vCenter Server Appliance existant est correctement configuré. Reportez-vous à l'article [2057223](http://kb.vmware.com/kb/2057223) de la base de connaissances VMware.
- Si vous utilisez une base de données externe, sauvegardez la base de données vCenter Server Appliance.
- n Créez un snapshot du dispositif vCenter Server Appliance que vous souhaitez mettre à niveau.
- n Mettre à niveau le plug-in d'intégration client vers la version 6.0 Update 1. Voir [« Installer le plug-in](#page-95-0) [d'intégration du client », page 96](#page-95-0).

#### **Procédure**

- 1 Dans le répertoire du programme d'installation du logiciel, double-cliquez sur **vcsa-setup.html**.
- 2 Attendez trois secondes que le navigateur détecte le plug-in d'intégration de client et laissez le plug-in s'exécuter sur le navigateur lorsqu'un message vous y invite.
- 3 Sur la page d'accueil, cliquez sur **Mettre à niveau**.
- 4 Dans le message d'avertissement relatif à la mise à niveau prise en charge, cliquez sur **OK** pour démarrer l'assistant de mise à niveau de vCenter Server Appliance.
- 5 Lisez et acceptez le contrat de licence, puis cliquez sur **Suivant**.
- 6 Connectez-vous au serveur cible sur lequel vous souhaitez déployer vCenter Server Appliance, puis cliquez sur **Suivant**.
	- a Entrez le nom de domaine complet ou l'adresse IP de l'hôte ESXi.
	- b Entrez le nom d'utilisateur et le mot de passe d'un utilisateur ayant des privilèges administratifs sur l'hôte ESXi, par exemple l'utilisateur racine.
- 7 (Facultatif) Acceptez l'éventuel avertissement du certificat en cliquant sur **Oui**.
- 8 Entrez un nom pour vCenter Server Appliance 6.0.
- 9 (Facultatif) Cochez la case **Activer SSH** pour activer la connexion SSH à vCenter Server Appliance.
- 10 Sur la page Se connecter à un dispositif source, entrez les détails du dispositif que vous voulez mettre à niveau.
	- a Dans le menu déroulant **Version existante du dispositif**, sélectionnez la version de vCenter Server Appliance à mettre à niveau vers vCenter Server Appliance 6.0.

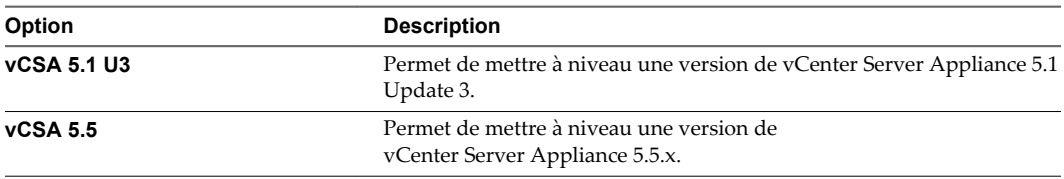

b Dans le menu déroulant **Type du dispositif existant**, sélectionnez **Platform Services Controller intégré**.

c Sous vCenter Server Appliance, entrez les données requises du vCenter Server Appliance à mettre à niveau.

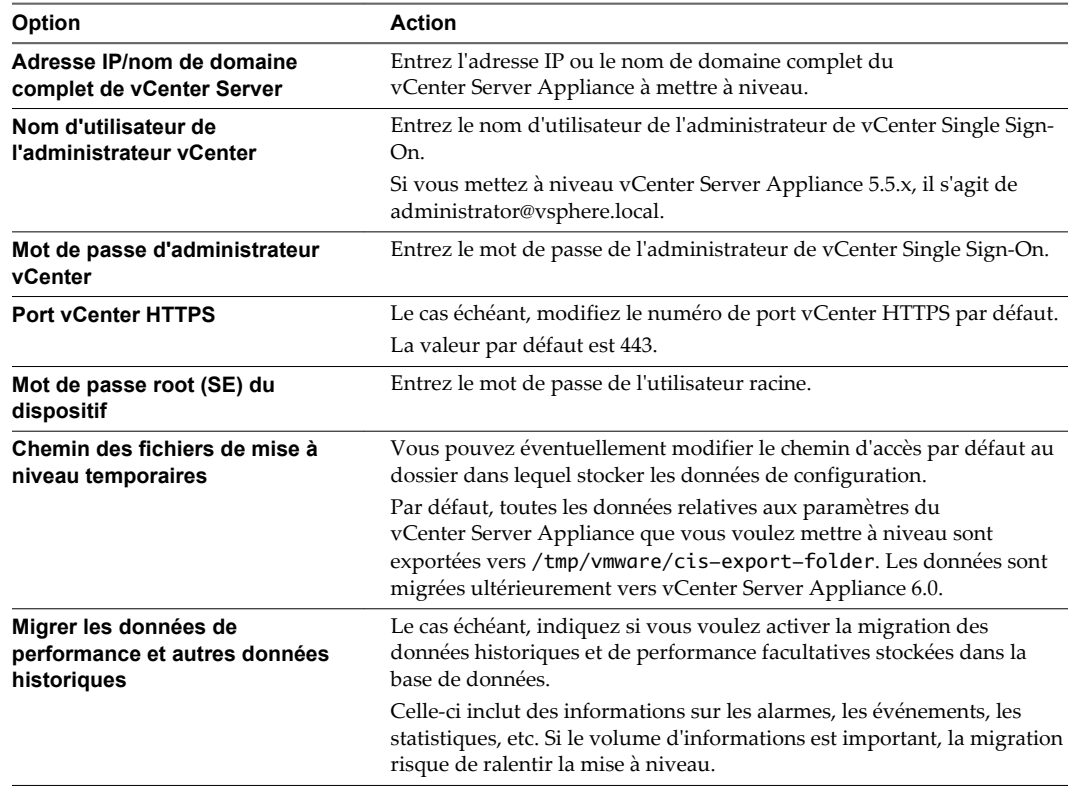

d Sous Hôte ESXi source, entrez les informations relatives à l'hôte sur lequel réside le vCenter Server Appliance à mettre à niveau.

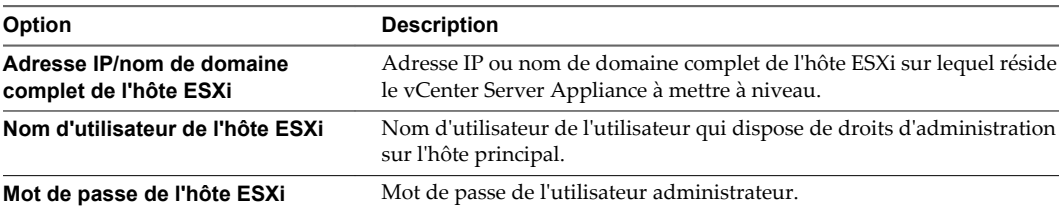

- 11 (Facultatif) Acceptez le message d'avertissement, le cas échéant, en cliquant sur **Oui**.
- 12 Configurez les paramètres de vCenter Single Sign-On pour le dispositif nouvellement déployé et cliquez sur **Suivant**.

**IMPORTANT** Cette étape est obligatoire uniquement lorsque vous mettez à niveau vCenter Server Appliance 5.1 Update 3. Pour les mises à niveau à partir de vCenter Server Appliance 5.5.x, les données de vCenter Single Sign-On sont automatiquement migrées vers vCenter Server Appliance 6.0.

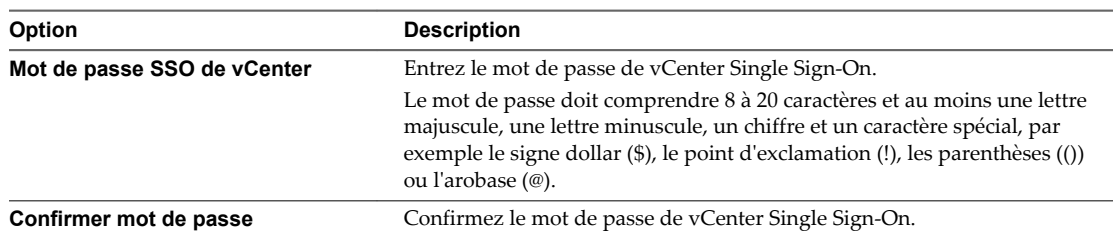

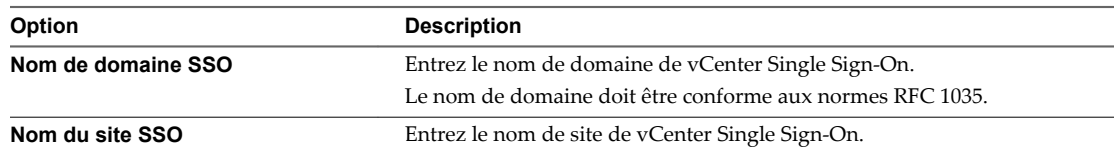

13 Sur la page Sélectionner la taille du dispositif de l'assistant, sélectionnez la taille de vCenter Server Appliance pour la taille de l'inventaire vSphere et cliquez sur **Suivant**.

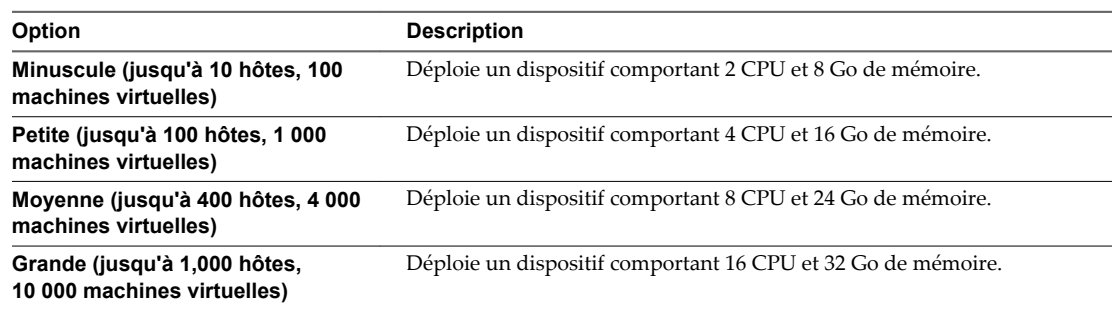

- 14 Parmi la liste des banques de données disponibles, sélectionnez l'emplacement où tous les fichiers de configuration de la machine virtuelles et tous les disques virtuels seront stockés et, en option, activez le provisionnement dynamique en sélectionnant **Activer le mode d'provisionnement dynamique de disque**.
- 15 Sélectionnez le répertoire temporaire pour la communication entre le vCenter Server Appliance à mettre à niveau et le vCenter Server Appliance nouvellement déployé, sélectionnez la méthode d'allocation IP de vCenter Server Appliance et cliquez sur **Suivant**.

Les réseaux affichés dans le menu déroulant **Choisir un réseau temporaire** dépendent des paramètres réseau ESXi. Les groupes de ports virtuels distribués non éphémères ne sont pas pris en charge et ne sont pas affichés dans le menu déroulant.

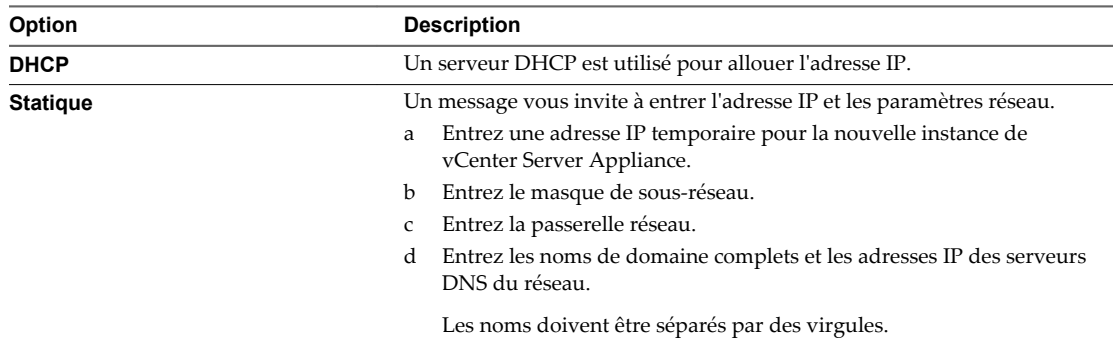

- 16 Sur la page Prêt à terminer, vérifiez les paramètres de mise à niveau de vCenter Server Appliance et cliquez sur **Terminer** pour terminer le processus.
- 17 (Facultatif) À la fin du déploiement, cliquez sur le lien **https://***vcenter\_server\_appliance\_IP\_address***/vsphere-client** pour démarrer vSphere Web Client et connectez-vous à l'instance de vCenter Server dans vCenter Server Appliance.
- 18 Cliquez sur **Fermer** pour quitter l'assistant.

vCenter Server Appliance est mis à niveau. L'ancien vCenter Server Appliance est mis hors tension et le nouveau dispositif démarre.

### **Mettre à niveau vCenter Server Appliance avec vCenter Single Sign-On externe**

Pour mettre à niveau vCenter Server Appliance 5.5.x inscrit avec une instance de vCenter Single Sign-On externe vers vCenter Server Appliance 6.0 Update 1 avec Platform Services Controller externe, vous pouvez utiliser le plug-in d'intégration client

Vous pouvez déployer la version 6.0 de vCenter Server Appliance uniquement sur les hôtes qui exécutent ESXi 5.0 ou version ultérieure. Par conséquent, si le vCenter Server Appliance que vous voulez mettre à niveau s'exécute sur un hôte dont la version est antérieure à ESXi 5.0, vous devez d'abord installer ESXi 5.0 ou version ultérieure afin que l'assistant puisse migrer la version 6.0 de vCenter Server Appliance vers cet hôte.

Les environnements comprenant plusieurs versions ne sont pas pris en charge et peuvent donner lieu à des fonctionnalités limitées de l'environnement. Ils sont recommandés uniquement pendant la période de transition entre différentes versions de vCenter Server Appliance. Après avoir mis à niveau toutes les instances de vCenter Server Appliance et les avoir inscrites auprès de Platform Services Controller, le mode Linked Mode est remplacé par Enhanced Linked Mode.

Pour vous assurer qu'une instance de vCenter Server Appliance possède des certificats avec le nom de domaine complet correct, vous devez la déployer au moyen de l'une des méthodes suivantes :

- n Démarrez vCenter Server Appliance au moyen de DHCP, qui affecte alors un nom d'hôte complet.
- n Déployez vCenter Server Appliance vers un vCenter Server existant. Les propriétés OVF du nom d'hôte sont définies durant le déploiement.

Si vous ne déployez pas vCenter Server Appliance avec les noms de domaine complet corrects, vous devez régénérer les certificats. Reportez-vous à [« Erreur de VMware Component Manager au démarrage après la](#page-208-0) [mise à niveau de vCenter Server Appliance », page 209](#page-208-0).

#### **Prérequis**

- n Vérifiez que les horloges de toutes les machines du réseau vSphere sont synchronisées. Reportez-vous à [« Synchronisation des horloges sur le réseau vSphere », page 68.](#page-67-0)
- n Vérifiez que l'hôte ESXi sur lequel vous déployez vCenter Server Appliance n'est pas en mode verrouillage ou de maintenance.
- n Vérifiez que vous disposez de suffisamment d'espace disque pour contenir les données de mise à niveau sur l'instance de vCenter Server Appliance 5.1 ou 5.5 que vous souhaitez mettre à niveau.
- n Vérifiez que le certificat SSL de vCenter Server destiné à votre dispositif vCenter Server Appliance existant est correctement configuré. Reportez-vous à l'article [2057223](http://kb.vmware.com/kb/2057223) de la base de connaissances VMware.
- Si vous utilisez une base de données externe, sauvegardez la base de données vCenter Server Appliance.
- n Mettre à niveau vCenter Single Sign-On 5.5 déployé de manière externe vers une instance Platform Services Controller déployée de manière externe. Pour plus d'informations sur la mise à niveau de vCenter Single Sign-On 5.5, reportez-vous à [« Mettre à niveau vCenter Single Sign-On 5.5](#page-82-0) [pour un déploiement externe », page 83.](#page-82-0)
- n Créez un snapshot du dispositif vCenter Server Appliance que vous souhaitez mettre à niveau.
- n Mettre à niveau le plug-in d'intégration client vers la version 6.0 Update 1. Voir [« Installer le plug-in](#page-95-0) [d'intégration du client », page 96](#page-95-0).

#### **Procédure**

1 Dans le répertoire du programme d'installation du logiciel, double-cliquez sur **vcsa-setup.html**.

- 2 Attendez trois secondes que le navigateur détecte le plug-in d'intégration de client et laissez le plug-in s'exécuter sur le navigateur lorsqu'un message vous y invite.
- 3 Sur la page d'accueil, cliquez sur **Mettre à niveau**.
- 4 Dans le message d'avertissement relatif à la mise à niveau prise en charge, cliquez sur **OK** pour démarrer l'assistant de mise à niveau de vCenter Server Appliance.
- 5 Lisez et acceptez le contrat de licence, puis cliquez sur **Suivant**.
- 6 Connectez-vous au serveur cible sur lequel vous souhaitez déployer vCenter Server Appliance, puis cliquez sur **Suivant**.
	- a Entrez le nom de domaine complet ou l'adresse IP de l'hôte ESXi.
	- b Entrez le nom d'utilisateur et le mot de passe d'un utilisateur ayant des privilèges administratifs sur l'hôte ESXi, par exemple l'utilisateur racine.
- 7 (Facultatif) Acceptez l'éventuel avertissement du certificat en cliquant sur **Oui**.
- 8 Entrez un nom pour vCenter Server Appliance 6.0.
- 9 (Facultatif) Cochez la case **Activer SSH** pour activer la connexion SSH à vCenter Server Appliance.
- 10 Sur la page Se connecter à un dispositif source, entrez les détails du dispositif que vous voulez mettre à niveau.
	- a Dans le menu déroulant **Version existante du dispositif**, sélectionnez la version de vCenter Server Appliance à mettre à niveau vers vCenter Server Appliance 6.0.

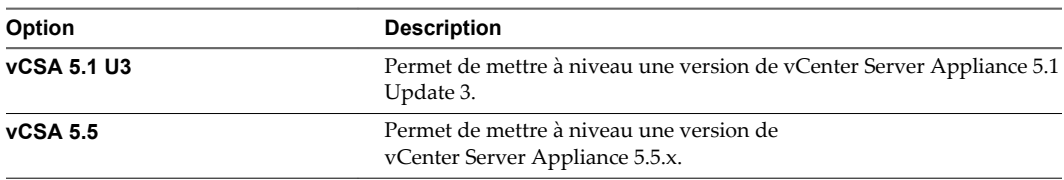

b Dans le menu déroulant **Type du dispositif existant**, sélectionnez **vCenter Server**.

c Sous vCenter Server Appliance, entrez les données requises du vCenter Server Appliance à mettre à niveau.

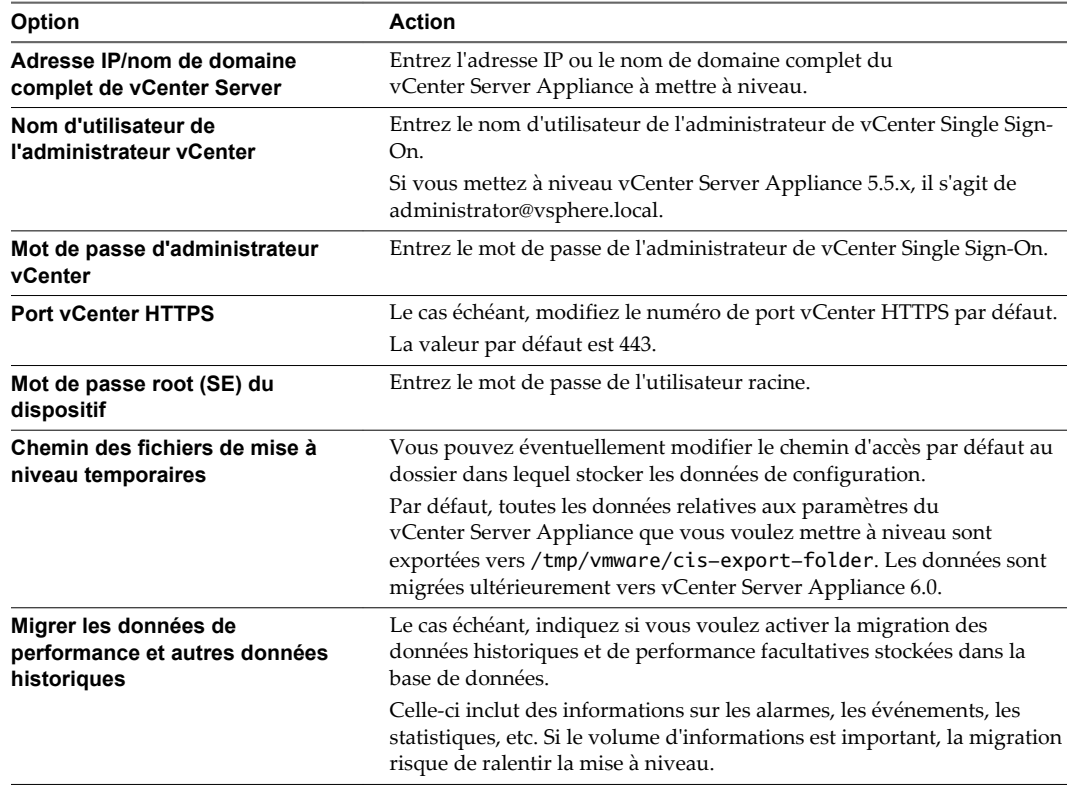

d Sous Hôte ESXi source, entrez les informations relatives à l'hôte sur lequel réside le vCenter Server Appliance à mettre à niveau.

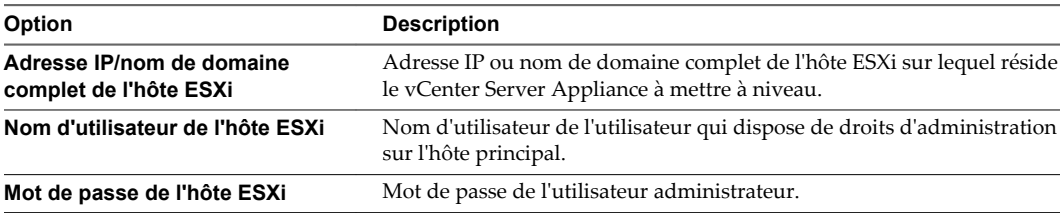

- 11 (Facultatif) Acceptez le message d'avertissement, le cas échéant, en cliquant sur **Oui**.
- 12 Sur la page Sélectionner la taille du dispositif de l'assistant, sélectionnez la taille de vCenter Server Appliance pour la taille de l'inventaire vSphere et cliquez sur **Suivant**.

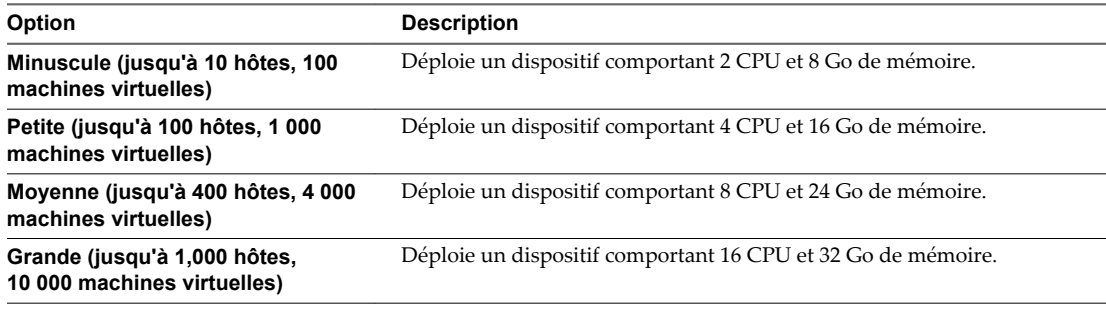

- <span id="page-103-0"></span>13 Parmi la liste des banques de données disponibles, sélectionnez l'emplacement où tous les fichiers de configuration de la machine virtuelles et tous les disques virtuels seront stockés et, en option, activez le provisionnement dynamique en sélectionnant **Activer le mode d'provisionnement dynamique de disque**.
- 14 Sélectionnez le répertoire temporaire pour la communication entre le vCenter Server Appliance à mettre à niveau et le vCenter Server Appliance nouvellement déployé, sélectionnez la méthode d'allocation IP de vCenter Server Appliance et cliquez sur **Suivant**.

Les réseaux affichés dans le menu déroulant **Choisir un réseau temporaire** dépendent des paramètres réseau ESXi. Les groupes de ports virtuels distribués non éphémères ne sont pas pris en charge et ne sont pas affichés dans le menu déroulant.

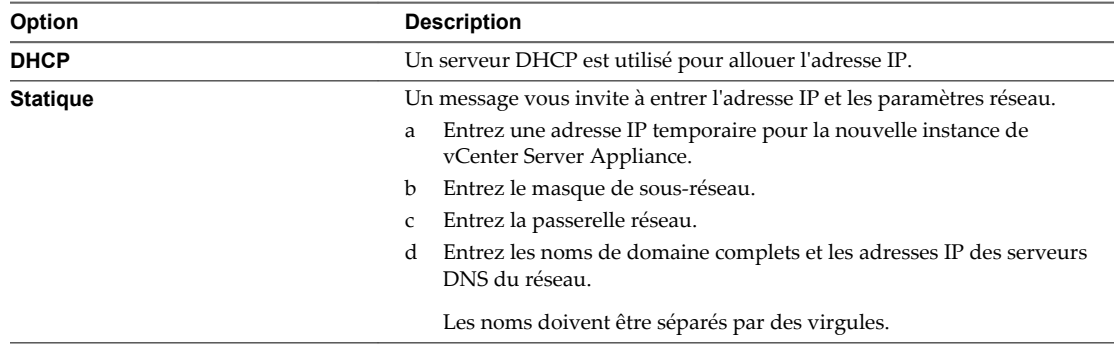

- 15 Sur la page Prêt à terminer, vérifiez les paramètres de mise à niveau de vCenter Server Appliance et cliquez sur **Terminer** pour terminer le processus.
- 16 (Facultatif) À la fin du déploiement, cliquez sur le lien **https://***vcenter\_server\_appliance\_IP\_address***/vsphere-client** pour démarrer vSphere Web Client et connectez-vous à l'instance de vCenter Server dans vCenter Server Appliance.
- 17 Cliquez sur **Fermer** pour quitter l'assistant.

vCenter Server Appliance est mis à niveau. L'ancien vCenter Server Appliance est mis hors tension et le nouveau dispositif démarre.

# **Application de correctifs à vCenter Server Appliance**

VMware publie régulièrement des correctifs pour vCenter Server Appliance qui peuvent être liés à des produits tiers dans la plate-forme, à une fonctionnalité principale du produit ou les deux. Vous pouvez utiliser l'interface de gestion de dispositifs ou l'interpréteur de commandes du dispositif pour appliquer des correctifs à un vCenter Server Appliance contenant un vCenter Server avec un Platform Services Controller intégré, un vCenter Server avec un Platform Services Controller externe ou un Platform Services Controller.

VMware distribue les correctifs disponibles sous deux formes, une première pour les modèles de correction basés sur ISO et une autre pour les modèles de correction basés sur URL.

- Vous pouvez télécharger les images ISO de correctifs sur la page <https://my.vmware.com/group/vmware/patch>. VMware publie deux types d'images ISO contenant des correctifs. L'une des images ISO contient des correctifs applicables à tous les produits VMware et tiers installés dans le dispositif. L'autre image ISO contient uniquement des produits tiers.
- n Vous pouvez configurer vCenter Server Appliance pour utiliser une URL de référentiel comme source des correctifs disponibles.

**IMPORTANT** Les correctifs tiers appartiennent généralement à la catégorie de sécurité. Vous devez toujours appliquer au moins les correctifs liés à la sécurité.

<span id="page-104-0"></span>Avant de mettre à jour un vCenter Server Appliance avec un Platform Services Controller externe, il vous faut appliquer les correctifs au Platform Services Controller et à ses partenaires de réplication, si le domaine vCenter Single Sign-On en comprend. Pour plus d'informations, consultez la rubrique [Mettre à jour la](http://kb.vmware.com/kb/2109760) [séquence pour vSphere 6.0 et ses produits VMware compatibles.](http://kb.vmware.com/kb/2109760)

### **Correction de vCenter Server Appliance à l'aide de l'interface de gestion de dispositifs**

Vous pouvez vous connecter à l'interface de gestion de dispositifs d'un vCenter Server Appliance contenant un vCenter Server avec un Platform Services Controller intégré, un vCenter Server avec un Platform Services Controller externe ou un Platform Services Controller pour voir les correctifs installés, rechercher de nouveaux correctifs et les installer, ainsi que pour configurer des recherches automatiques de correctifs disponibles.

Pour effectuer une correction basée sur ISO, vous téléchargez une image ISO, attachez l'image ISO au lecteur CD/DVD, vérifiez la présence de correctifs disponibles dans l'image ISO, puis installez les correctifs.

Pour effectuer une correction basée sur URL, vous devez vérifier la disponibilité de correctifs dans l'URL d'un référentiel, puis installer les correctifs. vCenter Server Appliance est prédéfini avec une URL de référentiel VMware par défaut pour le profil généré du dispositif. Vous pouvez configurer le dispositif pour utiliser l'URL du référentiel VMware par défaut ou l'URL d'un référentiel personnalisé, par exemple, l'URL d'un référentiel que vous avez précédemment construit dans votre centre de données.

### **Se connecter à l'interface de gestion de vCenter Server Appliance**

Connectez-vous à l'interface de gestion de vCenter Server Appliance pour accéder aux paramètres de configuration de vCenter Server Appliance.

**REMARQUE** La session de connexion expire si vous maintenez l'interface de gestion de vCenter Server Appliance inactive pendant 10 minutes.

#### **Prérequis**

Vérifiez que vCenter Server Appliance est déployé et en cours d'exécution.

#### **Procédure**

- 1 Dans un navigateur Web, accédez à l'interface de gestion de vCenter Server Appliance, https://*appliance-IP-address-or-FQDN*:5480.
- 2 Connectez-vous en tant qu'utilisateur racine.

Le mot de passe racine par défaut est le mot de passe que vous définissez lors du déploiement de vCenter Server Appliance.

#### **Configurer le référentiel pour la correction basée sur URL**

Pour la correction basée sur URL, par défaut vCenter Server Appliance est configuré pour utiliser l'URL du référentiel par défaut qui est prédéfini pour le profil généré du dispositif. Vous pouvez configurer l'URL du référentiel personnalisé comme source des correctifs de la configuration requise de votre environnement.

Par défaut, le référentiel actuel pour la correction basée sur URL est l'URL du référentiel VMware par défaut.

**REMARQUE** Vous pouvez utiliser la commande proxy.set pour configurer un serveur proxy pour la connexion entre vCenter Server Appliance et l'URL du référentiel. Pour obtenir des informations sur les commandes API de l'interpréteur de commandes du dispositif, reportez-vous à *Configuration de vCenter Server Appliance*.

Si vCenter Server Appliance n'est pas connecté à Internet ou si votre stratégie de sécurité l'impose, vous pouvez construire et configurer un référentiel personnalisé qui s'exécute sur un serveur Web local dans votre centre de données et réplique les données de l'URL du référentiel VMware par défaut. Vous pouvez facultativement configurer la stratégie d'authentification d'accès au serveur Web qui héberge le référentiel de correction personnalisé.

#### **Prérequis**

Connectez-vous à l'interface de gestion de vCenter Server Appliance en tant qu'utilisateur racine.

#### **Procédure**

- 1 Dans l'interface de gestion de vCenter Server Appliance, cliquez sur **Mettre à jour**.
- 2 Cliquez sur **Paramètres**.
- 3 Sélectionnez les paramètres du référentiel.

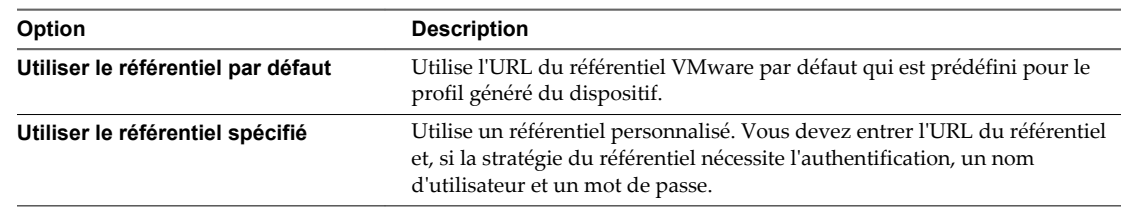

#### 4 Cliquez sur **OK**.

### **Vérifier la présence de correctifs vCenter Server Appliance et les installer**

Vous pouvez vérifier la présence de correctifs et les installer à partir d'une image ISO ou directement depuis une URL de référentiel.

**IMPORTANT** Les services fonctionnant dans le dispositif deviennent indisponibles pendant l'installation des correctifs. Vous devez effectuer cette procédure pendant une période de maintenance. Par précaution, en cas d'incident, vous pouvez sauvegarder vCenter Server Appliance. Pour obtenir des informations sur la sauvegarde et la restauration de vCenter Server, reportez-vous à *Installation et configuration de vSphere*.

#### **Prérequis**

- n Connectez-vous à l'interface de gestion de vCenter Server Appliance en tant qu'utilisateur racine.
- Si vous corrigez le dispositif à partir d'une image ISO qui a été précédemment téléchargée depuis <https://my.vmware.com/group/vmware/patch>, vous devez attacher l'image au lecteur CD/DVD de vCenter Server Appliance. Vous pouvez configurer l'image ISO en tant que fichier ISO de banque de données pour le lecteur de CD/DVD du dispositif en utilisant vSphere Web Client. Reportez-vous à *Administration d'une machine virtuelle vSphere*.
- Si vous corrigez le dispositif à partir de l'URL d'un référentiel, vérifiez que vous avez configuré les paramètres du référentiel et que l'URL du référentiel actuel est accessible. Reportez-vous à [« Configurer](#page-104-0) [le référentiel pour la correction basée sur URL », page 105](#page-104-0).
- Si vous corrigez vCenter Server Appliance avec une instance externe de Platform Services Controller, vérifiez que vous avez appliqué les correctifs à Platform Services Controller et à ses partenaires de réplication éventuels du domaine vCenter Single Sign-On.

#### **Procédure**

1 Dans l'interface de gestion de vCenter Server Appliance, cliquez sur **Mettre à jour**.

Dans le volet de détails Version actuelle, vous pouvez voir le numéro de version et de build de vCenter Server Appliance. Vous pouvez également voir l'historique des correctifs installés, le cas échéant.

2 Cliquez sur **Vérifier les mises à jour** et sélectionnez une source.

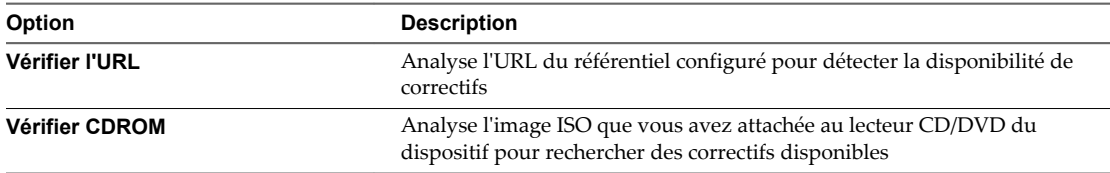

Dans le volet Mises à jour disponibles, vous pouvez voir les détails sur les correctifs disponibles dans la source que vous avez sélectionnée.

**IMPORTANT** Certaines mises à jour peuvent nécessiter le redémarrage du système. Vous pouvez voir des informations sur ces mises à jour dans le volet Mises à jour disponibles.

3 Cliquez sur **Installer les mises à jour**, puis sélectionnez la plage de correctifs à appliquer.

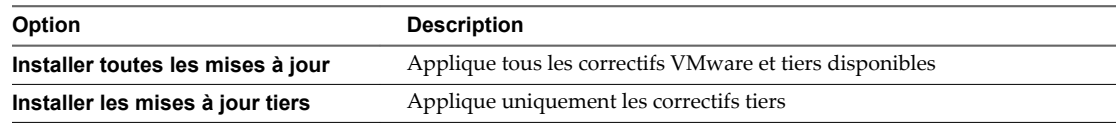

- 4 Lisez et acceptez le contrat de licence d'utilisateur final.
- 5 Une fois l'installation terminée, cliquez sur **OK**.
- 6 Si l'installation du correctif nécessite le redémarrage du dispositif, cliquez sur **Résumé**, puis cliquez sur **Redémarrer** pour réinitialiser le dispositif.

Dans le volet Mises à jour disponibles, vous pouvez voir l'état de mise à jour modifié du dispositif.

### **Activer la vérification automatique de disponibilité de correctifs vCenter Server Appliance**

Vous pouvez configurer vCenter Server Appliance pour vérifier automatiquement à intervalles réguliers la disponibilité de correctifs à l'URL du référentiel configuré.

#### **Prérequis**

- n Connectez-vous à l'interface de gestion de vCenter Server Appliance en tant qu'utilisateur racine.
- n Vérifiez que vous avez configuré les paramètres de référentiel et que l'URL du référentiel actuel est accessible. Reportez-vous à [« Configurer le référentiel pour la correction basée sur URL », page 105.](#page-104-0)

#### **Procédure**

- 1 Dans l'interface de gestion de vCenter Server Appliance, cliquez sur **Mettre à jour**.
- 2 Cliquez sur **Paramètres**.
- 3 Sélectionnez **Vérifier automatiquement les mises à jour**, et sélectionnez le jour et l'heure UTC d'exécution des vérifications automatiques de disponibilité de correctifs.
- 4 Cliquez sur **OK**.

Le dispositif vérifie régulièrement la disponibilité de correctifs à l'URL du référentiel configuré. Dans le volet Mises à jour disponibles, vous pouvez afficher des informations sur les correctifs disponibles. Vous pouvez également voir l'état de santé de vCenter Server Appliance pour vérifier la présence de notifications sur la disponibilité de correctifs. Reportez-vous à *Configuration de vCenter Server Appliance*.

### **Correction de vCenter Server Appliance à l'aide de l'interpréteur de commandes du dispositif**

Vous pouvez utilisez l'utilitaire software-packages dans l'interpréteur de commande du dispositif d'un vCenter Server Appliance contenant un vCenter Server avec un Platform Services Controller intégré, un vCenter Server avec un Platform Services Controller externe ou un Platform Services Controller pour voir les correctifs installés, transférer de nouveaux correctifs ou installer de nouveaux correctifs.

Pour effectuer une correction basée sur ISO, vous devez télécharger une image ISO, l'associer avec le lecteur CD/DVD du dispositif, transférer facultativement les correctifs disponibles de l'image ISO vers le dispositif, puis installer les correctifs.

Pour effectuer une correction basée sur URL, vous transférez facultativement les correctifs disponibles d'une URL de référentiel vers le dispositif, puis installez les correctifs. vCenter Server Appliance est prédéfini avec une URL de référentiel VMware par défaut pour le profil généré du dispositif. Vous pouvez utiliser la commande update.set pour configurer le dispositif de manière à utiliser l'URL du référentiel VMware par défaut ou l'URL d'un référentiel personnalisé, par exemple l'URL d'un référentiel que vous avez précédemment créé sur un serveur Web local s'exécutant dans votre centre de données. Vous pouvez également utiliser la commande proxy.set pour configurer un serveur proxy pour la connexion entre vCenter Server Appliance et l'URL du référentiel.

### **Afficher la liste des correctifs installés sur vCenter Server Appliance**

L'utilitaire software-packages vous permet d'afficher la liste des correctifs actuellement appliqués à vCenter Server Appliance. La liste des correctifs installés peut être triée dans l'ordre chronologique et vous pouvez également afficher des détails sur un correctif spécifique.

#### **Procédure**

1 Accédez à l'interpréteur de commande du dispositif et connectez-vous en tant qu'utilisateur disposant du rôle de super administrateur.

L'utilisateur par défaut ayant un rôle de super administrateur est l'utilisateur racine.

2 Pour afficher la liste complète des correctifs et des modules logiciels installés dans vCenter Server Appliance, exécutez la commande suivante :

software-packages list

3 Pour afficher tous les correctifs appliqués à vCenter Server Appliance par ordre chronologique, exécutez la commande suivante :

software-packages list --history

La liste s'affiche dans l'ordre chronologique. Un correctif de cette liste peut être une mise à jour de plusieurs modules.

4 Pour afficher des détails sur un correctif spécifique, exécutez la commande suivante :

software-packages list --patch *patch\_name*

Par exemple, si vous souhaitez voir les détails sur le correctif VMware-vCenter-Server-Appliance-Patch1, exécutez la commande suivante :

software-packages list --patch VMware-vCenter-Server-Appliance-Patch1

Vous pouvez voir la liste complète des détails sur le correctif, par exemple le fournisseur, la description et la date d'installation.
#### <span id="page-108-0"></span>**Configurer la correction basée sur URL**

Pour la correction basée sur URL, vCenter Server Appliance est prédéfini avec une URL de référentiel VMware par défaut pour le profil créé du dispositif. Vous pouvez utiliser la commande update.set pour configurer le dispositif pour utiliser la valeur par défaut ou l'URL du référentiel personnalisé comme source actuelle des correctifs et activer la vérification automatique de la disponibilité de correctifs.

Par défaut, le référentiel actuel pour la correction basée sur URL est l'URL du référentiel VMware par défaut.

**REMARQUE** Vous pouvez utiliser la commande proxy.set pour configurer un serveur proxy pour la connexion entre vCenter Server Appliance et l'URL du référentiel. Pour obtenir des informations sur les commandes API de l'interpréteur de commandes du dispositif, reportez-vous à *Configuration de vCenter Server Appliance*.

Si vCenter Server Appliance n'est pas connecté à Internet ou si votre stratégie de sécurité l'impose, vous pouvez construire et configurer un référentiel personnalisé qui s'exécute sur un serveur Web local dans votre centre de données et réplique les données de l'URL du référentiel VMware par défaut. Vous pouvez facultativement configurer la stratégie d'authentification d'accès au serveur Web qui héberge le référentiel de correction personnalisé.

#### **Procédure**

1 Accédez à l'interpréteur de commande du dispositif et connectez-vous en tant qu'utilisateur disposant du rôle de super administrateur.

L'utilisateur par défaut ayant un rôle de super administrateur est l'utilisateur racine.

2 Pour afficher des informations sur les paramètres actuels de correction basée sur URL, exécutez la commande update.get.

Vous pouvez voir des informations sur l'URL du référentiel actuel, l'URL du référentiel par défaut, l'heure de la dernière vérification de disponibilité de correctifs, l'heure de la dernière installation de correctifs et la configuration actuelle des vérifications automatiques de disponibilité de correctifs.

- 3 Configurez le référentiel actuel de la correction basée sur URL.
	- n Pour configurer le dispositif de manière à utiliser l'URL du référentiel VMware par défaut, exécutez la commande suivante :

update.set --currentURL default

n Pour configurer le dispositif de manière à utiliser l'URL d'un référentiel personnalisé, exécutez la commande suivante :

update.set --currentURL *URL\_of\_the\_repository* [--username *username*] [--password *password*]

où les crochet [] contiennent les options de commande.

Si le référentiel personnalisé nécessite une authentification, utilisez les options --username *username* et --password *password*.

4 Pour activer les vérifications automatiques de disponibilité de correctifs vCenter Server Appliance dans l'URL du référentiel actuel à intervalles réguliers, exécutez la commande suivante :

update.set --CheckUpdates enabled [--day *day*] [--time *HH:MM:SS*]

où les crochet [] contiennent les options de commande.

<span id="page-109-0"></span>Utilisez l'option --day *day* pour définir le jour d'exécution de vérifications régulières de présence de correctifs. Vous pouvez définir un jour de semaine particulier, par exemple Monday ou Everyday. La valeur par défaut est Everyday.

Utilisez l'option --time *HH:MM:SS* pour définir l'heure en UTC d'exécution des vérifications régulières de disponibilité de correctifs. La valeur par défaut est 00:00:00.

Le dispositif vérifie régulièrement la disponibilité de correctifs à l'URL du référentiel actuel.

5 Pour désactiver la vérification automatique de disponibilité de correctifs vCenter Server Appliance, exécutez la commande suivante :

update.set --CheckUpdates disabled

#### **Suivant**

Si vous avez configuré le dispositif pour vérifier automatiquement la disponibilité de correctifs, vous pouvez régulièrement afficher l'état de santé de vCenter Server Appliance pour obtenir d'éventuelles notifications sur la disponibilité de correctifs. Reportez-vous à *Configuration de vCenter Server Appliance*.

#### **Transférer les correctifs vers vCenter Server Appliance**

Avant d'installer les correctifs disponibles, vous devez transférer les correctifs sur le dispositif. Vous pouvez employer l'utilitaire software-packages pour transférer les correctifs depuis un référentiel local en associant une image ISO à l'appareil ou directement depuis un référentiel distant en utilisant une URL de référentiel.

#### **Prérequis**

- n Si vous transférez des correctifs à partir d'une image ISO que vous avez précédemment téléchargée depuis [https://my.vmware.com/group/vmware/patch,](https://my.vmware.com/group/vmware/patch) vous devez associer l'image ISO au lecteur CD/DVD de vCenter Server Appliance. Vous pouvez configurer l'image ISO en tant que fichier ISO de banque de données pour le lecteur de CD/DVD du dispositif en utilisant vSphere Web Client. Reportezvous à *Administration d'une machine virtuelle vSphere*.
- n Si vous transférez des correctifs depuis un référentiel distant, vérifiez que vous avez configuré les paramètres de référentiel et que l'URL du référentiel actuel est accessible. Reportez-vous à [« Configurer](#page-108-0) [la correction basée sur URL », page 109.](#page-108-0)

#### **Procédure**

1 Accédez à l'interpréteur de commande du dispositif et connectez-vous en tant qu'utilisateur disposant du rôle de super administrateur.

L'utilisateur par défaut ayant un rôle de super administrateur est l'utilisateur racine.

- 2 Transférez les correctifs.
	- n Pour transférer les correctifs inclus dans l'image ISO associée, exécutez la commande suivante :

software-packages stage --iso

n Pour transférer les correctifs inclus dans l'URL du référentiel actuel, exécutez la commande suivante :

software-packages stage --url

Par défaut, l'URL du référentiel actuel est l'URL du référentiel VMware par défaut.

Si vous souhaitez transférer uniquement les correctifs tiers, utilisez l'option --thirdParty.

n Pour transférer les correctifs inclus dans une URL de référentiel qui n'est actuellement pas configurée dans le dispositif, exécutez la commande suivante :

software-packages stage --url *URL\_of\_the\_repository*

Si vous souhaitez transférer uniquement les correctifs tiers, utilisez l'option --thirdParty.

Si vous souhaitez directement accepter le contrat de licence d'utilisateur final, utilisez l'option - acceptEulas.

Par exemple, pour transférer uniquement les correctifs tiers à partir de l'URL du référentiel actuel en acceptant directement le contrat de licence d'utilisateur final, exécutez la commande suivante :

software-packages stage --url --thirdParty --acceptEulas

Au cours du processus de transfert, la commande vérifie que les correctifs sont bien des correctifs VMware, qu'ils ne sont pas modifiés et que l'espace disponible pour la zone de transfert est suffisant. Seuls les correctifs complètement nouveaux et les correctifs correspondant à des modules existants qui peuvent être mis à niveau sont transférés.

3 (Facultatif) Pour voir des informations sur les correctifs transférés, exécutez la commande suivante :

software-packages list --staged

Chaque correctif inclut un fichier de métadonnées contenant différentes informations, telles que la version du correctif, le nom du produit, une indication précisant si le redémarrage du système est requis, etc.

4 (Facultatif) Pour afficher une liste des correctifs transférés, exécutez la commande suivante :

software-packages list --staged --verbose

5 (Facultatif) Pour annuler le transfert des correctifs transférés, exécutez la commande suivante :

software-packages unstage

Tous les répertoires et tous les fichiers générés par le processus de transfert sont supprimés.

#### **Suivant**

Installez les correctifs transférés. Reportez-vous à « Installer des correctifs vCenter Server Appliance », page 111.

**IMPORTANT** Si vous avez transféré les correctifs depuis une image ISO, conservez celle-ci associée au lecteur CD/DVD du dispositif L'image ISO doit être associée au lecteur CD/DVD du dispositif durant les procédures de transfert et d'installation.

#### **Installer des correctifs vCenter Server Appliance**

Vous pouvez employer l'utilitaire software-packages pour installer les correctifs transférés. Vous pouvez également employer l'utilitaire software-packages pour installer les correctifs directement à partir d'une image ISO associée ou d'une URL de référentiel sans transférer la charge utile du correctif.

**IMPORTANT** Les services fonctionnant dans le dispositif deviennent indisponibles pendant l'installation des correctifs. Vous devez effectuer cette procédure pendant une période de maintenance. Par précaution, en cas d'incident, vous pouvez sauvegarder vCenter Server Appliance. Pour obtenir des informations sur la sauvegarde et la restauration de vCenter Server, reportez-vous à *Installation et configuration de vSphere*.

#### **Prérequis**

- n Si vous installez des correctifs transférés, vérifiez que vous transférez la charge utile de correctif appropriée. Reportez-vous à [« Transférer les correctifs vers vCenter Server Appliance », page 110](#page-109-0).
- Si vous installez des correctifs transférés antérieurement depuis une image ISO, vérifiez que celle-ci est associée au lecteur CD/DVD de vCenter Server Appliance. Reportez-vous à [« Transférer les correctifs](#page-109-0) [vers vCenter Server Appliance », page 110](#page-109-0).
- n Si vous installez des correctifs directement à partir d'une image ISO que vous avez précédemment téléchargée à partir de <https://my.vmware.com/group/vmware/patch>, vous devez associer l'image ISO au lecteur CD/DVD de vCenter Server Appliance. Vous pouvez configurer l'image ISO en tant que fichier ISO de banque de données pour le lecteur de CD/DVD du dispositif en utilisant vSphere Web Client. Reportez-vous à *Administration d'une machine virtuelle vSphere*.
- n Si vous installez des correctifs directement à partir d'un référentiel, vérifiez que vous avez configuré les paramètres du référentiel et que l'URL du référentiel actuel est accessible. Reportez-vous à [« Configurer](#page-108-0) [la correction basée sur URL », page 109.](#page-108-0)
- n Si vous corrigez vCenter Server Appliance avec une instance externe de Platform Services Controller, vérifiez que vous avez appliqué les correctifs à Platform Services Controller et à ses partenaires de réplication éventuels du domaine vCenter Single Sign-On.

#### **Procédure**

1 Accédez à l'interpréteur de commande du dispositif et connectez-vous en tant qu'utilisateur disposant du rôle de super administrateur.

L'utilisateur par défaut ayant un rôle de super administrateur est l'utilisateur racine.

- 2 Installez les correctifs.
	- Pour installer les correctifs transférés, exécutez la commande suivante :

```
software-packages install --staged
```
■ Pour installer les correctifs directement à partir d'une image ISO associée, exécutez la commande suivante :

```
software-packages install --iso
```
n Pour installer des correctifs directement à partir de l'URL du référentiel actuel, exécutez la commande suivante :

software-packages install --url

Par défaut, l'URL du référentiel actuel est l'URL du référentiel VMware par défaut.

Si vous souhaitez installer uniquement les correctifs tiers, utilisez l'option --thirdParty.

n Pour installer des correctifs directement à partir d'une URL de référentiel qui n'est actuellement pas configurée, exécutez la commande suivante :

software-packages install --url *URL\_of\_the\_repository*

Si vous souhaitez installer uniquement les correctifs tiers, utilisez l'option --thirdParty.

Si vous souhaitez directement accepter le contrat de licence d'utilisateur final, utilisez l'option - acceptEulas.

Par exemple, pour installer uniquement les correctifs tiers à partir de l'URL du référentiel actuel sans transférer les correctifs en acceptant directement le contrat de licence d'utilisateur final, exécutez la commande suivante :

```
software-packages install --url --thirdParty --acceptEulas
```
3 Si l'installation du correctif nécessite le redémarrage du dispositif, exécutez la commande suivante pour réinitialiser le dispositif :

shutdown reboot -r "patch reboot"

# **Après la mise à niveau de** Après la mise à niveau de<br>vCenter Server

Une fois que vous avez effectué la mise à niveau vers vCenter Server, étudiez les options et conditions de post-mise à niveau requises.

- Vous pouvez consulter les journaux de mise à niveau des base de données. Reportez-vous à [« Collecter](#page-204-0) [les journaux de mise à niveau de base de données », page 205.](#page-204-0)
- n Procédez aux reconfigurations de composants qui peuvent être nécessaires suite aux modifications apportées lors de la mise à niveau.
- n Assurez-vous que vous comprenez le processus d'authentification et identifiez vos sources d'identité.
- n Mettez à niveau tout module complémentaire lié à cette instance de vCenter Server ( vSphere Update Manager, par exemple).
- n Vous pouvez également mettre à niveau ou migrer les hôtes ESXi répertoriés dans l'inventaire vCenter Server vers la même version que l'instance de vCenter Server.

Ce chapitre aborde les rubriques suivantes :

- [« Terminer la configuration des composants de post-mise à niveau de vCenter Server », page 114](#page-113-0)
- [« Reconfigurer les services vCenter Server migrés après la mise à niveau », page 114](#page-113-0)
- [« Installer ou mettre à niveau vSphere Authentication Proxy », page 115](#page-114-0)
- [« Mise à niveau de vSphere Client », page 117](#page-116-0)
- [« Configuration des paramètres de VMware vCenter Server tc Server dans vCenter Server »,](#page-117-0) [page 118](#page-117-0)
- [« Configuration de l'utilisateur administrateur de vCenter Server », page 120](#page-119-0)
- [« Authentification dans l'environnement vCenter Server », page 120](#page-119-0)
- [« Sources d'identité pour vCenter Server avec vCenter Single Sign-On », page 120](#page-119-0)
- [« Restaurer les fichiers de certificat et de clé ESXi », page 122](#page-121-0)
- n [« Rediriger des connexions entre vCenter Server et Platform Services Controller », page 122](#page-121-0)
- n [« Reconfigurer vCenter Server avec Platform Services Controller intégré en vCenter Server avec](#page-122-0) [Platform Services Controller externe », page 123](#page-122-0)

## <span id="page-113-0"></span>**Terminer la configuration des composants de post-mise à niveau de vCenter Server**

Définissez les options et vérifiez les exigences de post-mise à niveau qui s'appliquent à votre configuration.

Si vous disposez d'un service Auto Deploy local enregistré dans vCenter Server avant la mise à niveau, il est mis à niveau automatiquement sans modification d'emplacement. Si vous disposez d'un service Auto Deploy distant enregistré dans vCenter Server avant la mise à niveau, il est migré vers la machine sur laquelle réside vCenter Server lors de la mise à niveau.

Si vous disposez d'un service vSphere Web Client enregistré dans vCenter Server avant la mise à niveau, il est automatiquement mis à niveau sans modification d'emplacement. Si vous disposez d'un service vSphere Web Client distant enregistré dans vCenter Server avant la mise à niveau, il est migré vers la machine sur laquelle réside vCenter Server lors de la mise à niveau.

Pour plus d'informations sur la redirection de services composants précédemment distribués qui sont migrés sur le serveur physique ou la machine virtuelle vCenter Server lors de la mise à niveau, reportezvous à « Reconfigurer les services vCenter Server migrés après la mise à niveau », page 114.

Une vérification de certification SSL est requise pour configurer vSphere HA sur les hôtes.

#### **Procédure**

- 1 Sur le site Web de VMware, ouvrez une session sur votre page de compte pour accéder au portail de licence. Sur le portail de licence, mettez à niveau votre licence vCenter Server. À l'aide de vSphere Web Client, attribuez la clé de licence mise à niveau à l'hôte vCenter Server.
- 2 Avec les bases de données Oracle, copiez le pilote Oracle JDBC (ojdbc14.jar ou ojdbc5.jar) dans le dossier [VMware vCenter Server]\tomcat\lib.
- 3 Pour les bases de données Microsoft SQL Server, si vous avez activé la journalisation en vrac de la mise à niveau, désactivez-la une fois la mise à niveau achevée.
- 4 Si vous disposez de clusters vSphere HA, le contrôle de certificat SSL doit être activé.

S'il n'est pas activé lors de la mise à niveau, vSphere HA ne parvient pas à le configurer sur les hôtes.

- a Sélectionnez l'instance de vCenter Server dans le panneau d'inventaire.
- b Sélectionnez l'onglet **Gérer**, puis le sous-onglet **Général**.
- c Vérifiez que le champ **Paramètres SSL** est défini sur **vCenter Server exige des certificats SSL d'hôtes vérifiés**.

## **Reconfigurer les services vCenter Server migrés après la mise à niveau**

Les services vCenter Server 5.x qui étaient précédemment déployés séparément de vCenter Server devront peut-être être reconfigurés après leur migration vers le système vCenter Server pendant la mise à niveau.

Les composants de vCenter Server ne peuvent plus être déployés séparément. Si des composants de vCenter Server 5.x étaient précédemment déployés dans des systèmes autres que vCenter Server, le logiciel de mise à niveau les migre vers le système vCenter Server. Dans certains cas, les services migrés nécessitent une redirection ou d'autres actions.

Pour les instances de vCenter Server Appliance 5.5 avec relais distant des journaux vers des récepteurs externes tels que LogInsight ou Splunk, le logiciel de mise à niveau migre la configuration du relais vers le service VMware Syslog inclus dans vCenter Server Appliance 6.0.

<span id="page-114-0"></span>Lors d'une mise à niveau dans un environnement comprenant plusieurs versions, les instances de vCenter Server 5.x qui utilisaient auparavant l'instance de vCenter Single Sign-On ne sont pas affectées. Elles continuent à fonctionner avec l'instance mise à niveau du Platform Services Controller comme elles le faisaient auparavant, sans que cela entraîne des problèmes ou nécessite des mises à jour. Les instances de vCenter Server 5.5 restent visibles pour vSphere Web Client 5.5, mais pas pour les instances de vSphere Web Client 6.0. Reportez-vous à [« Environnements transitionnels comprenant plusieurs versions](#page-18-0) [lors des mises à niveau de vCenter Server », page 19](#page-18-0).

#### **Procédure**

- 1 Si votre service vSphere Auto Deploy était précédemment installé sur une machine distincte de vCenter Server et a été déplacé pendant la mise à niveau, mettez à jour vos paramètres DHCP et TFTP pour qu'ils pointent vers le nouvel emplacement de vSphere Auto Deploy.
	- a Téléchargez deploy-tftp.zip et remplacez le dossier racine tftp.

Votre configuration peut varier en fonction de votre client TFTP.

b Reconfigurez le fichier .conf DHCP pour qu'il utilise le service vSphere Auto Deploy mis à niveau et son fichier .tramp.

Votre configuration peut varier en fonction de la configuration de votre client DHCP.

- 2 Si votre instance de vSphere Web Client était précédemment installée sur une machine distincte de vCenter Server et a été déplacée pendant la mise à niveau, mettez à jour le nom de domaine complet et l'adresse IP pour qu'ils pointent vers le nouvel emplacement.
- 3 Si votre instance de VMware vSphere Syslog Collector était installé auparavant sur une machine distincte de vCenter Server, redirigez les hôtes ESXi vers le nouvel emplacement du serveur vSphere Syslog Collector, correspond au vCenter Server 6.0 pour Windows mis à niveau.
- 4 Si votre serveur vSphere ESXi Dump Collector était précédemment installé sur une machine distincte de vCenter Server, redirigez les hôtes ESXi vers le nouvel emplacement du serveur vSphere ESXi Dump Collector.
- 5 Pour appliquer les modifications de la configuration pour le relais distant des journaux au service vSphere Syslog dans un vCenter Server Appliance mis à niveau, redémarrez le service dès que la mise à niveau vers la version 6.0 est terminée.
- 6 Pour afficher les instances de vCenter Server 5.5 qui n'ont pas encore été mises à niveau dans un environnement transitionnel comprenant des versions 5.5 et 6.0, redémarrez votre vSphere Web Client hérité.
- 7 Si des services vCenter Server 5.x s'exécutent encore sur des machines virtuelles ou des serveurs physiques distincts, vous pouvez les arrêter et les supprimer.

vCenter Server 6.0 ne les utilise pas.

## **Installer ou mettre à niveau vSphere Authentication Proxy**

Installez vSphere Authentication Proxy pour permettre aux hôtes ESXi de rejoindre un domaine sans utiliser les informations d'identification Active Directory. vSphere Authentication Proxy renforce la sécurité des hôtes démarrés par PXE et des hôtes provisionnés à l'aide d'Auto Deploy en évitant de stocker les informations d'identification Active Directory dans la configuration de l'hôte.

Si une version antérieure de vSphere Authentication Proxy est installée sur votre système, cette procédure met à niveau vSphere Authentication Proxy vers la version actuelle.

Vous pouvez installer vSphere Authentication Proxy sur la même machine que le système vCenter Server associé ou sur une machine différente disposant d'une connexion réseau à vCenter Server. vSphere Authentication Proxy est pris en charge par vCenter Server version 5.0 et versions ultérieures.

Le service vSphere Authentication Proxy se lie à une adresse IPv4 pour communiquer avec vCenter Server et ne prend pas en charge IPv6. L'instance de vCenter Server peut être installée sur une machine hôte dans un environnement réseau en mode IPv4 uniquement, en mode mixte IPv4/IPv6 ou en mode IPv6 uniquement, mais la machine qui se connecte à vCenter Server via vSphere Web Client doit disposer d'une adresse IPv4 pour que le service vSphere Authentication Proxy fonctionne.

#### **Prérequis**

- n Installez Microsoft .NET Framework 3.5 sur la machine sur laquelle vous voulez installer vSphere Authentication Proxy.
- n Vérifiez que vous disposez des privilèges d'administrateur.
- n Vérifiez que la machine hôte est dotée d'un processeur et d'un système d'exploitation compatibles.
- n Vérifiez que la machine hôte possède une adresse IPv4 valide. Vous pouvez installer vSphere Authentication Proxy sur une machine dans un environnement réseau exclusivement en mode IPv4 ou en mode mixte IPv4/IPv6, mais vous ne pouvez pas installer vSphere Authentication Proxy sur une machine dans un environnement exclusivement en mode IPv6.
- n Si vous installez vSphere Authentication Proxy sur une machine hôte Windows Server 2008 R2, téléchargez et installez le correctif logiciel Windows décrit dans Windows KB Article 981506 sur le site Web support.microsoft.com. Si vous n'installez pas ce correctif, l'initialisation de vSphere Authentication Proxy Adapter échoue. Ce problème est accompagné de messages d'erreur consignés dans camadapter.log similaires à Échec de la liaison du site Web CAM avec CTL et Échec de l'initialisation de CAMAdapter.
- n Téléchargez le programme d'installation vCenter Server.

Collectez les informations suivantes pour terminer l'installation ou la mise à niveau :

- n L'emplacement d'installation de vSphere Authentication Proxy si vous n'utilisez pas l'emplacement par défaut.
- n L'adresse et les informations d'identification du vCenter Server auquel vSphere Authentication Proxy doit se connecter : adresse IP ou nom, port HTTP, nom d'utilisateur et mot de passe.
- n Le nom d'hôte ou l'adresse IP pour identifier vSphere Authentication Proxy sur le réseau.

#### **Procédure**

- 1 Ajoutez au domaine la machine hôte sur laquelle vous aller installer le service proxy d'authentification.
- 2 Utilisez le compte Administrateur de domaine pour vous connecter à la machine hôte.
- 3 Dans l'inventaire du logiciel d'installation, faites un double clic sur le fichier autorun.exe pour lancer l'installation.
- 4 Sélectionnez **VMware vSphere Authentication Proxy** et cliquez sur **Installer**.
- 5 Suivez les invites de l'assistant pour terminer l'installation ou la mise à niveau.

Au cours de l'installation, le service d'authentification s'enregistre dans l'instance vCenter Server où Auto Deploy est enregistré.

Lorsque vous installez le service vSphere Authentication Proxy, le programme d'installation crée un compte de domaine avec les privilèges appropriés pour exécuter le service proxy d'authentification. Le nom de compte commence par le préfixe CAM- et est associé à un mot de passe à 32 caractères généré de façon aléatoire. Le mot de passe n'expire jamais. Ne changez pas les paramètres du généraux.

#### **Suivant**

Configurez ESXi pour utiliser vSphere Authentication Proxy pour rejoindre un domaine. Consultez la documentation de *Sécurité vSphere*.

## <span id="page-116-0"></span>**Mise à niveau de vSphere Client**

Les utilisateurs de machines virtuelles et les administrateurs de vCenter Server doivent utiliser vSphere Client 6.0 pour se connecter à vCenter Server 6.0 ou pour se connecter directement aux hôtes ESXi 6.0.

Vous pouvez installer VI Client 2.5, vSphere Client 4.x, vSphere Client 5.x et vSphere Client 6.0 sur la même machine. Après la mise à niveau de vCenter Server, mettez à niveau vSphere Client vers la même version pour éviter les problèmes de compatibilité qui pourraient nuire au bon fonctionnement de vSphere Client.

L'opération de mise à niveau de vSphere Client ne nécessite aucune interruption. Il n'est pas nécessaire d'éteindre les machines virtuelles ou clients.

#### **Prérequis**

- n Vérifiez que vous disposez bien du programme d'installation de vCenter Server ou du programme d'installation de vSphere Client.
- n Vérifiez que vous êtes bien un membre du groupe des administrateurs du système.
- n Vérifiez que le système dispose bien d'une connexion Internet.

#### **Procédure**

1 (Facultatif) Utilisez **Ajouter/Supprimer des Programmes** dans le panneau de commande de Windows pour supprimer tout vCenter Server précédent.

Il n'est pas nécessaire de supprimer les versions antérieures des clients vCenter Server. Elles peuvent s'avérer utiles si vous devez vous connecter à des hôtes hérités.

- 2 Exécuter le programme d'installation vSphere Client.
	- n Lancez le programme d'installation vCenter Server. Dans le répertoire du programme d'installation, double-cliquez sur le fichier autorun.exe et sélectionnez **vSphere Client**.
	- Si vous avez téléchargé vSphere Client, faites un double clic sur le fichier VMware-viclient-build *number*.exe.

Après avoir installé vSphere Client 6.0, vous pouvez vous connecter à un hôte ESXi à l'aide du nom de domaine ou de l'adresse IP de l'hôte et du nom d'utilisateur et du mot de passe d'un utilisateur de cette machine.

#### **Suivant**

vSphere Client vous permet de vous connecter directement à un hôte ESXi avec votre nom d'utilisateur et votre mot de passe.

Si vSphere Client affiche des alertes de sécurité et des exceptions lors de la connexion ou de certaines opérations, il est possible que le niveau de sécurité d'Internet Explorer (IE) soit réglé sur Haute. Vous pouvez le constater, par exemple, lorsque vous ouvrez des tableaux de performance ou que vous consultez l'onglet **Résumé**. Si vos paramétrages de sécurité IE sont réglés sur Haut, activez le paramètre **Allow scripting of Internet Explorer web browser control** dans IE.

## <span id="page-117-0"></span>**Configuration des paramètres de VMware vCenter Server - tc Server dans vCenter Server**

À partir de vCenter Server 5.1, vous ne pouvez plus configurer les paramètres de VMware Tomcat Server via l'interface utilisateur de Windows. vCenter Server 5.1 et versions ultérieures utilisent VMware vCenter Server - tc Server, une version d'entreprise d'Apache Tomcat 7. Tomcat version 7 ne fournit pas de panneau de configuration dans l'interface utilisateur de Windows. Au lieu de cela, vous devez configurer Tomcat en modifiant les fichiers de configuration manuellement.

Les paramètres pour options Java sont stockés dans les fichiers suivants.

- n vCenter Server. *installation\_directory*\VMware\Infrastructure\tomcat\conf\wrapper.conf
- n vCenter Inventory Service. *installation\_directory*\VMware\Infrastructure\Inventory Service\conf\wrapper.conf
- Profile-Driven Storage Service. *installation\_directory*\VMware\Infrastructure\Profile-Driven Storage\conf\wrapper.conf
- vSphere Web Client. *installation\_directory*\VMware\vSphereWebClient\server\bin\service\conf\wrapper.conf

**Tableau 6**‑**1.** Paramètres de taille maximale du segment JVM pour Inventory Service et le service de stockage et la quantité maximale de mémoire allouée à Java dans le fichier wrapper.conf

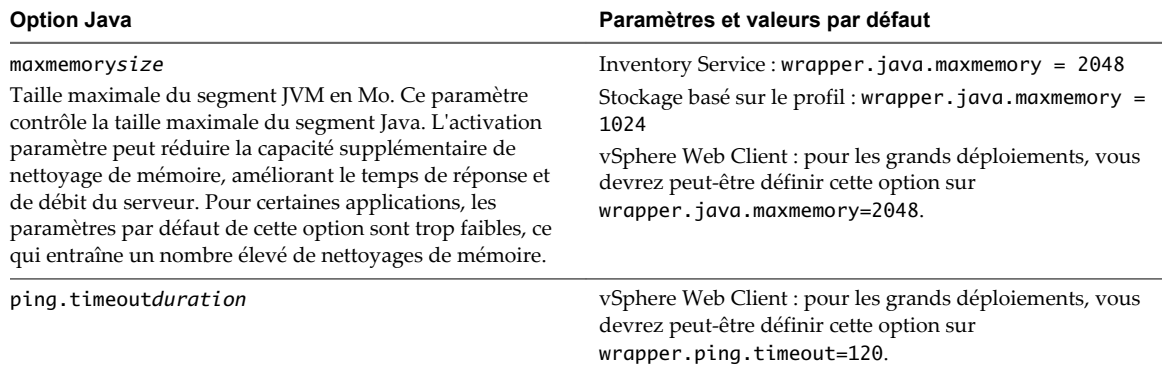

Les paramètres de port et de sécurité de vCenter Server sont stockés dans les fichiers suivants.

- installation\_directory\VMware\Infrastructure\tomcat\conf\server.xml
- installation\_directory\VMware\Infrastructure\tomcat\conf\catalina.properties

**Tableau 6**‑**2.** Paramètres de port et de sécurité de vCenter Server dans les fichiers server.xml et catalina.properties

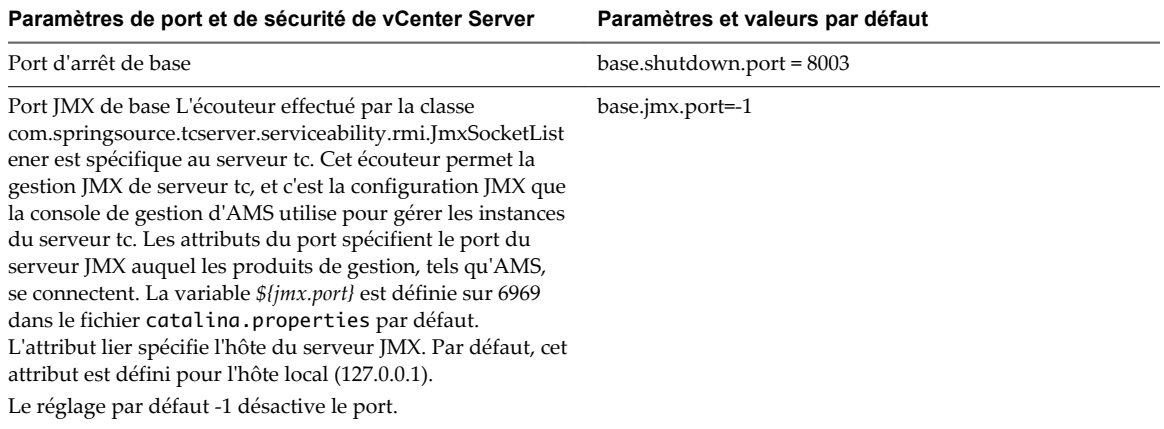

**Tableau 6**‑**2.** Paramètres de port et de sécurité de vCenter Server dans les fichiers server.xml et catalina.properties (suite)

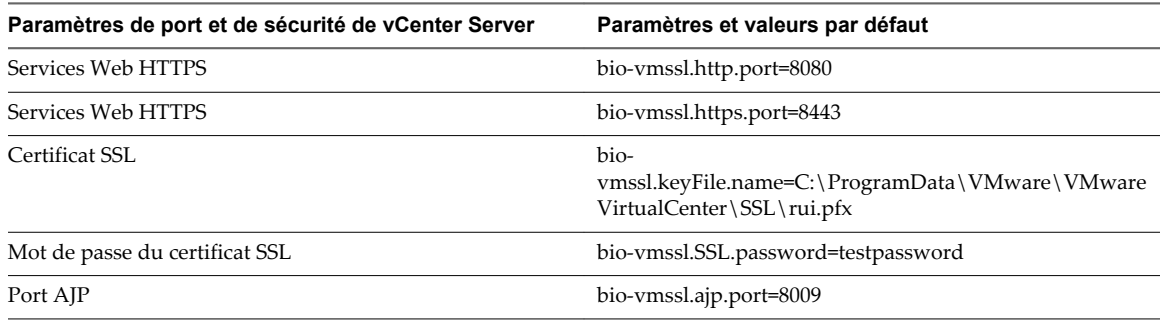

Consultez *Démarrage avec vFabric tc Server* et *Administration du serveur vFabric tc* à [https://www.vmware.com/support/pubs/vfabric-tcserver.html.](https://www.vmware.com/support/pubs/vfabric-tcserver.html)

Vous pouvez gérer les services Windows pour vCenter Server depuis le panneau de configuration Outils d'administration, sous la rubrique Services. Le service Windows pour vCenter Server est répertorié comme VMware VirtualCenter Management Webservices.

#### **Configurer le nombre maximal de connexions de base de données après une mise à niveau vers vCenter Server**

Par défaut, un vCenter Server crée un maximum de 50 connexions de base de données simultanées. Si ce paramètre était défini sur une valeur inférieure à 50 dans la version précédente de vCenter Server et que vous effectuez une mise à niveau vers vCenter Server 5.x, la mise à niveau restaurera le paramètre par défaut de 50. Si ce paramètre était défini sur une valeur supérieure à 50 dans la version précédente de vCenter Server, après la mise à niveau vers vCenter Server 5.x, le système conservera la valeur précédemment définie. Vous avez la possibilité de reconfigurer ce paramètre personnalisé.

Vous pouvez augmenter le nombre de connexions à la base de données si votre système vCenter Server effectue souvent de nombreuses opérations et si la performance est essentielle. Vous pouvez diminuer ce nombre si la base de données est partagée et si les connexions à la base de données sont coûteuses. Ne modifiez pas cette valeur, à moins que votre système ne présente l'un de ces problèmes.

Vous pouvez effectuer cette tâche avant de configurer l'authentification de votre base de données. Pour plus d'informations sur la configuration de l'authentification, reportez-vous à la documentation de votre base de données.

#### **Procédure**

- 1 Depuis vSphere Web Client, connectez-vous à vCenter Server.
- 2 Sélectionnez vCenter Server dans l'inventaire.
- 3 Cliquez sur l'onglet **Gérer**.
- 4 Sélectionnez **Paramètres**.
- 5 Sélectionnez **Général**.
- 6 Cliquez sur **Edit**.
- 7 Sélectionnez **Base de données**.
- 8 Modifiez la valeur de **Connexions maximum** de manière appropriée.
- 9 Cliquez sur **OK**.
- 10 Redémarrez vCenter Server.

Les nouveaux paramétrages de la base de données entrent en vigueur.

## <span id="page-119-0"></span>**Configuration de l'utilisateur administrateur de vCenter Server**

La façon dont vous définissez l'administrateur de vCenter Server dépend du déploiement de vCenter Single Sign-On.

Dans les versions de vSphere antérieures à vSphere 5.1, les administrateurs de vCenter Server sont les utilisateurs appartenant au groupe d'administrateurs du système d'exploitation local.

Dans vSphere 5.1.x, 5.5 et 6.0, lorsque vous installez vCenter Server, vous devez indiquer l'utilisateur ou le groupe d'administrateur par défaut (initial) de vCenter Server. Pour les déploiements dans lesquels vCenter Server et vCenter Single Sign-On se trouvent sur la même machine virtuelle ou le même serveur physique, vous pouvez désigner le groupe Administrateurs du système d'exploitation local comme utilisateurs administratifs de vCenter Server. Il s'agit de l'option par défaut. Ce comportement reste inchangé par rapport à vCenter Server 5.0.

Pour les installations plus importantes dans lesquelles vCenter Single Sign-On en tant que partie intégrante du Platform Services Controller et de vCenter Server sont déployés sur d'autres machines virtuelles ou d'autres serveurs physiques, vous ne pouvez pas conserver le même comportement que dans vCenter Server 5.0. Attribuez plutôt le rôle d'administrateur vCenter Server à un utilisateur ou un groupe provenant d'une source d'identité enregistrée dans le serveur vCenter Single Sign-On : source d'identité Active Directory, OpenLDAP ou source d'identité système.

## **Authentification dans l'environnement vCenter Server**

Dans vCenter Server 5.1 et versions ultérieures, les utilisateurs s'authentifient par le biais de vCenter Single Sign-On.

Dans les versions de vCenter Server antérieures à vCenter Server 5.1, quand un utilisateur se connecte à vCenter Server, vCenter Serveril est authentifié par le biais d'un domaine Active Directory ou de la liste des utilisateurs du système d'exploitation local.

L'utilisateur administrator@*your\_domain\_name* dispose par défaut des privilèges d'administrateur de vCenter Single Sign-On. Lorsqu'il est connecté au serveur vCenter Single Sign-On de vSphere Web Client, l'utilisateur administrator@*your\_domain\_name* peut attribuer les privilèges d'administrateur de vCenter Single Sign-On à d'autres utilisateurs. Ces utilisateurs peuvent être différents de ceux qui gèrent vCenter Server.

Les utilisateurs peuvent se connecter à vCenter Server avec vSphere Web Client. Les utilisateurs s'authentifient dans vCenter Single Sign-On. Ils peuvent afficher toutes les instances de vCenter Server pour lesquelles ils disposent d'autorisations. Une fois que les utilisateurs sont connectés à vCenter Server, aucune autre authentification n'est nécessaire. Les actions que les utilisateurs peuvent effectuer sur les objets dépendent des autorisations vCenter Server dont ils disposent sur ces objets.

Pour plus d'informations sur vCenter Single Sign-On, reportez-vous à *Sécurité vSphere*.

## **Sources d'identité pour vCenter Server avec vCenter Single Sign-On**

Grâce aux sources d'identité, vous pouvez associer un ou plusieurs domaines à vCenter Single Sign-On. Un domaine est un référentiel d'utilisateurs et de groupes que le serveur vCenter Single Sign-On peut utiliser pour l'authentification des utilisateurs.

Une source d'identité est un ensemble de données d'utilisateurs et de groupes. Les données d'utilisateurs et de groupes sont stockées dans Active Directory, OpenLDAP ou localement dans le système d'exploitation de la machine sur laquelle vCenter Single Sign-On est installé.

Après l'installation, chaque instance de vCenter Single Sign-On dispose de la source d'identité *your\_domain\_name*, par exemple vsphere.local. Cette source d'identité est interne à vCenter Single Sign-On. Un administrateur vCenter Single Sign-On peut ajouter des sources d'identité, définir la source d'identité par défaut et créer des utilisateurs et des groupes dans la source d'identité vsphere.local.

#### **Types de sources d'identité**

Les versions de vCenter Server antérieures à la version 5.1 prenaient en charge les utilisateurs Active Directory et les utilisateurs du système d'exploitation local en tant que référentiels d'utilisateurs. Par conséquent, les utilisateurs du système d'exploitation local peuvent toujours s'authentifier dans le système vCenter Server. vCenter Server version 5.1 et version 5.5 utilisent vCenter Single Sign-On pour l'authentification. Pour obtenir la liste des sources d'identité prises en charge par vCenter Single Sign-On 5.1, reportez-vous à la documentation de vSphere 5.1. vCenter Single Sign-On 5.5 prend en charge les types de référentiels d'utilisateurs suivants en tant que sources d'identité, mais ne prend en charge qu'une source d'identité par défaut.

- n Active Directory 2003 et les versions ultérieures. S'affiche comme **Active Directory (authentification Windows intégrée)** dans vSphere Web Client. vCenter Single Sign-On vous permet de spécifier un domaine Active Directory unique comme source d'identité. Le domaine peut avoir des domaines enfants ou être un domaine racine de la forêt. L'article [2064250](http://kb.vmware.com/kb/2064250) de la base de connaissances VMware traite des relations de confiance Microsoft Active Directory prises en charge par vCenter Single Sign-On.
- n Active Directory sur LDAP. vCenter Single Sign-On prend en charge plusieurs sources d'identité Active Directory sur LDAP. Ce type de source d'identité est inclus pour garantir la compatibilité avec le service vCenter Single Sign-On intégré à vSphere 5.1. Cette source d'identité est nommée **Active Directory en tant que serveur LDAP** dans vSphere Web Client.
- n OpenLDAP 2.4 et versions ultérieures. vCenter Single Sign-On prend en charge plusieurs sources d'identité OpenLDAP. Cette source d'identité est nommée **OpenLDAP** dans vSphere Web Client.
- n Utilisateurs du système d'exploitation local. Les utilisateurs du système d'exploitation local sont les utilisateurs du système d'exploitation sur lequel le serveur vCenter Single Sign-On est en cours d'exécution. La source d'identité du système d'exploitation local existe uniquement dans les déploiements de base du serveur vCenter Single Sign-On. Elle n'est pas disponible dans les déploiements de plusieurs instances de vCenter Single Sign-On. Une seule source d'identité de système d'exploitation local est autorisée. Cette source d'identité est nommée **localos** dans vSphere Web Client.

**REMARQUE** N'utilisez pas les utilisateurs du système d'exploitation local si le Platform Services Controller ne se trouve pas sur la même machine que le système vCenter Server. L'emploi d'utilisateurs du système d'exploitation local peut sembler pertinent dans un déploiement intégré mais n'est pas recommandée.

n Utilisateurs du système vCenter Single Sign-On Lorsque vous installez vCenter Single Sign-On, une seule source d'identité système, nommée vsphere.local, est créée. Cette source d'identité est nommée **vsphere.local** dans vSphere Web Client.

**REMARQUE** À tout moment, il n'existe qu'un seul domaine par défaut. Si un utilisateur d'un domaine autre que le domaine par défaut se connecte, il doit ajouter le nom de domaine (*DOMAIN*\*user*) pour s'authentifier.

Les sources d'identité de vCenter Single Sign-On sont gérées par les administrateurs de vCenter Single Sign-On.

Vous pouvez ajouter des sources d'identité à une instance du serveur vCenter Single Sign-On. Les sources d'identité distantes sont limitées aux mises en œuvre des serveurs Active Directory et OpenLDAP.

Pour plus d'informations sur vCenter Single Sign-On, reportez-vous à *Sécurité vSphere*.

## <span id="page-121-0"></span>**Restaurer les fichiers de certificat et de clé ESXi**

Lorsque vous remplacez un certificat sur un hôte ESXi à l'aide de vSphere Web Services SDK, le certificat et la clé antérieurs sont ajoutés à un fichier .bak. Vous pouvez restaurer les certificats précédents en déplaçant les informations du fichier .bak vers les fichiers de certificat et de clé actuels.

Le certificat et la clé de l'hôte résident dans /etc/vmware/ssl/rui.crt et /etc/vmware/ssl/rui.key. Lorsque vous remplacez le certificat et la clé d'un hôte à l'aide de l'objet géré vim.CertificateManager de vSphere Web Services SDK, le certificat et la clé antérieurs sont ajoutés au fichier /etc/vmware/ssl/rui.bak.

**REMARQUE** Si vous remplacez le certificat à l'aide de HTTP PUT, vifs ou à partir d'ESXi Shell, les certificats existants ne sont pas ajoutés au fichier .bak.

#### **Procédure**

1 Sur l'hôte ESXi, accédez au fichier /etc/vmware/ssl/rui.bak.

Le format du fichier est le suivant :

```
#
    # Host private key and certificate backup from 2014-06-20 08:02:49.961
    #
    -----BEGIN PRIVATE KEY-----
    previous key
    -----END PRIVATE KEY-----
     -----BEGIN CERTIFICATE-----
    previous cert
    -----END CERTIFICATE-----
2 Copiez le texte qui commence par -----BEGIN PRIVATE KEY----- et termine par -----END PRIVATE
    KEY----- dans le fichier /etc/vmware/ssl/rui.clé.
```
Incluez -----BEGIN PRIVATE KEY----- et -----END PRIVATE KEY-----.

3 Copiez le texte entre -----BEGIN CERTIFICATE----- et -----END CERTIFICATE----- dans le fichier /etc/vmware/ssl/rui.crt.

Incluez -----BEGIN CERTIFICATE----- et -----END CERTIFICATE-----.

4 Redémarrez l'hôte ou envoyez des événements ssl\_reset à tous les services qui utilisent les clés.

```
for s in /etc/init.d/*; do $s | grep ssl_reset > /dev/null; if [ \? == 0 ]; then $s
ssl_reset; fi; done
```
## **Rediriger des connexions entre vCenter Server et Platform Services Controller**

La jonction de dispositifs Platform Services Controller externes dans le même domaine vCenter Single Sign-On permet de garantir la haute disponibilité de votre système.

Si votre environnement contient des Platform Services Controller externes qui répliquent les données d'infrastructure dans un domaine unique, vous pouvez rediriger les instances de vCenter Server vers un autre Platform Services Controller. Si un Platform Services Controller ne répond plus, vous pouvez rediriger les instances de vCenter Server vers un autre Platform Services Controller du même domaine.

Si vous souhaitez distribuer la charge d'un Platform Services Controller externe, vous pouvez rediriger certaines instances de vCenter Server vers d'autres Platform Services Controller du même domaine.

#### <span id="page-122-0"></span>**Prérequis**

Vérifiez que les dispositifs Platform Services Controller externes répliquent les données d'infrastructure dans un domaine unique.

#### **Procédure**

- 1 Ouvrez une session sur l'instance vCenter Server.
	- n Pour vCenter Server Appliance, ouvrez une session sur le shell vCenter Server Appliance en tant qu'utilisateur **racine**.
	- n Pour une instance vCenter Server installée sur Windows, ouvrez une session en tant qu'administrateur sur la machine virtuelle ou sur le serveur physique où vCenter Server est installé.
- 2 Exécutez le script cmsso-util.

cmsso-util repoint --repoint-psc *psc\_fqdn\_or\_static\_ip* [--dc-port *port\_number*]

où les crochet [] contiennent les options de commande.

Ici, *psc\_fqdn\_or\_static\_ip* correspond au nom de système utilisé pour identifier le Platform Services Controller. Ce nom de système doit être un nom de domaine ou une adresse IP statique.

Utilisez l'option --dc-port *port\_number* si le Platform Services Controller s'exécute sur un port HTTPS personnalisé. La valeur par défaut du port HTTPS est 443.

3 Connectez-vous à l'instance de vCenter Server en utilisant vSphere Web Client pour vérifier que vCenter Server est en service et peut être géré.

L'instance de vCenter Server est enregistrée avec le nouveau Platform Services Controller.

## **Reconfigurer vCenter Server avec Platform Services Controller intégré en vCenter Server avec Platform Services Controller externe**

Si vous installez vCenter Server avec un Platform Services Controller intégré, vous pouvez le convertir en vCenter Server et le rediriger vers un Platform Services Controller externe dans le même domaine.

**IMPORTANT** Vous pouvez créer des snapshots de vCenter Server avec un Platform Services Controller intégré et un Platform Services Controller externe ; vous pouvez ainsi revenir aux snapshots dans le cas où la reconfiguration échoue.

#### **Prérequis**

- n Vérifiez qu'une seule instance externe de Platform Services Controller est installée.
- n Vérifiez que l'instance externe de Platform Services Controller se trouve dans le même domaine vCenter Single Sign-On que l'instance intégrée de Platform Services Controller.

#### **Procédure**

- 1 Ouvrez une session sur l'instance vCenter Server.
	- Pour vCenter Server Appliance, ouvrez une session sur le shell vCenter Server Appliance en tant qu'utilisateur **racine**.
	- n Pour une instance vCenter Server installée sur Windows, ouvrez une session en tant qu'administrateur sur la machine virtuelle ou sur le serveur physique où vCenter Server est installé.

2 Vérifiez que l'ensemble des services Platform Services Controller de l'instance intégrée de Platform Services Controller s'exécutent.

Les services Platform Services Controller qui doivent être en cours d'exécution sont le service de licence VMware, le service de gestion des identités VMware, VMware Security Token Service, le service de certificats VMware et le service d'annuaire VMware.

- n Pour un Platform Services Controller déployé comme un dispositif, exécutez la commande service-control --status --all.
- n Pour un Platform Services Controller installé sur Windows, dans le menu **Démarrer** de Windows, sélectionnez **Panneau de configuration > Outils d'administration > Services**.
- 3 Exécutez le script cmsso-util.

cmsso-util reconfigure --repoint-psc *psc\_fqdn\_or\_static\_ip* --username *username* --domain-name *domain\_name* --passwd *password* [--dc-port *port\_number*]

où les crochet [ ] contiennent des valeurs facultatives.

Ici, *psc\_fqdn\_or\_static\_ip* correspond au nom de système utilisé pour identifier le Platform Services Controller. Ce nom de système doit être un nom de domaine ou une adresse IP statique. Les options *username* et *password* représentent le nom d'utilisateur et le mot de passe administrateur de vCenter Single Sign-On *domain\_name*. Utilisez l'option --dc-port si le Platform Services Controller externe s'exécute sur un port HTTPS personnalisé. La valeur par défaut du port HTTPS est 443.

Par exemple, si l'instance externe de Platform Services Controller s'exécute sur un port HTTPS 449 personnalisé, vous devez exécuter la commande suivante :

cmsso-util reconfigure --repoint-psc *psc.acme.local* --username *administrator* --domain-name *vsphere.local* --passwd *Password1!* --dc-port 449

4 Connectez-vous à l'instance de vCenter Server en utilisant vSphere Web Client pour vérifier que vCenter Server est en service et peut être géré.

L'instance de vCenter Server avec un Platform Services Controller intégré est rétrogradée et l'instance de vCenter Server est redirigée sur le Platform Services Controller externe.

# **mise à niveau d'Update Manager 7**

Vous pouvez effectuer la mise à niveau vers Update Manager 6.0 uniquement depuis Update Manager version 5.x qui est installée sur un système d'exploitation 64 bits.

Si vous exécutez Update Manager d'une version antérieure à 5.x ou Update Manager exécuté sur une plateforme 32 bits, vous ne pouvez effectuer une mise à niveau sur place vers Update Manager 6.0. Vous devez utiliser l'outil de migration des données fourni avec le support d'installation d'Update Manager 5.0 pour mettre à niveau votre système Update Manager vers Update Manager 5.0 exécuté sur un système d'exploitation 64 bits, puis effectuer une mise à niveau sur place de la version 5.0 vers la version 6.0. Pour obtenir des informations détaillées sur l'utilisation de l'outil de migration des données, reportez-vous à la documentation *Installation et administration de VMware vSphere Update Manager* pour Update Manager 5.0.

Lors de la mise à niveau d'Update Manager, vous ne pouvez pas modifier les correctifs d'installation et l'emplacement de téléchargement des correctifs. Pour modifier ces paramètres, vous devez installer une nouvelle version d'Update Manager au lieu d'effectuer une mise à niveau.

Les versions antérieures d'Update Manager utilisent une clé 512 bits et un certificat autosigné qui ne sont pas remplacés au cours de la mise à niveau. Si vous voulez utiliser une clé de 2 048 bits plus sûre, vous pouvez effectuer une nouvelle installation d'Update Manager 6.0 ou utiliser l'utilitaire Update Manager pour remplacer le certificat existant.

Les tâches planifiées d'analyse et de correction des correctifs des machines virtuelles ne sont pas supprimées au cours de la mise à niveau. Après la mise à niveau, vous pouvez modifier et supprimer les tâches d'analyse planifiées qui existent des versions précédentes. Vous pouvez supprimer les tâches de correction planifiées, mais vous ne pouvez pas les modifier.

Les lignes de base de correctifs de machines virtuelles sont supprimées lors de la mise à niveau. Les tâches planifiées existantes qui les contiennent s'exécutent normalement et ignorent uniquement les opérations d'analyse et de correction qui utilisent les lignes de base de correctifs de machines virtuelles.

Vous devez mettre à niveau la base de données Update Manager lors de la mise à jour d'Update Manager. Vous pouvez choisir de conserver vos données existantes ou de les remplacer pendant la mise à niveau.

Les composants Java Components (JRE) requis par Update Manager sont installés ou mis à niveau sans notification sur le système lorsque vous installez ou mettez à niveau Update Manager. À partir de Update Manager 5.5 Update 1, vous pouvez mettre à niveau les composants Java, séparément des procédures de mise à niveau deUpdate Manager, vers des versions de ces composants Java dont la publication n'est pas synchronisée avec les publications de Update Manager.

## **Mise à niveau du serveur Update Manager**

Pour mettre à niveau une instance d'Update Manager installée sur une machine 64 bits, vous devez d'abord mettre à niveau vCenter Server vers une version compatible.

Update Manager version 6.0 permet d'effectuer des mises à niveau uniquement depuis Update Manager 5.x.

#### **Prérequis**

- n Veillez à affecter à l'utilisateur de base de données le groupe de privilèges nécessaires. Voir le chapitre *Préparation de la base de données Update Manager* dans *Installation et administration de VMware vSphere Update Manager*.
- n Arrêtez le service Update Manager et sauvegardez la base de données Update Manager. Le programme d'installation met à niveau le schéma de base de données, rendant la base de données irréversiblement incompatible avec les versions précédentes d'Update Manager.

#### **Procédure**

1 Mettez à niveau vCenter Server vers une version compatible.

**REMARQUE** L'assistant d'installation vCenter Server indique qu'Update Manager n'est pas compatible lors de la mise à niveau de vCenter Server.

Si un message le demande, vous devez redémarrer la machine qui exécute vCenter Server. Autrement, vous ne pouvez pas mettre à niveau Update Manager.

2 Dans le répertoire du programme d'installation du logiciel, cliquez deux fois sur le fichier autorun. exe et sélectionnez **vSphere Update Manager > Server**.

Si vous ne pouvez pas exécuter autorun.exe, accédez au dossier UpdateManager et exécutez VMware-UpdateManager.exe.

- 3 Sélectionnez une langue pour le programme d'installation et cliquez sur **OK**.
- 4 Dans le message d'avertissement associé à la mise à niveau, cliquez sur **OK**.
- 5 Révisez la page d'accueil et cliquez sur **Suivant**.
- 6 Lisez et acceptez le contrat de licence, puis cliquez sur **Suivant**.
- 7 Consultez les informations de support, indiquez si vous voulez supprimer les anciens fichiers de mise à niveau et télécharger les mises à jour depuis les sources de téléchargement par défaut immédiatement après l'installation, puis cliquez sur **Suivant**.

Si vous désélectionnez **Effacer les anciens fichiers de mise à niveau hôtes du référentiel**, vous conservez les fichiers qui ne peuvent pas être utilisés avec Update Manager 6.0.

Si vous désélectionnez **Télécharger les mises à jour depuis les sources par défaut immédiatement après l'installation**, Update Manager télécharge les mises à jour une fois par jour en fonction de la planification de téléchargement par défaut ou immédiatement après que vous cliquez sur le bouton **Télécharger maintenant** dans la page des paramètres de téléchargement. Vous pouvez modifier la planification de téléchargement par défaut à la fin de l'installation.

8 Tapez les informations d'identification du système vCenter Server et cliquez sur **Suivant**.

Pour que l'inscription d'Update Manager reste valide avec le système vCenter Server initial, conservez l'adresse IP du système vCenter Server et entrez les informations d'identification de l'installation d'origine.

9 Tapez le mot de passe de la base de données Update Manager et cliquez sur **Suivant**.

Le mot de passe de la base de données est nécessaire si et seulement si la liaison DSN n'utilise pas d'authentification de Windows NT.

10 Sur la page Mise à niveau de la base de données, sélectionnez les options **Oui, je souhaite mettre à niveau ma base de données d'Update Manager** et **J'ai effectué une sauvegarde de la base de données existante d'Update Manager**, puis cliquez sur **Suivant**.

11 (Facultatif) Dans la page d'avertissement de réinitialisation de la base de données, conservez la base de données distante existante si elle est déjà mise à niveau avec le dernier schéma.

Si vous remplacez la base de données existante par une base de données vide, vous perdrez toutes les données existantes.

12 Définissez les paramètres de port Update Manager, indiquez si vous voulez configurer les paramètres proxy et cliquez sur **Suivant**.

Définissez les paramètres du proxy si l'ordinateur sur lequel est installé Update Manager a accès à Internet.

- 13 (Facultatif) Fournissez les données du port et du serveur proxy, précisez si le proxy doit ou non être authentifié et cliquez sur **Suivant**.
- 14 Cliquez sur **Installer** pour démarrer la mise à niveau.
- 15 Cliquez sur **Terminer** .

Vous avez mis à niveau le serveur Update Manager.

#### **Suivant**

Mettez à niveau le plug-in Update Manager Client.

Mise à niveau vSphere

## **Avant la mise à niveau des hôtes 8**

Pour que la mise à niveau de vos hôtes soit réussie, comprenez et préparez les modifications que cela implique.

Ce chapitre aborde les rubriques suivantes :

- « Meilleures pratiques pour les mises à niveau d'ESXi », page 129
- [« Options de mise à niveau d'ESXi 6.0 », page 130](#page-129-0)
- [« Mise à niveau des hôtes possédant des VIB tiers personnalisés », page 132](#page-131-0)
- n [« Utiliser des adresses IP attribuées manuellement pour les mises à niveau effectuées avec vSphere](#page-131-0) [Update Manager », page 132](#page-131-0)
- n [« Options de support de démarrage du programme d'installation ESXi », page 132](#page-131-0)
- [« Utilisation d'applications de gestion à distance », page 144](#page-143-0)
- n [« Télécharger le programme d'installation d'ESXi », page 144](#page-143-0)

## **Meilleures pratiques pour les mises à niveau d' ESXi**

Lorsque vous mettez des hôtes à niveau, il est important de bien comprendre et de respecter les meilleures pratiques pour garantir le succès du processus.

Pour garantir la réussite d'une mise à niveau d'ESXi, suivez ces meilleures pratiques :

- 1 Assurez-vous que vous comprenez bien le processus de mise à niveau d'ESXi, son impact sur le déploiement existant et la préparation nécessaire à la mise à niveau.
	- Si votre système vSphere inclut des solutions ou des plug-ins VMware, assurez-vous qu'ils sont compatibles avec la version de vCenter Server vers laquelle vous effectuez la mise à niveau. Reportez-vous à la matrice d'interopérabilité des produits VMware à l'adresse [http://www.vmware.com/resources/compatibility/sim/interop\\_matrix.php](http://www.vmware.com/resources/compatibility/sim/interop_matrix.php).
	- Lisez [« Options de mise à niveau d'ESXi 6.0 », page 130](#page-129-0) pour bien comprendre les scénarios de mise à niveau pris en charge, ainsi que les options et les outils qui sont à votre disposition pour effectuer la mise à niveau.
	- n Lisez la section relative aux problèmes d'installation connus dans les notes de mise à jour de VMware vSphere.
- 2 Préparez le système pour la mise à niveau.
	- n Assurez-vous que la version actuelle d'ESXi est prise en charge pour la mise à niveau. Reportezvous à [« Options de mise à niveau d'ESXi 6.0 », page 130](#page-129-0).
- <span id="page-129-0"></span>n Assurez-vous que le matériel du système est conforme à la configuration requise d'ESXi. Reportezvous au [Chapitre 2, « Conditions requises pour la mise à niveau », page 33](#page-32-0) et au guide de compatibilité VMware à la page [http://www.vmware.com/resources/compatibility/search.php.](http://www.vmware.com/resources/compatibility/search.php) Vérifiez la compatibilité du système, la compatibilité d'E/S avec les cartes d'adaptateur de bus hôte (HBA) et réseau, la compatibilité de stockage et la compatibilité du logiciel de sauvegarde.
- n Assurez-vous que l'espace disque disponible sur l'hôte est suffisant pour assurer la mise à niveau.
- Si un SAN est connecté à l'hôte, détachez le système Fibre Channel avant de poursuivre la mise à niveau. Ne désactivez pas les cartes HBA du BIOS.
- 3 Avant d'effectuer une mise à niveau, sauvegardez l'hôte. En cas d'échec de la mise à niveau, vous pouvez restaurer l'hôte.
- 4 Selon l'option de mise à niveau choisie, vous devrez peut-être migrer ou mettre hors tension toutes les machines virtuelles de l'hôte. Reportez-vous aux instructions concernant la méthode de mise à niveau.
- 5 Une fois la mise à niveau terminée, testez le système pour vous assurer qu'elle s'est bien déroulée.
- 6 Appliquez les licences d'un hôte. Reportez-vous à [« Application de licences après la mise à niveau vers](#page-197-0) [ESXi 6.0 », page 198.](#page-197-0)
- 7 Pensez à configurer un serveur syslog pour la journalisation à distance, afin de garantir un espace de stockage suffisant sur le disque pour les fichiers journaux. La configuration de la journalisation sur un hôte distant est particulièrement importante pour les hôtes disposant d'un stockage local limité. vSphere Syslog Collector est inclus en tant que service dans vCenter Server 6.0 et peut être utilisé pour collecter des fichiers journaux auprès des hôtes. Reportez-vous à [« Espace libre requis pour la](#page-50-0) [journalisation système », page 51](#page-50-0). Pour plus d'informations sur la configuration de syslog et d'un serveur syslog, la configuration de syslog à partir de l'interface des profils d'hôte et l'installation de vSphere Syslog Collector, consultez la documentation *Installation et configuration de vSphere*.
- 8 Si la mise à niveau échoue et que vous avez sauvegardé l'hôte, vous pouvez le restaurer.

## **Options de mise à niveau d' ESXi 6.0**

VMware fournit plusieurs méthodes pour mettre à niveau les hôtes ESXi 5.x vers ESXi 6.0.

Les détails et le niveau de prise en charge d'une mise à niveau vers ESXi 6.0 dépendent de l'hôte à mettre à niveau et de la méthode de mise à niveau utilisée. Assurez-vous de la prise en charge du chemin de mise à niveau depuis votre version actuelle d'ESXi jusqu'à la version vers laquelle vous procédez à la mise à niveau. Reportez-vous à la matrice d'interopérabilité des produits VMware à l'adresse [http://www.vmware.com/resources/compatibility/sim/interop\\_matrix.php](http://www.vmware.com/resources/compatibility/sim/interop_matrix.php).

Vous pouvez mettre à niveau un hôte ESXi 5.x, une version de pilote asynchrone ou autres personnalisations tierces, une mise à niveau interactive depuis le CD ou le DVD, une mise à niveau scriptée ou une mise à niveau avec vSphere Update Manager. Lorsque vous mettez à niveau un hôte ESXi 5.x ayant des VIB personnalisés vers la version 6.0, les VIB personnalisés sont migrés. Reportez-vous à [« Mise à](#page-131-0) [niveau des hôtes possédant des VIB tiers personnalisés », page 132](#page-131-0).

Méthodes prises en charge pour la mise à niveau directe vers ESXi 6.0 :

- vSphere Update Manager.
- n Mise à niveau interactive à partir d'un CD, d'un DVD ou d'un lecteur USB.
- Mise à niveau scriptée.
- n vSphere Auto Deploy. Si l'hôte ESXi 5.x a été déployé à l'aide de vSphere Auto Deploy, vous pouvez utiliser vSphere Auto Deploy pour réapprovisionner l'hôte avec une image ESXi 6.0.

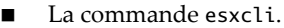

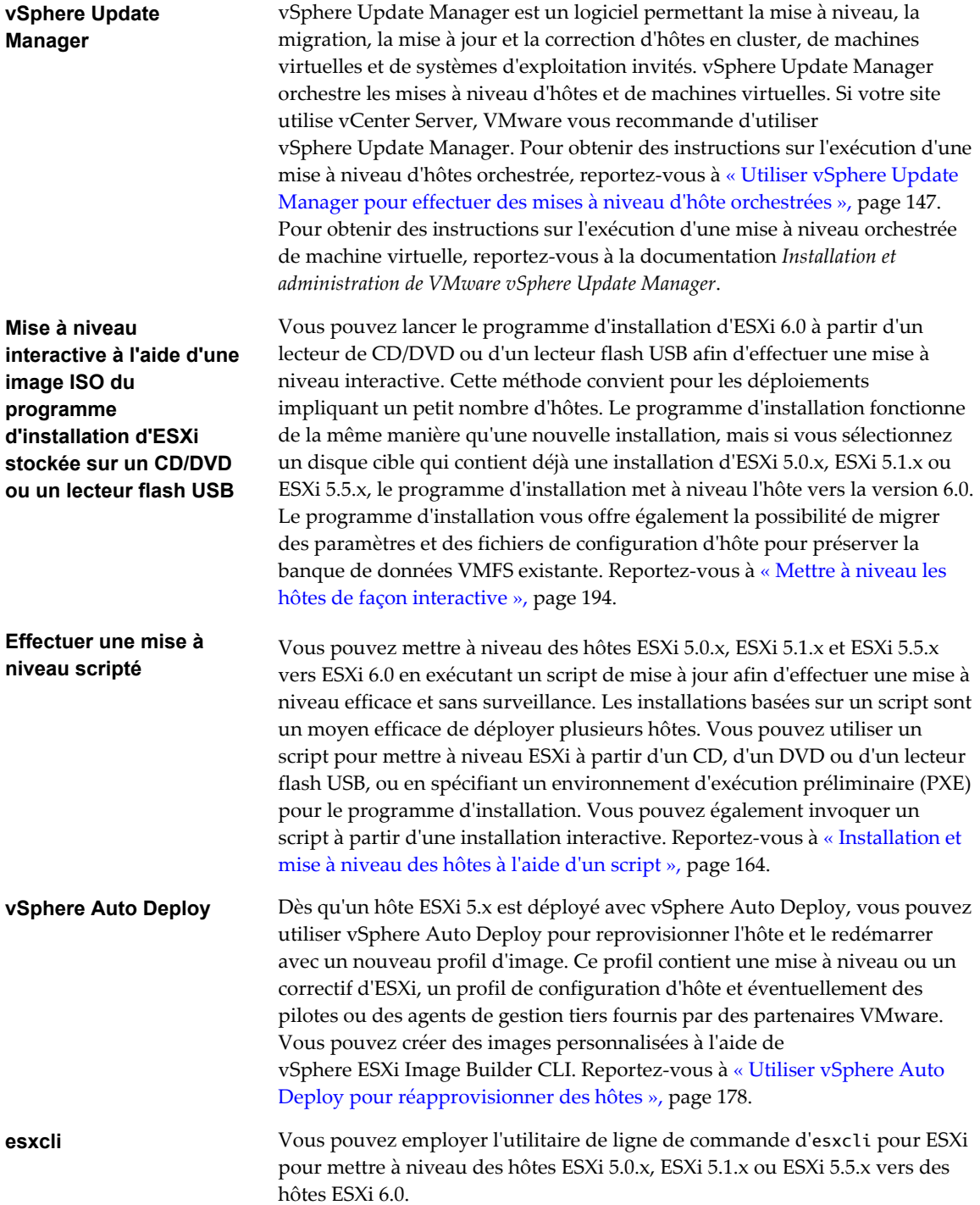

Les utilitaires esxupdate et vihostupdate ne sont pas pris en charge pour les mises à niveau vers ESXi 6.0.

## <span id="page-131-0"></span>**Mise à niveau des hôtes possédant des VIB tiers personnalisés**

Des bundles d'installation vSphere (VIB) personnalisés peuvent être installés sur un hôte, par exemple, pour les pilotes tiers ou les agents de gestion. Lors de la mise à niveau d'un hôte ESXi 5.x vers ESXi 6.0, tous les VIB personnalisés pris en charge sont migrés, qu'ils soient ou non inclus dans l'image ISO du programme d'installation.

Si l'hôte ou l'image ISO du programme d'installation contient un VIB qui crée un conflit et empêche la mise à niveau, un message d'erreur identifie ce VIB. Pour mettre à niveau l'hôte, effectuez l'une des opérations suivantes :

- n Supprimez de l'hôte le VIB qui a créé le conflit et réessayez la mise à niveau. Si vous utilisez vSphere Update Manager, sélectionnez l'option permettant de supprimer les modules logiciels tiers lors du processus de correction. Pour plus d'informations, consultez la documentation *Installation et administration de VMware vSphere Update Manager*. Vous pouvez également supprimer de l'hôte le VIB qui est à l'origine du conflit à l'aide des commandes esxcli. Pour plus d'informations, consultez [« Supprimer des VIB d'un hôte », page 191](#page-190-0).
- n Utilisez l'instance de vSphere ESXi Image Builder CLI pour créer une image ISO personnalisée du programme d'installation capable de résoudre le conflit. Pour plus d'informations sur l'installation et l'utilisation de vSphere ESXi Image Builder CLI, reportez-vous à la documentation *Installation et configuration de vSphere*.

## **Utiliser des adresses IP attribuées manuellement pour les mises à niveau effectuées avec vSphere Update Manager**

Si vous utilisez vSphere Update Manager pour mettre à niveau un hôte d'ESXi 5 vers ESXi 6.0, vous devez utiliser des adresses IP attribuées manuellement pour les hôtes en questions. Les adresses IP manuellement attribuées sont également nommées adresses IP statiques.

Les adresses IP demandées via le protocole DHCP (Dynamic Host Configuration Protocol) peuvent causer des problèmes lors des mises à niveau d'hôte avecvSphere Update Manager. Si un hôte perd sont adresse IP DHCP lors d'une mise à niveau ou d'une migration en raison de l'expiration de la période de bail configurée sur le serveur DHCP, vSphere Update Manager perd la connectivité avec l'hôte. Dans ce cas, même si la mise à niveau ou la migration de l'hôte s'est terminée correctement, vSphere Update Manager signale un échec de la mise à niveau ou de la migration, car il ne peut pas se connecter à l'hôte. Pour éviter un tel scénario, utilisez des adresses IP attribuées manuellement pour les hôtes.

## **Options de support de démarrage du programme d'installation ESXi**

Le système sur lequel vous installez ESXi doit pouvoir accéder au programme d'installation d'ESXi.

Les supports de démarrage suivants sont pris en charge par le programme d'installation d'ESXi :

- n Démarrage depuis un CD/DVD. Reportez-vous à la section [« Télécharger et graver l'image ISO du](#page-132-0) [programme d'installation ESXi sur un CD ou un DVD », page 133](#page-132-0).
- n Démarrage depuis une clé USB. Reportez-vous à la section [« Formater une clé USB pour lancer](#page-132-0) [l'installation ou la mise à niveau d'ESXi », page 133.](#page-132-0)
- n Démarrage PXE depuis le réseau. [« Démarrage PXE du programme d'installation ESXi », page 137](#page-136-0)
- n Démarrage depuis un emplacement distant en utilisant une application de gestion à distance. Reportezvous à la section [« Utilisation d'applications de gestion à distance », page 144](#page-143-0)

## <span id="page-132-0"></span>**Télécharger et graver l'image ISO du programme d'installation ESXi sur un CD ou un DVD**

Si vous n'avez pas de CD/DVD d'installation ESXi, vous pouvez en créer un.

Vous pouvez également créer une image ISO du programme d'installation incluant un script d'installation personnalisé. Reportez-vous à [« Créer une image ISO du programme d'installation avec un script](#page-135-0) [d'installation ou de mise à niveau personnalisé », page 136.](#page-135-0)

#### **Procédure**

1 Téléchargez le programme d'installation d'ESXi sur le site Web VMware à l'adresse <https://my.vmware.com/web/vmware/downloads>.

ESXi est répertorié sous Infrastructure de centre de données et de cloud.

2 Vérifiez que le total de contrôle md5sum est correct.

Consultez la rubrique Utilisation du total de contrôle MD5 sur le site Web de VMware à l'adresse [http://www.vmware.com/download/md5.html.](http://www.vmware.com/download/md5.html)

3 Gravez l'image ISO sur un CD ou un DVD.

## **Formater une clé USB pour lancer l'installation ou la mise à niveau d'ESXi**

Vous pouvez formater une clé USB pour lancer l'installation ou la mise à niveau d'ESXi.

Effectuez la procédure sur une machine Linux disposant d'un système d'exploitation pouvant détecter le lecteur Flash USB. Dans les exemples, le système d'exploitation détecte le lecteur Flash USB en tant que /dev/*sdb*.

**REMARQUE** Le fichier ks qui contient le script d'installation ne peut pas être localisé sur le même lecteur Flash USB que celui que vous utilisez pour démarrer l'installation ou la mise à niveau.

#### **Prérequis**

- L'image ISO ESXi VMware-VMvisor-Installer-6.x.x-XXXXXX.x86\_64.iso, incluant le fichier isolinux.cfg, où *6.x.x* est la version d'ESXi que vous installez et *XXXXXX* est le numéro de build de l'image ISO du programme d'installation
- n Machine Linux disposant d'un accès à Syslinux version 3.86 ou 4.03

#### **Procédure**

- 1 Si votre lecteur Flash USB n'est pas détecté en tant que /dev/*sdb* ou si vous n'êtes pas sûr de la façon dont votre lecteur Flash USB est détecté, déterminez comment il est détecté.
	- a À la ligne de commande, exécutez la commande suivante.

tail -f /var/log/messages

Cette commande affiche les messages du journal actuels.

b Branchez votre clé USB.

Vous voyez plusieurs messages qui identifient le lecteur Flash USB, dans un format similaire à celui du message suivant.

Oct 25 13:25:23 ubuntu kernel: [ 712.447080] sd 3:0:0:0: [sdb] Attached SCSI removable disk

Dans cet exemple, *sdb* identifie le périphérique USB. Si votre périphérique est identifié différemment, utilisez cette identification à la place de *sdb*.

2 Créez une table de partition sur la clé USB.

#### **/sbin/fdisk /dev/***sdb*

- a Entrez d pour supprimer les partitions jusqu'à ce qu'elles soient toutes supprimées.
- b Tapez n pour créer une partition principale 1 qui occupe l'intégralité du disque.
- c Entrez t pour définir le type sur un paramètre approprié pour le système de fichiers FAT32, par exemple **c**.
- d Entrez a pour définir l'indicateur actif sur la partition 1.
- e Entrez p pour imprimer la table de partitions.

Le résultat doit être similaire au texte suivant :

Disk /dev/*sdb*: 2004 MB, 2004877312 bytes 255 heads, 63 sectors/track, 243 cylinders Units = cylinders of  $16065 * 512 = 8225280$  bytes Device Boot Start End Blocks Id System /dev/*sdb1* 1 243 1951866 c W95 FAT32 (LBA)

- f Tapez w pour écrire la table de partitions et quitter le programme.
- 3 Formatez la clé USB avec le système de fichiers Fat32.

#### **/sbin/mkfs.vfat -F 32 -n USB /dev/***sdb1*

4 Exécutez les commandes suivantes.

```
/path_to_syslinux-version_directory/syslinux-version/bin/syslinux /dev/sdb1
cat /path_to_syslinux-version_directory/syslinux-version/usr/share/syslinux/mbr.bin 
> /dev/sdb
```
5 Montez la clé USB.

**mount /dev/***sdb1* **/usbdisk**

6 Montez l'image ISO du programme d'installation ESXi.

**mount -o loop VMware-VMvisor-Installer-6.x.x-XXXXXX.x86\_64.iso /esxi\_cdrom**

7 Copiez le contenu de l'image ISO dans /usbdisk.

#### **cp -r /esxi\_cdrom/\* /usbdisk**

8 Remplacez le nom de fichier isolinux.cfg par syslinux.cfg.

#### **mv /usbdisk/isolinux.cfg /usbdisk/syslinux.cfg**

- 9 Dans le fichier /usbdisk/syslinux.cfg, modifiez la ligne APPEND -c boot.cfg en APPEND -c boot.cfg -p 1.
- 10 Si vous utilisez Syslinux version 4.03, remplacez menu.c32.

#### **cp / path\_to\_syslinux directory/syslinux-4.03/usr/share/syslinux/menu.c32 /usbdisk/**

11 Démontez la clé USB.

#### **umount /usbdisk**

12 Démontez l'image ISO du programme d'installation.

**umount /esxi\_cdrom**

#### Le lecteur Flash USB ne peut pas démarrer le programme d'installation ESXi.

#### **Créer une clé USB pour stocker le script d'installation ou de mise à niveau ESXi**

Vous pouvez utiliser une clé USB pour stocker le script d'installation ou de mise à niveau ESXi utilisé pendant l'installation ou la mise à niveau scriptée d'ESXi.

Si plusieurs clés USB sont présentes sur la machine d'installation, le logiciel d'installation recherche le script d'installation ou de mise à niveau sur toutes les clés USB connectées.

Les instructions dans cette procédure supposent que la clé USB est détectée comme /dev/sdb

**REMARQUE** Le fichier ks contenant le script d'installation ou de mise à niveau ne peut pas être situé sur la même clé USB que vous utilisez pour démarrer l'installation ou la mise à niveau.

#### **Prérequis**

- Machine Linux
- Script d'installation ou de mise à niveau ESXi, le fichier kickstart ks.cfg
- clé USB

#### **Procédure**

- 1 Branchez la clé USB sur une machine Linux ayant accès au script d'installation ou de mise à niveau.
- 2 Créez une table de partitions.

/sbin/fdisk /dev/sdb

- a Entrez d pour supprimer les partitions jusqu'à ce qu'elles soient toutes supprimées.
- b Entrez n pour créer une partition principale 1 qui s'étend sur tout le disque.
- c Entrez t pour définir le type sur un paramètre approprié pour le système de fichiers FAT32, par exemple **c**.
- d Entrez p pour imprimer la table de partitions.

Le résultat doit être similaire au texte suivant :

```
Disk /dev/sdb: 2004 MB, 2004877312 bytes
255 heads, 63 sectors/track, 243 cylinders
Units = cylinders of 16065 * 512 = 8225280 bytes
   Device Boot Start End Blocks Id System
/dev/sdb1 1 243 1951866 c W95 FAT32 (LBA)
```
- e Entrez w pour écrire la table de partitions et quittez.
- 3 Formatez la clé USB avec le système de fichiers Fat32.

**/sbin/mkfs.vfat -F 32 -n USB /dev/sdb1**

4 Montez la clé USB.

#### **mount /dev/sdb1 /usbdisk**

5 Copiez le script d'installation d'ESXi sur la clé USB.

**cp ks.cfg /usbdisk**

6 Démontez la clé USB.

La clé USB contient le script d'installation ou de mise à niveau pour ESXi.

#### <span id="page-135-0"></span>**Suivant**

Lorsque vous démarrez le programme d'installation d'ESXi, pointez l'emplacement de la clé USB pour le script d'installation ou de mise à niveau. Reportez-vous à la section [« Entrer les options de démarrage pour](#page-163-0) [lancer un script d'installation ou de mise à niveau », page 164](#page-163-0) et [« À propos des fichiers de configuration](#page-139-0) [PXE », page 140](#page-139-0).

#### **Créer une image ISO du programme d'installation avec un script d'installation ou de mise à niveau personnalisé**

Vous pouvez personnaliser l'image ISO du programme d'installation ESXi standard avec votre propre script d'installation ou de mise à niveau. Grâce à cette personnalisation, vous pouvez effectuer une installation ou une mise à niveau basée sur un script lorsque vous démarrez l'image ISO du programme d'installation résultante.

Voir aussi [« À propos des scripts d'installation et de mise à niveau », page 166](#page-165-0) et [« À propos du fichier](#page-173-0) [boot.cfg », page 174](#page-173-0).

#### **Prérequis**

- Machine Linux
- n L'image ISO d'ESXi VMware-VMvisor-Installer-*6.x.x*-*XXXXXX*.x86\_64.iso, où *6.x.x* représente la version d'ESXi que vous installez et *XXXXXX* représente le numéro de build de l'image ISO d'installation.
- Votre script d'installation ou de mise à niveau personnalisé, le fichier kickstart ks\_cust.cfg.

#### **Procédure**

- 1 Téléchargez l'image ISO ESXi sur le site Web de VMware.
- 2 Montez l'image ISO dans un dossier :

#### **mount -o loop VMware-VMvisor-Installer-6.x.x-XXXXXX.x86\_64.iso /esxi\_cdrom\_mount**

**XXXXXX** est le numéro de build ESXi pour la version que vous installez ou vers laquelle vous effectuez la mise à niveau.

3 Copiez le contenu du cdrom dans un autre dossier :

```
cp -r /esxi_cdrom_mount /esxi_cdrom
```
4 Copiez le fichier kickstart dans /esxi\_cdrom.

**cp ks\_cust.cfg /esxi\_cdrom**

5 (Facultatif) Modifiez le fichier boot.cfg de manière à spécifier l'emplacement du script d'installation ou de mise à niveau en utilisant l'option kernelopt.

Cette étape automatise l'installation ou la mise à niveau, sans qu'il ne soit nécessaire de spécifier le fichier kickstart pendant l'installation ou la mise à niveau.

6 Recréez l'image ISO :

```
mkisofs -relaxed-filenames -J -R -o custom_esxi.iso -b isolinux.bin -c boot.cat -no-emul-boot
-boot-load-size 4 -boot-info-table /esxi_cdrom
```
L'image ISO inclut votre script d'installation ou de mise à niveau.

#### **Suivant**

Installez ESXi à partir de l'image ISO.

## <span id="page-136-0"></span>**Démarrage PXE du programme d'installation ESXi**

Vous utilisez PXE (Preboot Execution Environnement, environnement d'exécution préliminaire) pour démarrer un hôte et démarrer le programme d'installation ESXi à partir d'une interface réseau.

ESXi 6.0 est distribué dans un format ISO conçu pour l'installation dans la mémoire flash ou sur un disque dur local. Vous pouvez extraire les fichiers et démarrer à l'aide de PXE.

PXE utilise les protocoles DHCP (Dynamic Host Configuration Protocol) et TFTP (Trivial File Transfer Protocol) pour démarrer un système d'exploitation sur un réseau.

Le démarrage PXE requiert une infrastructure de réseau et une machine avec un adaptateur réseau adapté au PXE. La plupart des machines pouvant exécuter ESXi sont équipées d'adaptateurs réseau capables d'effectuer un démarrage PXE.

**REMARQUE** Assurez-vous que le serveur vSphere Auto Deploy dispose d'une adresse IPv4. Le démarrage PXE est uniquement pris en charge avec IPv4.

#### **À propos du serveur TFTP, PXELINUX et gPXE**

Le protocole TFTP (Trivial File Transfer Protocol) est similaire au service FTP, qui est généralement utilisé uniquement pour les systèmes de démarrage réseau ou le chargement de microprogrammes sur les périphériques réseau tels que des routeurs.

La plupart des distributions Linux sont accompagnées d'une copie du serveur tftp-hpa. Si vous avez besoin d'une solution prise en charge, achetez un serveur TFTP pris en charge chez le fournisseur de votre choix.

Si votre serveur TFTP va s'exécuter sur un hôte Microsoft Windows, utilisez une version 2.11 ou supérieure de tftpd32. Reportez-vous à la section [http://tftpd32.jounin.net/.](http://tftpd32.jounin.net/) Des versions antérieures de tftpd32 étaient incompatibles avec PXELINUX et gPXE.

Vous pouvez également acquérir un serveur TFTP auprès de l'un des dispositifs assemblés sur VMware Marketplace.

Les environnements PXELINUX et gPXE permettent à votre machine cible de démarrer le programme d'installation d'ESXi. L'environnement PXELINUX fait partie du module SYSLINUX, disponible sur <http://www.kernel.org/pub/linux/utils/boot/syslinux/>, bien que de nombreuses distributions Linux l'incluent. Plusieurs versions de PXELINUX comportent également gPXE. Certaines distributions, telles que Red Hat Enterprise Linux version 5.3, comprennent des versions antérieures de PXELINUX n'incluant pas gPXE.

Si vous n'utilisez pas l'environnement gPXE, des problèmes peuvent survenir au démarrage du programme d'installation d'ESXi sur un réseau très chargé, car le protocole TFTP est parfois non fiable pour transférer de gros volumes de données. Si vous utilisez PXELINUX sans gPXE, le fichier binaire pxelinux.0, le fichier de configuration, le noyau et les autres fichiers sont transférés via TFTP. Si vous utilisez gPXE, seuls le fichier binaire gpxelinux.0 et le fichier de configuration sont transférés par TFTP. Avec gPXE, vous pouvez utiliser un serveur Web pour transférer le noyau et les autres fichiers requis pour démarrer le programme d'installation d'ESXi.

**REMARQUE** VMware teste le démarrage PXE avec PXELINUX version 3.86. Ce n'est pas un cas de prise en charge limitée. Pour la prise en charge d'agents tiers que vous utilisez pour configurer votre infrastructure de démarrage PXE, contactez le fournisseur.

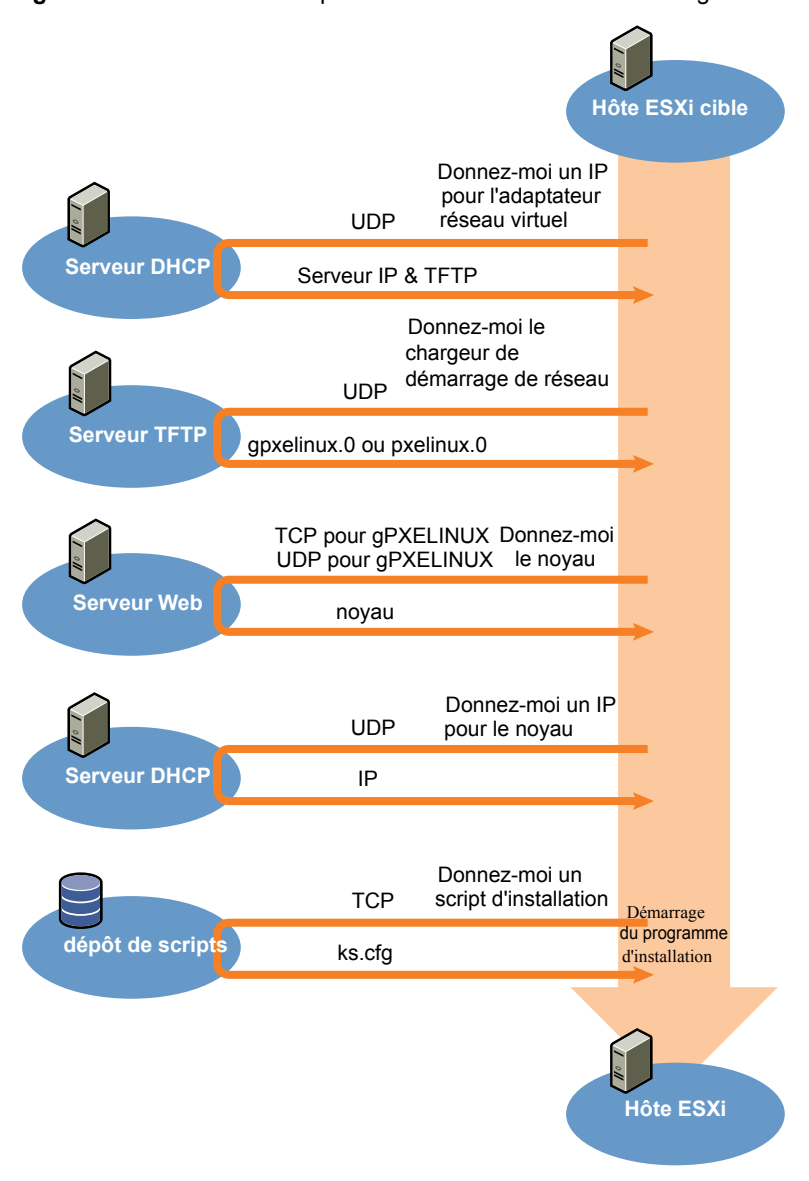

<span id="page-137-0"></span>**Figure 8**‑**1.** Présentation du processus d'installation du démarrage PXE

## **Exemple de configuration DHCP**

Pour effectuer un démarrage PXE du programme d'installation ESXi, le serveur DHCP doit envoyer l'adresse du serveur TFTP et un pointeur au répertoire pxelinux.0 ou gpxelinux.0.

Le serveur DHCP est utilisé par la machine cible pour obtenir une adresse IP. Le serveur DHCP doit pouvoir déterminer si la machine cible est autorisée à démarrer et connaître l'emplacement du fichier binaire PXELINUX (qui réside généralement sur le serveur TFTP). Lorsque la machine cible démarre pour la première fois, elle transmet un paquet sur le réseau demandant cette information pour se démarrer. Le serveur DHCP répond.

**AVERTISSEMENT** Ne configurez pas de nouveau serveur DHCP si votre réseau en compte déjà un. Si plusieurs serveurs DHCP répondent aux requêtes DHCP, les machines peuvent obtenir des adresses IP incorrectes ou conflictuelles, ou ne pas recevoir les bonnes informations de démarrage. Adressez-vous à un administrateur réseau avant de configurer un serveur DHCP. Pour obtenir de l'aide à propos de la configuration du serveur DHCP, adressez-vous au fournisseur du serveur DHCP.

De nombreux serveurs DHCP peuvent démarrer les hôtes par PXE. Si vous utilisez une version DHCP pour Microsoft Windows, reportez-vous à la documentation du serveur DHCP pour déterminer comment transmettre les arguments next-server et filename à la machine cible.

#### **Exemple gPXE**

Cet exemple indique comment configurer une serveur ISC DHCP version 3.0 afin d'activer gPXE.

```
allow booting;
allow bootp;
# gPXE options
option space gpxe;
option gpxe-encap-opts code 175 = encapsulate gpxe;
option gpxe.bus-id code 177 = string;
class "pxeclients" {
   match if substring(option vendor-class-identifier, 0, 9) = "PXEClient";
   next-server TFTP server address;
   if not exists gpxe.bus-id {
       filename "/gpxelinux.0";
   }
}
subnet Network address netmask Subnet Mask {
    range Starting IP Address Ending IP Address;
}
```
Lorsqu'une machine tente de démarrer en PXE, le serveur DHCP fournit une adresse IP et l'emplacement du fichier binaire gpxelinux.0 sur le serveur TFTP. L'adresse IP attribuée sera alors dans la portée définie dans la section sous-réseau du fichier de configuration.

#### **Exemple PXELINUX (sans gPXE)**

Cet exemple indique comment configurer un serveur ISC DHCP version 3.0 afin d'activer PXELINUX.

```
#
# DHCP Server Configuration file.
# see /usr/share/doc/dhcp*/dhcpd.conf.sample
#
ddns-update-style ad-hoc;
allow booting;
allow bootp;
class "pxeclients" {
   match if substring(option vendor-class-identifier, 0, 9) = "PXEClient";
   next-server xxx.xxx.xx.xx;
   filename = "pxelinux.0";
}
subnet 192.168.48.0 netmask 255.255.255.0 {
    range 192.168.48.100 192.168.48.250;
}
```
Lorsqu'une machine tente de démarrer en PXE, le serveur DHCP fournit une adresse IP et l'emplacement du fichier binaire pxelinux.0 sur le serveur TFTP. L'adresse IP attribuée sera alors dans la portée définie dans la section sous-réseau du fichier de configuration.

## <span id="page-139-0"></span>**À propos des fichiers de configuration PXE**

Le fichier de configuration PXE définit le menu affiché sur l'hôte ESXi cible quand il démarre et contacte le serveur TFTP. Vous avez besoin d'un fichier de configuration PXE pour que PXE démarre le programme d'installation d'ESXi.

Le serveur TFTP écoute en permanence les clients PXE sur le réseau. Lorsqu'il détecte qu'un client PXE demande des services PXE, il envoie au client un package réseau contenant un menu de démarrage.

#### **Fichiers requis**

Dans le fichier de configuration PXE, vous devez inclure les chemins d'accès aux fichiers suivants :

- mboot.c32 est le chargeur de démarrage.
- boot.cfg est le fichier de configuration du chargeur de démarrage.

Reportez-vous à la section «  $\hat{A}$  propos du fichier boot.cfg », page 174

#### **Nom du fichier de configuration PXE**

Pour le nom du fichier de configuration PXE, sélectionnez une des options suivantes :

- n 01-*adresse\_mac\_de\_l'hôte\_ESXi\_cible*. Par exemple, 01-23-45-67-89-0a-bc
- L'adresse IP de l'hôte ESXi cible est une notation hexadécimale.
- par défaut

Le fichier de démarrage initial, pxelinux.0 ou gpxelinux.0, tente de charger un fichier de configuration PXE. Il essaie avec l'adresse MAC de l'hôte ESXi cible, précédée de son code de type ARP (01 pour Ethernet). En cas d'échec, il essaie avec la notation hexadécimale de l'adresse IP du système ESXi cible. En dernier recours, il tente de charger un fichier nommé par défaut.

#### **Emplacement du fichier de configuration PXE**

Enregistrez le fichier dans var/lib/tftpboot/pxelinux.cfg/ sur le serveur TFTP.

Vous pouvez par exemple enregistrer le fichier sur le serveur TFTP à l'emplacement /tftpboot/pxelinux.cfg/01-00-21-5a-ce-40-f6. L'adresse MAC de la carte réseau sur l'hôte ESXi cible est 00-21-5a-ce-40-f6.

#### **Démarrage PXE du programme d'installation ESXi en utilisant PXELINUX et un fichier de configuration PXE**

Vous pouvez utiliser un serveur TFTP pour effectuer un démarrage PXE du programme d'installation ESXi, en utilisant PXELINUX et un fichier de configuration PXE.

Voir aussi [« À propos des scripts d'installation et de mise à niveau », page 166](#page-165-0) et [« À propos du fichier](#page-173-0) [boot.cfg », page 174](#page-173-0).

#### **Prérequis**

Vérifiez que votre environnement comporte les composants suivants :

- L'image ISO du programme d'installation ESXi téléchargée depuis le site Web VMware.
- n Serveur TFTP prenant en charge le démarrage PXE avec gPXE. Reportez-vous à [« À propos du serveur](#page-136-0) [TFTP, PXELINUX et gPXE », page 137.](#page-136-0)
- Serveur DHCP configuré pour le démarrage PXE. Reportez-vous à [« Exemple de configuration](#page-137-0) [DHCP », page 138](#page-137-0).
- PXELINUX.
- n Serveur dont la configuration matérielle est prise en charge par votre version d'ESXi. Voir le Guide de compatibilité de VMware à l'adresse [http://www.vmware.com/resources/compatibility/search.php.](http://www.vmware.com/resources/compatibility/search.php)
- Stratégies de sécurité du réseau pour autoriser le trafic TFTP (port UDP 69).
- n (Facultatif) Script d'installation, le fichier kickstart. Reportez-vous à [« À propos des scripts d'installation](#page-165-0) [et de mise à niveau », page 166.](#page-165-0)
- n Un adaptateur réseau prenant en charge PXE sur l'hôte ESXi cible.
- n Mise en réseau IPv4. IPv6 n'est pas pris en charge pour le démarrage ESX.

Dans la plupart des cas, utilisez un VLAN natif. Pour définir l'ID VLAN à utiliser avec le démarrage PXE, vérifiez que votre carte réseau est compatible avec la spécification d'ID VLAN.

#### **Procédure**

- 1 Créez l'inventaire /tftpboot/pxelinux.cfg sur votre serveur TFTP.
- 2 Sur une machine Linux, installez PXELINUX.

PXELINUX est inclus dans le module Syslinux. Extrayez les fichiers, localisez le fichier pxelinux.0 et copiez-le dans le répertoire /tftpboot de votre serveur TFTP.

- 3 Configurez le serveur DHCP pour envoyer les informations suivantes à chaque hôte client :
	- Le nom ou l'adresse IP de votre serveur TFTP
	- Le nom de votre fichier de démarrage initial, pxelinux.0.
- 4 Copiez le contenu de l'image du programme d'installation ESXi dans le répertoire /var/lib/tftpboot sur le serveur TFTP.
- 5 (Facultatif) Pour une installation basée sur un script, dans le fichier boot.cfg, ajoutez l'option kernelopt sur la ligne située après la commande kernel, pour indiquer l'emplacement du script d'installation.

Utilisez le code suivant comme modèle, où XXX.XXX.XXX.XXX représente l'adresse IP du serveur où réside le script d'installation et esxi\_ksFiles représente le répertoire contenant le fichier ks.cfg.

kernelopt=ks=http://XXX.XXX.XXX.XXX/esxi\_ksFiles/ks.cfg

6 Créez un fichier de configuration PXE.

Ce fichier définit la manière dont l'hôte démarre lorsqu'aucun système d'exploitation n'est présent. Le fichier de configuration PXE répertorie les fichiers de démarrage. Utilisez le code suivant comme modèle, où XXXXXX est le numéro de build de l'image du programme d'installation ESXi.

```
DEFAULT menu.c32
MENU TITLE ESXi-6.x.x-XXXXXX-full Boot Menu
NOHALT 1
PROMPT 0
TIMEOUT 80
LABEL install
  KERNEL mboot.c32
   APPEND -c location of boot.cfg
MENU LABEL ESXi-6.x.x-XXXXXX-full ^Installer
LABEL hddboot
 LOCALBOOT 0x80
 MENU LABEL ^Boot from local disk
```
7 Nommez le fichier d'après l'adresse MAC de la machine hôte cible : 01 *adresse\_mac\_de\_l'hôte\_ESXi\_cible*.

Par exemple, 01-23-45-67-89-0a-bc.

8 Enregistrez le fichier de configuration PXE dans /tftpboot/pxelinux.cfg/ sur le serveur TFTP.

9 Démarrez la machine avec l'adaptateur réseau.

#### **Démarrage PXE du programme d'installation ESXi en utilisant PXELINUX et un fichier de configuration PXE isolinux.cfg**

Vous pouvez effectuer un démarrage PXE du programme d'installation ESXi à l'aide de PXELINUX et utiliser le fichier isolinux.cfg comme fichier de configuration PXE.

Voir aussi [« À propos des scripts d'installation et de mise à niveau », page 166](#page-165-0) et [« À propos du fichier](#page-173-0) [boot.cfg », page 174](#page-173-0)

#### **Prérequis**

Vérifiez que votre environnement comporte les composants suivants :

- L'image ISO du programme d'installation ESXi téléchargée depuis le site Web VMware.
- Serveur TFTP prenant en charge le démarrage PXE avec PXELINUX. Reportez-vous à «  $\hat{A}$  propos du [serveur TFTP, PXELINUX et gPXE », page 137](#page-136-0).
- n Serveur DHCP configuré pour le démarrage PXE. Reportez-vous à [« Exemple de configuration](#page-137-0) [DHCP », page 138](#page-137-0).
- PXELINUX.
- Serveur dont la configuration matérielle est prise en charge par votre version d'ESXi. Voir le Guide de compatibilité de VMware à l'adresse [http://www.vmware.com/resources/compatibility/search.php.](http://www.vmware.com/resources/compatibility/search.php)
- Stratégies de sécurité du réseau pour autoriser le trafic TFTP (port UDP 69).
- n (Facultatif) Script d'installation, le fichier kickstart. Reportez-vous à [« À propos des scripts d'installation](#page-165-0) [et de mise à niveau », page 166.](#page-165-0)
- n Un adaptateur réseau prenant en charge PXE sur l'hôte ESXi cible.
- n Mise en réseau IPv4. IPv6 n'est pas pris en charge pour le démarrage ESX.

Dans la plupart des cas, utilisez un VLAN natif. Pour définir l'ID VLAN à utiliser avec le démarrage PXE, vérifiez que votre carte réseau est compatible avec la spécification d'ID VLAN.

#### **Procédure**

- 1 Créez l'inventaire /tftpboot/pxelinux.cfg sur votre serveur TFTP.
- 2 Sur une machine Linux, installez PXELINUX.

PXELINUX est inclus dans le module Syslinux. Extrayez les fichiers, localisez le fichier pxelinux.0 et copiez-le dans le répertoire /tftpboot de votre serveur TFTP.

3 Configurez le serveur DHCP.

Le serveur DHCP envoie les informations suivantes à vos hôtes clients :

- Le nom ou l'adresse IP de votre serveur TFTP
- Le nom de votre fichier de démarrage initial, pxelinux.0.
- 4 Copiez le contenu de l'image du programme d'installation ESXi dans le répertoire /var/lib/tftpboot sur le serveur TFTP.
- 5 (Facultatif) Pour une installation basée sur un script, dans le fichier boot.cfg, ajoutez l'option kernelopt sur la ligne suivant la commande kernel, pour indiquer l'emplacement du script d'installation.

Dans l'exemple suivant, *XXX.XXX.XXX.XXX* est l'adresse IP du serveur où réside le script d'installation.

kernelopt=ks=http://*XXX.XXX.XXX.XXX*/esxi\_ksFiles/ks.cfg

6 Copiez le fichier isolinux.cfg de l'image ISO du programme d'installation ESXi dans le répertoire /tftpboot/pxelinux.cfg.

Le fichier isolinux.cfg contient le code suivant, où XXXXXX est le numéro de build de l'image du programme d'installation ESXi :

```
DEFAULT menu.c32
MENU TITLE ESXi-6.x.x-XXXXXX-full Boot Menu
NOHAL T 1
PROMPT<sub>0</sub>
TIMEOUT 80
LABEL install
   KERNEL mboot.c32
   APPEND -c location of boot.cfg
MENU LABEL ESXi-6.x.x-XXXXXX-full ^Installer
LABEL hddboot
  LOCALBOOT 0x80
 MENU LABEL ^Boot from local disk
```
- 7 Renommez le fichier isolinux.cfg avec l'adresse MAC de la machine hôte cible : 01 *adresse\_mac\_de\_l'hôte\_ESXi\_cible*. Par exemple, 01-23-45-67-89-0a-bc
- 8 Démarrez la machine avec l'adaptateur réseau.

#### **Démarrage PXE du programme d'installation ESXi en utilisant gPXE**

Vous pouvez effectuer un démarrage PXE du programme d'installation ESXi en utilisant gPXE.

Voir aussi [« À propos des scripts d'installation et de mise à niveau », page 166](#page-165-0) et [« À propos du fichier](#page-173-0) [boot.cfg », page 174](#page-173-0)

#### **Prérequis**

Vérifiez que votre environnement comporte les composants suivants :

- n L'image ISO du programme d'installation d'ESXi a été téléchargée depuis le site Web de VMware.
- Serveur Web HTTP accessible par vos hôtes ESXi cibles
- Serveur DHCP configuré pour le démarrage PXE : /etc/dhcpd.conf est configuré pour les hôtes clients avec un serveur TFTP et le fichier de démarrage initial est défini sur gpxelinux.0/undionly.kpxe. Reportez-vous à la section [« Exemple de configuration DHCP », page 138](#page-137-0).
- Serveur dont la configuration matérielle est prise en charge par votre version d'ESXi. Reportez-vous au Guide de compatibilité matérielle à l'adresse <http://www.vmware.com/resources/compatibility/search.php>.
- gPXELINUX
- **n** (Facultatif) Script d'installation ESXi. Reportez-vous à la section [« À propos des scripts d'installation et](#page-165-0) [de mise à niveau », page 166](#page-165-0).

Dans la plupart des cas, utilisez un VLAN natif. Si vous voulez définir l'ID VLAN à utiliser avec le démarrage PXE, vérifiez que la carte NIC est compatible avec la spécification d'ID VLAN.

#### **Procédure**

1 Copiez le contenu de l'image ISO du programme d'installation ESXi dans le répertoire /var/www/html sur le serveur HTTP.

<span id="page-143-0"></span>2 Modifiez le fichier boot.cfg avec les informations pour le serveur HTTP.

Utilisez le code suivant comme modèle, où *XXX.XXX.XXX.XXX* est l'adresse IP du serveur HTTP. La ligne kernelopt est facultative. Incluez cette option pour spécifier l'emplacement du script d'installation pour une installation basée sur un script.

```
title=Loading ESX installer
kernel=http://XXX.XXX.XXX.XXX/tboot.b00
kernelopt=ks=http://XXX.XXX.XXX.XXX/esxi_ksFiles/ks.cfg
modules=http://XXX.XXX.XXX.XXX/b.b00 --- http://XXX.XXX.XXX.XXX/useropts.gz --- 
http://XXX.XXX.XXX.XXX/k.b00 --- http://XXX.XXX.XXX.XXX/a.b00 --- 
http://XXX.XXX.XXX.XXX/s.v00 --- http://XXX.XXX.XXX.XXX/weaselin.t00 --- 
http://XXX.XXX.XXX.XXX/tools.t00 --- http://XXX.XXX.XXX.XXX/imgdb.tgz --- 
http://XXX.XXX.XXX.XXX/imgpayld.tgz
```
- 3 Effectuez un démarrage gPXE de l'hôte et appuyez sur Ctrl+B pour accéder au menu GPT.
- 4 Entrez les commandes suivantes pour démarrer avec le programme d'installation ESXi, où *XXX.XXX.XXX.XXX* est l'adresse IP du serveur HTTP.

dhcp net0 ( if dchp is not set) kernel -n mboot.c32 http://*XXX.XXX.XXX.XXX*/mboot.c32 imgargs mboot.c32 -c http://*XXX.XXX.XXX.XXX*/boot.cfg boot mboot.c32

#### **Installation et démarrage ESXi avec le logiciel FCoE**

Vous pouvez installer et démarrer ESXi à partir d'un LUN FCoE qui utilise des adaptateurs FCoE de logiciel VMware et des cartes réseau FCoE avec des capacités de décharge. Votre hôte ne nécessite pas un HBA FCoE dédié .

Consultez la documentation *Stockage vSphere* pour plus d'informations sur l'installation et le démarrage d'ESXi avec le logiciel FCoE.

## **Utilisation d'applications de gestion à distance**

Les applications de gestion à distance vous permettent d'installer ESXi sur des serveurs situés à distance.

Les applications de gestion à distance pris en charge pour l'installation sont Integrated Lights-Out (iLO) de HP, Dell Remote Access Card (DRAC), management module (MM) d'IBM et Remote Supervisor Adapter II (RSA II). Pour connaître la liste des modèles de serveurs et des versions des microprogrammes de gestion actuellement pris en charge, consultez [« Modèles de serveurs de gestion à distance et versions de](#page-43-0) [microprogrammes pris en charge », page 44](#page-43-0). Pour obtenir de l'aide à propos des applications de gestion à distance, contactez le fournisseur.

Vous pouvez utiliser les applications de gestion à la fois pour les installations d'ESXi interactives et basées sur un script à distance.

Si vous utilisez des applications de gestion à distance pour installer ESXi, le CD virtuel risque de rencontrer des problèmes de corruption avec les systèmes ou réseaux fonctionnant à pleine capacité. En cas d'échec d'une installation à distance à partir d'une image ISO, terminez l'installation à partir du support CD physique.

## **Télécharger le programme d'installation d'ESXi**

Téléchargez le programme d'installation d'ESXi.

#### **Prérequis**

Créez un compte My VMware à l'adresse<https://my.vmware.com/web/vmware/>.
# **Procédure**

1 Téléchargez le programme d'installation d'ESXi sur le site Web VMware à l'adresse <https://my.vmware.com/web/vmware/downloads>.

ESXi est répertorié sous Infrastructure de centre de données et de cloud.

2 Vérifiez que le total de contrôle md5sum est correct.

Consultez la rubrique Utilisation du total de contrôle MD5 sur le site Web de VMware à l'adresse [http://www.vmware.com/download/md5.html.](http://www.vmware.com/download/md5.html)

Mise à niveau vSphere

# **Mise à niveau hôtes 9**

Après avoir effectué la mise à niveau de vCenter Server et vSphere Update Manager, effectuez la mise à niveau des hôtes VMware ESXi 5.x vers ESXi 6.0. Vous pouvez effectuer la mise à niveau des hôtes ESXi 5.0.x, ESXi 5.1.x et ESXi 5.5.x directement vers ESXi 6.0.

Pour effectuer la mise à niveau des hôtes, vous pouvez utiliser les méthodes et outils décrits dans [« Options](#page-129-0) [de mise à niveau d'ESXi 6.0 », page 130](#page-129-0).

**AVERTISSEMENT** Si vous effectuez la mise à niveau des hôtes gérés par vCenter Server, vous devez effectuer la mise à niveau vers vCenter Server avant d'effectuer la mise à niveau d'ESXi. Si vous n'effectuez pas la mise à niveau dans le bon ordre, vous pouvez perdre des données ainsi que l'accès aux serveurs.

Ce chapitre aborde les rubriques suivantes :

- « Utiliser vSphere Update Manager pour effectuer des mises à niveau d'hôte orchestrées », page 147
- n [« Installation et mise à niveau des hôtes à l'aide d'un script », page 164](#page-163-0)
- [« Utiliser vSphere Auto Deploy pour réapprovisionner des hôtes », page 178](#page-177-0)
- [« Mettre à niveau des hôtes à l'aide des commandes esxcli », page 182](#page-181-0)
- [« Mettre à niveau les hôtes de façon interactive », page 194](#page-193-0)

# **Utiliser vSphere Update Manager pour effectuer des mises à niveau d'hôte orchestrées**

Des mises à niveau orchestrées vous permettent de mettre à niveau des objets dans votre inventaire vSphere suivant un processus en deux parties : mises à niveau d'hôtes suivies par des mises à niveau de machines virtuelles. Vous pouvez configurer le processus au niveau du cluster pour une plus grande automatisation, ou le configurer au niveau de chaque hôte ou machine virtuelle pour un contrôle granulaire.

Vous pouvez, par exemple, définir une ligne de base de mise à niveau d'hôte pour mettre à niveau un hôte ESXi 4.x vers ESXi 5.x, ou définir une ligne de base de mise à niveau de machine virtuelle pour mettre à niveau VMware Tools et le matériel de la machine virtuelle vers la dernière version. Utilisez les flux de travail basés sur l'assistant pour tout d'abord programmer les mises à niveau de l'hôte pour l'intégralité du cluster, et programmez ensuite une mise à niveau de machine virtuelle pour toutes les machines virtuelles. Vous ne pouvez pas utiliser Update Manager pour mettre à niveau un hôte vers ESXi 5.x si l'hôte a été mis à niveau de ESX 3.x vers ESX 4.x auparavant. Ces hôtes ne disposent pas de suffisamment d'espace libre dans la partition /boot pour prendre en charge la mise à niveau Update Manager. Ce problème concerne également les hôtes 4.x ESX, même s'ils n'ont pas été précédemment mis à niveau depuis ESX 3.x. Les hôtes doivent disposer de plus de 350 Mo d'espace libre dans la partition /boot pour prendre en charge la mise à niveau Update Manager. Si l'hôte que vous mettez à niveau ne dispose pas de plus de 350 Mo d'espace libre dans la partition /boot, optez pour une mise à niveau scriptée ou interactive.

**IMPORTANT** Après la mise à niveau ou la migration de l'hôte vers ESXi 5.x, vous ne pouvez pas revenir à la version 4.x du logiciel ESX ou ESXi. Sauvegardez votre hôte avant d'effectuer une mise à niveau ou une migration, afin que, si la mise à niveau ou la migration échoue, vous puissiez restaurer votre hôte 4.x.

Les workflows de l'assistant permettent d'éviter les séquences de mise à niveau incorrectes. Par exemple, l'assistant vous empêche de mettre à niveau un matériel de machine virtuelle avant que vous ne mettiez à niveau l'hôte dans un cluster.

Vous pouvez utiliser les Distributed Resource Scheduler (DRS) pour prévenir les interruptions des machines au cours du processus de mise à niveau.

Update Manager surveille les hôtes et les machines virtuelles et leur respect de vos bases de mise à niveau définies. Les non conformités s'affichent dans des rapports détaillés dans la vue tableaux de bord. Update Manager est compatible avec le recours de masse.

Les composants vSphere suivants sont mis à niveau par Update Manager.

- n Noyau ESX et ESXi (vmkernel)
- Matériel de machine virtuelle
- **VMware Tools**
- Dispositifs virtuels

Pour les composants non répertoriés ici, vous pouvez effectuer une mise à niveau via une autre méthode ou, pour les composants tiers, avec les outils tiers appropriés.

Les rubriques suivantes décrivent comment utiliser Update Manager pour effectuer une mise à niveau orchestrée de vos hôtes ESXi.

- « Configuration des paramètres d'hôte et de cluster », page 148
- n [« Effectuer une mise à niveau orchestrée des hôtes en utilisant vSphere Update Manager », page 149](#page-148-0)

Pour utiliser Update Manager pour effectuer une mise à niveau orchestrée des machines virtuelles de vos hôtes, consultez la documentation *Installation et administration de VMware vSphere Update Manager*.

# **Configuration des paramètres d'hôte et de cluster**

Lorsque vous mettez à jour des objets vSphere dans un cluster dans lequel vSphere Distributed Resource Scheduler (DRS), vSphere High Availability (HA) et vSphere Fault Tolerance (FT) sont activés, vous pouvez temporairement désactiver vSphere Distributed Power Management (DPM), le contrôle d'accès HA et FT pour le cluster entier. Une fois la mise à jour effectuée, Update Manager restaure ces fonctions.

Les mises à jour peuvent nécessiter que l'hôte passe en mode de maintenance au cours de la correction. Les machines virtuelles ne peuvent pas fonctionner lorsqu'un hôte est en mode de maintenance. Pour assurer la disponibilité, vCenter Server peut migrer les machines virtuelles vers d'autres hôtes ESXi dans un cluster avant que l'hôte passe en mode de maintenance. vCenter Server migre les machines virtuelles si le cluster est configuré pour vSphere vMotion et si DRS est activé.

<span id="page-148-0"></span>Si un hôte n'a pas de machines virtuelles actives, VMware DPM peut placer l'hôte en mode veille et interrompre une opération Update Manager. Pour garantir que l'analyse et le transfert sont effectués correctement, Update Manager désactive DPM pendant ces opérations. Pour que la correction soit effectuée correctement, autorisez Update Manager à désactiver DPM et le contrôle d'admission HA avant l'opération de correction. Une fois l'opération effectuée, Update Manager restaure DPM et le contrôle d'admission HA. Update Manager désactive le contrôle d'admission HA avant le transfert et la correction, mais pas avant l'analyse.

Si DPM a déjà placé les hôtes en mode veille, Update Manager met sous tension les hôtes avant l'analyse, le transfert et la correction. Une fois l'analyse, le transfert ou la correction réalisés, Update Manager active DPM et le contrôle d'admission HA et laisse DPM mettre les hôtes en mode veille, si nécessaire. Update Manager ne corrige pas les hôtes hors tension.

Si les hôtes sont en mode veille et que vous activez manuellement DPM, Update Manager ne corrige pas les hôtes, ni ne les met sous tension.

Au sein d'un cluster, désactivez temporairement le contrôle d'admission HA pour autoriser vSphere vMotion à poursuivre. Cette action empêche l'arrêt des machines sur les hôtes que vous corrigez. Après la correction de l'ensemble du cluster, Update Manager restaure les paramètres de contrôle d'admission HA.

Si la tolérance de panne est activée pour les machines virtuelles sur les hôtes du cluster, vous devez la désactiver temporairement avant toute opération Update Manager dans le cluster. Si elle est activée pour les machines virtuelles sur un hôte, Update Manager ne corrige pas l'hôte. Corrigez tous les hôtes dans un cluster avec les mêmes mises à jour, pour que la tolérance de panne puisse être réactivée après la correction. Une machine virtuelle principale et une machine virtuelle secondaire ne peuvent pas résider sur des hôtes dont la version d'ESXi ou le niveau de correctif est différent.

Lorsque vous corrigez les hôtes appartenant à un cluster Virtual SAN, vous devez tenir compte du comportement suivant :

- Le processus de correction d'un hôte peut être très long à s'exécuter.
- n De part sa conception même, un seul hôte d'un cluster Virtual SAN peut être en mode de maintenance à la fois.
- n Update Manager corrige les hôtes faisant partie d'un cluster Virtual SAN de manière séquentielle même si vous définissez l'option permettant de corriger les hôtes en parallèle.
- n Si un hôte est un membre d'un cluster Virtual SAN et si l'une des machines virtuelles sur l'hôte utilise une stratégie de stockage de machine virtuelle avec pour paramètre « Nombre d'échecs à tolérer=0 », l'hôte risque de présenter des retards inhabituels en entrant en mode de maintenance. Ces retards se produisent du fait que Virtual SAN doit migrer les données de la machine virtuelle d'un disque vers un autre dans le cluster de la banque de données Virtual SAN. Les retards peuvent durer plusieurs heures. Vous pouvez contourner ce problème en définissant le paramètre « Nombre d'échecs à tolérer=1 » pour la stratégie de stockage de machine virtuelle, ce qui entraîne la création de deux copies de fichiers de la machine virtuelle dans la banque de données Virtual SAN.

# **Effectuer une mise à niveau orchestrée des hôtes en utilisant vSphere Update Manager**

Vous pouvez utiliser vSphere Update Manager pour exécuter des mises à niveau orchestrées des hôtes ESX/ESXi dans l'inventaire vSphere en utilisant une seule ligne de base de mise à niveau ou un groupe de lignes de base.

Cette séquence d'opérations décrit l'ensemble de la procédure de mise à niveau orchestrée des hôtes dans l'inventaire vSphere. vSphere Update Manager 6.0 prend en charge les mises à niveau d'hôtes vers ESXi 6.0 pour les hôtes qui exécutent ESXi 5.x.

Vous pouvez exécuter des mises à niveau orchestrées au niveau du dossier, du cluster ou du centre de données.

**REMARQUE** Les deux dernières étapes de cette procédure sont une alternative. Choisissez l'une ou l'autre.

#### **Prérequis**

- n Assurez-vous que votre système répond aux conditions requises pour vCenter Server 6.0, ESXi 6.0 et vSphere Update Manager 6.0. Reportez-vous à [« Mise à niveau du serveur Update Manager », page 125](#page-124-0)
- **n** Installez ou mettez à niveau vCenter Server vers la version 6.0. Reportez-vous à Chapitre  $4$ , « Mise à [niveau et mise à jour de vCenter Server pour Windows », page 73.](#page-72-0)
- Installez ou mettez à niveau vSphere Update Manager vers la version 6.0. Reportez-vous à [Chapitre 7,](#page-124-0) [« mise à niveau d'Update Manager », page 125.](#page-124-0)

#### **Procédure**

1 [Configurer les paramètres du mode de maintenance de l'hôte page 151](#page-150-0)

Les mises à jour d'hôtes ESXi peuvent impliquer de faire passer les hôtes en mode maintenance avant qu'elles ne puissent être appliquées. Update Manager fait passer les hôtes ESXi en mode maintenance avant d'appliquer ces mises à jour. Vous pouvez configurer comment Update Manager répond si l'hôte échoue à entrer en mode maintenance.

2 [Configuration des paramètres d'un cluster page 152](#page-151-0)

Pour les hôtes ESXi dans un cluster, le processus de correction peut être exécuté séquentiellement ou en parallèle. Certaines fonctions peuvent faire échouer la correction. Si le contrôle d'admission HA, VMware DPM ou la tolérance aux pannes sont activés, désactivez-les temporairement pour que la correction aboutisse.

3 [Activer la correction des hôtes ESXi démarrés par PXE page 153](#page-152-0)

Vous pouvez configurer Update Manager pour permettre à un autre logiciel de lancer la correction des hôtes ESXi démarrés par PXE. La correction installe les correctifs et les modules logiciels sur les hôtes, mais généralement, les mises à jour d'hôtes sont perdues après le redémarrage.

4 [Importation d'images de mises à niveau d'hôte et création de lignes de base de mises à niveau d'hôtes](#page-153-0) [page 154](#page-153-0)

Vous pouvez créer des lignes de base de mise à niveau pour les hôtes ESXi avec les images ESXi 6.0 que vous importez dans le référentiel Update Manager.

5 [Création d'un groupe de lignes de base d'hôte page 155](#page-154-0)

Vous pouvez combiner une ligne de base de mise à niveau d'hôte et plusieurs lignes de base de correctifs ou d'extensions ou plusieurs lignes de base de correctifs et d'extensions dans un groupe de lignes de base.

6 [Attachement de lignes de base et de groupes de lignes de base à des objets page 156](#page-155-0)

Pour afficher les informations de conformité et corriger les objets dans l'inventaire par rapport à des lignes de base et des groupes de lignes de base spécifiques, vous devez attacher des lignes de base et des groupes de ligne de base existants à ces objets.

7 [Lancement manuel de l'analyse des hôtes ESXi page 157](#page-156-0)

Avant la correction, analysez les objets vSphere par rapport aux lignes de base et aux groupes de lignes de base attachés. Pour analyser les hôtes dans l'inventaire vSphere immédiatement, lancez une analyse manuelle.

8 [Affichage des informations de conformité des objets vSphere page 157](#page-156-0)

Vous pouvez vérifier les informations de conformité des machines virtuelles, des dispositifs virtuels et des hôtes par rapport aux lignes de base et groupes de lignes de base que vous attachez.

#### <span id="page-150-0"></span>9 [Correction des hôtes par rapport aux lignes de base de mise à niveau page 158](#page-157-0)

Vous pouvez corriger des hôtes ESXi par rapport à une seule ligne de base de mise à niveau attachée à la fois. Vous pouvez mettre à niveau tous les hôtes de votre inventaire vSphere à l'aide d'une seule ligne de base de mise à niveau contenant une image d'ESXi 6.0.

10 [Correction des hôtes par rapport aux groupes de lignes de base page 161](#page-160-0)

Vous pouvez corriger les hôtes par rapport aux groupes attachés de lignes de base de mises à niveau, de correctifs et d'extensions. Les groupes de lignes de base peuvent contenir plusieurs lignes de base de correctifs et d'extensions ou une ligne de base de mise à niveau combinée à plusieurs lignes de base de correctifs et d'extensions.

# **Configurer les paramètres du mode de maintenance de l'hôte**

Les mises à jour d'hôtes ESXi peuvent impliquer de faire passer les hôtes en mode maintenance avant qu'elles ne puissent être appliquées. Update Manager fait passer les hôtes ESXi en mode maintenance avant d'appliquer ces mises à jour. Vous pouvez configurer comment Update Manager répond si l'hôte échoue à entrer en mode maintenance.

Vous ne pouvez pas exécuter la migration des machines virtuelles avec vMotion pour les hôtes qui se trouvent dans un conteneur autre qu'un cluster ou pour des hôtes individuels. Si vCenter Server ne peut pas migrer les machines virtuelles vers un autre hôte, vous pouvez définir l'action d'Update Manager.

Les hôtes qui font partie d'un cluster Virtual SAN peuvent entrer en mode de maintenance uniquement un par un. Il s'agit d'une spécificité des clusters Virtual SAN.

Si un hôte est un membre d'un cluster Virtual SAN et si l'une des machines virtuelles sur l'hôte utilise une stratégie de stockage de machine virtuelle avec pour paramètre « Nombre d'échecs à tolérer=0 », l'hôte risque de présenter des retards inhabituels en entrant en mode de maintenance. Ces retards se produisent du fait que Virtual SAN doit migrer les données de la machine virtuelle d'un disque vers un autre dans le cluster de la banque de données Virtual SAN. Les retards peuvent durer plusieurs heures. Vous pouvez contourner ce problème en définissant le paramètre « Nombre d'échecs à tolérer=1 » pour la stratégie de stockage de machine virtuelle, ce qui entraîne la création de deux copies de fichiers de la machine virtuelle dans la banque de données Virtual SAN.

# **Prérequis**

Connectez vSphere Client à un système vCenter Server sur lequel Update Manager est enregistré et sur la page d'Accueil, cliquez sur **Update Manager** sous l'icône Solutions et applications.

#### **Procédure**

- 1 Dans l'onglet **Configuration**, sous Paramètres, cliquez sur **Paramètres de l'hôte/cluster ESX**.
- 2 Sous Paramètres du mode maintenance, sélectionnez une option dans le menu déroulant **État d'alimentation VM** pour déterminer le changement de l'état d'alimentation des machines virtuelles et des dispositifs exécutés sur l'hôte devant être corrigé.

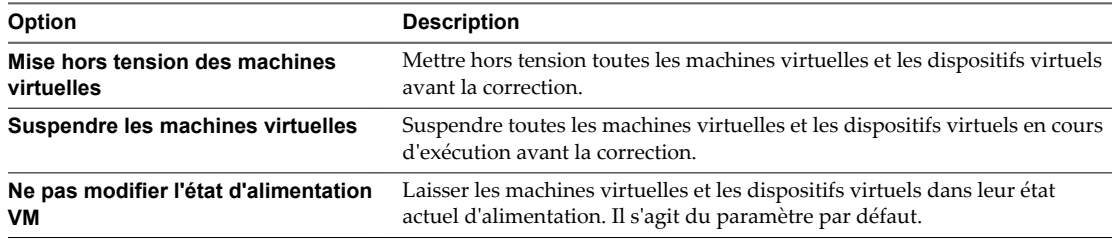

<span id="page-151-0"></span>3 (Facultatif) Sélectionnez **Réessayer de passer en mode maintenance en cas d'échec**, définissez le délai avant une nouvelle tentative et le nombre de tentatives.

Si un hôte ne parvient pas à passer en mode maintenance avant la correction, Update Manager attend pendant le délai de tentative et réessaye de mettre l'hôte en mode maintenance autant de fois que vous l'indiquez dans le champ **Nombre de tentatives**.

4 (Facultatif) Sélectionnez **Désactiver temporairement les unités de support amovibles qui pourraient empêcher un hôte de passer en mode de maintenance**.

Update Manager ne corrige pas les hôtes sur lesquels les machines virtuelles ont des lecteurs CD/DVD ou de disquette connectés. Tous les lecteurs de média amovibles connectés aux machines virtuelles sur un hôte peuvent empêcher ce dernier de passer en mode maintenance et interrompre la correction.

Après la correction, Update Manager reconnecte les unités portables si elles sont toujours disponibles.

5 Cliquez sur **Appliquer**.

Ces paramètres deviennent les paramètres d'action par défaut. Vous pouvez définir des paramètres différents lorsque vous configurez des tâches de correction individuelles.

# **Configuration des paramètres d'un cluster**

Pour les hôtes ESXi dans un cluster, le processus de correction peut être exécuté séquentiellement ou en parallèle. Certaines fonctions peuvent faire échouer la correction. Si le contrôle d'admission HA, VMware DPM ou la tolérance aux pannes sont activés, désactivez-les temporairement pour que la correction aboutisse.

**REMARQUE** La correction des hôtes en parallèle peut améliorer les performances d'une manière significative, en réduisant le temps nécessaire pour la correction de cluster. Update Manager corrige les hôtes en parallèle sans affecter les contraintes de ressources de cluster définies par DRS. Évitez de corriger des hôtes en parallèle s'ils font partie d'un cluster Virtual SAN. En raison des spécificités du cluster Virtual SAN, un hôte ne peut pas entrer en mode maintenance si d'autres hôtes du cluster sont simultanément dans le même mode.

# **Prérequis**

Connectez vSphere Client à un système vCenter Server sur lequel Update Manager est enregistré et sur la page d'Accueil, cliquez sur **Update Manager** sous l'icône Solutions et applications.

# **Procédure**

1 Dans l'onglet **Configuration**, sous Paramètres, cliquez sur **Paramètres de l'hôte/cluster ESX**.

<span id="page-152-0"></span>2 Cochez les cases des fonctions que vous souhaitez désactiver ou activer.

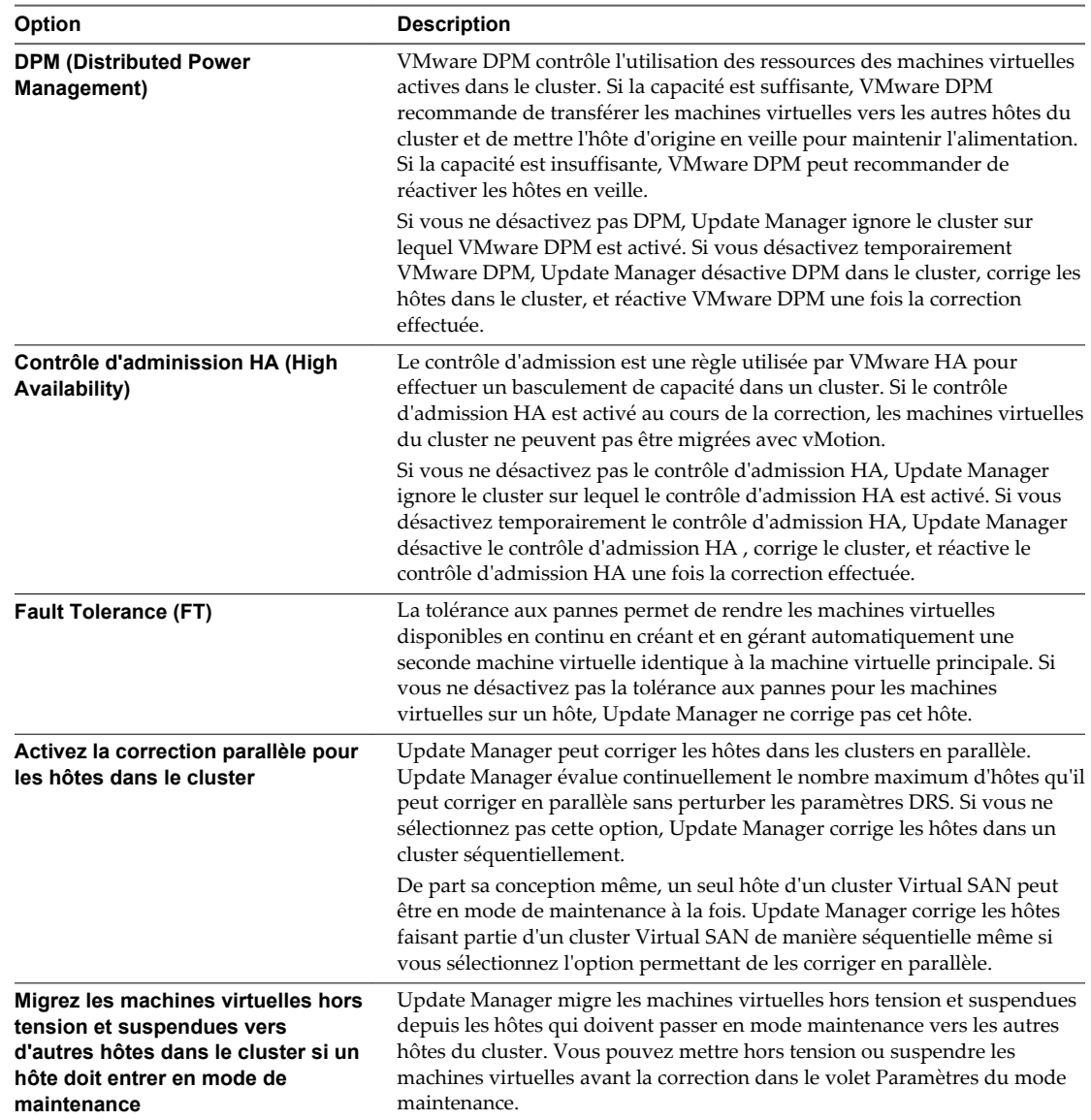

# 3 Cliquez sur **Appliquer**.

Ces paramètres deviennent les paramètres d'action par défaut. Vous pouvez définir des paramètres différents lorsque vous configurez des tâches de correction individuelles.

# **Activer la correction des hôtes ESXi démarrés par PXE**

Vous pouvez configurer Update Manager pour permettre à un autre logiciel de lancer la correction des hôtes ESXi démarrés par PXE. La correction installe les correctifs et les modules logiciels sur les hôtes, mais généralement, les mises à jour d'hôtes sont perdues après le redémarrage.

La configuration globale dans l'onglet **Configuration** d'Update Manager permet aux solutions telles que ESX Agent Manager ou Cisco Nexus 1000V de lancer la correction des hôtes ESXi démarrés par PXE. En revanche, le paramètre **Activer la correction des correctifs d'hôtes ESXi démarrés par PXE et mis sous tension** dans l'assistant Corriger permet à Update Manager de corriger les hôtes démarrés par PXE.

<span id="page-153-0"></span>Pour conserver les mises à jour sur les hôtes sans état après un redémarrage, utilisez une image de démarrage PXE qui contient les mises à jour. Vous pouvez mettre à jour l'image de démarrage PXE avant d'appliquer les mises à jour avec Update Manager pour que les mises à jour ne soient pas perdues lors d'un redémarrage. Update Manager ne redémarre pas les hôtes, car il n'installe pas de mises à jour nécessitant un redémarrage sur les hôtes ESXi démarrés par PXE.

#### **Prérequis**

Connectez vSphere Client à un système vCenter Server sur lequel Update Manager est enregistré et sur la page d'Accueil, cliquez sur **Update Manager** sous l'icône Solutions et applications.

#### **Procédure**

- 1 Dans l'onglet **Configuration**, sous Paramètres, cliquez sur **Paramètres de l'hôte/cluster ESX**.
- 2 Pour activer l'installation de logiciels pour les solutions sur les hôtes ESXi démarrés par PXE, sélectionnez **Autoriser l'installation d'un logiciel supplémentaire sur les hôtes ESXi démarrés par PXE.**
- 3 Cliquez sur **Appliquer**.

# **Importation d'images de mises à niveau d'hôte et création de lignes de base de mises à niveau d'hôtes**

Vous pouvez créer des lignes de base de mise à niveau pour les hôtes ESXi avec les images ESXi 6.0 que vous importez dans le référentiel Update Manager.

Vous pouvez utiliser des images ESXi .iso pour mettre à niveau les hôtes ESXi 5.x vers ESXi 6.0.

Pour mettre à niveau des hôtes, utilisez l'image de programme d'installation ESXi distribuée par VMware dont le format de nom est VMware-VMvisor-Installer-6.0.0-*build\_number*.x86\_64.iso ou une image personnalisée créée avec vSphere ESXi Image Builder.

#### **Prérequis**

Assurez-vous que vous disposez du privilège **Télécharger le fichier** privilège. Pour plus d'informations sur la gestion des utilisateurs, des groupes, des rôles et des autorisations, voir *Gestion de vCenter Server et des hôtes*.

Connectez vSphere Client à un système vCenter Server sur lequel Update Manager est enregistré et sur la page d'Accueil, cliquez sur **Update Manager** sous l'icône Solutions et applications.

#### **Procédure**

- 1 Dans l'onglet **Images ESXi**, cliquez sur **Importer l'image ESXi** dans la partie supérieure droite.
- 2 Sur la page Sélectionner une image ESXi de l'assistant Importer l'image ESXi, recherchez et sélectionnez l'image ESXi que vous souhaitez télécharger.
- 3 Cliquez sur **Suivant**.

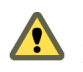

**AVERTISSEMENT** Ne fermez pas l'assistant d'importation. Si vous fermez l'assistant d'importation, le processus de téléchargement est arrêté.

<span id="page-154-0"></span>4 (Facultatif) Dans la fenêtre Avertissement de sécurité, sélectionnez une option pour gérer l'avertissement de certificat.

Une autorité de certification approuvée ne signe pas les certificats générés pour vCenter Server et les hôtes ESXi au cours de l'installation. De ce fait, chaque fois qu'une connexion SSL est établie avec l'un de ces systèmes, le client affiche un avertissement.

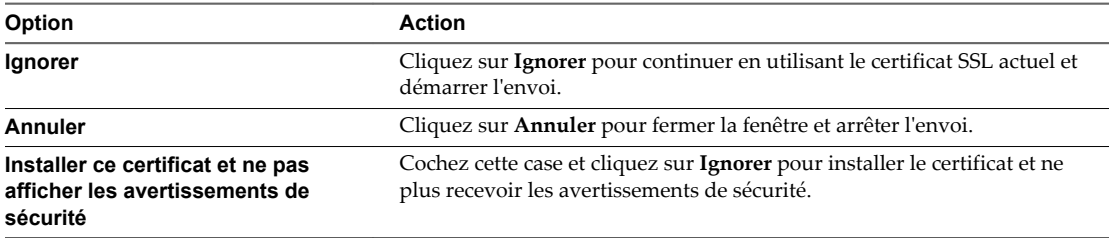

- 5 Après le téléchargement du fichier, cliquez sur **Suivant**.
- 6 (Facultatif) Créez une base de mise à niveau d'hôte.
	- a Laissez **Créer une ligne de base en utilisant l'image ESXi** sélectionné.
	- b Définissez le nom et éventuellement la description la ligne de base de mise à niveau d'hôte.
- 7 Cliquez sur **Terminer** .

L'image d'ESXi que vous avez téléchargée s'affiche dans le volet des images d'ESXi importées. Vous pouvez afficher des informations supplémentaires sur les modules logiciels inclus dans l'image d'ESXi dans le volet Modules logiciels.

Si vous avez également créé une ligne de base de mise à niveau d'hôte, la nouvelle ligne de base s'affiche dans le volet Lignes de base de l'onglet **Lignes de base et groupes**.

#### **Suivant**

Pour mettre à niveau les hôtes de votre environnement, vous devez créer une ligne de base de mise à niveau d'hôte, si ce n'est pas déjà fait.

# **Création d'un groupe de lignes de base d'hôte**

Vous pouvez combiner une ligne de base de mise à niveau d'hôte et plusieurs lignes de base de correctifs ou d'extensions ou plusieurs lignes de base de correctifs et d'extensions dans un groupe de lignes de base.

**REMARQUE** Vous pouvez cliquer sur **Terminer** dans l'Assistant Nouveau groupe de ligne de base à tout moment pour enregistrer le groupe de lignes de base et y ajouter des lignes de base plus tard.

# **Prérequis**

Connectez vSphere Client à un système vCenter Server sur lequel Update Manager est enregistré et sur la page d'Accueil, cliquez sur **Update Manager** sous l'icône Solutions et applications.

#### **Procédure**

- 1 Sous l'onglet **Lignes de base et groupes de lignes de base**, cliquez sur **Créer** au-dessus du volet Groupes de lignes de base.
- 2 Entrez un nom unique pour le groupe de lignes de base.
- 3 Sous Type de groupe de ligne de base, sélectionnez **Groupe de lignes de base d'hôte** et cliquez sur **Suivant**.
- 4 Sélectionnez une ligne de base de mise à niveau d'hôte à pour l'inclure dans le groupe de lignes de base.
- <span id="page-155-0"></span>5 (Facultatif) Créez une ligne de base de mise à niveau d'hôte en cliquant sur **Créer une ligne de base de mises à niveau d'hôte** dans le bas de la page des mises à niveau et terminez les opérations dans l'assistant Nouvelle ligne de base.
- 6 Cliquez sur **Suivant**.
- 7 Sélectionnez les lignes de base de correctifs à inclure dans le groupe de lignes de base.
- 8 (Facultatif) Créez une ligne de base de correctif en cliquant sur **Créer une ligne de base de correctif hôte** dans le bas de la page des correctifs et terminez les opérations dans l'assistant Nouvelle ligne de base.
- 9 Cliquez sur **Suivant**.
- 10 Sélectionnez les lignes de base d'extensions à inclure dans le groupe de lignes de base.
- 11 (Facultatif) Créez une ligne de base d'extension en cliquant sur **Créer une ligne de base d'extensions** dans le bas de la page Correctifs et terminez les opérations dans l'assistant Nouvelle ligne de base.
- 12 Sur la page Prêt à terminer, cliquez sur **Terminer**.

Le groupe de lignes de base d'hôte s'affiche dans le volet Groupes de lignes de base.

# **Attachement de lignes de base et de groupes de lignes de base à des objets**

Pour afficher les informations de conformité et corriger les objets dans l'inventaire par rapport à des lignes de base et des groupes de lignes de base spécifiques, vous devez attacher des lignes de base et des groupes de ligne de base existants à ces objets.

Vous pouvez attacher des lignes de base et des groupes de lignes de base à des objets depuis la vue de conformité du client Update Manager.

Bien que vous puissiez attacher des lignes de base et des groupe de lignes de base à des objets individuels, une méthode plus efficace consiste à les attacher à des objets conteneurs, tels que des dossiers, des vApps, des clusters et des centres de données. Les objets vSphere individuels héritent des lignes de base attachées à l'objet conteneur parent. Si vous retirez un objet d'un conteneur, cela retire les lignes de base héritées de l'objet.

Si votre système vCenter Server est connecté à d'autres systèmes vCenter Server par un domaine vCenter Single Sign-On commun, vous pouvez joindre des lignes de base et des groupes de lignes de base à des objets gérés par le système vCenter Server sur lequel Update Manager est enregistré. Les lignes de base et groupes de lignes de base que vous attachez sont spécifiques à l'instance d'Update Manager enregistrée avec le système vCenter Server.

#### **Prérequis**

Assurez-vous que vous disposez du privilège **Attacher une ligne de base** .

#### **Procédure**

- 1 Connectez vSphere Client au système vCenter Server dans lequel Update Manager est enregistré, puis sélectionnez **Page d'accueil > Inventaire**.
- 2 Sélectionnez le type d'objet à attacher à la ligne de base.

Par exemple, **Hôtes et clusters** ou **VM et modèles**.

3 Sélectionnez l'objet dans l'inventaire et cliquez sur l'onglet **Update Manager**.

Si votre système vCenter Server est connecté à d'autres systèmes vCenter Server par un domaine vCenter Single Sign-On commun, l'onglet **Update Manager** est disponible uniquement pour le système vCenter Server dans lequel est enregistrée une instance d'Update Manager.

4 Cliquez sur **Attacher** dans l'angle supérieur droit.

<span id="page-156-0"></span>5 Dans la fenêtre Attacher une ligne de base ou un groupe de lignes de base, sélectionnez les lignes de bases ou groupes de lignes de base à attacher à l'objet.

Si vous sélectionnez un ou plusieurs groupes de lignes de base, toutes les lignes de base des groupes sont sélectionnées. Vous ne pouvez pas désélectionner individuellement les lignes de base d'un groupe.

- 6 (Facultatif) Cliquez sur les liens **Créer un groupe de lignes de base** ou **Créer une ligne de base** afin de créer un groupe de lignes de base ou une ligne de base et complétez les étapes restantes de l'assistant respectif.
- 7 Cliquez sur **Attacher**.

Les lignes de base et les groupes de lignes de base sélectionnés à attacher s'affichent dans les panneaux des groupes de lignes de base attachés et des lignes de base attachées de l'onglet **Update Manager**.

# **Lancement manuel de l'analyse des hôtes ESXi**

Avant la correction, analysez les objets vSphere par rapport aux lignes de base et aux groupes de lignes de base attachés. Pour analyser les hôtes dans l'inventaire vSphere immédiatement, lancez une analyse manuelle.

# **Procédure**

- 1 Connectez vSphere Client à un système vCenter Server avec lequel Update Manager est enregistré et sélectionnez **Page d'accueil > Inventaire > Hôtes et clusters** dans la barre de navigation.
- 2 Cliquez avec le bouton droit de la souris sur un hôte, un centre de données ou un objet conteneur, et sélectionnez **Rechercher les mises à jour**.
- 3 Sélectionnez les types de mises à jour à rechercher.

Vous pouvez rechercher les **Correctifs et extensions** ou les **mises à niveau**.

4 Cliquez sur **Analyser**.

L'objet d'inventaire sélectionné et tous les objets enfants sont analysés par rapport à tous les correctifs, extensions et mises à niveau dans les lignes de base attachées. La durée de l'analyse est proportionnelle à la taille de l'infrastructure virtuelle et dépend également du niveau dans lequel vous vous trouvez dans la hiérarchie lorsque vous lancez l'analyse.

# **Affichage des informations de conformité des objets vSphere**

Vous pouvez vérifier les informations de conformité des machines virtuelles, des dispositifs virtuels et des hôtes par rapport aux lignes de base et groupes de lignes de base que vous attachez.

Lorsque vous sélectionnez un objet conteneur, vous affichez l'état de conformité général des lignes de base attachées, ainsi que tous les états de conformité individuels. Si vous sélectionnez une ligne de base attachée à l'objet conteneur, vous affichez l'état de conformité de la ligne de base.

Si vous sélectionnez une machine virtuelle, un dispositif ou un hôte, vous affichez l'état général de conformité de l'objet sélectionné par rapport à toutes les lignes de base attachées et le nombre de mises à jour. Si vous sélectionnez une autre ligne de base attachée à cet objet, vous affichez le nombre de mises à jour regroupées en fonction de l'état de conformité de la ligne de base.

# **Procédure**

- 1 Connectez vSphere Client au système vCenter Server dans lequel Update Manager est enregistré, puis sélectionnez **Page d'accueil > Inventaire**.
- 2 Sélectionnez le type d'objet dont vous voulez afficher les informations de conformité.

Par exemple, **Hôtes et clusters** ou **VM et modèles**.

- <span id="page-157-0"></span>3 Sélectionnez un objet dans l'inventaire.
- 4 Cliquez sur l'onglet **Update Manager** pour afficher les résultats de l'analyse et les états de conformité.

# **Correction des hôtes par rapport aux lignes de base de mise à niveau**

Vous pouvez corriger des hôtes ESXi par rapport à une seule ligne de base de mise à niveau attachée à la fois. Vous pouvez mettre à niveau tous les hôtes de votre inventaire vSphere à l'aide d'une seule ligne de base de mise à niveau contenant une image d'ESXi 6.0.

**REMARQUE** Vous pouvez également mettre à niveau les hôtes en utilisant un groupe de lignes de base. Reportez-vous à [« Correction des hôtes par rapport aux groupes de lignes de base », page 161](#page-160-0).

Update Manager 6.0 prend en charge la mise à niveau d'ESXi 5.x vers ESXi 6.0.

Pour mettre à niveau des hôtes, utilisez l'image de programme d'installation ESXi distribuée par VMware dont le format de nom est VMware-VMvisor-Installer-6.0.0-*build\_number*.x86\_64.iso ou une image personnalisée créée avec vSphere ESXi Image Builder.

Tous les modules logiciels tiers d'un hôte ESXi 5.x restent inchangés après une mise à niveau vers ESXi 6.0.

**REMARQUE** Si la mise à niveau d'ESXi 5.x vers ESXi 6.0 échoue, vous ne pouvez pas revenir à votre instance précédente d'ESXi 5.x.

#### **Prérequis**

Connectez le vSphere Client au système vCenter Server avec lequel Update Manager est enregistré. Si votre système vCenter Server est connecté à d'autres systèmes vCenter Server par un domaine vCenter Single Sign-On commun, spécifiez l'instance d'Update Manager en sélectionnant le nom du système vCenter Server correspondant à partir de la barre de navigation.

Pour corriger un hôte par rapport à une ligne de base de mise à niveau, attachez la ligne de base à l'hôte.

Consultez tous les messages d'analyse de la fenêtre Détails de mise à niveau pour rechercher d'éventuels problèmes de matériel, de logiciels tiers et de configuration susceptibles d'empêcher la mise à niveau vers ESXi 6.0.

#### **Procédure**

- 1 Dans la page **Accueil** de vSphere Client, sélectionnez **Hôtes et clusters** et cliquez sur l'onglet **Update Manager**.
- 2 Cliquez avec le bouton droit de la souris sur l'objet d'inventaire à corriger et sélectionnez **Corriger**.

Si vous sélectionnez un objet conteneur, tous les hôtes sous l'objet sélectionné sont corrigés.

- 3 Dans la page de sélection de correction de l'Assistant Corriger, sélectionnez la ligne de base à appliquer.
- 4 (Facultatif) Sélectionnez les hôtes à corriger, puis cliquez sur **Suivant**.

Lorsque vous avez choisi de corriger un hôte individuel et non un objet conteneur, l'hôte est sélectionné par défaut.

- 5 Dans la page de contrat de licence d'utilisateur, acceptez les conditions générales et cliquez sur **Suivant**.
- 6 (Facultatif) Sur la page de mise à niveau d'ESXi 6.0, ignorez les avertissements relatifs aux périphériques non pris en charge sur l'hôte ou qui ne prennent plus en charge la banque de données VMFS afin de poursuivre la correction.
- 7 Cliquez sur **Suivant**.
- 8 Dans la page de planification, entrez un nom unique et éventuellement la description de la tâche.
- 9 Sélectionnez **Immédiatement** pour lancer le processus immédiatement après avoir exécuté l'assistant ou définissez l'heure de début de la correction et cliquez sur **Suivant**.
- 10 Dans la page Options de correction de l'hôte, dans le menu déroulant **État d'alimentation**, vous pouvez sélectionner la modification d'état d'alimentation des machines virtuelles et dispositifs virtuels fonctionnant sur les hôtes à corriger.

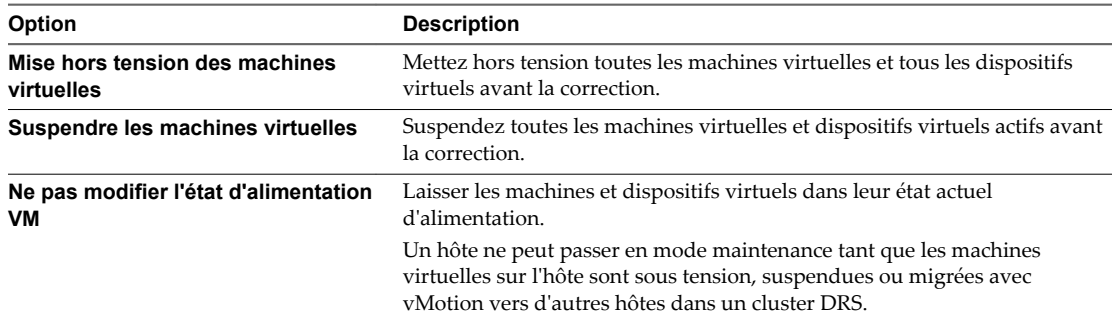

Certaines mises à jour nécessitent qu'un hôte passe en mode maintenance avant la correction. Les machines et boîtiers virtuels ne peuvent pas fonctionner lorsqu'un hôte est en mode maintenance.

Pour réduire le temps d'arrêt pendant la correction des hôtes aux dépenses de la disponibilité des machines virtuelles, vous pouvez arrêter ou suspendre les machines et les dispositifs virtuels avant la correction. Dans un cluster DRS, si vous ne mettez pas hors tension les machines virtuelles, la correction prendra plus de temps, mais les machines virtuelles sont disponibles pendant tout le processus de correction, car elles seront migrées avec vMotion vers d'autres hôtes.

11 (Facultatif) Sélectionnez **Réessayer de passer en mode maintenance en cas d'échec**, spécifiez le nombre de tentatives et le temps à attendre entre les tentatives.

Update Manager attend pendant le délai de tentative et réessaye de mettre l'hôte en mode maintenance autant de fois que vous l'indiquez dans le champ **Nombre de tentatives**.

# 12 (Facultatif) Sélectionnez **Désactiver les unités de support amovibles connectées aux machines virtuelles de l'hôte**.

Update Manager ne corrige pas les hôtes sur lesquels les machines virtuelles ont des lecteurs de CD, DVD ou de disquette connectés. Dans les environnements de cluster, les périphériques médias connectés risquent de bloquer vMotion si l'hôte de destination ne possède pas un périphérique identique ou une image ISO montée qui empêche aussi l'hôte source de passer en mode maintenance.

Après la correction, Update Manager reconnecte les unités portables si elles sont toujours disponibles.

13 Cliquez sur **Suivant**.

14 Modifiez les options de correction de cluster.

La page des options de correction de cluster est disponible uniquement lorsque vous corrigez les hôtes d'un cluster.

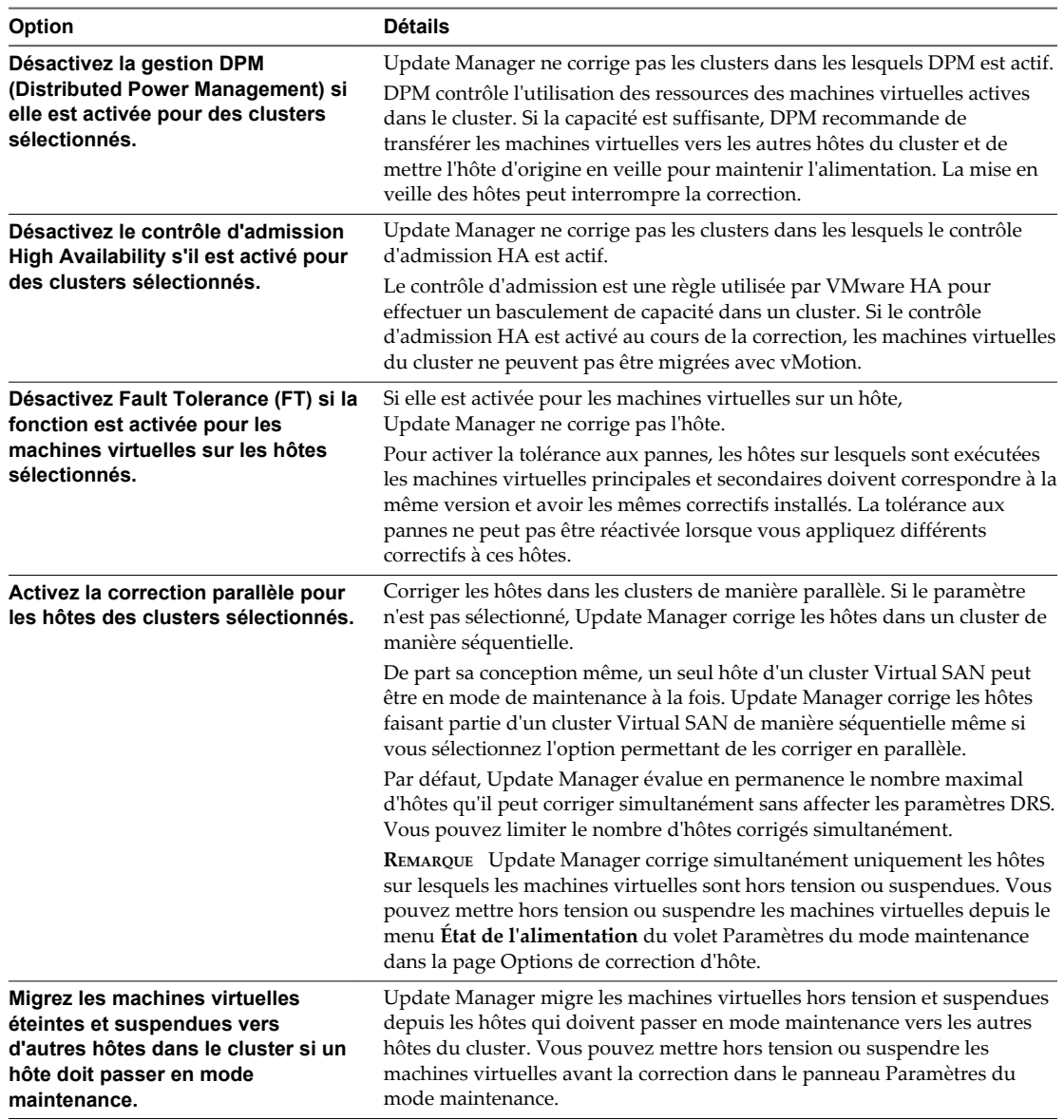

- 15 (Facultatif) Générez le rapport des options de correction de cluster en cliquant sur **Générer un rapport** dans la page des options de correction de cluster, puis cliquez sur **Suivant.**
- 16 Sur la page Prêt à terminer, cliquez sur **Terminer**.

**REMARQUE** Dans le volet des tâches récentes, la tâche de correction s'affiche et reste à 22 % pendant la plus grande partie du processus. Le processus est toujours en cours et il sera terminera dans 15 minutes environ.

# <span id="page-160-0"></span>**Correction des hôtes par rapport aux groupes de lignes de base**

Vous pouvez corriger les hôtes par rapport aux groupes attachés de lignes de base de mises à niveau, de correctifs et d'extensions. Les groupes de lignes de base peuvent contenir plusieurs lignes de base de correctifs et d'extensions ou une ligne de base de mise à niveau combinée à plusieurs lignes de base de correctifs et d'extensions.

Vous pouvez exécuter une mise à niveau orchestrée en utilisant un groupe de lignes de base. La ligne de base de mise à niveau dans le groupe de lignes de base est exécutée en premier, suivie des lignes de base de correctifs et d'extensions.

**REMARQUE** Vous pouvez également mettre à niveau les hôtes en utilisant une seule ligne de base. Reportezvous à [« Correction des hôtes par rapport aux lignes de base de mise à niveau », page 158.](#page-157-0)

#### **Prérequis**

Vérifiez qu'au moins un groupe de lignes de base est attaché à l'hôte.

Connectez le vSphere Client au système vCenter Server avec lequel Update Manager est enregistré. Si votre système vCenter Server est connecté à d'autres systèmes vCenter Server par un domaine vCenter Single Sign-On commun, spécifiez l'instance d'Update Manager en sélectionnant le nom du système vCenter Server correspondant à partir de la barre de navigation.

Consultez tous les messages d'analyse de la fenêtre Détails de mise à niveau pour rechercher d'éventuels problèmes de matériel, de logiciels tiers et de configuration susceptibles d'empêcher la mise à niveau vers ESXi 6.0.

#### **Procédure**

- 1 Dans la page **Accueil** de vSphere Client, sélectionnez **Hôtes et clusters** et cliquez sur l'onglet **Update Manager**.
- 2 Cliquez avec le bouton droit de la souris sur l'objet d'inventaire à corriger et sélectionnez **Corriger**.

Si vous sélectionnez un objet conteneur, tous les hôtes sous l'objet sélectionné sont corrigés.

- 3 Dans la page de sélection de correction de l'Assistant Corriger, sélectionnez le groupe de lignes de base et les lignes de base à appliquer.
- 4 (Facultatif) Sélectionnez les hôtes à corriger, puis cliquez sur **Suivant**.

Lorsque vous avez choisi de corriger un hôte individuel et non un objet conteneur, l'hôte est sélectionné par défaut.

- 5 Dans la page de contrat de licence d'utilisateur, acceptez les conditions générales et cliquez sur **Suivant**.
- 6 (Facultatif) Sur la page de mise à niveau d'ESXi 6.0, ignorez les avertissements relatifs aux périphériques non pris en charge sur l'hôte ou qui ne prennent plus en charge la banque de données VMFS afin de poursuivre la correction.
- 7 Cliquez sur **Suivant**.
- 8 (Facultatif) Dans la page Correctifs et extensions, désélectionnez les correctifs ou extensions à exclure de la correction et cliquez sur **Suivant**.
- 9 (Facultatif) Dans la page Correctifs et extensions dynamiques à exclure, vérifiez la liste des correctifs ou des extensions à exclure et cliquez sur **Suivant**.
- 10 Dans la page de planification, entrez un nom unique et éventuellement la description de la tâche.
- 11 Sélectionnez **Immédiatement** pour lancer le processus immédiatement après avoir exécuté l'assistant ou définissez l'heure de début de la correction et cliquez sur **Suivant**.

12 Dans la page Options de correction de l'hôte, dans le menu déroulant **État d'alimentation**, vous pouvez sélectionner la modification d'état d'alimentation des machines virtuelles et dispositifs virtuels fonctionnant sur les hôtes à corriger.

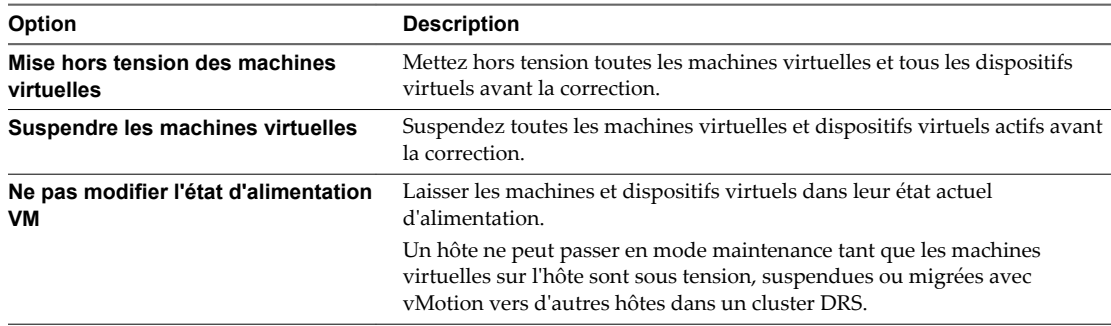

Certaines mises à jour nécessitent qu'un hôte passe en mode maintenance avant la correction. Les machines et boîtiers virtuels ne peuvent pas fonctionner lorsqu'un hôte est en mode maintenance.

Pour réduire le temps d'arrêt pendant la correction des hôtes aux dépenses de la disponibilité des machines virtuelles, vous pouvez arrêter ou suspendre les machines et les dispositifs virtuels avant la correction. Dans un cluster DRS, si vous ne mettez pas hors tension les machines virtuelles, la correction prendra plus de temps, mais les machines virtuelles sont disponibles pendant tout le processus de correction, car elles seront migrées avec vMotion vers d'autres hôtes.

13 (Facultatif) Sélectionnez **Réessayer de passer en mode maintenance en cas d'échec**, spécifiez le nombre de tentatives et le temps à attendre entre les tentatives.

Update Manager attend pendant le délai de tentative et réessaye de mettre l'hôte en mode maintenance autant de fois que vous l'indiquez dans le champ **Nombre de tentatives**.

14 (Facultatif) Sélectionnez **Désactiver les unités de support amovibles connectées aux machines virtuelles de l'hôte**.

Update Manager ne corrige pas les hôtes sur lesquels les machines virtuelles ont des lecteurs de CD, DVD ou de disquette connectés. Dans les environnements de cluster, les périphériques médias connectés risquent de bloquer vMotion si l'hôte de destination ne possède pas un périphérique identique ou une image ISO montée qui empêche aussi l'hôte source de passer en mode maintenance.

Après la correction, Update Manager reconnecte les unités portables si elles sont toujours disponibles.

15 (Facultatif) Cochez la case qui se trouve sous Paramètres de correctifs ESXi pour permettre à Update Manager de corriger les hôtes ESXi démarrés par PXE.

Cette option apparaît uniquement lorsque vous corrigez des hôtes par rapport à des lignes de base de correctifs ou d'extension.

16 Cliquez sur **Suivant**.

17 Modifiez les options de correction de cluster.

La page des options de correction de cluster est disponible uniquement lorsque vous corrigez les hôtes d'un cluster.

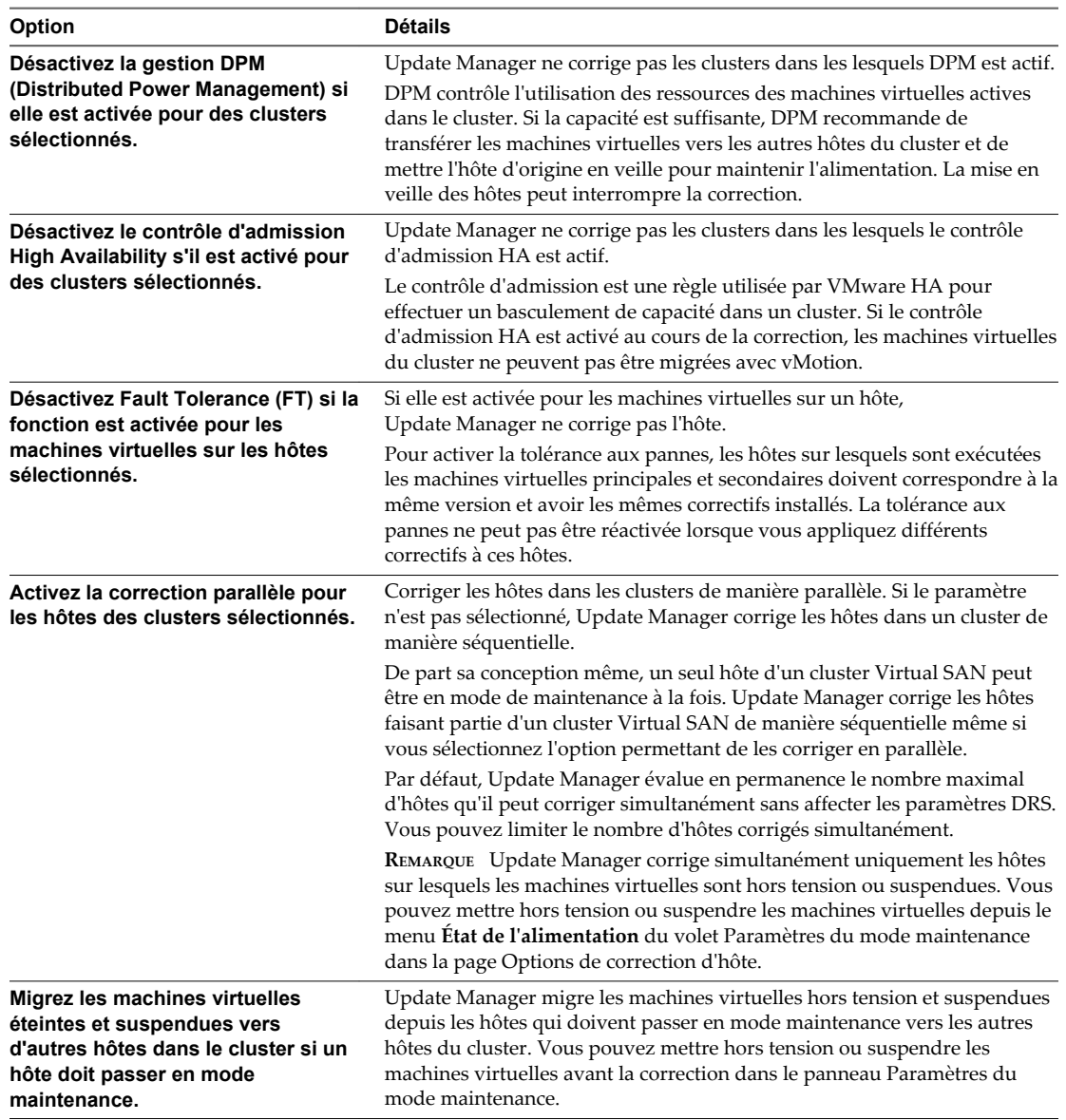

18 (Facultatif) Générez le rapport des options de correction de cluster en cliquant sur **Générer un rapport** dans la page des options de correction de cluster, puis cliquez sur **Suivant.**

19 Sur la page Prêt à terminer, cliquez sur **Terminer**.

**REMARQUE** Dans le volet des tâchez récentes, la tâche de correction s'affiche et reste à 22 % pendant la plus grande partie du processus. Le processus est toujours en cours il se terminera dans 15 minutes environ.

# <span id="page-163-0"></span>**Installation et mise à niveau des hôtes à l'aide d'un script**

Vous pouvez déployer rapidement des hôtes ESXi en utilisant des installations ou des mises à niveau basées sur un script. Les installations ou les mises à niveau basées sur un script constituent un moyen efficace de déployer plusieurs hôtes.

Le script d'installation ou de mise à niveau contient les paramètres d'installation pour ESXi. Vous pouvez appliquer le script à tous les hôtes dont vous souhaitez que la configuration soit similaire.

Si vous effectuez une installation ou une mise à niveau basée sur un script, vous devez créer un script avec les commandes prises en charge. Le script peut être modifié de manière à y définir les paramètres uniques à chaque hôte.

Le script d'installation ou de mise à niveau peut résider dans l'un des emplacements suivants :

- Serveur FTP
- Serveur HTTP/HTTPS
- Serveur NFS
- n Clé USB
- Lecteur CD-ROM

# **Entrer les options de démarrage pour lancer un script d'installation ou de mise à niveau**

Vous pouvez démarrer un script d'installation ou de mise à niveau en saisissant les options de démarrage sur la ligne de commande de démarrage du programme d'installation ESXi.

Pendant le démarrage, il peut être nécessaire de spécifier les options pour accéder au fichier kickstart. Vous pouvez entrer les options de démarrage en appuyant sur les touches Maj.+O dans le chargeur de démarrage. Pour une installation d'hôte PXE, vous pouvez transmettre les options par le biais de la ligne kernelopts du fichier boot.cfg. Reportez-vous à la section [« À propos du fichier boot.cfg », page 174](#page-173-0) et [« Démarrage PXE](#page-136-0) [du programme d'installation ESXi », page 137.](#page-136-0)

Pour indiquer l'emplacement du script d'installation, définissez l'option ks=*filepath*, où *filepath* représente l'emplacement de votre fichier kickstart. Si vous ne définissez pas cette option, le démarrage d'une installation ou d'une mise à niveau basée sur un script est impossible. Si vous omettez l'option ks=*filepath*, le programme d'installation en mode texte s'exécute.

Les options de démarrage prises en charge sont spécifiées dans [« Options de démarrage », page 165](#page-164-0).

# **Procédure**

1 Démarrez l'hôte.

<span id="page-164-0"></span>2 Lorsque la fenêtre du programme d'installation ESXi s'affiche, appuyez sur les touches Maj.+O pour éditer les options de démarrage.

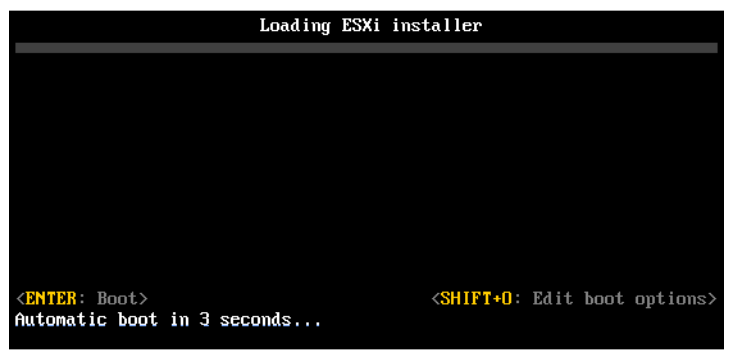

3 Dans l'invite de commande runweasel, tapez **ks=***location of installation script plus boot command-line options*

# **Exemple : Option de démarrage**

Vous entrez les options de démarrage suivantes :

ks=http://00.00.00.00/kickstart/ks-osdc-pdp101.cfg nameserver=00.00.0.0 ip=00.00.00.000 netmask=255.255.255.0 gateway=00.00.00.000

# **Options de démarrage**

Lorsque vous effectuez une installation basée sur un script, vous devez spécifier les options au moment du démarrage pour accéder au fichier kickstart.

# **Options de démarrage prises en charge**

# **Tableau 9**‑**1.** Options de démarrage pour l'installation d' ESXi

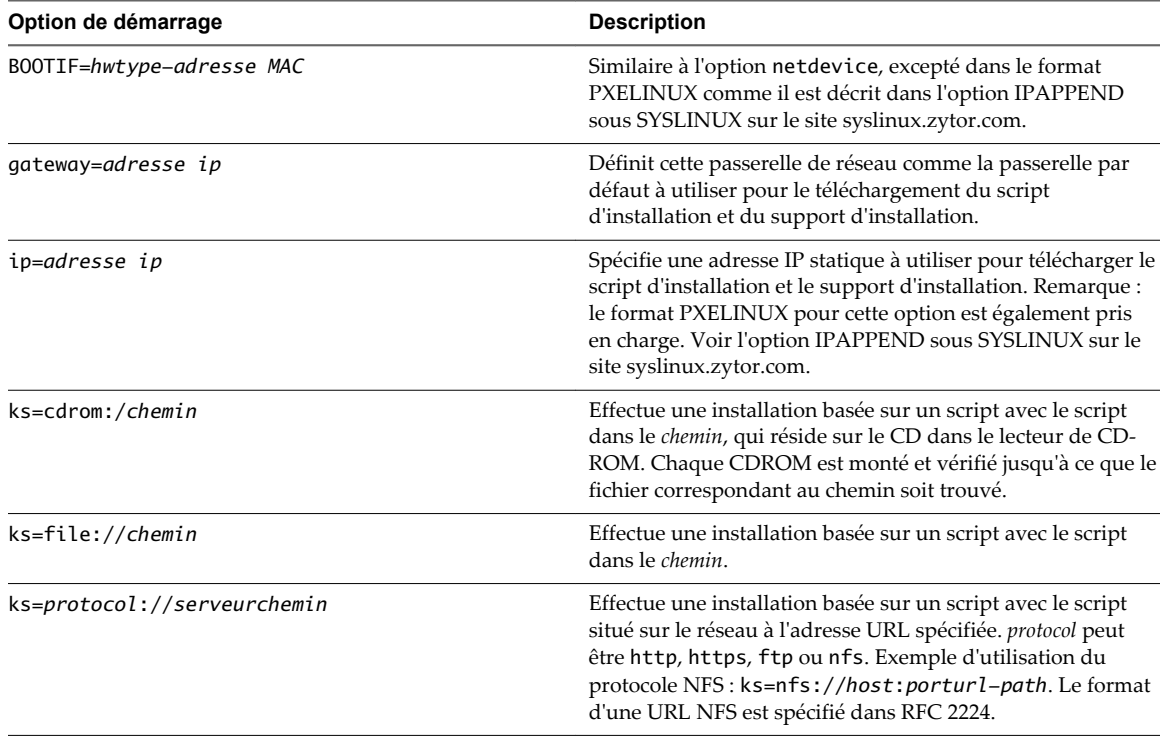

| Option de démarrage           | <b>Description</b>                                                                                                    |
|-------------------------------|----------------------------------------------------------------------------------------------------|
| $ks = usb$                    | Effectue une installation basée sur un script, en accédant au<br>script depuis un lecteur USB connecté. Recherche le fichier<br>nommé ks.cfg. Le fichier doit être situé dans le répertoire<br>racine du lecteur. Si plusieurs lecteurs flash USB sont<br>connectés, ils sont parcourus jusqu'à ce que le fichier<br>ks.cfg soit trouvé. Seuls les systèmes FAT16 et FAT32 sont<br>pris en charge.                                                         |
| ks=usb:/chemin                | Exécute une installation basée sur un script avec le fichier de<br>script spécifié, situé sur USB.                                                                                                    |
| ksdevice=périphérique         | Tente d'utiliser un adaptateur réseau <i>périphérique</i> lors de la<br>recherche d'un script d'installation et d'un support<br>d'installation. Spécifiez comme adresse MAC, par exemple<br>00:50:56:C0:00:01. Cet emplacement peut également être un<br>nom vmnicNN. En cas de non spécification et de<br>récupération requise des fichiers sur le réseau, le<br>programme d'installation se règle par défaut sur le premier<br>adaptateur réseau trouvé. |
| nameserver=adresse ip         | Spécifie un serveur de nom de domaine à utiliser pour le<br>téléchargement du script d'installation et du média<br>d'installation.                                                                                                    |
| netdevice=périphérique        | Tente d'utiliser un adaptateur réseau <i>périphérique</i> lors de la<br>recherche d'un script d'installation et d'un support<br>d'installation. Spécifiez comme adresse MAC, par exemple<br>00:50:56:C0:00:01. Cet emplacement peut également être un<br>nom vmnicNN. En cas de non spécification et de<br>récupération requise des fichiers sur le réseau, le<br>programme d'installation se règle par défaut sur le premier<br>adaptateur réseau trouvé. |
| netmask=masque de sous-réseau | Spécifie le masque de sous-réseau pour l'interface réseau qui<br>télécharge le script d'installation et le support d'installation.                                                                                                    |
| vlanid=idvlan                 | Configurez la carte réseau sur le VLAN spécifié.                                                                                                    |

<span id="page-165-0"></span>**Tableau 9**‑**1.** Options de démarrage pour l'installation d' ESXi (suite)

# **À propos des scripts d'installation et de mise à niveau**

Le script d'installation/de mise à niveau est un fichier texte, par exemple ks.cfg, qui contient les commandes prises en charge.

La section de commande du script contient les options d'installation d'ESXi. Cette section est requise et doit apparaître en premier dans le script.

# **Emplacements pris en charge pour les scripts d'installation ou de mise à niveau**

Dans les installations et les mises à niveau basées sur un script, le programme d'installation ESXi peut accéder au script d'installation ou de mise à niveau, également appelé le fichier kickstart, depuis plusieurs emplacements.

Les emplacements suivants sont pris en charge pour le script d'installation ou de mise à niveau :

- n CD/DVD. Reportez-vous à la section [« Créer une image ISO du programme d'installation avec un script](#page-135-0) [d'installation ou de mise à niveau personnalisé », page 136.](#page-135-0)
- n Clé USB. Reportez-vous à la section [« Créer une clé USB pour stocker le script d'installation ou de mise](#page-134-0) [à niveau ESXi », page 135](#page-134-0).
- n Un emplacement réseau accessible via les protocoles suivants : NFS, HTTP, HTTPS, FTP

# **Chemin d'accès au script d'installation ou de mise à niveau**

Vous pouvez spécifier le chemin d'accès au script d'installation ou de mise à niveau.

ks=http://*XXX.XXX.XXX.XXX*/kickstart/KS.CFG est le chemin d'accès au script d'installation d'ESXi, où *XXX.XXX.XXX.XXX* est l'adresse IP de la machine sur laquelle le script réside. Reportez-vous à la section [« À](#page-165-0) [propos des scripts d'installation et de mise à niveau », page 166](#page-165-0).

Pour démarrer un script d'installation à partir d'une installation interactive, vous entrez l'option ks= manuellement. Reportez-vous à la section [« Entrer les options de démarrage pour lancer un script](#page-163-0) [d'installation ou de mise à niveau », page 164.](#page-163-0)

# **Commandes du script d'installation et de mise à niveau**

Pour modifier le script d'installation ou de mise à niveau par défaut ou pour créer votre propre script, utilisez les commandes prises en charge. Utilisez les commandes prises en charge dans le script d'installation, que vous spécifiez à l'aide d'une commande de démarrage quand vous démarrez le programme d'installation.

Pour déterminer sur quel disque installer ou mettre à niveau ESXi, le script d'installation requiert une des commandes suivantes : install, upgrade ou installorupgrade. La commande install crée les partitions par défaut, incluant une banque de données VMFS qui occupe tout l'espace disponible après la création des autres partitions.

#### **accepteula ou vmaccepteula (requis)**

Accepte le contrat de licence ESXi.

#### **clearpart (facultatif)**

Effacez toutes les partitions existantes sur le disque. La commande install doit être spécifiée. Modifiez la commande clearpart avec précaution dans vos scripts existants.

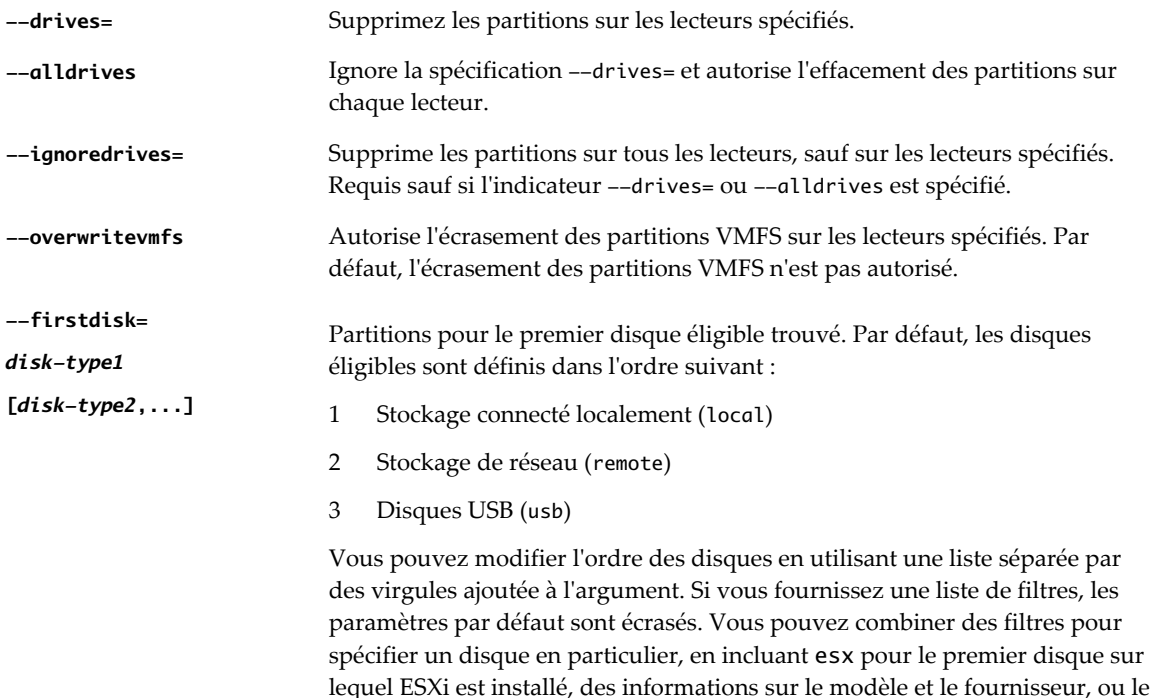

nom du pilote de périphérique vmkernel. Par exemple, pour préférer un disque avec le nom de modèle ST3120814A et n'importe quel disque qui utilise le pilote mptsas au lieu d'un disque local normal, l'argument est --firstdisk=ST3120814A,mptsas,local.

# **dryrun (facultatif)**

Analyse et vérifie le script d'installation. N'effectue pas l'installation.

#### **installer**

Indique qu'il s'agit d'une nouvelle installation. Remplace la commande obsolète autopart utilisée pour les installations basées sur un script d'ESXi 4.1. La commande install, upgrade ou installorupgrade est requise pour déterminer sur quel disque ESXi doit être installé ou mis à niveau.

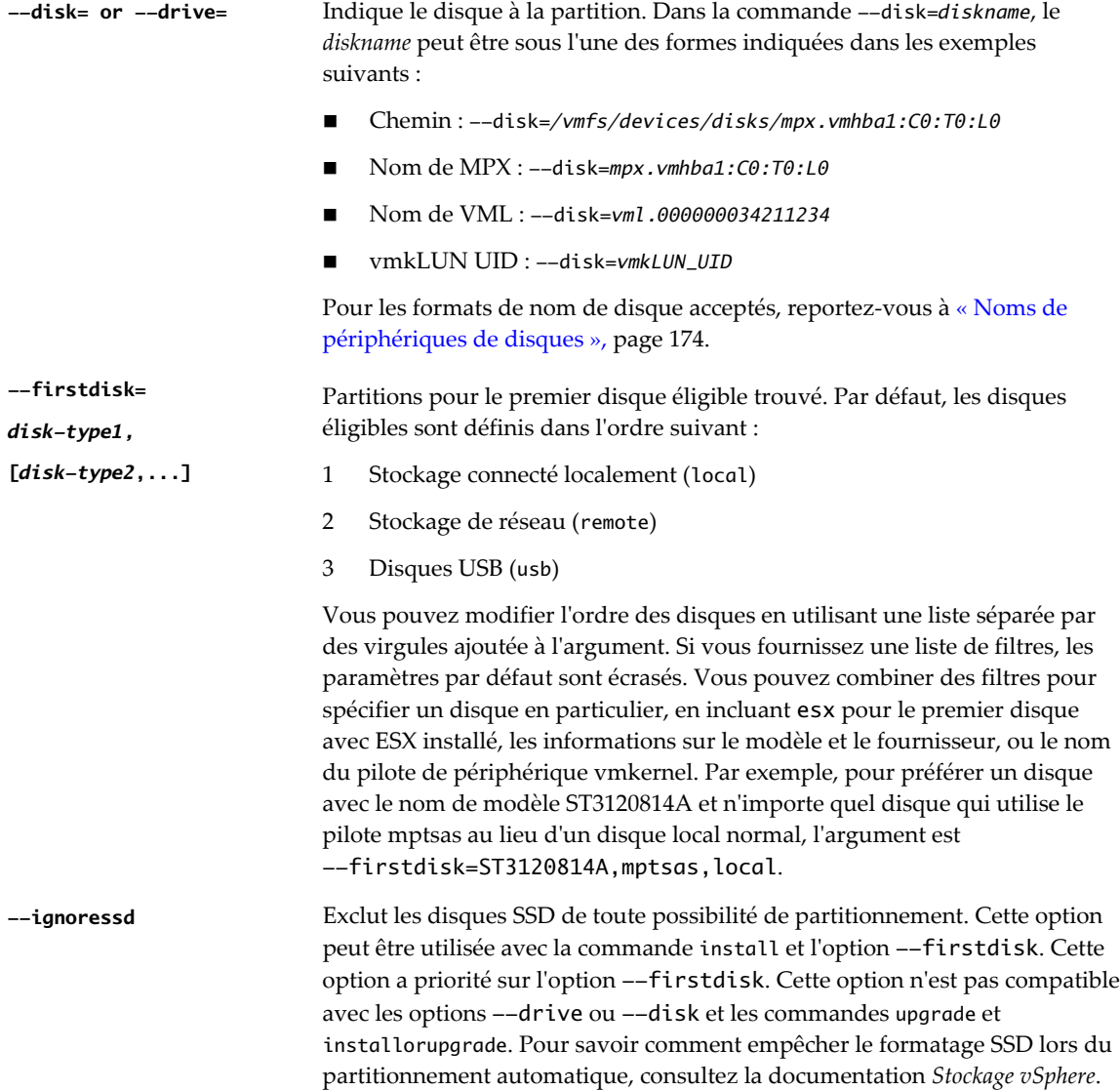

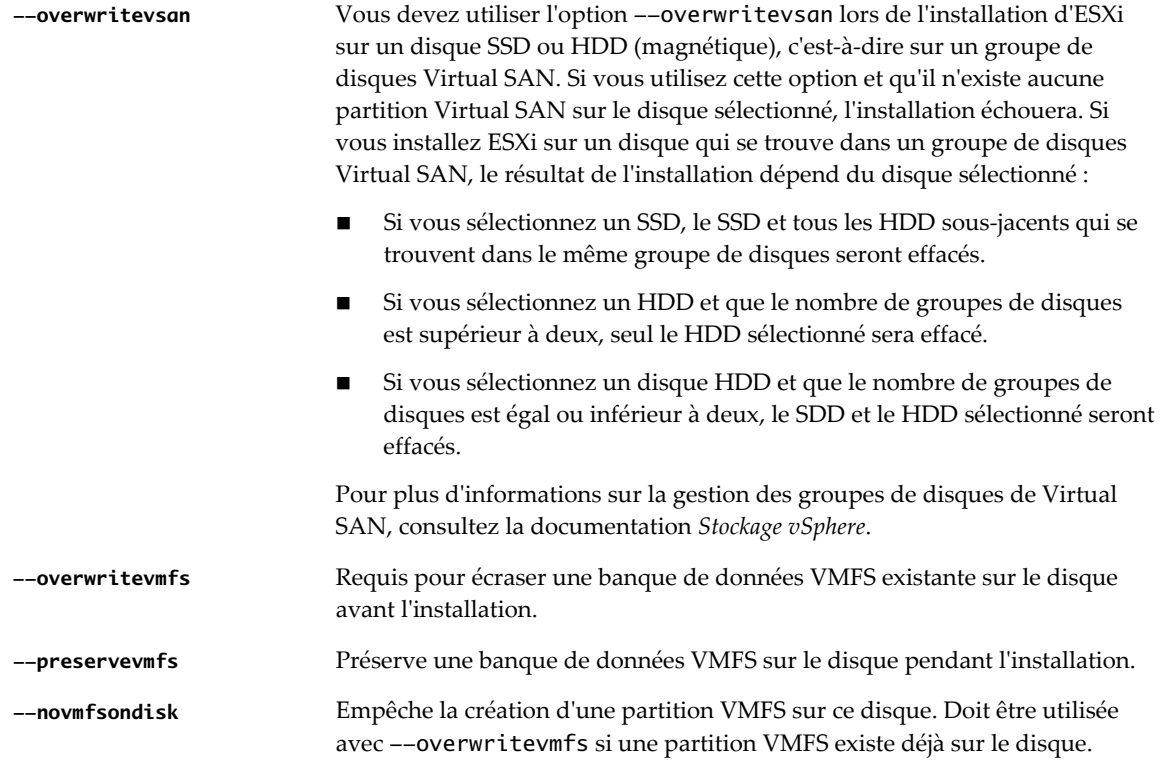

# **installorupgrade**

La commande install, upgrade ou installorupgrade est requise pour déterminer sur quel disque ESXi doit être installé ou mis à niveau.

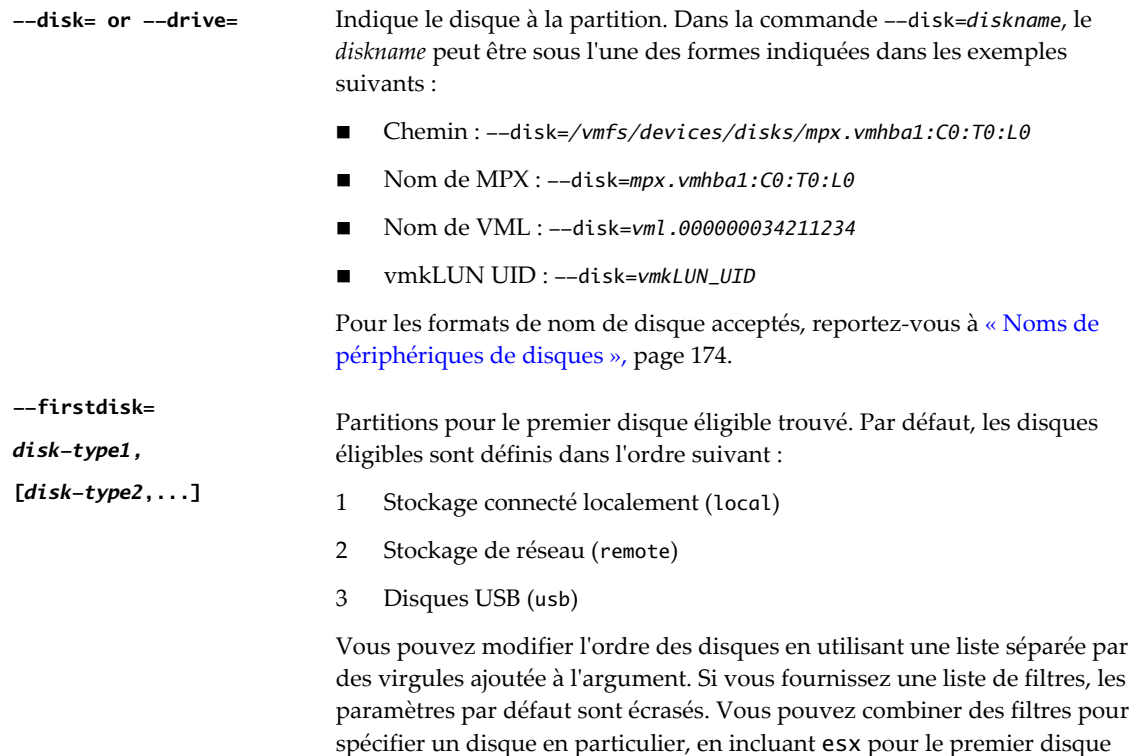

avec ESX installé, les informations sur le modèle et le fournisseur, ou le nom

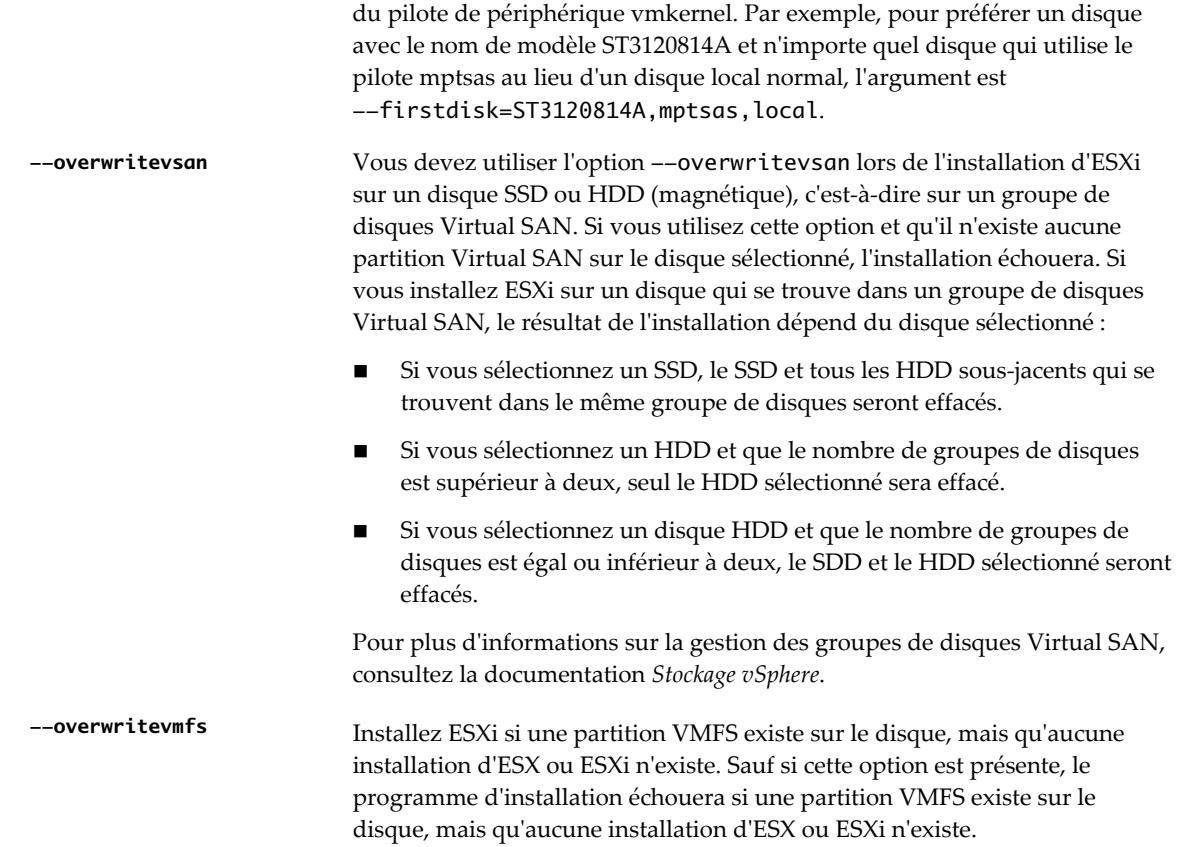

# **keyboard (facultatif)**

Configure le type de clavier pour le système.

*keyboardType* Spécifie le mappage de clavier pour le type de clavier sélectionné. *keyboardType* doit être un des types suivants.

- **Belgian**
- **n** Brazilian
- Croatian
- Czechoslovakian
- Danish
- Par défaut
- $\blacksquare$  Estonian
- $\qquad \qquad$  Finnish
- **n** Français
- Allemand
- $\qquad \qquad \blacksquare$
- $\blacksquare$  Icelandic
- Italian
- $\blacksquare$  Japonais
- **n** Latin American
- $\hfill\blacksquare$  Norwegian
- $\hfill\blacksquare$  <br> Polish
- **n** Portuguese
- **n** Russian
- **n** Slovenian
- **n** Spanish
- $S$ wedish
- Swiss French
- $\hfill\blacksquare$  Swiss German
- **n** Turkish
- $\blacksquare$  US Dvorak
- **n** Ukrainien
- **n** United Kingdom

# **serialnum ou vmserialnum (facultatif)**

Obsolète dans ESXi 5.0.x. Pris en charge dans ESXi et versions ultérieures. Configure la licence. Si elle n'est pas incluse, ESXi s'installe en mode d'évaluation.

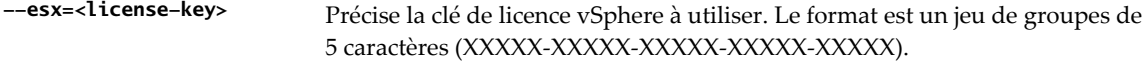

# **network (facultatif)**

Spécifie une adresse réseau pour le système.

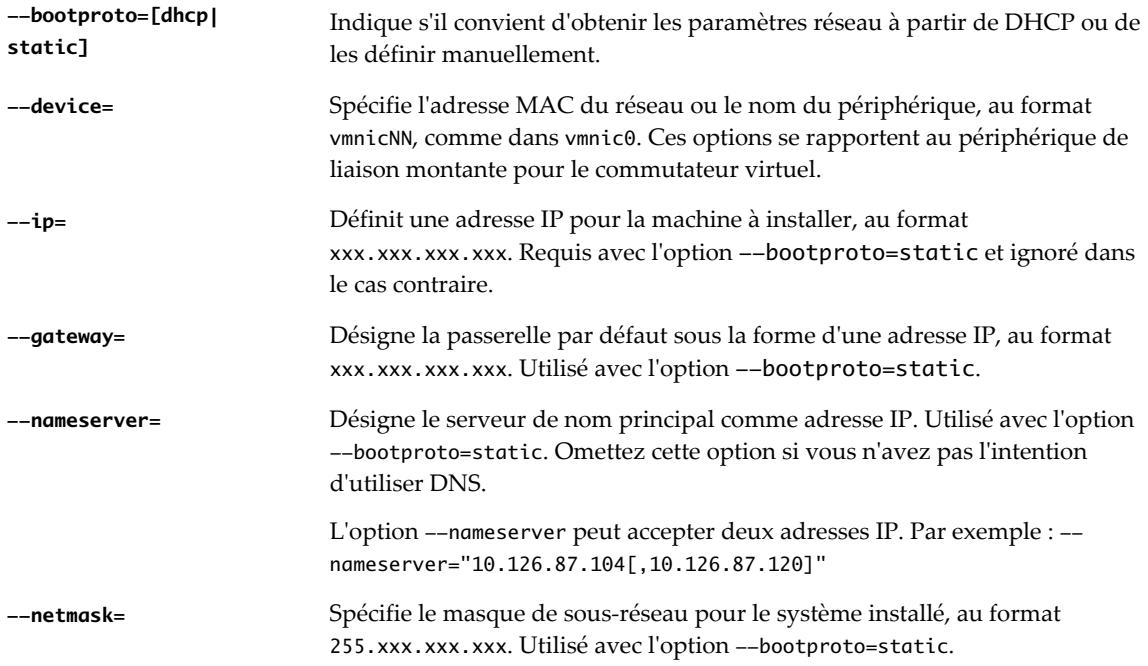

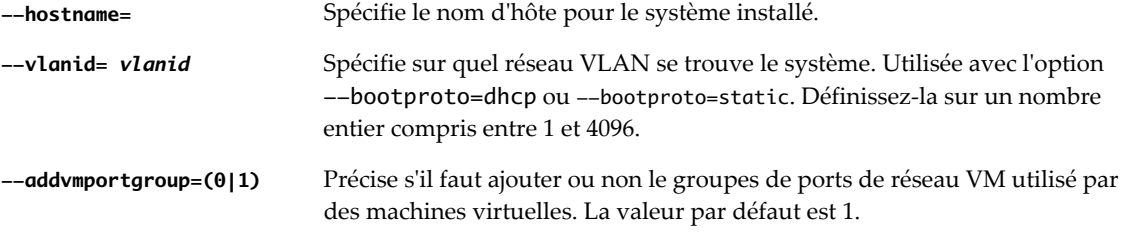

# **paranoid (facultatif)**

Provoque l'interruption de l'installation par des messages d'avertissement. Si vous omettez cette commande, les messages d'avertissement sont consignés.

# **part ou partition (facultatif)**

Crée une banque de données VMFS supplémentaire sur le système. Une seule banque de données peut être créée par disque. Ne peut pas être utilisée sur le même disque que la commande install. Une seule partition peut être spécifiée par disque et il doit s'agir uniquement d'une partition VMFS.

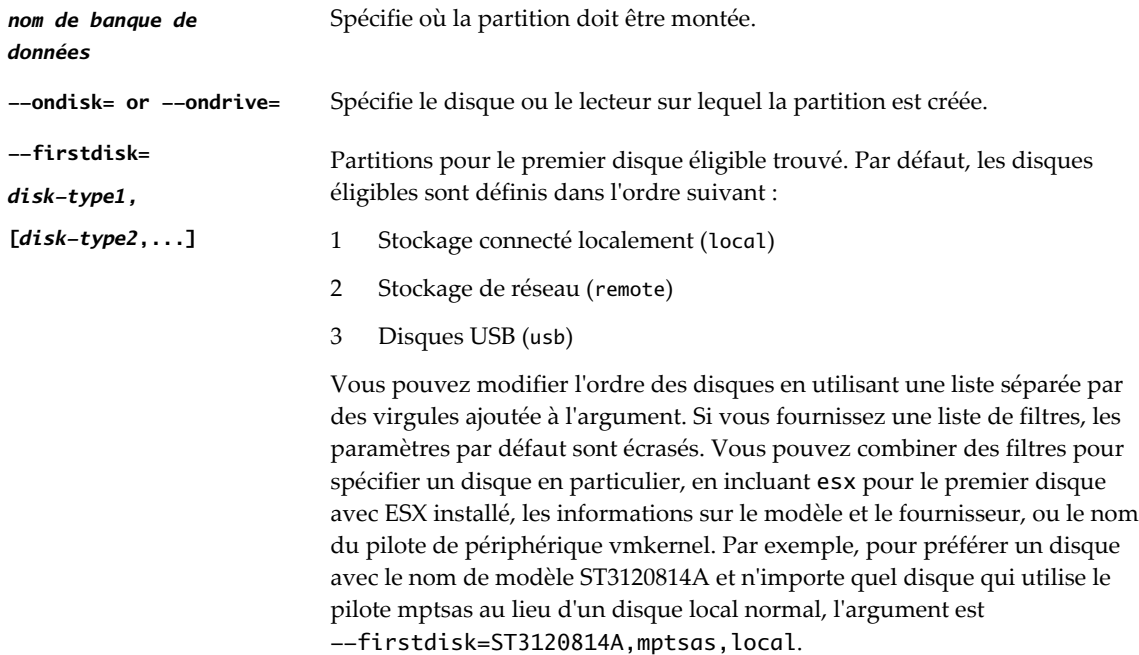

#### **reboot (facultatif)**

Redémarre la machine une fois l'installation basée sur un script effectuée.

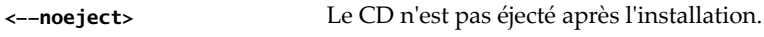

# **rootpw (requis)**

Règle le mot de passe racine pour le système.

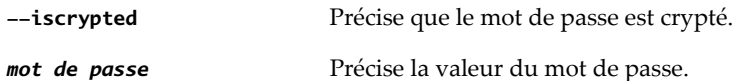

#### **mise à niveau**

La commande install, upgrade ou installorupgrade est requise pour déterminer sur quel disque ESXi doit être installé ou mis à niveau.

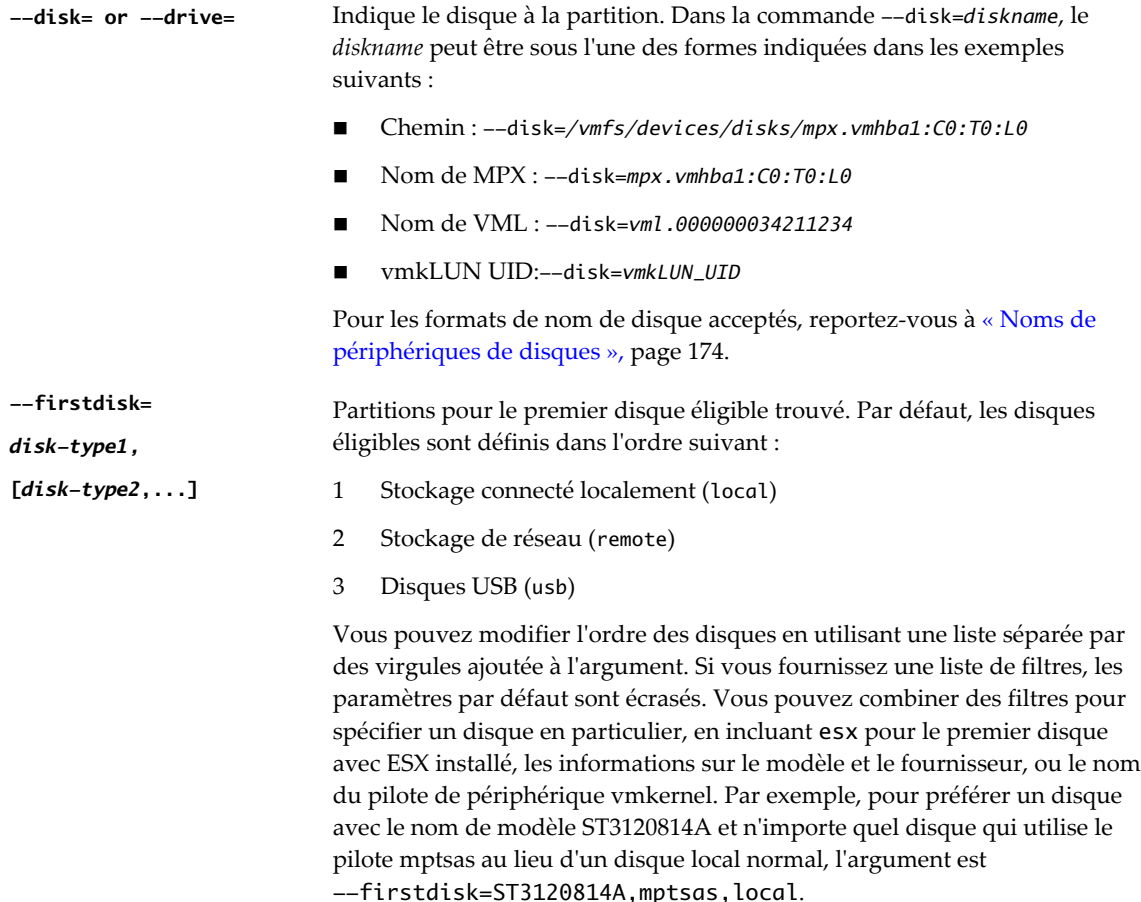

# **%include ou include (facultatif)**

Spécifie un autre script d'installation à analyser. Cette commande est traitée d'une manière similaire à une commande multiligne, mais elle ne prend qu'un seul argument.

*filename* Par exemple : %include part.cfg

#### **%pre (facultatif)**

Indique un script à exécuter avant que la configuration kickstart ne soit évaluée. Par exemple, vous pouvez l'utiliser pour générer les fichiers que le fichier kickstart doit inclure.

**--interpreter** Indique un interprète à utiliser. L'interprète par défaut est busybox.

**=[python|busybox]**

#### **%post (facultatif)**

Exécute le script spécifié une fois que le module a été installé. Si vous précisez plusieurs sections %post, elles sont exécutées dans leur ordre d'apparition dans le script d'installation.

**--interpreter** Indique un interprète à utiliser. L'interprète par défaut est busybox.

<span id="page-173-0"></span>**=[python|busybox]**

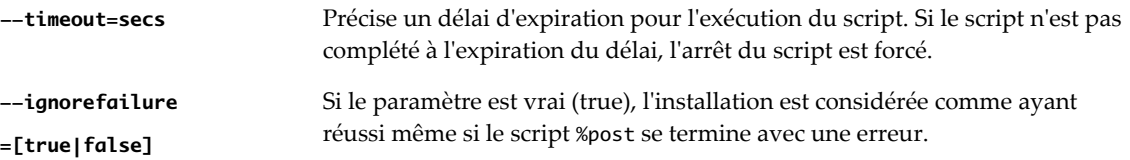

#### **%firstboot**

Crée un script init qui s'exécute uniquement lors du premier démarrage. Le script n'a pas d'incidence sur les démarrages suivants. Si plusieurs sections %firstboot sont spécifiées, elles sont exécutées dans l'ordre dans lequel elles apparaissent dans le fichier kickstart.

**REMARQUE** Vous ne pouvez pas vérifier la sémantique des scripts %firstboot tant que le système n'aura pas démarré pour la première fois. Un script %firstboot peut contenir des erreurs pouvant être catastrophiques qui ne sont pas exposées tant que l'installation n'est pas terminée.

```
--interpreter
                               Indique un interprète à utiliser. L'interprète par défaut est busybox.
```
**=[python|busybox]**

**REMARQUE** Vous ne pouvez pas vérifier la sémantique des scripts %firstboot tant que le système n'aura pas démarré pour la première fois. Si le script contient des erreurs, elles ne seront exposées qu'une fois l'installation terminée.

# **Noms de périphériques de disques**

Les commandes de script d'installation install, upgrade et installorupgrade requièrent l'utilisation de noms de périphériques de disques.

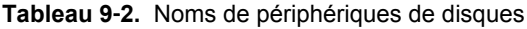

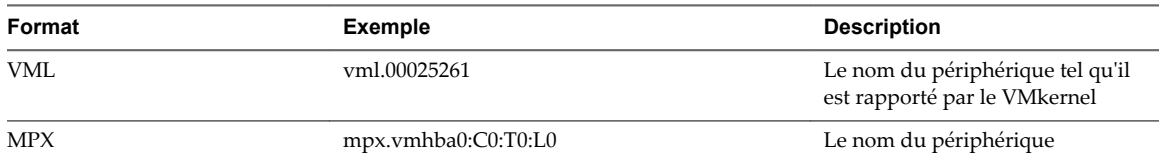

# **À propos du fichier boot.cfg**

Le fichier de configuration du chargeur de démarrage boot.cfg spécifie le noyau, les options du noyau et les modules de démarrage que le chargeur de démarrage mboot.c32 utilise dans une installation ESXi.

Le fichier boot.cfg est fourni dans le programme d'installation d'ESXi. Vous pouvez modifier la ligne kernelopt du fichier boot.cfg pour spécifier l'emplacement d'un script d'installation ou pour transmettre les autres options de démarrage.

La syntaxe du fichier boot.cfg est la suivante :

```
# boot.cfg -- mboot configuration file
#
# Toutes les lignes précédées de '#' sont un commentaire.
title=STRING
kernel=FILEPATH
```
kernelopt=*STRING* modules=*FILEPATH1* --- *FILEPATH2*... --- *FILEPATHn*

# Toutes les autres lignes ne doivent pas être modifiées.

Les commandes dans le fichier boot.cfg configurent le chargeur de démarrage.

**Tableau 9**‑**3.** Commandes dans boot.cfg .

| Commande                                               | <b>Description</b>                                                                |
|--------------------------------------------------------|-----------------------------------------------------------------------------------|
| title=STRING                                           | Définit l'intitulé du chargeur de démarrage sur STRING.                           |
| kernel=FILEPATH                                        | Définit le chemin du noyau sur FILEPATH.                                          |
| kernelopt=STRING                                       | Ajoute STRING aux options de démarrage du noyau.                                  |
| $modules = FILFPATH1$ --- $FILEPATH2$ ---<br>FILEPATHn | Répertorie les modules à charger, séparés par trois traits<br>$d'$ union $(--)$ . |

Reportez-vous à la section [« Créer une image ISO du programme d'installation avec un script d'installation](#page-135-0) [ou de mise à niveau personnalisé », page 136](#page-135-0), [« Démarrage PXE du programme d'installation ESXi en](#page-139-0) [utilisant PXELINUX et un fichier de configuration PXE », page 140,](#page-139-0) [« Démarrage PXE du programme](#page-141-0) [d'installation ESXi en utilisant PXELINUX et un fichier de configuration PXE isolinux.cfg », page 142](#page-141-0) et [« Démarrage PXE du programme d'installation ESXi », page 137.](#page-136-0)

# **Installer ou mettre à niveau ESXi depuis un CD ou DVD à l'aide d'un script**

Vous pouvez installer ou mettre à niveau ESXi depuis un lecteur CD-ROM ou DVD-ROM en utilisant un script spécifiant les options d'installation ou de mise à niveau.

Vous pouvez démarrer le script d'installation ou de mise à niveau en entrant une option de démarrage lorsque vous démarrez l'hôte. Vous pouvez également créer une image ISO du programme d'installation incluant le script d'installation. Avec une image ISO du programme d'installation, vous pouvez effectuer une installation basée sur un script et sans surveillance lorsque vous démarrez l'image ISO image du programme d'installation. Reportez-vous à [« Créer une image ISO du programme d'installation avec un](#page-135-0) [script d'installation ou de mise à niveau personnalisé », page 136](#page-135-0).

# **Prérequis**

Avant d'exécuter l'installation ou la mise à niveau basée sur un script, vérifiez que les conditions requises suivantes sont remplies :

- n Le système sur lequel vous effectuez l'installation ou la mise à niveau répond aux exigences matérielles requises. Reportez-vous à [« Configuration matérielle requise d'ESXi », page 42](#page-41-0).
- n Vous disposez de l'image ISO du programme d'installation ESXi sur un CD ou DVD d'installation. Reportez-vous à [« Télécharger et graver l'image ISO du programme d'installation ESXi sur un CD ou un](#page-132-0) [DVD », page 133.](#page-132-0)
- n Le script d'installation ou de mise à niveau par défaut (ks.cfg) ou un script d'installation ou de mise à niveau personnalisé est accessible par le système. Reportez-vous à [« À propos des scripts d'installation](#page-165-0) [et de mise à niveau », page 166.](#page-165-0)
- n Vous avez sélectionné une commande de démarrage pour exécuter l'installation ou la mise à niveau basée sur un script. Reportez-vous à [« Entrer les options de démarrage pour lancer un script](#page-163-0) [d'installation ou de mise à niveau », page 164.](#page-163-0) Pour la liste complète des commandes de démarrage, reportez-vous à [« Options de démarrage », page 165](#page-164-0).

#### **Procédure**

1 Démarrez le programme d'installation ESXi depuis le CD ou DVD en utilisant le lecteur de CD-ROM ou DVD-ROM local.

2 Lorsque la fenêtre du programme d'installation ESXi s'affiche, appuyez sur les touches Maj.+O pour éditer les options de démarrage.

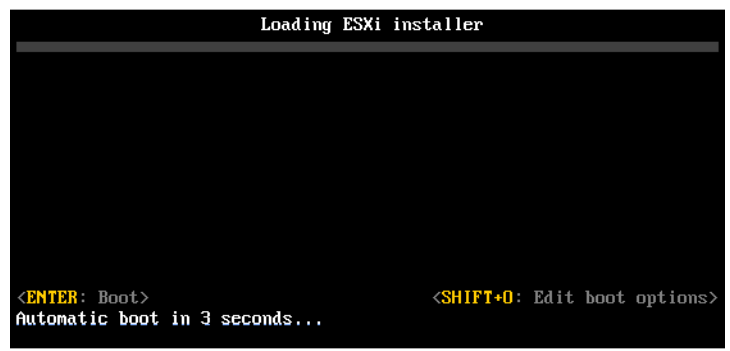

3 Entrez une option de démarrage qui appelle le script d'installation ou de mise à niveau par défaut ou un fichier de script d'installation ou de mise à niveau que vous avez créé.

L'option de démarrage a le format ks=.

4 Appuyez sur Entrée.

L'installation, la mise à niveau ou la migration se lance en utilisant les options que vous avez spécifiées.

# **Installer ou mettre à niveau ESXi depuis une clé USB à l'aide d'un script**

Vous pouvez installer ou mettre à niveau ESXi depuis une clé en utilisant un script spécifiant les options d'installation ou de mise à niveau.

Les options de démarrage prises en charge sont spécifiées dans [« Options de démarrage », page 165](#page-164-0).

# **Prérequis**

Avant d'exécuter l'installation ou la mise à niveau basée sur un script, vérifiez que les conditions requises suivantes sont remplies :

- Le système sur lequel vous effectuez l'installation ou la mise à niveau ESXi répond aux exigences matérielles requises pour l'installation ou la mise à niveau. Reportez-vous à [« Configuration matérielle](#page-41-0) [requise d'ESXi », page 42](#page-41-0).
- n Vous disposez de l'image ISO du programme d'installation ESXi sur une clé USB amorçable. Reportezvous à [« Formater une clé USB pour lancer l'installation ou la mise à niveau d'ESXi », page 133.](#page-132-0)
- n Le script d'installation ou de mise à niveau par défaut (ks.cfg) ou un script d'installation ou de mise à niveau personnalisé est accessible par le système. Reportez-vous à [« À propos des scripts d'installation](#page-165-0) [et de mise à niveau », page 166.](#page-165-0)
- n Vous avez sélectionné une option de démarrage pour exécuter l'installation, la mise à niveau ou la migration basée sur un script. Reportez-vous à [« Entrer les options de démarrage pour lancer un script](#page-163-0) [d'installation ou de mise à niveau », page 164.](#page-163-0)

# **Procédure**

1 Lancez le programme d'installation ESXi depuis la clé USB.

2 Lorsque la fenêtre du programme d'installation ESXi s'affiche, appuyez sur les touches Maj.+O pour éditer les options de démarrage.

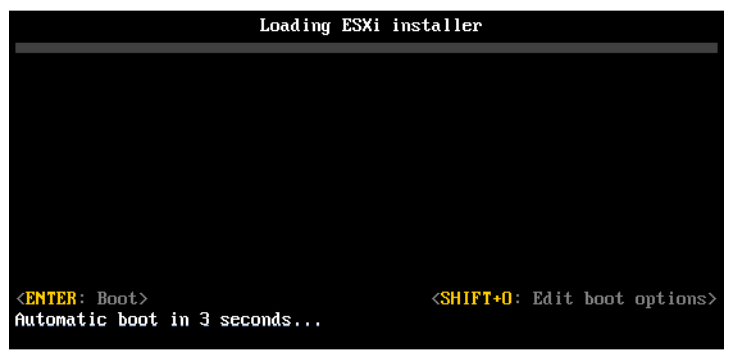

3 Entrez une option de démarrage qui appelle le script d'installation ou de mise à niveau par défaut ou un fichier de script d'installation ou de mise à niveau que vous avez créé.

L'option de démarrage a le format ks=.

4 Appuyez sur Entrée.

L'installation, la mise à niveau ou la migration se lance en utilisant les options que vous avez spécifiées.

# **Effectuer une installation ou une mise à niveau d' ESXi basée sur un script à l'aide d'un démarrage PXE du programme d'installation**

Dans ESXi 6.0, vous pouvez utiliser PXE de différentes manières pour démarrer le programme d'installation et utiliser un script d'installation ou de mise à niveau.

- n Pour des informations sur la configuration d'une infrastructure PXE, reportez-vous à la section [« Démarrage PXE du programme d'installation ESXi », page 137.](#page-136-0)
- n Pour des informations sur la création et la localisation d'un script d'installation, reportez-vous à la section [« À propos des scripts d'installation et de mise à niveau », page 166](#page-165-0).
- Pour obtenir les procédures spécifiques concernant le démarrage du programme d'installation ESXi à l'aide de PXE et l'utilisation d'un script d'installation, reportez-vous à l'une des rubriques suivantes :
	- n [« Démarrage PXE du programme d'installation ESXi en utilisant PXELINUX et un fichier de](#page-141-0) [configuration PXE isolinux.cfg », page 142](#page-141-0)
	- n [« Démarrage PXE du programme d'installation ESXi en utilisant PXELINUX et un fichier de](#page-139-0) [configuration PXE », page 140](#page-139-0)
	- [« Démarrage PXE du programme d'installation ESXi en utilisant gPXE », page 143](#page-142-0)
- n Pour plus d'informations sur l'utilisation de vSphere Auto Deploy pour effectuer une mise à niveau basée sur un script en démarrant à l'aide de PXE, reportez-vous à la section [« Utiliser vSphere Auto](#page-177-0) [Deploy pour réapprovisionner des hôtes », page 178.](#page-177-0)

# <span id="page-177-0"></span>**Utiliser vSphere Auto Deploy pour réapprovisionner des hôtes**

Si un hôte a été déployé avec vSphere Auto Deploy, vous pouvez utiliser Auto Deploy pour réapprovisionner l'hôte avec un nouveau profil d'image contenant une autre version d'ESXi. Vous pouvez utiliser ESXi Image Builder PowerCLI pour créer et gérer des profils d'image.

**REMARQUE** Si vous effectuez une mise à niveau de l'hôte afin d'utiliser une image ESXi 6.0 ou version ultérieure, le serveur Auto Deploy provisionne l'hôte ESXi avec des certificats signés par l'autorité de certification VMware (VMCA). Si vous utilisez actuellement des certificats personnalisés, vous pouvez configurer l'hôte pour qu'il utilise les certificats personnalisés après la mise à niveau.

Le serveur Auto Deploy est automatiquement mis à niveau si vous effectuez une mise à niveau du système vCenter Server correspondant vers la version 6. À partir de la version 6, le serveur Auto Deploy se trouve toujours sur le même nœud de gestion que le système vCenter Server.

# **Reprovisionnement des hôtes**

vSphere Auto Deploy prend en charge plusieurs options de réapprovisionnement. Vous pouvez effectuer un redémarrage simple ou reprovisionner avec un profil d'image différent ou avec un profil d'hôte différent.

Un premier démarrage utilisant Auto Deploy nécessite que vous configuriez votre environnement et ajoutiez des règles à l'ensemble de règles. Reportez-vous à la rubrique « Préparation de vSphere Auto Deploy » dans la documentation*Installation et configuration de vSphere*.

Les opérations de réapprovisionnement suivantes sont disponibles.

- Redémarrage simple.
- n Redémarrage des hôtes pour lesquels l'utilisateur a répondu aux questions lors de l'opération de démarrage.
- Réapprovisionnement avec une image de profil différente.
- n Réapprovisionnement avec un profil d'hôte différent.

# **Reprovisionner les hôtes avec des opérations de redémarrage simples**

Le simple redémarrage d'un hôte provisionné avec Auto Deploy nécessite uniquement que toutes les conditions préalables soient respectées. Le processus utilise le profil d'image, le profil d'hôte et l'emplacement vCenter Server déjà affectés.

La configuration inclut la configuration du serveur DHCP, l'écriture de règles et la disponibilité d'un profil d'image pour l'infrastructure Auto Deploy.

# **Prérequis**

Assurez-vous que la configuration que vous avez effectuée pendant la première opération de démarrage est conservée.

# **Procédure**

1 Vérifiez que le profil d'image et le profil d'hôte sont toujours disponibles, et que l'hôte contient les informations d'identification (balise de ressource, adresse IP) qu'il contenait lors des opérations de démarrage précédentes.

2 Placer l'hôte en mode maintenance.

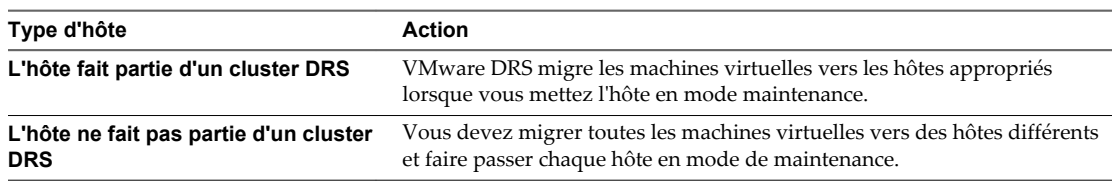

3 Redémarrez l'hôte.

L'hôte s'éteint. Lorsque l'hôte redémarre, il utilise le profil d'image que le serveur Auto Deploy fournit. Le serveur Auto Deploy applique également le profil d'hôte stocké sur le système vCenter Server.

# **Reprovisionner un hôte avec un nouveau profil d'image**

Vous pouvez reprovisionner l'hôte avec un nouveau profil d'image, profil d'hôte ou emplacement de vCenter Server en modifiant la règle pour l'hôte et en effectuant une opération de test et de réparation de conformité.

Il existe plusieurs options pour le réapprovisionnement des hôtes.

- Si les VIB que vous souhaitez utiliser prennent en charge la mise à jour en direct, vous pouvez utiliser une commande esxcli software vib. Dans ce cas, vous devez également mettre à niveau l'ensemble des règles pour utiliser un profil d'image incluant les nouveaux VIB.
- n Pendant le test, vous pouvez appliquer le profil d'image à un hôte individuel avec la cmdlet Apply-EsxImageProfile et redémarrer l'hôte pour que la modification prenne effet. La cmdlet Apply-EsxImageProfile met à jour l'association entre l'hôte et le profil d'image mais n'installe pas les VIB sur l'hôte.
- Dans tous les autres cas, utilisez cette procédure.

# **Prérequis**

- n Créez le profil d'image avec lequel vous voulez démarrer l'hôte. Utilisez l'interface de ligne de commande Image Builder PowerCLI. Reportez-vous à la section « Utilisation de vSphere ESXi Image Builder CLI » dans la documentation *Installation et configuration de vSphere*.
- n Vérifiez que la configuration que vous avez effectuée au cours du premier démarrage est en place.

# **Procédure**

1 Depuis l'invite PowerShell, exécutez la cmdlet Connect-VIServer PowerCLI pour vous connecter au système vCenter Server dans lequel Auto Deploy est enregistré.

#### **Connect-VIServer myVCServer**

La cmdlet peut retourner un avertissement de certificat de serveur. Dans un environnement de production, vérifiez qu'aucun avertissement de certificat de serveur n'est généré. Dans un environnement de développement, vous pouvez ignorer l'avertissement.

2 Déterminez l'emplacement d'un dépôt de logiciel public qui contient le profil d'image à utiliser ou définissez un profil d'image personnalisé avec Image Builder PowerCLI.

3 Exécutez Add-EsxSoftwareDepot pour ajouter le dépôt de logiciels qui contient le profil d'image à la session PowerCLI.

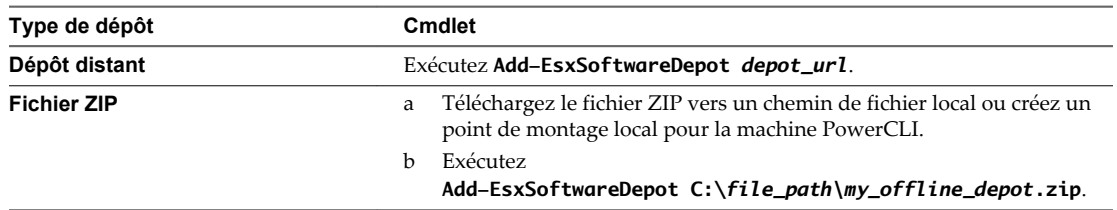

- 4 Exécutez Get-EsxImageProfile pour afficher la liste des profils d'image, et choisir le profil vous souhaitez utiliser.
- 5 Exécutez Copy-DeployRule et spécifiez le paramètre ReplaceItem pour modifier la règle affectant un profil d'image aux hôtes.

La cmdlet suivante remplace le profil d'image actuel que la règle affecte à l'hôte doté du profil *my\_new\_imageprofile*. Lorsque la cmdlet a terminé, myrule assigne le nouveau profil d'image aux hôtes. L'ancienne version de myrule est renommée et masquée.

#### **Copy-DeployRule myrule -ReplaceItem** *my\_new\_imageprofile*

6 Testez et réparez la conformité aux règles pour chaque hôte dans lequel vous souhaitez déployer l'image.

Reportez-vous à la section [« Tester et réparer la conformité aux règles », page 181.](#page-180-0)

Lorsque vous redémarrez les hôtes après une réparation de conformité, Auto Deploy fournit le nouveau profil d'image aux hôtes.

# **Écrire une règle et attribuer un profil d'hôte à des hôtes**

Auto Deploy peut affecter un profil à un ou plusieurs hôtes. Le profil d'un hôte peut contenir des informations sur la configuration du stockage, la configuration du réseau ou d'autres caractéristiques de l'hôte. Si vous ajoutez un hôte à un cluster, le profil d'hôte du cluster est utilisé.

Dans la plupart des cas, vous affectez un hôte à un cluster au lieu de définir un profil d'hôte explicitement. L'hôte utilise le profil d'hôte du cluster.

#### **Prérequis**

- n Installez vSphere PowerCLI et tous les logiciels prérequis. Pour obtenir plus d'informations, reportezvous à *Installation et configuration de vSphere*.
- n Exportez le profil d'hôte à utiliser.

#### **Procédure**

1 Exécutez l'applet de commande Connect-VIServer vSphere PowerCLI pour vous connecter au système vCenter Server sur lequel Auto Deploy est enregistré.

Connect-VIServer 192.*XXX.X.XX*

La cmdlet peut retourner un avertissement de certificat de serveur. Dans un environnement de production, vérifiez qu'aucun avertissement de certificat de serveur n'est généré. Dans un environnement de développement, vous pouvez ignorer l'avertissement.

- 2 En utilisant vSphere Web Client, configurez un hôte avec les paramètres de votre choix et créez un profil d'hôte à partir de cet hôte.
- 3 Recherchez le nom du profil d'hôte en exécutant l'applet de commande Get-VMhostProfile vSphere PowerCLI, transmettant l'hôte ESXi depuis lequel vous créez un profil d'hôte.
<span id="page-180-0"></span>4 À l'invite vSphere PowerCLI, définissez une règle dans laquelle des profils d'hôte sont attribués aux hôtes présentant certains attributs (par exemple, une plage d'adresses IP).

New-DeployRule -Name "testrule2" -Item *my\_host\_profile* -Pattern "vendor=Acme,Zven", "ipv4=192.*XXX*.1.10-192.*XXX*.1.20"

L'élément défini est affecté à tous les hôtes ayant les attributs définis. Cet exemple spécifie la règle testrule2. La règle attribue le profil d'hôte spécifié *my\_host\_profile* à tous les hôtes dont l'adresse IP se situe dans la plage spécifiée et dont le fabricant est Acme ou Zven.

5 Ajoutez la règle au groupe de règles.

Add-DeployRule testrule2

Par défaut, le groupe de règles opérationnelles devient le groupe de règles actives et les modifications apportées à ce dernier sont appliquées lorsque vous ajoutez une règle. Si vous utilisez le paramètre NoActivate, le groupe de règles opérationnelles ne devient pas le groupe de règles actives.

#### **Suivant**

- n Attribuez à un hôte déjà provisionné avec Auto Deploy le nouveau profil d'hôte en effectuant un test de conformité et des opérations de réparation sur ces hôtes. Pour plus d'informations, consultez « Tester et réparer la conformité aux règles », page 181.
- n Mettez sous tension les hôtes non provisionnés pour les provisionner avec le profil d'hôte.

#### **Tester et réparer la conformité aux règles**

Lorsque vous ajoutez une règle à un groupe de règles Auto Deploy ou modifiez une ou plusieurs règles, les hôtes ne sont pas mis à niveau automatiquement. Auto Deploy applique les nouvelles règles uniquement lorsque vous testez leur conformité et exécutez une correction.

#### **Prérequis**

- n Installez vSphere PowerCLI et tous les logiciels nécessaires.
- n Vérifiez que votre infrastructure comporte un ou plusieurs hôtes ESXi provisionné avec Auto Deploy et que l'hôte sur lequel vous avez installé vSphere PowerCLI peut accéder à ces hôtes ESXi.

#### **Procédure**

1 Utilisez vSphere PowerCLI pour identifier les règles Auto Deploy disponibles actuellement.

Get-DeployRule

Le système retourne les règles et les éléments et modèles associés.

2 Apportez une modification à l'une des règles disponibles.

Par exemple, vous pouvez modifier le profil d'image et le nom de la règle.

Copy-DeployRule -DeployRule testrule -ReplaceItem *MyNewProfile*

Vous ne pouvez pas modifier une règle qui se trouve déjà dans un groupe de règles. À la place, vous copiez la règle et remplacez l'élément ou le modèle à changer.

3 Vérifiez que vous pouvez accéder à l'hôte pour lequel vous souhaitez tester la conformité de l'ensemble de règles.

Get-VMHost -Name *MyEsxi42*

4 Exécutez la cmdlet qui teste la conformité des groupes de règles de l'hôte et liez la valeur de retour à une variable pour une utilisation ultérieure.

\$tr = Test-DeployRuleSetCompliance *MyEsxi42*

<span id="page-181-0"></span>5 Examinez les différences entre le contenu de l'ensemble de règles et la configuration de l'hôte.

\$tr.itemlist

Le système retourne la table des éléments en cours et attendus.

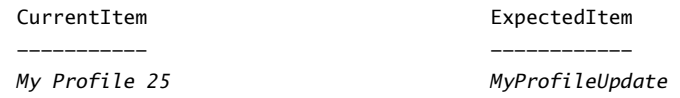

6 Corrigez l'hôte pour utiliser le groupe de règles modifié lors du prochain démarrage de l'hôte.

Repair-DeployRuleSetCompliance \$tr

#### **Suivant**

Si la règle que vous avez changée définissait l'emplacement d'inventaire, la modification est appliquée lorsque vous réparez la conformité. Pour toutes les autres modifications, démarrez votre hôte pour qu'Auto Deploy applique la nouvelle règle et pour assurer la conformité entre le groupe de règles et l'hôte.

## **Mettre à niveau des hôtes à l'aide des commandes esxcli**

L'interface de ligne de commande vSphere vous permet d'effectuer la mise à niveau de l'hôte ESXi 5.x vers la version 6.0 et la mise à jour ou le correctif des hôtes ESXi 5.x et 6.0.

Pour utiliser les commandes esxcli de vCLI, vous devez installer l'interface de ligne de commande vSphere (vCLI). Pour plus d'informations sur l'installation et l'utilisation de vCLI, reportez-vous aux documents suivants :

- Initiation aux interfaces de ligne de commande de vSphere
- Concepts et exemples de l'interface de ligne de commande vSphere
- n *Référence de l'interface de ligne de commande de vSphere* est un document de référence sur la commande vicfg- et les commandes associées de vCLI.

**REMARQUE** Si vous appuyez sur Ctrl+C pendant l'exécution d'une commande esxcli, l'interface de ligne de commande ouvre une nouvelle invite sans afficher de message. La commande continue cependant de s'exécuter jusqu'à sa fin.

Pour les hôtes ESXi déployés avec vSphere Auto Deploy, les outils VIB doivent faire partie de l'image de démarrage de base utilisée pour l'installation initiale de la fonction Auto Deploy. Il est impossible d'ajouter les outils VIB séparément par la suite.

### <span id="page-182-0"></span>**VIB, profils d'image, et dépôts logiciels**

La mise à niveau d'ESXi avec des commandes esxcli nécessite une bonne compréhension des VIB, profils d'image et dépôts logiciels.

Les termes techniques suivants sont utilisés dans les sections relatives aux tâches d'installation et de mise à niveau dans la documentation vSphere.

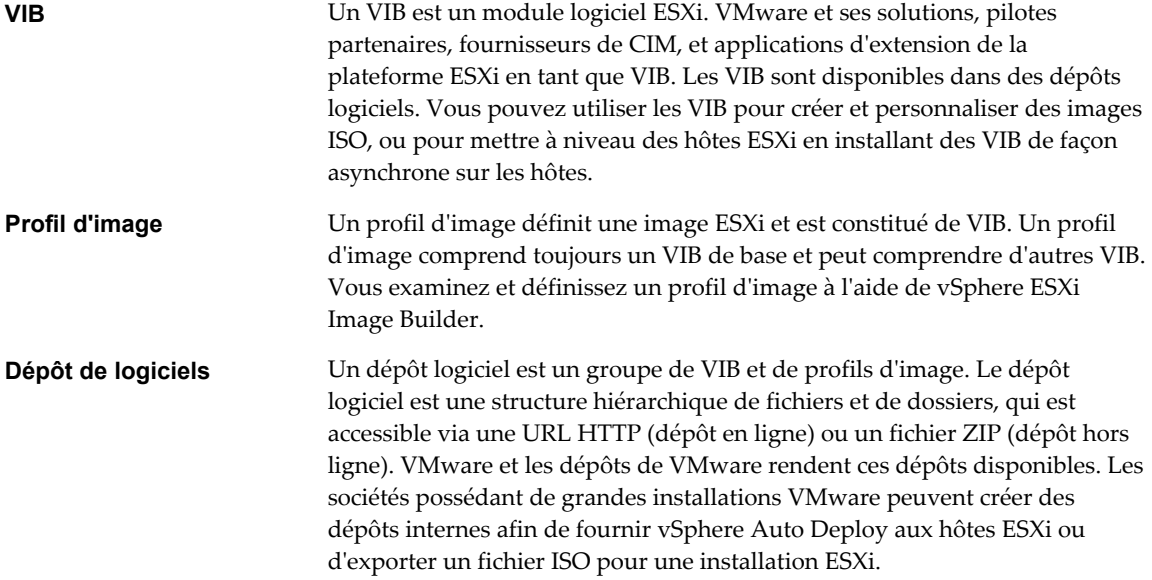

#### **Comprendre les niveaux d'acceptation des VIB et des hôtes**

Chaque bundle VIB est publié avec un niveau d'acceptation qui ne peut pas être modifié. Le niveau d'acceptation d'un hôte détermine les bundles VIB pouvant être installés sur l'hôte.

Le niveau d'acceptation s'applique à chaque VIB installé à l'aide des commandes esxcli software vib install et esxcli software vib update, aux VIB installés à l'aide de vSphere Update Manager, et aux VIB de profils d'image.

Le niveau d'acceptation de tous les VIB sur un hôte doit être au moins aussi élevé que le niveau d'acceptation d'hôte. Par exemple, si le niveau d'acceptation de l'hôte est VMwareAccepted, vous pourrez installer des VIB avec des niveaux d'acceptation VMwareCertified et VMwareAccepted, mais vous ne pourrez pas installer de VIB dont le niveau d'acceptation est PartnerSupported ou CommunitySupported. Pour installer un VIB dont le niveau d'acceptation est moins restrictif que celui de l'hôte, vous pouvez modifier le niveau d'acceptation de l'hôte à l'aide de vSphere Web Client ou en exécutant les commandes esxcli software acceptance.

La définition des niveaux d'acceptation des hôtes est une meilleure pratique qui vous permet de spécifier quels VIB installer sur un hôte et utiliser avec un profil d'image, ainsi que le niveau de prise en charge que vous pouvez attendre d'un VIB. Par exemple, vous pourriez fixer un niveau d'acceptation plus restrictif pour les hôtes dans un environnement de production que pour les hôtes dans un environnement de test.

<span id="page-183-0"></span>VMware prend en charge les niveaux d'acceptation suivants.

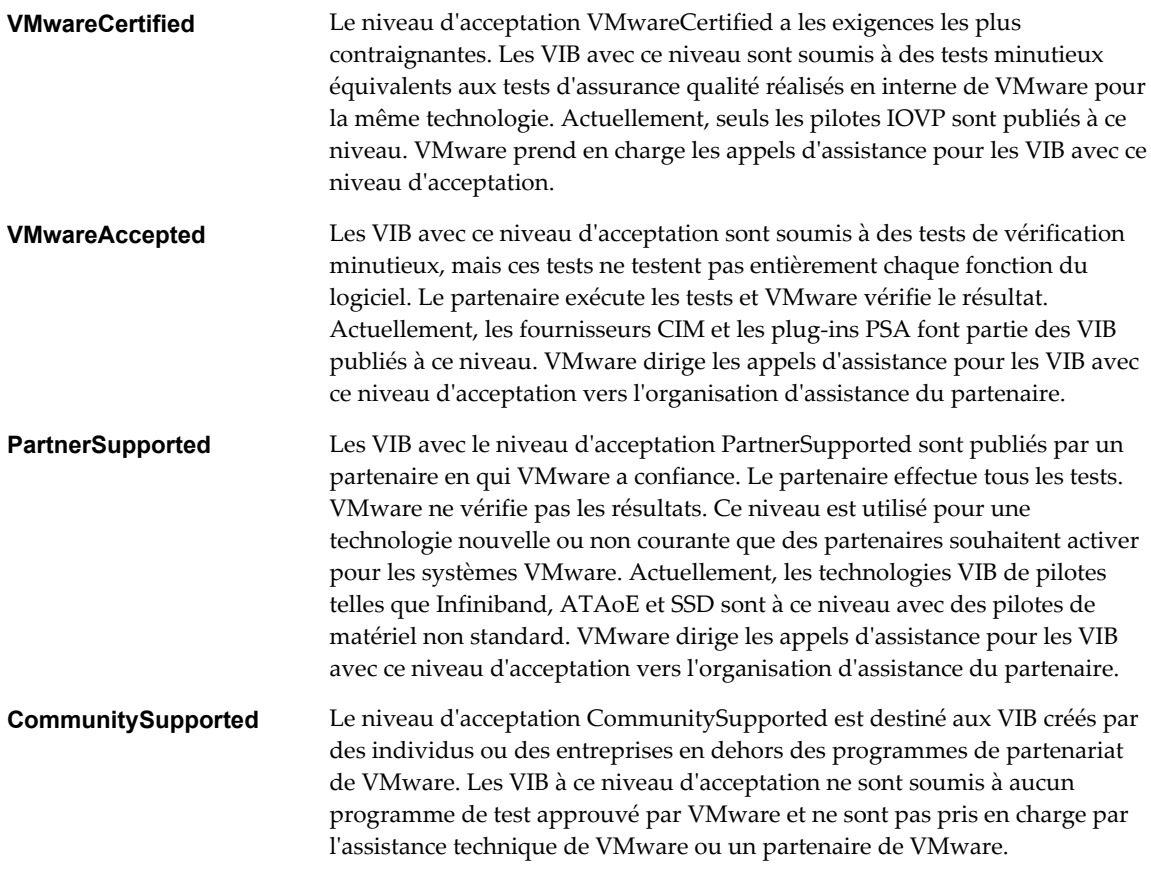

| <b>Niveaux</b><br>d'acceptation de<br>l'hôte | VIB<br><b>VMwareCertified</b> | VIB<br><b>VMwareAccepted</b> | <b>VIB</b><br>PartnerSupported | VIB<br>CommunitySupporte<br>d |
|----------------------------------------------|-------------------------------|------------------------------|--------------------------------|-------------------------------|
| <b>VMwareCertified</b>                       | X                             |                              |                                |                               |
| <b>VMwareAccepted</b>                        | X                             | X                            |                                |                               |
| PartnerSupported                             | X                             | X                            | X                              |                               |
| CommunitySupported x                         |                               | X                            | x                              | x                             |

**Tableau 9**‑**4.** Niveaux d'acceptation de VIB à installer impérativement sur les hôtes

#### **Mettre en correspondance un niveau d'acceptation d'hôte avec un niveau d'acceptation de mise à jour**

Vous pouvez modifier le niveau d'acceptation d'hôte pour qu'il corresponde au niveau d'acceptation d'un VIB ou profil d'image que vous souhaitez installer. Le niveau d'acceptation de tous les VIB sur un hôte doit être au moins aussi élevé que le niveau d'acceptation d'hôte.

Utilisez cette procédure pour déterminer les niveaux d'acceptation de l'hôte et du VIB ou du profil d'image à installer, et pour modifier le niveau d'acceptation de l'hôte si cela est nécessaire pour la mise à jour.

Lorsque vous spécifiez un serveur cible à l'aide de **--server=server\_name**, le serveur vous invite à entrer un nom d'utilisateur et un mot de passe. D'autres options de connexion, telles qu'un fichier de configuration ou de session, sont prises en charge. Pour obtenir la liste des options de connexion, reportez-vous à la rubrique *Initiation aux interfaces de ligne de commande de vSphere* ou exécutez esxcli --help à l'invite de commandes vCLI.

#### <span id="page-184-0"></span>**Prérequis**

Installez vCLI ou déployez la machine virtuelle vSphere Management Assistant (vMA). Reportez-vous à la section *Initiation aux interfaces de ligne de commande de vSphere*. Pour le dépannage, exécutez les commandes esxcli dans ESXi Shell.

#### **Procédure**

1 Récupérez le niveau d'acceptation du VIB ou du profil d'image.

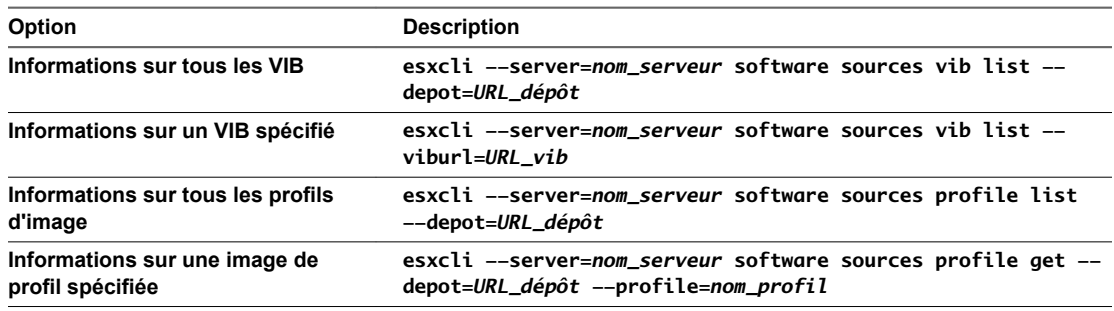

2 Récupérez le niveau d'acceptation de l'hôte.

**esxcli --server=***nom\_serveur* **software acceptance get**

3 (Facultatif) Si le niveau d'acceptation du VIB est plus restrictif que le niveau d'acceptation de l'hôte, modifiez le niveau d'acceptation de l'hôte.

#### **esxcli --server=***nom\_serveur* **software acceptance set --level=***niveau\_acceptation*

Le *niveau\_acceptation* peut être VMwareCertified, VMwareAccepted, PartnerSupported ou CommunitySupported. Les valeurs du *niveau\_acceptation* sont sensibles à la casse.

**REMARQUE** Vous pouvez utiliser l'option --force pour la commande esxcli software vib ou esxcli software profile pour ajouter un VIB ou un profil d'image avec un niveau d'acceptation moins élevé que celui de l'hôte. Un avertissement peut s'afficher. Étant donné que votre configuration n'est plus cohérente, l'avertissement est répété lorsque vous installez des VIB, supprimez des VIB et effectuez certaines autres opérations sur l'hôte.

## **Déterminer si une mise à jour requiert que l'hôte soit mis en mode maintenance ou redémarré**

Les VIB que vous pouvez installer avec l'installation en direct ne nécessitent pas que l'hôte soit redémarré, mais peuvent nécessiter que l'hôte soit mis en mode maintenance. Les autres VIB et profils peuvent nécessiter que l'hôte soit redémarré après l'installation ou la mise à jour.

Lorsque vous spécifiez un serveur cible à l'aide de **--server=server\_name**, le serveur vous invite à entrer un nom d'utilisateur et un mot de passe. D'autres options de connexion, telles qu'un fichier de configuration ou de session, sont prises en charge. Pour obtenir la liste des options de connexion, reportez-vous à la rubrique *Initiation aux interfaces de ligne de commande de vSphere* ou exécutez esxcli --help à l'invite de commandes vCLI.

#### **Prérequis**

Installez vCLI ou déployez la machine virtuelle vSphere Management Assistant (vMA). Reportez-vous à la section *Initiation aux interfaces de ligne de commande de vSphere*. Pour le dépannage, exécutez les commandes esxcli dans ESXi Shell.

#### <span id="page-185-0"></span>**Procédure**

1 Vérifiez si le VIB ou profil d'image que vous souhaitez installer nécessite que l'hôte soit mis en mode maintenance ou redémarré après l'installation ou la mise à jour.

Exécutez une des commandes suivantes.

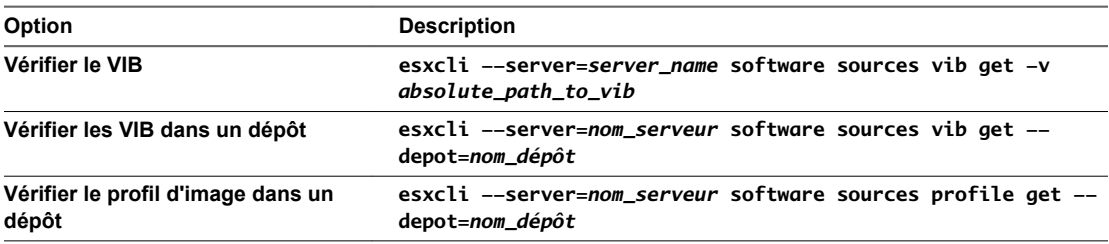

2 Vérifiez les valeurs renvoyées.

Les valeurs renvoyées, lues à partir des métadonnées du VIB, indiquent si l'hôte doit être mis en mode maintenance avant d'installer le VIB ou le profil d'image, et si l'installation du VIB ou du profil d'image nécessite que l'hôte soit redémarré.

**REMARQUE** vSphere Update Manager utilise le résultat de l'analyse de esxupdate/esxcli afin de déterminer si le mode de maintenance est nécessaire ou non. Lorsque vous installez un VIB sur un système en direct, si la valeur de Live-Install-Allowed est paramétrée sur Faux, le résultat de l'installation chargera Update Manager de redémarrer l'hôte. Lorsque vous supprimez un VIB d'un système en direct, si la valeur de Live-Install-Allowed est paramétrée sur Faux, le résultat de l'installation chargera Update Manager de redémarrer l'hôte. Dans tous les cas, Update Manager placera automatiquement l'hôte en mode maintenance lors du redémarrage.

#### **Suivant**

Si nécessaire, placez l'hôte en mode maintenance. Reportez-vous à la section « Activer le mode maintenance sur un hôte », page 186. Si un redémarrage est requis, et si l'hôte appartient à un cluster VMware HA, supprimez l'hôte du cluster ou désactivez HA sur le cluster avant l'installation ou la mise à jour.

#### **Activer le mode maintenance sur un hôte**

Certaines opérations d'installation et de mise à jour qui utilisent l'installation en direct nécessitent que l'hôte soit en mode maintenance.

Pour déterminer si une opération de mise à niveau nécessite que l'hôte soit en mode maintenance, reportezvous à la section [« Déterminer si une mise à jour requiert que l'hôte soit mis en mode maintenance ou](#page-184-0) [redémarré », page 185](#page-184-0)

**REMARQUE** Si l'hôte est un membre d'un cluster Virtual SAN et si l'un des objets des machines virtuelles sur l'hôte utilise le paramètre « Nombre d'échecs à tolérer=0 » dans cette statégie de stockage, l'hôte risque de présenter des retards inhabituels en entrant en mode de maintenance. Ce retard se produit du fait que Virtual SAN doit évacuer cet objet de l'hôte afin que l'opération de maintenance s'effectue correctement.

Lorsque vous spécifiez un serveur cible à l'aide de **--server=server\_name**, le serveur vous invite à entrer un nom d'utilisateur et un mot de passe. D'autres options de connexion, telles qu'un fichier de configuration ou de session, sont prises en charge. Pour obtenir la liste des options de connexion, reportez-vous à la rubrique *Initiation aux interfaces de ligne de commande de vSphere* ou exécutez esxcli --help à l'invite de commandes vCLI.

#### **Prérequis**

Installez vCLI ou déployez la machine virtuelle vSphere Management Assistant (vMA). Reportez-vous à la section *Initiation aux interfaces de ligne de commande de vSphere*. Pour le dépannage, exécutez des commandes esxcli dans ESXi Shell.

#### **Procédure**

1 Vérifiez si l'hôte est en mode de maintenance.

**vicfg-hostops --server=***server\_name* **--operation info**

2 Mettez hors tension chaque machine virtuelle s'exécutant sur l'hôte ESXi.

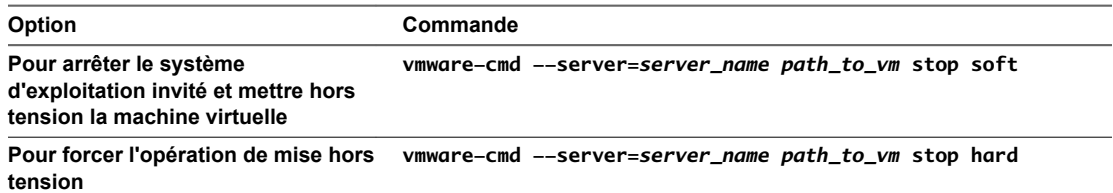

Vous pouvez également migrer les machines virtuelles vers un autre hôte pour éviter de les mettre hors tension. Reportez-vous à la rubrique *Migrer des machines virtuelles* dans la documentation *Gestion de vCenter Server et des hôtes*.

3 Placer l'hôte en mode maintenance.

**vicfg-hostops --server=***server\_name* **--operation enter**

4 Pour vérifier que l'hôte est en mode maintenance.

```
vicfg-hostops --server=server_name --operation info
```
#### **mettre à niveau un hôte avec des VIB individuels**

Vous pouvez mettre à niveau un hôte avec des VIB stockés dans un dépôt logiciel accessible via une URL ou dans un dépôt ZIP hors ligne.

**IMPORTANT** Si vous effectuez la mise à jour de ESXi dans un dépôt fourni par VMware, depuis un fichier ZIP en ligne sur le site Web VMware ou téléchargé en local, VMware prend en charge uniquement la méthode de mise à jour indiquée pour les dépôts fournis par VMware dans la rubrique [« Mettre à niveau ou](#page-187-0) [mettre à jour un hôte avec des profils d'image », page 188.](#page-187-0)

Lorsque vous spécifiez un serveur cible à l'aide de **--server=server\_name**, le serveur vous invite à entrer un nom d'utilisateur et un mot de passe. D'autres options de connexion, telles qu'un fichier de configuration ou de session, sont prises en charge. Pour obtenir la liste des options de connexion, reportez-vous à la rubrique *Initiation aux interfaces de ligne de commande de vSphere* ou exécutez esxcli --help à l'invite de commandes vCLI.

#### **Prérequis**

- n Installez vCLI ou déployez la machine virtuelle vSphere Management Assistant (vMA). Reportez-vous à la section *Initiation aux interfaces de ligne de commande de vSphere*. Pour le dépannage, exécutez des commandes esxcli dans ESXi Shell.
- n Déterminez si la mise à jour nécessite la mise en mode maintenance ou le redémarrage de l'hôte. Si nécessaire, placez l'hôte en mode maintenance.

Reportez-vous à la section [« Déterminer si une mise à jour requiert que l'hôte soit mis en mode](#page-184-0) [maintenance ou redémarré », page 185](#page-184-0). Reportez-vous à la section [« Activer le mode maintenance sur](#page-185-0) [un hôte », page 186.](#page-185-0)

<span id="page-187-0"></span>n Si la mise à jour nécessite un redémarrage et si l'hôte appartient à un cluster VMware HA, supprimez l'hôte du cluster ou désactivez HA sur le cluster.

#### **Procédure**

1 Pour déterminer les VIB installés sur l'hôte.

```
esxcli --server=server_name software vib list
```
2 Déterminez quels VIB sont disponibles dans le dépôt.

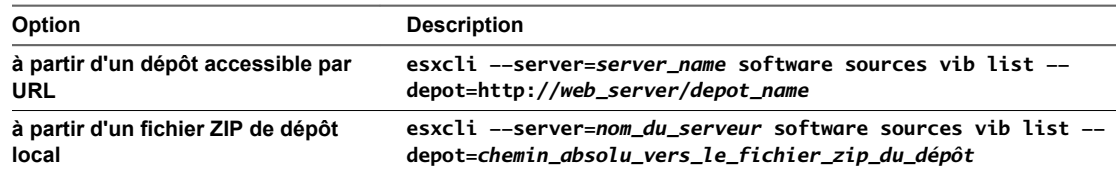

Vous pouvez spécifier un serveur proxy à l'aide de l'argument **--proxy**.

3 Mettez à jour les VIB existants afin d'inclure les VIB dans le dépôt ou installer de nouveaux VIB.

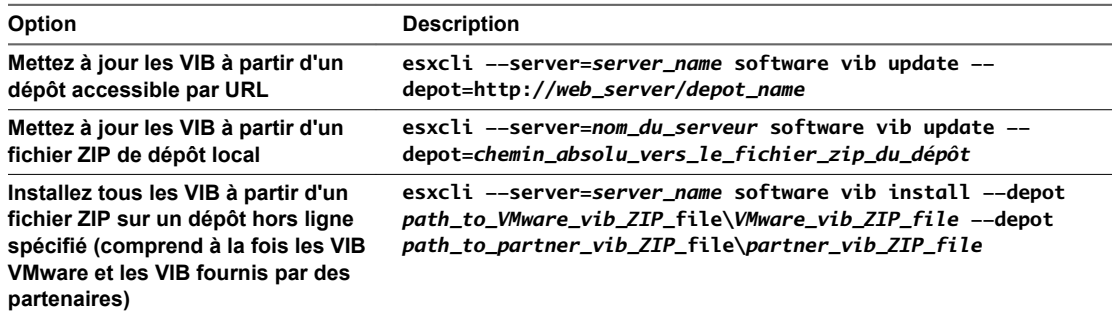

Les options des commandes update et install vous permettent d'effectuer un essai, de spécifier un VIB en particulier, d'outrepasser la vérification de niveau d'acceptation, etc. N'outrepassez pas la vérification sur les systèmes de production. Voir *Références esxcli* à l'adresse [http://www.vmware.com/support/developer/vcli/.](http://www.vmware.com/support/developer/vcli/)

4 Pour vérifier que les VIB sont installés sur votre hôte ESXi.

**esxcli --server=***server\_name* **software vib list**

#### **Mettre à niveau ou mettre à jour un hôte avec des profils d'image**

Vous pouvez mettre à niveau ou mettre à jour un hôte avec des profils d'image stockés dans un dépôt logiciel accessible via une URL ou dans un dépôt ZIP hors connexion.

Vous pouvez utiliser la commande **esxcli software profile update** ou **esxcli software profile install** pour mettre à niveau ou mettre à jour un hôte ESXi. Pour comprendre les différences entre mises à niveau et mises à jour, reportez-vous à [« Différences entre les mises à niveau et les mises à jour de vSphere », page 23](#page-22-0).

Lorsque vous mettez à niveau ou mettez à jour un hôte, la commande **esxcli software profile update** ou **esxcli software profile install** applique à l'hôte une version ultérieure (majeure ou mineure) d'un profil d'image complet. Après cette opération et un redémarrage, l'hôte peut rejoindre un environnement vCenter Server disposant de cette même version ultérieure.

La commande **esxcli software profile update** fait passer tout le contenu de l'image de l'hôte ESXi au même niveau que la méthode de mise à niveau correspondante qui utilise un programme d'installation ISO. Cependant, le programme d'installation ISO effectue un contrôle préalable à la mise à niveau pour détecter des problèmes potentiels, contrairement à la méthode de mise à niveau **esxcli**. Le programme d'installation

ISO vérifie l'hôte pour s'assurer qu'il dispose de suffisamment de mémoire pour la mise à niveau et qu'aucun périphérique non pris en charge n'y est connecté. Pour en savoir plus sur le programme d'installation ISO et sur d'autres méthodes de mise à niveau ESXi, reportez-vous à [« Options de mise à](#page-129-0) [niveau d'ESXi 6.0 », page 130](#page-129-0).

**IMPORTANT** Si vous effectuez la mise à niveau ou la mise à jour d'ESXi dans un dépôt fourni par VMware, à partir d'un fichier ZIP accessible en ligne sur le site Web VMware ou téléchargé localement, VMware prend uniquement en charge la commande de mise à jour esxcli software profile update - depot=*depot\_location* --profile=*profile\_name*.

Lorsque vous spécifiez un serveur cible à l'aide de **--server=server\_name**, le serveur vous invite à entrer un nom d'utilisateur et un mot de passe. D'autres options de connexion, telles qu'un fichier de configuration ou de session, sont prises en charge. Pour obtenir la liste des options de connexion, reportez-vous à la rubrique *Initiation aux interfaces de ligne de commande de vSphere* ou exécutez esxcli --help à l'invite de commandes vCLI.

**REMARQUE** Les options des commandes update et install vous permettent d'effectuer un essai, de spécifier un VIB en particulier, d'outrepasser la vérification de niveau d'acceptation, etc. N'outrepassez pas la vérification sur les systèmes de production. Reportez-vous à *Référence de l'interface de ligne de commande de vSphere*.

#### **Prérequis**

- n Installez vCLI ou déployez la machine virtuelle vSphere Management Assistant (vMA). Reportez-vous à la section *Initiation aux interfaces de ligne de commande de vSphere*. Pour le dépannage, exécutez des commandes esxcli dans ESXi Shell.
- n Déterminez si la mise à jour nécessite la mise en mode maintenance ou le redémarrage de l'hôte. Si nécessaire, placez l'hôte en mode maintenance.

Reportez-vous à [« Déterminer si une mise à jour requiert que l'hôte soit mis en mode maintenance ou](#page-184-0) [redémarré », page 185.](#page-184-0) Reportez-vous à [« Activer le mode maintenance sur un hôte », page 186.](#page-185-0)

■ Si la mise à jour nécessite un redémarrage et si l'hôte appartient à un cluster VMware HA, supprimez l'hôte du cluster ou désactivez HA sur le cluster.

#### **Procédure**

1 Pour déterminer les VIB installés sur l'hôte.

#### **esxcli --server=***server\_name* **software vib list**

2 Déterminez quels seront les profils d'image disponibles dans le dépôt.

#### **esxcli --server=***nom\_serveur* **software sources profile list --depot=http://***serveur Web***/***nom\_dépôt*

Vous pouvez spécifier un serveur proxy à l'aide de l'argument **--proxy**.

3 Mettez à jour le profil d'image existant afin d'inclure les VIB ou installez de nouveaux VIB.

**IMPORTANT** La commande software profile update met à jour les VIB existants avec les VIB correspondants du profil spécifié, mais n'a aucun impact sur les autres VIB installés sur le serveur cible. La commande software profile install installe quant à elle les VIB présents dans le profil d'image du dépot, et supprime tout autre VIB installé sur le serveur cible.

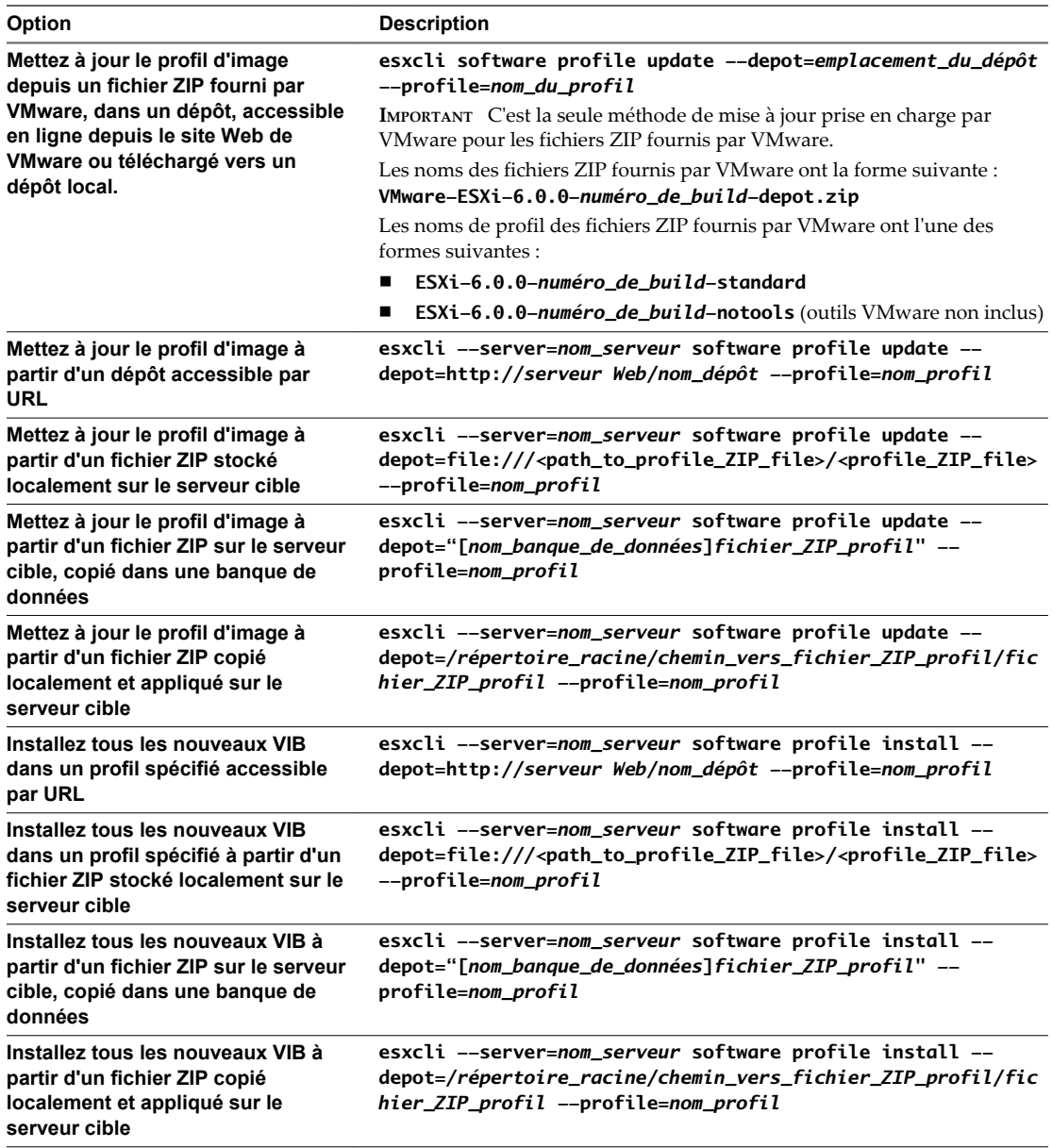

**REMARQUE** Les options des commandes update et install vous permettent d'effectuer un essai, de spécifier un VIB en particulier, d'outrepasser la vérification de niveau d'acceptation, etc. N'outrepassez pas la vérification sur les systèmes de production. Reportez-vous à *Référence de l'interface de ligne de commande de vSphere*.

4 Pour vérifier que les VIB sont installés sur votre hôte ESXi.

**esxcli --server=***server\_name* **software vib list**

#### <span id="page-190-0"></span>**Mettre à jour des hôtes ESXi à l'aide de fichiers ZIP**

Vous pouvez mettre à jour les hôtes à l'aide de VIB ou de profils d'image en téléchargeant un fichier ZIP d'un dépôt.

Les partenaires de VMware préparent des VIB tiers pour fournir des agents de gestion ou des pilotes livrés d'une manière asynchrone.

**IMPORTANT** Si vous effectuez la mise à jour de ESXi dans un dépôt fourni par VMware, depuis un fichier ZIP en ligne sur le site Web VMware ou téléchargé en local, VMware prend en charge uniquement la méthode de mise à jour indiquée pour les dépôts fournis par VMware dans la rubrique [« Mettre à niveau ou](#page-187-0) [mettre à jour un hôte avec des profils d'image », page 188.](#page-187-0)

Lorsque vous spécifiez un serveur cible à l'aide de **--server=server\_name**, le serveur vous invite à entrer un nom d'utilisateur et un mot de passe. D'autres options de connexion, telles qu'un fichier de configuration ou de session, sont prises en charge. Pour obtenir la liste des options de connexion, reportez-vous à la rubrique *Initiation aux interfaces de ligne de commande de vSphere* ou exécutez esxcli --help à l'invite de commandes vCLI.

#### **Prérequis**

- n Installez vCLI ou déployez la machine virtuelle vSphere Management Assistant (vMA). Reportez-vous à la section *Initiation aux interfaces de ligne de commande de vSphere*. Pour le dépannage, exécutez des commandes esxcli dans ESXi Shell.
- n Téléchargez le fichier ZIP d'un groupe de dépôts préparé par un partenaire tiers de VMware.
- n Déterminez si la mise à jour nécessite la mise en mode maintenance ou le redémarrage de l'hôte. Si nécessaire, placez l'hôte en mode maintenance.

Reportez-vous à la section [« Déterminer si une mise à jour requiert que l'hôte soit mis en mode](#page-184-0) [maintenance ou redémarré », page 185](#page-184-0). Reportez-vous à la section [« Activer le mode maintenance sur](#page-185-0) [un hôte », page 186.](#page-185-0)

n Si la mise à jour nécessite un redémarrage et si l'hôte appartient à un cluster VMware HA, supprimez l'hôte du cluster ou désactivez HA sur le cluster.

#### **Procédure**

Installez le fichier ZIP.

**esxcli --server=***nom\_du\_serveur* **software vib update - depot=/***chemin\_\_vers\_ZIP\_VIB***/***nom\_du\_fichier\_ZIP***.zip**

#### **Supprimer des VIB d'un hôte**

Vous pouvez désinstaller des VIB tiers ou VMware de votre hôte ESXi.

Les partenaires de VMware préparent des VIB tiers pour fournir des agents de gestion ou des pilotes livrés d'une manière asynchrone.

Installez vCLI ou déployez la machine virtuelle vSphere Management Assistant (vMA). Reportez-vous à la section *Initiation aux interfaces de ligne de commande de vSphere*. Pour le dépannage, exécutez les commandes esxcli dans ESXi Shell.

#### **Prérequis**

n Si la suppression nécessite un redémarrage, et si l'hôte appartient à un cluster VMware HA, désactivez HA pour l'hôte.

<span id="page-191-0"></span>n Déterminez si la mise à jour nécessite la mise en mode maintenance ou le redémarrage de l'hôte. Si nécessaire, placez l'hôte en mode maintenance.

Reportez-vous à la section [« Déterminer si une mise à jour requiert que l'hôte soit mis en mode](#page-184-0) [maintenance ou redémarré », page 185](#page-184-0). Reportez-vous à la section [« Activer le mode maintenance sur](#page-185-0) [un hôte », page 186.](#page-185-0)

n Installez vCLI ou déployez la machine virtuelle vSphere Management Assistant (vMA). Reportez-vous à la section *Initiation aux interfaces de ligne de commande de vSphere*. Pour le dépannage, exécutez des commandes esxcli dans ESXi Shell.

#### **Procédure**

1 Mettez hors tension chaque machine virtuelle s'exécutant sur l'hôte ESXi.

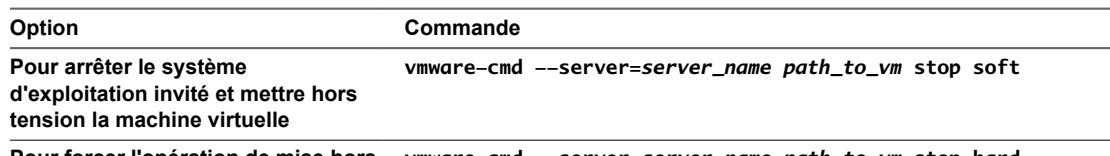

**Pour forcer l'opération de mise hors vmware-cmd --server=***server\_name path\_to\_vm* **stop hard tension**

Vous pouvez également migrer les machines virtuelles vers un autre hôte pour éviter de les mettre hors tension. Reportez-vous à la rubrique *Migrer des machines virtuelles* dans la documentation *Gestion de vCenter Server et des hôtes*.

2 Placer l'hôte en mode maintenance.

```
vicfg-hostops --server=server_name --operation enter
```
- 3 Si nécessaire, arrêtez ou migrez les machines virtuelles.
- 4 Pour déterminer les VIB installés sur l'hôte.

**esxcli --server=***server\_name* **software vib list**

5 Supprimez le VIB.

```
esxcli --server=nom_serveur software vib remove --vibname=nom
```
Spécifiez un ou plusieurs VIB à supprimer dans l'un des formats suivants :

- n *nom*
- n *name***:***version*
- n *vendor***:***nom*
- n *vendor***:***nom***:***version*

Par exemple, la commande pour supprimer un VIB spécifié par le fournisseur, le nom et la version aura le format suivant :

```
esxcli –-server myEsxiHost software vib remove --vibname=PatchVendor:patch42:version3
```
**REMARQUE** La commande remove prend en charge plusieurs autres options. Voir *Référence de l'interface de ligne de commande de vSphere*.

#### **Ajout d'extensions tierces à des hôtes dotés d'une commande esxcli**

Vous pouvez utiliser la commande esxcli software vib pour ajouter au système une extension tierce publiée en tant que package VIB. Lorsque vous utilisez cette commande, le système VIB met à jour l'ensemble de règles de pare-feu et actualise le démon de l'hôte après le redémarrage du système.

<span id="page-192-0"></span>Sinon, vous pouvez utiliser un fichier de configuration de pare-feu pour spécifier les règles de port pour les services hôtes à activer pour l'extension. La documentation *Sécurité vSphere* décrit comment ajouter, appliquer et actualiser l'ensemble de règles du pare-feu, et répertorie les commandes esxcli network firewall.

## **Effectuer une exécution à sec d'une installation ou mise à niveau esxcli**

Vous pouvez utiliser l'option --dry-run pour afficher un aperçu des résultats d'une opération d'installation ou de mise à niveau. Une procédure d'installation ou de mise à niveau à sec n'apporte aucune modification, mais génère un rapport sur les opérations au niveau des VIB qui seront effectuées si vous exécutez la commande sans l'option --dry-run.

Lorsque vous spécifiez un serveur cible à l'aide de **--server=server\_name**, le serveur vous invite à entrer un nom d'utilisateur et un mot de passe. D'autres options de connexion, telles qu'un fichier de configuration ou de session, sont prises en charge. Pour obtenir la liste des options de connexion, reportez-vous à la rubrique *Initiation aux interfaces de ligne de commande de vSphere* ou exécutez esxcli --help à l'invite de commandes vCLI.

#### **Prérequis**

Installez vCLI ou déployez la machine virtuelle vSphere Management Assistant (vMA). Reportez-vous à la section *Initiation aux interfaces de ligne de commande de vSphere*. Pour le dépannage, exécutez les commandes esxcli dans ESXi Shell.

#### **Procédure**

- 1 Entrez la commande d'installation ou de mise à niveau, en ajoutant l'option **--dry-run**.
	- n **esxcli --server=***nom\_serveur* **software vib install --dry-run**
	- esxcli --server=*nom\_serveur* software vib update --dry-run
	- n **esxcli --server=***nom\_serveur* **software profile install --dry-run**
	- esxcli --server=nom\_serveur software profile update --dry-run
- 2 Vérifiez le résultat renvoyé.

Le résultat montre quels VIB seront installés ou supprimés et si l'installation ou la mise à niveau nécessite un redémarrage.

## **Afficher les VIB installés et les profils qui seront actifs après le prochain redémarrage de l'hôte**

Vous pouvez utiliser l'option --rebooting-image pour afficher la liste des VIB et des profils qui sont installés sur l'hôte et qui seront actifs après le prochain redémarrage de l'hôte.

Lorsque vous spécifiez un serveur cible à l'aide de **--server=server\_name**, le serveur vous invite à entrer un nom d'utilisateur et un mot de passe. D'autres options de connexion, telles qu'un fichier de configuration ou de session, sont prises en charge. Pour obtenir la liste des options de connexion, reportez-vous à la rubrique *Initiation aux interfaces de ligne de commande de vSphere* ou exécutez esxcli --help à l'invite de commandes vCLI.

#### **Prérequis**

Installez vCLI ou déployez la machine virtuelle vSphere Management Assistant (vMA). Reportez-vous à la section *Initiation aux interfaces de ligne de commande de vSphere*. Pour le dépannage, exécutez les commandes esxcli dans ESXi Shell.

#### <span id="page-193-0"></span>**Procédure**

1 Entrez une des commandes suivantes.

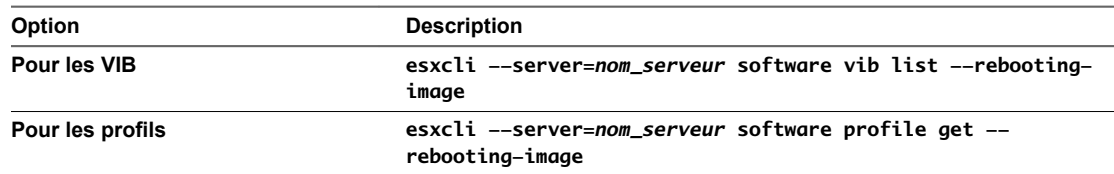

2 Vérifiez le résultat renvoyé.

Le résultat affiche les informations sur l'image ESXi qui deviendra active après le prochain redémarrage. Si l'image de redémarrage en attente n'a pas été créée, le résultat ne renvoie rien.

## **Afficher le profil d'image et le niveau d'acceptation de l'hôte**

Vous pouvez utiliser la commande software profile get pour afficher le profil d'image installé actuellement et le niveau d'acceptation pour l'hôte spécifié.

Cette commande affiche également les détails de l'historique du profil d'image installé, y compris les modifications du profil.

Lorsque vous spécifiez un serveur cible à l'aide de **--server=server\_name**, le serveur vous invite à entrer un nom d'utilisateur et un mot de passe. D'autres options de connexion, telles qu'un fichier de configuration ou de session, sont prises en charge. Pour obtenir la liste des options de connexion, reportez-vous à la rubrique *Initiation aux interfaces de ligne de commande de vSphere* ou exécutez esxcli --help à l'invite de commandes vCLI.

#### **Prérequis**

Installez vCLI ou déployez la machine virtuelle vSphere Management Assistant (vMA). Reportez-vous à la section *Initiation aux interfaces de ligne de commande de vSphere*. Pour le dépannage, exécutez les commandes esxcli dans ESXi Shell.

#### **Procédure**

1 Entrez la commande suivante :

**esxcli --server=***server\_name* **software profile get**

2 Vérifiez le résultat.

## **Mettre à niveau les hôtes de façon interactive**

Pour effectuer la mise à niveau des hôtes ESXi 5.x vers ESXi 6.0, vous pouvez démarrer le programme d'installation de ESXi à partir d'un CD, d'un DVD ou d'une clé USB.

Avant de procéder à la mise à niveau, pensez à déconnecter le stockage réseau. Cette action diminue le temps nécessaire à le programme d'installation pour trouver des lecteurs de disques disponibles. Lorsque vous déconnectez le stockage de réseau, tout fichier se trouvant sur les disques déconnectés deviennent indisponibles lors de l'installation. Ne déconnectez pas un LUN sur lequel ESXi est déjà installé.

#### **Prérequis**

- n Vérifiez que l'ISO du programme d'installation de ESXi se trouve dans l'un des emplacements suivants.
	- Sur le CD ou DVD. Si vous ne disposez pas du CD ou DVD d'installation, vous pouvez en créer un. Reportez-vous à [« Télécharger et graver l'image ISO du programme d'installation ESXi sur un CD](#page-132-0) [ou un DVD », page 133](#page-132-0)

Sur une clé USB. Reportez-vous à [« Formater une clé USB pour lancer l'installation ou la mise à](#page-132-0) [niveau d'ESXi », page 133](#page-132-0)

**REMARQUE** Vous pouvez également utiliser PXE pour démarrer le programme d'installation d'ESXi pour lancer une installation interactive ou une installation basée sur un script. Reportez-vous à [« Démarrage PXE du programme d'installation ESXi », page 137.](#page-136-0)

- n Vérifiez si l'horloge du matériel du serveur est paramétrée en UTC. Ce paramétrage se trouve dans le BIOS.
- n ESXi Embedded ne doit pas se trouver sur l'hôte. ESXi Installable et ESXi Embedded ne peuvent pas cohabiter sur le même hôte.
- Si vous mettez à niveau un hôte 5.0.x ou 5.1.x, les VIB personnalisés pris en charge qui ne sont pas inclus dans le fichier ISO du programme d'installation ESXi sont migrés. Reportez-vous à [« Mise à](#page-131-0) [niveau des hôtes possédant des VIB tiers personnalisés », page 132](#page-131-0)
- n Pour plus d'informations sur la modification de la séquence de démarrage, reportez-vous à la documentation du fournisseur de votre matériel.

#### **Procédure**

- 1 Insérez le CD ou le DVD d'installation d'ESXi dans le lecteur de CD ou de DVD, ou branchez la clé USB d'installation, puis redémarrez la machine.
- 2 Configurez le BIOS de sorte qu'il démarre à partir du CD-ROM ou de la clé USB.
- 3 Dans le panneau Sélectionner un disque, sélectionnez le lecteur sur lequel vous souhaitez installer ou mettre à niveau ESXi et appuyez sur Entrée.

Appuyez sur la touche F1 pour obtenir plus d'informations sur le disque sélectionné.

**REMARQUE** Ne vous fiez pas à l'ordre des disques dans la liste pour sélectionner un disque. L'ordre des disques est déterminé par le BIOS. Sur les systèmes sur lesquels des lecteurs sont constamment ajoutés et supprimés, il se peut qu'ils ne soient pas dans l'ordre.

4 Installez ou effectuez la mise à niveau d'ESXi si le programme d'installation détecte une installation existante d'ESXi et de la banque de données VMFS.

Si une banque de données VMFS existante ne peut pas être conservée, vous pouvez décider d'installer uniquement ESXi et écraser la banque de données VMFS existante, ou d'annuler l'installation. Si vous décidez d'écraser la banque de données VMFS existante, sauvegardez la banque de données d'abord.

- 5 Appuyez sur F11 pour confirmer et lancez la mise à niveau.
- 6 Lorsque la mise à niveau est terminée, supprimez le CD, le DVD ou la clé USB d'installation.
- 7 Appuyez sur Entrée pour redémarrer l'hôte.
- 8 Définissez le premier périphérique de démarrage sur le lecteur préalablement sélectionné lors de la mise à niveau ESXi.

Mise à niveau vSphere

# <span id="page-196-0"></span>**Après avoir effectué la mise à niveau des hôtes ESXi 10**

Pour terminer la mise à niveau d'un hôte, vérifiez qu'il est reconnecté au système vCenter Server qui le gère et qu'il est reconfiguré si nécessaire. Vérifiez également que l'hôte est doté de la licence adéquate.

Après avoir effectué la mise à niveau d'un hôte ESXi, réalisez les opérations suivantes :

- n Consultez les journaux de mise à niveau. Vous pouvez utiliser vSphere Web Client pour exporter les fichiers journaux.
- n Si l'hôte est géré par un système vCenter Server, vous devez le reconnecter à vCenter Server en cliquant dessus avec le bouton droit dans l'inventaire vCenter Server et en sélectionnant **Connecter**.
- Une fois la mise à niveau terminée, l'hôte ESXi est mode d'évaluation. La période d'évaluation dure 60 jours. Vous devez attribuer une licence vSphere 6.0 avant la fin de la période d'évaluation. Vous pouvez mettre à niveau les licences existantes ou en acquérir de nouvelles sur My VMware. Utilisez vSphere Web Client pour configurer la gestion des licences pour les hôtes de votre environnement. Pour plus d'informations sur la gestion des licences dans vSphere, reportez-vous à la documentation *vCenter Server et gestion des hôtes*.
- n Il se peut que les périphériques sdX hôtes soient renumérotés après la mise à niveau. Au besoin, mettez à niveau tous les éventuels scripts qui mettent en référence des périphériques sdX.
- Mettez à niveau les machines de l'hôte. Reportez-vous à [Chapitre 11, « Mise à niveau de machines](#page-200-0) [virtuelles et de VMware Tools », page 201](#page-200-0).

Ce chapitre aborde les rubriques suivantes :

- « À propos du mode d'évaluation et du mode licence d'ESXi », page 197
- [« Application de licences après la mise à niveau vers ESXi 6.0 », page 198](#page-197-0)
- [« Espace libre requis pour la journalisation système », page 198](#page-197-0)
- [« Configurer Syslog sur des hôtes ESXi », page 199](#page-198-0)

## **À propos du mode d'évaluation et du mode licence d' ESXi**

Vous pouvez utiliser le mode d'évaluation pour explorer l'ensemble des fonctionnalités des hôtes ESXi. Le mode d'évaluation fournit l'ensemble de fonctionnalités équivalant à une licence vSphere Enterprise Plus. Avant l'expiration du mode d'évaluation, vous devez attribuer à vos hôtes une licence prenant en charge toutes les fonctionnalités utilisées.

Par exemple, en mode d'évaluation, vous pouvez utiliser la technologie vSphere vMotion, la fonctionnalité vSphere HA, la fonctionnalité vSphere DRS et d'autres fonctionnalités. Si vous souhaitez continuer à utiliser ces fonctionnalités, vous devez attribuer une licence qui les prend en charge.

<span id="page-197-0"></span>La version installable des hôtes ESXi correspond toujours au mode d'évaluation. ESXi Embedded est préinstallé par votre fournisseur de matériel sur un périphérique de stockage interne. Il peut être en mode évaluation ou en mode pré-licence.

La période d'évaluation dure 60 jours et débute au moment où vous démarrez l'hôte ESXi. Pendant la période d'évaluation de 60 jours, vous pouvez passer à tout moment du mode licence au mode d'évaluation. Le temps d'utilisation de l'application est soustrait au temps disponible en mode d'évaluation.

Par exemple, supposons que vous utilisez un hôte ESXi en mode d'évaluation pendant 20 jours, puis attribuez une clé de licence vSphere Standard Edition à l'hôte. Si vous remettez l'hôte en mode d'évaluation, vous pouvez explorer l'ensemble des fonctionnalités de l'hôte jusqu'à la fin de la période d'évaluation de 40 jours.

Pour plus d'informations sur la gestion des licences pour les hôtes ESXi, reportez-vous à la documentation *Gestion de vCenter Server et des hôtes*.

## **Application de licences après la mise à niveau vers ESXi 6.0**

Après avoir effectué la mise à niveau vers ESXi 6.0, vous devez appliquer une licence vSphere 6.0.

Lors de la mise à niveau des hôtes ESXi 5.х vers les hôtes ESXi 6.0, vous disposez d'un mode d'évaluation de 60 jours avant de devoir appliquer les licences v $S$ phere 6.0 appropriées. Reportez-vous à [« À propos du](#page-196-0) [mode d'évaluation et du mode licence d'ESXi », page 197](#page-196-0).

Vous pouvez mettre à niveau vos licences vSphere 5.x existantes ou acquérir des licences vSphere 6.0 sur My VMware. Une fois les licences vSphere 6.0 acquises, vous devez toutes les attribuer à l'ensemble des hôtes ESXi 6.0 mis à niveau à l'aide de la fonctionnalité de gestion des licences de vSphere Web Client. Pour plus d'informations, reportez-vous à la documentation *Gestion de vCenter Server et des hôtes*. Si vous utilisez la méthode basée sur un script pour effectuer une mise à niveau vers ESXi 6.0, vous pouvez indiquer la clé de licence dans le fichier kickstart (ks).

## **Espace libre requis pour la journalisation système**

Si vous avez utilisé Auto Deploy pour installer votre hôte ESXi 6.0 ou si vous avez défini un répertoire de journaux différent de l'emplacement par défaut dans un répertoire scratch sur le volume VMFS, vous devrez éventuellement modifier les paramètres actuels de taille et de rotation de journaux pour garantir que la journalisation système dispose de suffisamment d'espace libre.

Tous les composants vSphere utilisent cette infrastructure. Les valeurs par défaut de la capacité des journaux de cette infrastructure varient, en fonction de la quantité de mémoire disponible et de la manière dont vous avez configuré la journalisation du système. Les hôtes qui sont déployés avec Auto Deploy stockent les journaux sur un disque RAM, ce qui signifie que la quantité d'espace disponible pour les journaux est peu importante.

Si votre hôte est déployé avec Auto Deploy, reconfigurez le stockage de vos journaux de l'une des manières suivantes :

- n Redirigez les journaux sur le réseau vers un collecteur distant.
- n Redirigez les journaux vers un stockage NAS ou NFS.

Si vous redirigez les journaux vers un stockage non défini par défaut, par exemple un magasin NAS ou NFS, vous pouvez également reconfigurer la taille et les rotations des journaux des hôtes qui sont installés sur disque.

Vous n'avez pas besoin de reconfigurer le stockage des journaux des hôtes ESXi qui utilisent la configuration par défaut qui stocke les journaux dans un répertoire scratch sur le volume VMFS. Pour ces hôtes, ESXi 6.0 configure les journaux pour qu'ils conviennent à votre installation et fournit suffisamment d'espace pour recevoir les messages des journaux.

<span id="page-198-0"></span>**Tableau 10**‑**1.** Configuration de taille et de rotation minimale recommandée pour les journaux hostd, vpxa et fdm

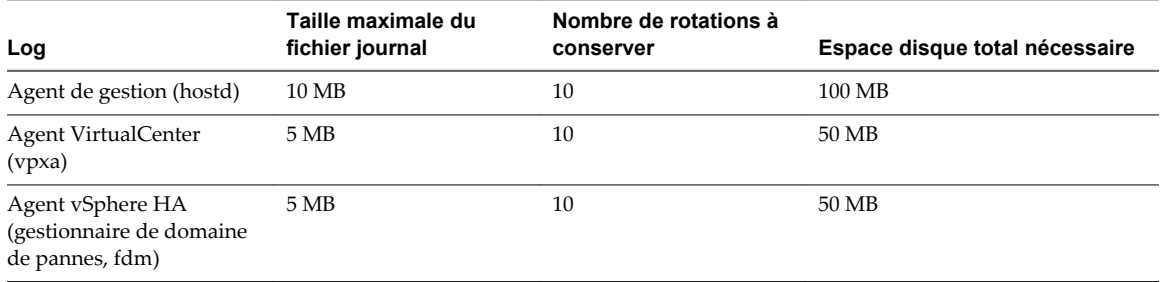

Pour plus d'informations sur l'installation et la configuration de syslog et d'un serveur syslog et sur l'installation de vSphere Syslog Collector, consultez la documentation *Installation et configuration de vSphere*.

## **Configurer Syslog sur des hôtes ESXi**

Tous les hôtes ESXi exécutent un service syslog (vmsyslogd) qui enregistre les messages venant de VMkernel et d'autres composants système dans des fichiers journaux.

Vous pouvez utiliser vSphere Web Client ou la commande vCLI esxcli system syslog pour configurer le service syslog.

Pour plus d'informations sur l'utilisation de commandes vCLI, reportez-vous à *Initiation aux interfaces de ligne de commande de vSphere*.

#### **Procédure**

- 1 Dans l'inventaire de vSphere Web Client, sélectionnez l'hôte.
- 2 Cliquez sur l'onglet **Gérer**.
- 3 Dans le panneau système, cliquez sur **Paramètres système avancés**.
- 4 Recherchez la section **Syslog** dans la liste des Paramètres système avancés.
- 5 Pour configurer la journalisation de façon globale, sélectionnez le paramètre à modifier et cliquez sur l'icône Modifier.

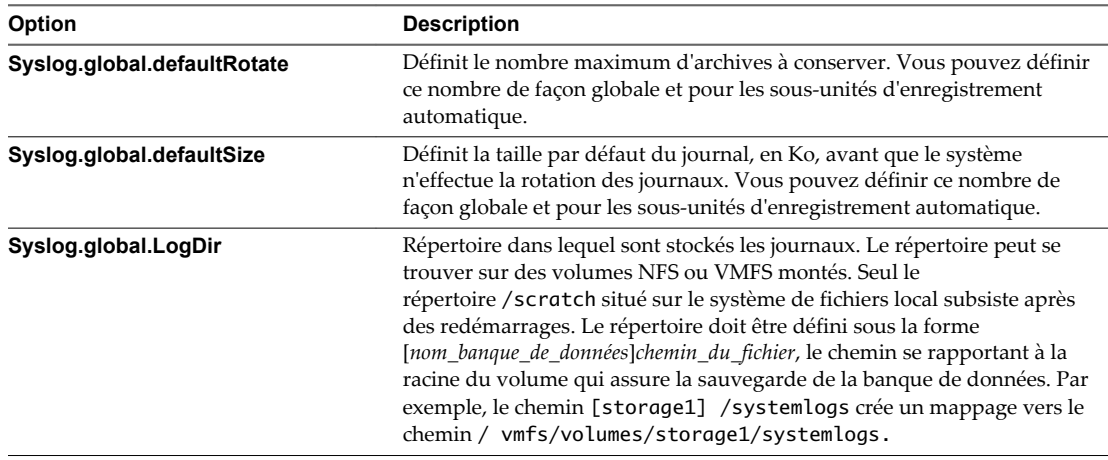

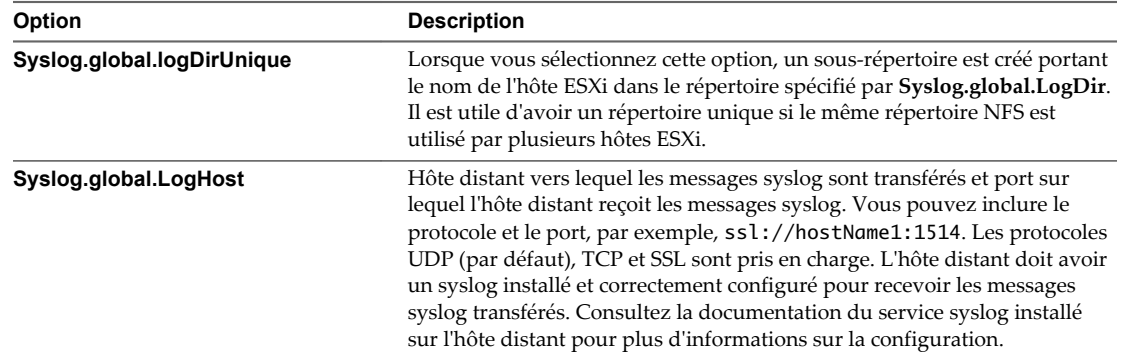

6 (Facultatif) Pour remplacer la taille par défaut et la rotation des journaux d'un journal quelconque.

- a Cliquez sur le nom du journal que vous souhaitez personnaliser.
- b Cliquez sur l'icône Modifier et entrez le nombre de rotations et la taille de journal souhaités.
- 7 Cliquez sur **OK**.

Les modifications apportées aux options syslog prennent effet immédiatement.

# <span id="page-200-0"></span>**Mise à niveau de machines virtuelles** Mise à niveau de machines virtuelles<br>et de VMware Tools

Après la mise à niveau d'hôtes ESXi, vous avez la possibilité de mettre à niveau les machines virtuelles de l'hôte pour bénéficier de nouvelles fonctions.

VMware propose les outils suivants pour mettre à niveau les machines virtuelles :

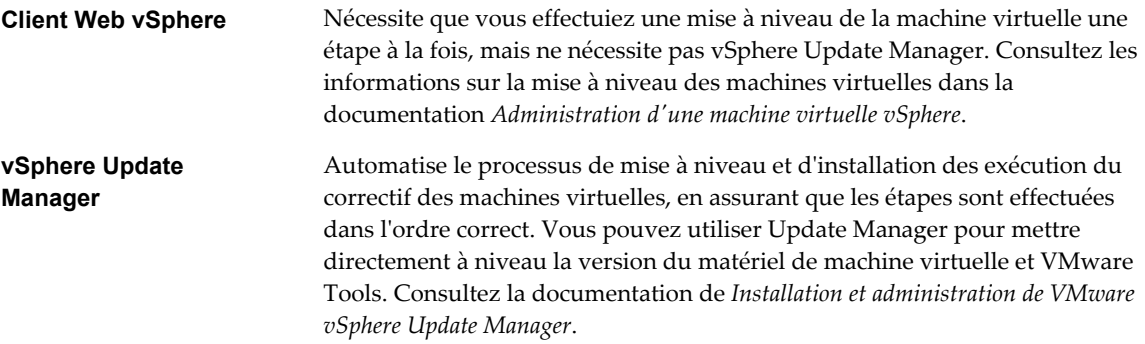

Mise à niveau vSphere

# <span id="page-202-0"></span>**Dépannage d'une mise à niveau** Dépannage d'une mise à niveau<br>vSphere

Le logiciel d'installation et de mise à niveau vous permet d'identifier sur la machine hôte les problèmes susceptibles de provoquer l'échec d'une installation, d'une mise à niveau ou d'une migration.

Pour les installations, les mises à niveau et les migrations interactives, les erreurs ou les avertissements s'affichent dans le dernier panneau du programme d'installation dans lequel vous devez confirmer ou annuler l'installation ou la mise à niveau. Pour les installations, les mises à niveau ou les migrations à l'aide d'un script, les erreurs ou les avertissements sont consignés dans le fichier journal d'installation. Vous pouvez également consulter les notes de mise à jour du produit pour consulter les problèmes connus.

vSphere Update Manager fournit des messages personnalisés pour ces erreurs ou avertissements. Pour afficher les erreurs et les avertissements d'origine retournés par le script de précontrôle au cours d'une analyse de mise à niveau d'hôte Update Manager, consultez le fichier journal vmware-vum-serverlog4cpp.log.

Ce chapitre aborde les rubriques suivantes :

- n « Collecte de journaux pour le dépannage de l'installation ou de la mise à niveau de vCenter Server », page 203
- n [« Collecter les journaux pour dépanner les hôtes ESXi », page 206](#page-205-0)
- n [« Erreurs et avertissements renvoyés par le script de précontrôle d'installation et de mise à niveau »,](#page-205-0) [page 206](#page-205-0)
- [« Restaurer les services vCenter Server en cas d'échec de la mise à niveau », page 208](#page-207-0)
- n [« Erreur de VMware Component Manager au démarrage après la mise à niveau de vCenter Server](#page-208-0) [Appliance », page 209](#page-208-0)
- [« Microsoft SQL Database configuré dans un mode de compatibilité non pris en charge provoque](#page-208-0) [l'échec de l'installation et de la mise à niveau de vCenter Server », page 209](#page-208-0)

## **Collecte de journaux pour le dépannage de l'installation ou de la mise à niveau de vCenter Server**

Vous pouvez collecter des fichiers journaux d'installation ou de mise à niveau pour le système vCenter Server. Si une installation ou une mise à niveau échoue, la vérification des fichiers journaux peut vous aider à identifier la source de la panne.

Vous pouvez enregistrer et récupérer les fichiers journaux d'une instance de vCenter Server en cas d'échec de l'installation Windows en utilisant l'assistant d'installation ou via la méthode manuelle.

Vous pouvez également collecter les fichiers journaux du déploiement de vCenter Server Appliance.

## <span id="page-203-0"></span>**Collecter les journaux d'installation à l'aide de l'assistant d'installation**

Dans la page Installation interrompue de l'assistant d'installation, vous pouvez accéder au fichier .zip généré contenant les fichiers journaux d'installation de vCenter Server pour Windows.

Si l'installation échoue, la page Installation interrompue s'affiche ; les cases relatives à la collecte de journaux sont cochées par défaut.

#### **Procédure**

1 Ne décochez pas les cases et cliquez sur **Terminer**.

Les fichiers d'installation sont regroupés dans un fichier .zip placé sur votre bureau, par exemple, VMware-VCS-logs-*time-of-installation-attempt*.zip, où *time-of-installation-attempt* indique l'année, le mois, la date, l'heure, les minutes et les secondes de la tentative d'installation.

2 Récupérez les fichiers journaux du fichier .zip placé sur votre bureau.

#### **Suivant**

Examinez les fichiers journaux afin de déterminer la cause de la panne.

#### **Récupérer les journaux d'installation manuellement**

Vous pouvez récupérer manuellement les fichiers journaux de l'installation et les consulter.

#### **Procédure**

- 1 Accédez aux emplacements des fichiers journaux d'installation.
	- n Répertoire %PROGRAMDATA%\VMware\vCenterServer\logs, en général C:\ProgramData\VMware\vCenterServer\logs
	- Répertoire %TEMP%, en général C:\Users\username\AppData\Local\Temp

Le répertoire %TEMP% contient notamment les fichiers vminst.log, pkgmgr.log, pkgmgr-comp-msi.log et vim-vcs-msi.log.

2 Ouvrez les fichiers journaux d'installation dans un éditeur de texte et consultez-les.

### **Collecter les journaux d'installation de vCenter Server Appliance**

Vous pouvez collecter les fichiers journaux d'installation et vérifier ces fichiers pour identifier la source d'une panne si vCenter Server Appliance ne répond plus lors du démarrage initial.

#### **Procédure**

1 Accédez à l'interpréteur de commande du dispositif.

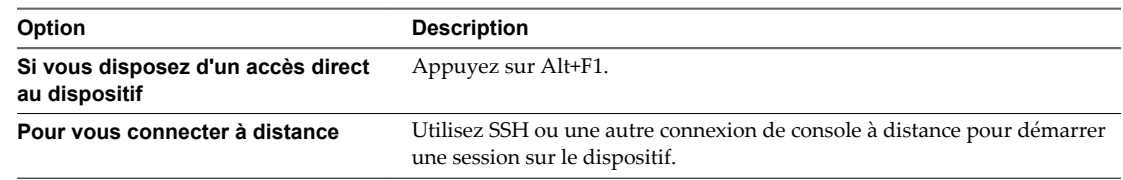

2 Entrez un nom d'utilisateur et un mot de passe que le dispositif reconnaît.

3 Dans l'interpréteur de commandes du dispositif, exécutez la commande pi shell pour accéder à l'interpréteur de commandes de dépistage du dispositif.

<span id="page-204-0"></span>4 Dans l'interpréteur de commandes de dépistage, exécutez le script vc-support.sh pour générer un bundle de support.

Cette commande génère un fichier .tgz dans /var/tmp.

5 Exportez le bundle de support généré dans le dossier user@x.x.x.x:/tmp.

scp /var/tmp/vc-etco-vm-vlan11-dhcp-63-151.eng.vmware.com-2014-02-28--21.11.tgz user@x.x.x.x:/tmp

6 Déterminez quel script firstboot a échoué.

cat /var/log/firstboot/firstbootStatus.json

#### **Suivant**

Pour identifier les causes potentielles de l'échec, examinez le fichier journal du script firstboot qui a échoué.

#### **Collecter les journaux de mise à niveau de base de données**

Vous pouvez récupérer manuellement les fichiers journaux de mise à niveau de la base de données et les examiner.

Vous pouvez récupérer les journaux de mise à niveau de la base de données après exécution du processus de mise à niveau de vCenter Server.

#### **Prérequis**

#### **Procédure**

- 1 Accédez aux emplacements des journaux de mise à niveau de la base de données.
- 2 Ouvrez les journaux de mise à niveau de la base de données dans un éditeur de texte pour les examiner.

Vous pouvez examiner les fichiers journaux pour voir les détails du processus de mise à niveau de la base de données.

#### **Exemple : Emplacements de mise à niveau de la base de données**

Pour les vérifications de pré-mise à niveau, consultez le fichier %TEMP%\. .\vcsUpgrade\vcdb\_req.out.

Le fichier vcdb\_req.err répertorie toutes les erreurs qui ont été identifiées pendant la phase de pré-mise à niveau.

Pour les détails d'exportation, consultez le fichier %TEMP%\. \vcsUpgrade\vcdb\_export.out.

Le fichier vcdb\_export.err contient des erreurs qui ont été identifiées pendant la phase d'exportation de la mise à niveau.

■ Pour les détails d'importation, consultez le fichier ProgramData\Vmware\CIS\logs\vmware\vpx\vcdb\_import.out.

Le fichier vcdb\_import.err contient les erreurs qui ont été identifiées pendant la phase d'importation du processus de mise à niveau.

n Pour les détails du journal de mise à niveau sur place, consultez le fichier ProgramData\Vmware\CIS\logs\vmware\vpx\vcdb\_inplace.out.

Le fichier vcdb\_inplace.err contient les erreurs de mise à niveau sur place.

#### **Suivant**

Examinez les fichiers journaux vcdb\_inplace.\*.

## <span id="page-205-0"></span>**Collecter les journaux pour dépanner les hôtes ESXi**

Vous pouvez collecter les fichiers journaux d'installation ou de mise à niveau pour ESXi. Si une installation ou une mise à niveau échoue, la vérification des fichiers journaux peut vous aider à identifier la source de la panne.

#### **Solution**

- 1 Entrez la commande vm-support dans ESXi Shell ou via SSH.
- 2 Accédez au répertoire /var/tmp/.
- 3 Récupérez les fichiers journaux à partir du fichier .tgz.

## **Erreurs et avertissements renvoyés par le script de précontrôle d'installation et de mise à niveau**

Le script de précontrôle d'installation et de mise à niveau effectue des tests pour identifier sur la machine hôte les problèmes susceptibles de provoquer l'échec d'une installation, d'une mise à niveau ou d'une migration.

Pour les installations, les mises à niveau et les migrations interactives, les erreurs ou les avertissements s'affichent dans le dernier panneau du programme d'installation dans lequel vous devez confirmer ou annuler l'installation ou la mise à niveau. Pour les installations, les mises à niveau ou les migrations à l'aide d'un script, les erreurs ou les avertissements sont consignés dans le fichier journal d'installation.

vSphere Update Manager fournit des messages personnalisés pour ces erreurs ou avertissements. Pour afficher les erreurs et les avertissements d'origine renvoyés par le script de prévérification au cours d'une analyse de mise à niveau d'hôte Update Manager, consultez le fichier journal d'Update Manager vmwarevum-server-log4cpp.log.

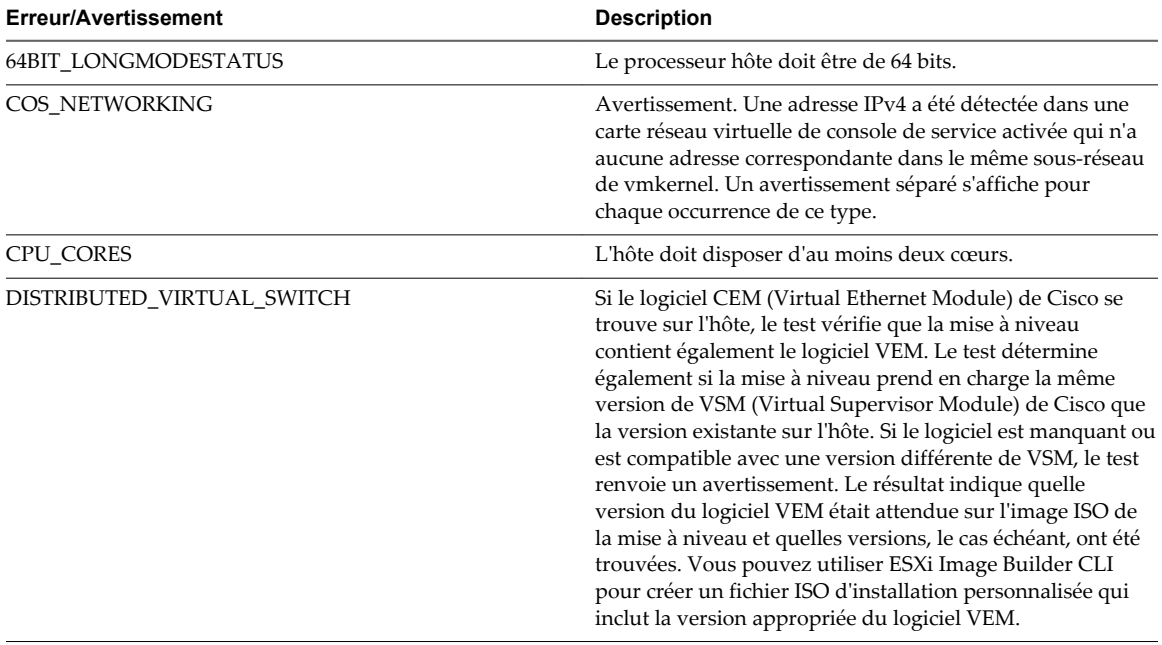

#### **Tableau 12**‑**1.** Codes d'erreur et d'avertissement renvoyés par le script de précontrôle d'installation ou de mise à niveau

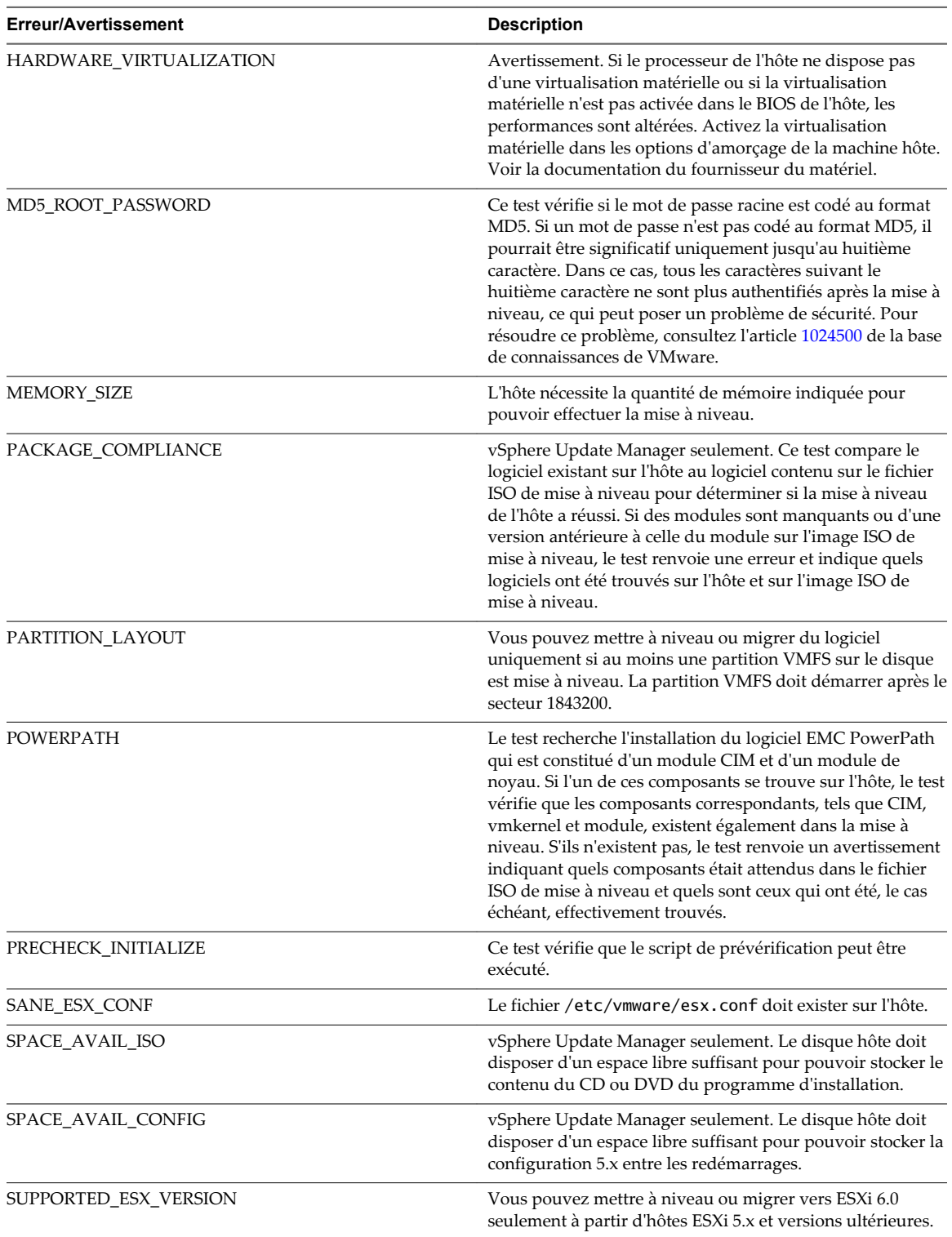

**Tableau 12**‑**1.** Codes d'erreur et d'avertissement renvoyés par le script de précontrôle d'installation ou de mise à niveau (suite)

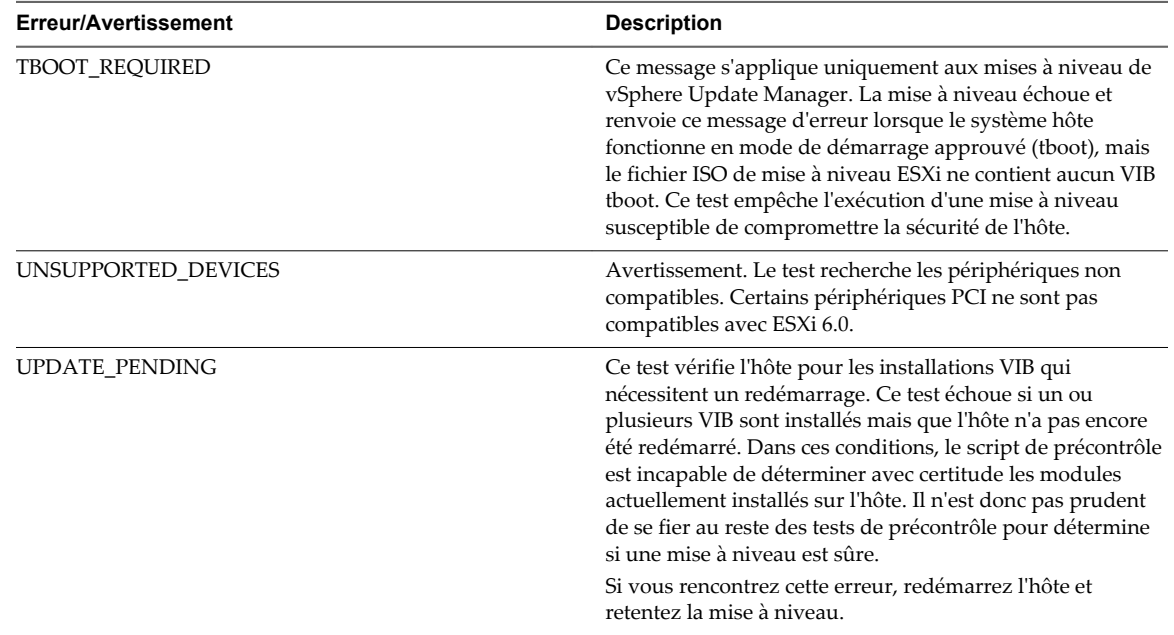

<span id="page-207-0"></span>**Tableau 12**‑**1.** Codes d'erreur et d'avertissement renvoyés par le script de précontrôle d'installation ou de mise à niveau (suite)

## **Restaurer les services vCenter Server en cas d'échec de la mise à niveau**

Si une mise à niveau de vCenter Server avec une instance externe duPlatform Services Controller échoue, vous devez restaurer ou rediriger manuellement vCenter Inventory Service ou d'autres services vCenter Server.

#### **Problème**

Si une mise à niveau de vCenter Server échoue après l'étape de désinstallation et restaure l'état précédent du système (vCenter Server 5.1 ou 5.5), il est possible que vCenter Inventory Service ou d'autres services vCenter Server ne soient pas réenregistrés dans vCenter Single Sign-On, qui est inclus dans le Platform Services Controller 6.0.

#### **Cause**

vCenter Inventory Service et les autres services vCenter Server sont désenregistrés de vCenter Single-Sign-On 5.1 ou 5.5 pendant la mise à niveau vers vCenter Server 6.0. Si une mise à niveau échoue après le désenregistrement, les informations d'enregistrement sont perdues. À la reprise de la mise à niveau vers vCenter Server 6.0, le programme d'installation détecte des services désenregistrés et les laisse tels quels. Vous devez rediriger ou enregistrer manuellement vCenter Inventory Service ou d'autres services vCenter Server avec l'instance du Platform Services Controller 6.0 mise à niveau. Reportez-vous à l'article [2033620](http://kb.vmware.com/kb/2033620) de la base de connaissances.

#### **Solution**

Suivez les instructions de redirection et de réenregistrement de ces services dans vCenter Single Sign-On présentées dans l'article.

## <span id="page-208-0"></span>**Erreur de VMware Component Manager au démarrage après la mise à niveau de vCenter Server Appliance**

vCenter Server Appliance Component Manager échoue en générant une erreur lors de son premier déploiement après une mise à niveau.

#### **Problème**

Vous déployez une instance de vCenter Server Appliance et recevez une erreur de ce type :

Erreur d'exécution du script Firstboot.

Le certificat SSL ne correspond pas lors de la connexion à vCenter Single Sign-On : le nom d'hôte dans le certificat ne correspondait pas : <vcenter-b.domain.com> != <localhost.localdom> OU <localhost.localdom> OU <localhost>

#### **Cause**

Les noms d'instance de vCenter Server Appliance ne correspondent pas aux noms qui figurent dans les certificats SSL. Vous devez régénérer les certificats pour que les noms de domaine complets soient corrects.

#### **Solution**

- 1 Démarrez l'instance de vCenter Server Appliance 5.5.
- 2 Log into the VAMI https://IP:5480.
- 3 Assurez-vous que l'adresse IP et le nom d'hôte corrects sont définis dans les paramètres réseau.
- 4 Cochez la case **Régénération de certificat**.
- 5 Redémarrez l'instance de vCenter Server Appliance 5.5.

Les certificats vCenter Server, vSphere Web Client, vami, slapd, vCenter Inventory Service et vCenter Single Sign-On sont régénérés avec un certificat contenant CN=vcenter-a.domain.com et SubjectAltName contenant DNS=vcenter-a.domain.com DNS=vcenter-a IP=*192.168.2.100*. Les certificats ne contiennent plus *vcenter-b.domain.com*.

6 Réexécutez la mise à niveau de vCenter Server Appliance 6.0.

Reportez-vous à [« Mettre à niveau vCenter Server Appliance avec vCenter Single Sign-On intégré »,](#page-96-0) [page 97](#page-96-0).

## **Microsoft SQL Database configuré dans un mode de compatibilité non pris en charge provoque l'échec de l'installation et de la mise à niveau de vCenter Server**

L'installation de vCenter Server avec une base de données SQL Microsoft échoue lorsque la base de données est définie sur le mode de compatibilité avec une version non prise en charge.

#### **Problème**

Le message d'erreur suivant apparaît : L'utilisateur de base de données saisi ne dispose pas des autorisations nécessaires à l'installation et à la configuration de vCenter Server avec la base de données sélectionnée. Veuillez corriger la ou les erreur(s) suivante(s) : %s

#### **Cause**

La version de la base de données doit être prise en charge pour vCenter Server. Pour SQL, même si la base de données est une version prise en charge, si elle est définie pour être exécutée en mode compatibilité avec une version non prise en charge, cette erreur se produit. Par exemple, si SQL 2008 est défini pour être exécuté en mode compatibilité SQL 2000, cette erreur se produit.

#### **Solution**

u Assurez-vous que la base de données vCenter Server est une version prise en charge et qu'elle n'est pas définie sur le mode compatibilité avec une version non prise en charge. Reportez-vous au document Matrices d'interopérabilité des produits VMware à l'adresse suivante : [http://partnerweb.vmware.com/comp\\_guide2/sim/interop\\_matrix.php?](http://partnerweb.vmware.com/comp_guide2/sim/interop_matrix.php?).

## **Index**

## **A**

à propos de la mise à niveau de vSphere **[7](#page-6-0)** accès de gestion, ports TCP et UDP **[51](#page-50-0)** adresse MAC **[140](#page-139-0)** Adresses IP **[132](#page-131-0)** adresses IP statiques **[132](#page-131-0)** affichage, informations de conformité **[157](#page-156-0)** ajout de pièces jointes groupe de lignes de base **[156](#page-155-0)** ligne de base **[156](#page-155-0)** analyse, hôtes **[157](#page-156-0)** applications de gestion à distance **[144](#page-143-0)** architecture centralisée, présentation **[14](#page-13-0)** architecture intégrée, présentation **[14](#page-13-0)** assistance pour la mise à niveau d'ESXi 6.0 **[130](#page-129-0)** Authentication Proxy, *Voir aussi* [vSphere](#page-216-0) [Authentication Proxy](#page-216-0) authentification dans vCenter Server **[120](#page-119-0)** Auto Deploy conformité à un groupe de règles **[181](#page-180-0)** entrée de l'utilisateur **[178](#page-177-0)** réapprovisionnement d'hôtes avec **[178](#page-177-0)** redémarrage **[178](#page-177-0)** *Voir aussi* [vSphere Auto Deploy](#page-216-0) Auto Deploy, mettre à niveau des hôtes ESXi avec **[178](#page-177-0)** autorisations Base de données Oracle **[60](#page-59-0)** base de données SQL Server **[60](#page-59-0)** Autorité de certification **[10](#page-9-0)**

#### **B**

base de données MSSQL Server, préparation de la mise à niveau **[56](#page-55-0)** Base de données Oracle autorisations **[60](#page-59-0)** changement du nom de l'ordinateur **[62](#page-61-0)** exigences **[41](#page-40-0)** préparation de la mise à niveau **[54](#page-53-0)** Base de données PostgreSQL, préparation de la mise à niveau **[59](#page-58-0)** base de données SQL Server, autorisations **[60](#page-59-0)** Base de données vCenter Server, modifications **[11](#page-10-0)** bases de données vCenter Server exigences **[37](#page-36-0)** préparation **[54](#page-53-0)**

bases de données vCenter Server Appliance, exigences **[39](#page-38-0)** bundles d'installation VMware **[132](#page-131-0)**

### **C**

cas d'utilisation **[27](#page-26-0)** CD, mise à niveau des hôtes depuis **[194](#page-193-0)** CD virtuel **[144](#page-143-0)** CD/DVD, graver l'image ISO d'ESXi **[133](#page-132-0)** certificat de sécurité, présentation **[26](#page-25-0)** certificats, mises à niveau d'hôte **[65](#page-64-0)** certificats d'empreinte **[65](#page-64-0)** Certificats ESXi, restaurer **[122](#page-121-0)** certificats ESXi, sauvegarde **[122](#page-121-0)** certificats personnalisés **[65](#page-64-0)** certificats SSL **[114](#page-113-0)** Clé USB, mise à niveau des hôtes depuis **[194](#page-193-0)** clients, pare-feu **[39](#page-38-0)** cluster, définir les paramètres **[152](#page-151-0)** cmdlet Apply-EsxImageProfile **[179](#page-178-0)** Cmdlet Connect-VIServer **[179,](#page-178-0) [180](#page-179-0)** cmdlet Copy-DeployRule **[179](#page-178-0)** Cmdlet New-DeployRule **[180](#page-179-0)** cmdlet Repair-DeployRulesetCompliance **[181](#page-180-0)** cmdlet Test-DeployRuleSetCompliance **[181](#page-180-0)** commande %include **[167](#page-166-0)** commande %post **[167](#page-166-0)** commande %pre **[167](#page-166-0)** commande accepteula **[167](#page-166-0)** commande clearpart **[167](#page-166-0)** commande dryrun **[167](#page-166-0)** commande include **[167](#page-166-0)** commande install **[167](#page-166-0)** commande installorupgrade **[167](#page-166-0)** commande keyboard **[167](#page-166-0)** commande paranoid **[167](#page-166-0)** commande part **[167](#page-166-0)** commande partition **[167](#page-166-0)** commande réseau **[140,](#page-139-0) [167](#page-166-0)** commande rootpw **[167](#page-166-0)** commande upgrade **[167](#page-166-0)** commande vmaccepteula **[167](#page-166-0)** commandes de démarrage, saisie **[164](#page-163-0)**

compatibilité de la mise à niveau de vCenter Server **[53](#page-52-0)** Composants inclus dans le programme d'installation vCenter Server **[10](#page-9-0)** conditions de stockage vCenter Server **[35](#page-34-0)** vCenter Server Appliance **[38](#page-37-0)** conditions requises pour la vérification **[35](#page-34-0)** conditions requises pour vSphere Client **[50](#page-49-0)** conditions requises pour vSphere Web Client **[49](#page-48-0)** conditions requises relatives à la synchronisation de l'heure **[34](#page-33-0)** conditions requises relatives aux privilèges d'utilisateur pour l'installation **[34](#page-33-0)** configuration paramètres d'hôte **[151](#page-150-0)** paramètres de cluster **[152](#page-151-0)** configuration des ports **[39](#page-38-0)** configuration logicielle requise, vCenter Server Appliance **[39](#page-38-0)** configuration matérielle requise ESXi **[42](#page-41-0)** vCenter Server **[36](#page-35-0)** vCenter Server Appliance **[37](#page-36-0)** configuration matérielle requise,ESXi **[44](#page-43-0)** configuration requise de la base de données vCenter Server **[37](#page-36-0)** vCenter Server Appliance **[39](#page-38-0)** conformité à un groupe de règles **[181](#page-180-0)** connexion à vCenter Server **[120](#page-119-0)** connexions de base de données, nombre de **[119](#page-118-0)** considérations de post-mise à niveau pour vCenter Server **[113](#page-112-0)** considérations post-mise à niveau **[197](#page-196-0)** conversion vCenter Server Appliance avec passage d'une instance intégrée à une instance externe de Platform Services Controller **[123](#page-122-0)** vCenter Server avec passage d'une instance intégrée à une instance externe de Platform Services Controller **[123](#page-122-0)** correction, des hôtes **[158,](#page-157-0) [161](#page-160-0)** création, groupe de lignes de base d'hôte **[155](#page-154-0)**

#### **D**

demande de démarrage **[165](#page-164-0)** dépannage, mise à niveau **[203](#page-202-0)** dépannage:fichiers journaux **[203](#page-202-0)** dépannage:installation **[203](#page-202-0)** dépôt, logiciel **[183](#page-182-0)** dépôt logiciel, défini **[183](#page-182-0)** DHCP, pour le démarrage PXE du programme d'installation ESXi **[138](#page-137-0)**

disques, VMDK **[33](#page-32-0)** disques IDE **[42,](#page-41-0) [44](#page-43-0)** disques SAS **[42,](#page-41-0) [44](#page-43-0)** disques SATA **[42](#page-41-0), [44](#page-43-0)** Distributed Resource Scheduler (DRS) **[148](#page-147-0)** DPM (Distributed Power Management) **[148](#page-147-0)** DRAC **[44](#page-43-0)** Dump Collector, *, voir* [vSphere ESXi Dump](#page-216-0) **[Collector](#page-216-0)** DVD, mise à niveau des hôtes depuis **[194](#page-193-0)**

#### **E**

effectuer un démarrage PXE du programme d'installation d'ESXi en utilisant PXELINUX, procédure de configuration **[140,](#page-139-0) [142,](#page-141-0) [143](#page-142-0)** Enhanced Linked Mode, modifications **[11](#page-10-0)** entrée de données par l'utilisateur pour les hôtes Auto Deploy **[178](#page-177-0)** environnement minuscule, espace de stockage requis **[38](#page-37-0)** environnement moyen, espace de stockage requis **[38](#page-37-0)** environnement transitionnel pendant une mise à niveau **[19](#page-18-0)** équilibrage de charge pour vCenter Single Sign-On **[64](#page-63-0)** erreur d'adresse NIC virtuelle **[206](#page-205-0)** erreur d'espace disque d'hôte insuffisant **[206](#page-205-0)** erreur de chemin d'accès au fichier de configuration ESXi **[206](#page-205-0)** erreur de composants PowerPath **[206](#page-205-0)** erreur de disposition de partition VMFS **[206](#page-205-0)** erreur de mémoire insuffisante **[206](#page-205-0)** erreur de mise à niveau de VMware Component Manager, régénérer des certificats **[209](#page-208-0)** erreur de mode de démarrage approuvé (tboot) **[206](#page-205-0)** erreur de module logiciel manquant **[206](#page-205-0)** erreur de mot de passe racine MD5 **[206](#page-205-0)** erreur de nombre de cœurs de CPU insuffisants **[206](#page-205-0)** erreur de périphérique non pris en charge **[206](#page-205-0)** erreur de processeur 64 bits **[206](#page-205-0)** erreur de redémarrage d'installation VIB **[206](#page-205-0)** erreur de script de prévérification **[206](#page-205-0)** erreur de version du logiciel VEM (Virtual Ethernet Module) de Cisco **[206](#page-205-0)** erreur de version ESXi **[206](#page-205-0)** erreur de virtualisation matérielle **[206](#page-205-0)** erreurs:prévérification d'installation **[206](#page-205-0)** erreurs:prévérification de mise à niveau **[206](#page-205-0)** espace de stockage requis **[38](#page-37-0)** esxcli, mise à niveau des hôtes **[182](#page-181-0)**

ESXi certificats **[26](#page-25-0)** service syslog **[199](#page-198-0)** spécifications système **[33](#page-32-0)** télécharger le programme d'installation **[144](#page-143-0)** ESXi, fichiers journaux d'installation **[206](#page-205-0)** ESXi, fichiers journaux de mise à niveau **[206](#page-205-0)** exécution à sec d'une installation ou mise à niveau esxcli **[193](#page-192-0)** exigences **[34](#page-33-0)** exigences de DNS **[48](#page-47-0)**

#### **F**

FCoE, l'installation et le démarrage d'ESXi à partir de **[144](#page-143-0)** feuille de travail **[69,](#page-68-0) [70](#page-69-0)** fichier boot.cfg **[174](#page-173-0)** fichiers de journalisation installation **[203](#page-202-0)** mettre à niveau une base de données **[205](#page-204-0)** fichiers journaux d'installation collecte manuelle des journaux de vCenter Server **[204](#page-203-0)** vCenter Server Appliance **[204](#page-203-0)** fichiers journaux d'installation, ESXi **[206](#page-205-0)** fichiers journaux d'installation, page de l'assistant vCenter Server **[204](#page-203-0)** fichiers journaux de mise à niveau, ESXi **[206](#page-205-0)** fichiers journaux:mise à niveau **[203](#page-202-0)** format de règle de réclamation **[197](#page-196-0)** FTP **[137](#page-136-0)**

## **G**

gestion des licences **[197](#page-196-0)** gPXE **[137](#page-136-0)** grand environnement, espace de stockage requis **[38](#page-37-0)** groupe de lignes de base, ajout de pièces jointes **[156](#page-155-0)** groupe de lignes de base d'hôte, création **[155](#page-154-0)**

#### **H**

Haute disponibilité (HA) **[148](#page-147-0)** haute disponibilité pour vCenter Single Sign-On **[64](#page-63-0)** hôte, mode maintenance **[186](#page-185-0)** hôte, mettre à jour à l'aide d'un fichier ZIP d'un dépôt **[191](#page-190-0)** hôtes action en cas d'échec de correction **[151](#page-150-0)** analyse manuelle **[157](#page-156-0)** correction par rapport à une ligne de base de mise à niveau **[158](#page-157-0)**

correction par rapport aux groupes de lignes de base **[161](#page-160-0)** réapprovisionnement avec Auto Deploy **[178](#page-177-0)** hôtes ESXi démarrés par PXE, activer la correction **[153](#page-152-0)** hôtes, ajout d'extensions tierces **[192](#page-191-0)** hôtes, mise à niveau **[129](#page-128-0)**

#### **I**

ILO **[44](#page-43-0)** image de redémarrage **[193](#page-192-0)** image de redémarrage d'esxcli **[193](#page-192-0)** Image ISO avec un script d'installation personnalisé **[136](#page-135-0)** avec un script de mise à niveau personnalisé **[136](#page-135-0)** image ISO d'ESXi, graver sur un CD/DVD **[133](#page-132-0)** image ROM **[137](#page-136-0)** images ESXi, importation **[154](#page-153-0)** importer, Image ESXi **[154](#page-153-0)** informations de conformité, affichage **[157](#page-156-0)** installation d'ESXi, basée sur un script **[164](#page-163-0)** installation d'EXSi avec le logiciel FCoE **[144](#page-143-0)** installation de vSphere Client **[117](#page-116-0)** installation ou mise à niveau esxcli, exécution à sec **[193](#page-192-0)** Interface de gestion de vCenter Server Appliance, accès **[105](#page-104-0)** Interruption, vCenter Server **[69](#page-68-0)** Interruption de vCenter Server **[69](#page-68-0)** Inventory Service **[10](#page-9-0)**

### **J**

journalisation, Prévoir de l'espace pour **[51,](#page-50-0) [198](#page-197-0)** journaux de mise à niveau de la base de données **[205](#page-204-0)** JRE, mise à niveau avec VIMPatch **[92](#page-91-0)**

### **L**

lancement d'installation ESXi, USB **[133](#page-132-0)** Lecteur Oracle JDBC **[114](#page-113-0)** licence, réappliquer après la mise à niveau **[198](#page-197-0)** ligne de base, ajout de pièces jointes **[156](#page-155-0)** Linked Mode, modifications **[11](#page-10-0)** logiciel prédéfini, vCenter Server Appliance **[38](#page-37-0)**

#### **M**

machines virtuelles mise à niveau **[201](#page-200-0)** spécifications RAM **[42,](#page-41-0) [44](#page-43-0)** masquage de LUN **[197](#page-196-0)** meilleures pratiques, mises à jour et mises à niveau **[129](#page-128-0)** mémoire, spécifications ESXi **[42,](#page-41-0) [44](#page-43-0)**

mettre à niveau les hôtes **[158](#page-157-0)** Microsoft .NET Framework **[50](#page-49-0)** Microsoft SQL Server, exigences **[41](#page-40-0)** Microsoft Windows authentification pour SQL Server **[69](#page-68-0)** compte de système **[69](#page-68-0)** Microsoft Windows Installer **[10](#page-9-0)** migration des services distribués vCenter Server 5.x **[77](#page-76-0)** mise à niveau étape 1 **[69](#page-68-0)** processus **[9](#page-8-0)** serveur Update Manager **[125](#page-124-0)** Update Manager **[125](#page-124-0)** vCenter Server **[33](#page-32-0)** vSphere Web Client **[33](#page-32-0)** mise à niveau à base d'un script ESXi, depuis une clé USB **[176](#page-175-0)** mise à niveau d'ESXi basée sur un script, depuis un CD ou DVD **[175](#page-174-0)** mise à niveau d'ESXi basée sur un script, en démarrant à l'aide de PXE **[177](#page-176-0)** mise à niveau d'une instance externe de vCenter Single Sign-On 5.1 **[80](#page-79-0)** mise à niveau d'une instance externe de vCenter Single Sign-On 5.5 **[83](#page-82-0)** mise à niveau dans des environnements comprenant plusieurs versions **[19](#page-18-0)** mise à niveau de migration **[69](#page-68-0)** Mise à niveau de vCenter Server, conditions préalables **[53](#page-52-0)** mise à niveau de vCenter Server Appliance, limitations des adresses IP **[94](#page-93-0)** Mise à niveau de vCenter Server Appliance **[97](#page-96-0), [101](#page-100-0)** Mise à niveau de vCenter Server avec une base de données MSSQL **[56](#page-55-0)** mise à niveau de vCenter Server avec une base de données Oracle **[54](#page-53-0)** mise à niveau de vCenter Server avec une base de données PostgreSQL **[59](#page-58-0)** mise à niveau des hôtes **[129](#page-128-0)** mise à niveau des hôtes à l'aide des commandes esxcli **[182](#page-181-0)** mise à niveau des hôtes de façon interactive **[194](#page-193-0)** mise à niveau des licences **[23](#page-22-0)** mise à niveau des machines virtuelles **[201](#page-200-0)** mise à niveau des services distribués vCenter Server 5.x **[77](#page-76-0)** mise à niveau du service de licence **[23](#page-22-0)** Mise à niveau ESX, préparation **[147](#page-146-0)**

mise à niveau ESXi basée sur un script **[164](#page-163-0)** préparation **[147](#page-146-0)** mise à niveau orchestrée, des hôtes **[149](#page-148-0)** mise à niveau, dépannage **[203](#page-202-0)** mise à niveau,vCenter Server 5.0 pour Windows **[85](#page-84-0)** mise à niveau,vCenter Server 5.1 pour Windows **[87](#page-86-0)** mise à niveau,vCenter Server 5.5 pour Windows **[89](#page-88-0)** mise à niveau:fichiers journaux **[203](#page-202-0)** mises à niveau, meilleures pratiques **[129](#page-128-0)** mises à niveau d'hôte orchestrées **[147](#page-146-0)** mises à niveau et certificats d'hôtes **[65](#page-64-0)** mises à niveau et mises à jour de vSphere,différences **[23](#page-22-0)** mises à niveau sur place **[69](#page-68-0)** mode d'évaluation **[197](#page-196-0)** mode de certificat d'empreinte esxi **[66](#page-65-0)** mode de certificat personnalisé esxi **[66](#page-65-0)** mode de compatibilité SQL **[209](#page-208-0)** mode licence **[197](#page-196-0)** mode maintenance, hôte **[186](#page-185-0)**

#### **N**

niveau d'acceptation de l'hôte, afficher **[194](#page-193-0)** niveaux d'acceptation **[183](#page-182-0)** niveaux d'acceptation d'hôte et de mise à jour,mise en correspondance **[184](#page-183-0)** nœud de gestion, présentation **[14](#page-13-0)** nom de l'ordinateur Oracle **[62](#page-61-0)** SQL Server **[62](#page-61-0)** noms de périphériques de disques **[174](#page-173-0)**

## **O**

options de ligne de commande au démarrage **[165](#page-164-0)** options de mise à niveau, vCenter Server Appliance **[94](#page-93-0)** options de mise à niveau de l'hôte, à propos **[130](#page-129-0)** options de mise à niveau ESXi **[130](#page-129-0)** options de mise à niveau,vCenter Server pour Windows **[74](#page-73-0)** options de support, programme d'installation d'ESXi, pris en charge **[132](#page-131-0)** options du chargeur de démarrage de noyau **[165](#page-164-0)** outil de vérification de pré-mise à niveau **[35](#page-34-0)**

### **P**

paramètres d'hôte **[148](#page-147-0)** paramètres de cluster **[148](#page-147-0)** Paramètres de vCenter Server VMware vCenter Server - tc Server **[118](#page-117-0)** Paramètres de VMware vCenter Server - tc Server dans vCenter Server **[118](#page-117-0)** pare-feu **[39](#page-38-0)** pare-feu des hôtes **[39](#page-38-0)** petit environnement, espace de stockage requis **[38](#page-37-0)** Platform Services Controller, présentation **[14](#page-13-0)** Platform Services Controller dans un environnement comprenant plusieurs versions **[80,](#page-79-0) [83](#page-82-0)** plug-in d'intégration du client, installation **[96](#page-95-0)** Plug-in d'intégration du client, configuration logicielle requise **[49](#page-48-0)** ports configuration **[39](#page-38-0)** pare-feu **[39](#page-38-0)** ports de pare-feu entrants ESXi **[46](#page-45-0)** ports de pare-feu sortants ESXi **[46](#page-45-0)** ports TCP **[51](#page-50-0)** ports UDP **[51](#page-50-0)** ports utilisés par vCenter Server **[39](#page-38-0)** post-mise à niveau, mise à niveau des licences **[114](#page-113-0)** post-mise à niveau,configuration des composants **[114](#page-113-0)** PostgreSQL **[10](#page-9-0)** préparation en vue de la mise à niveau **[66](#page-65-0)** préparer les hôtes ESXi pour la mise à niveau de vCenter Server **[64](#page-63-0)** présentation, Platform Services Controller **[14](#page-13-0)** présentation d', enhanced linked mode **[27](#page-26-0)** présentation de la mise à niveau **[17](#page-16-0)** processus de mise à niveau de vCenter Server, modifications **[11](#page-10-0)** profil d'image afficher **[194](#page-193-0)** défini **[183](#page-182-0)** profils d'hôte, affecter avec Auto Deploy **[180](#page-179-0)** profils d'image, mode maintenance pour l'installation ou la mise à jour **[185](#page-184-0)** profils d'images, mettre à niveau ou mettre à jour l'hôte avec **[188](#page-187-0)** programme d'installation de vCenter Server Appliance installer **[96](#page-95-0)** PXE, fichiers de configuration **[140](#page-139-0)** PXELINUX, démarrer le programme d'installation d'ESXi en utilisant **[140](#page-139-0), [142](#page-141-0), [143](#page-142-0)**

#### **R**

reconfiguration vCenter Server Appliance avec Platform Services Controller intégré **[123](#page-122-0)** vCenter Server avec Platform Services Controller intégré **[123](#page-122-0)** redirection après la mise à niveau, service VMware Syslog **[114](#page-113-0)** redirection après la mise à niveau,vSphere Web Client **[114](#page-113-0)** redirection du service vSphere Syslog après la mise à niveau **[114](#page-113-0)** référentiels d'utilisateurs pour vCenter Single Sign-On **[120](#page-119-0)** régénération de certificat après une erreur de mise à niveau **[209](#page-208-0)** Règles Auto Deploy **[180](#page-179-0)** restauration de vCenter Inventory Service après la mise à niveau **[208](#page-207-0)** restaurer les certificats ESXi **[122](#page-121-0)** RSA **[44](#page-43-0)**

#### **S**

sauvegarder les certificats ESXi **[122](#page-121-0)** scénarios **[27](#page-26-0)** scénarios de mise à niveau **[27](#page-26-0)** Schéma de base de données Microsoft SQL Server, création à l'aide d'un script (méthode recommandée) **[58](#page-57-0)** script, pour installer ESXi **[166](#page-165-0)** script d'installation chemin d'accès à **[167](#page-166-0)** emplacements pris en charge **[166](#page-165-0)** personnalisé dans une image ISO **[136](#page-135-0)** script d'installation d'ESXi, à propos **[166](#page-165-0)** script de mise à niveau **[136](#page-135-0)** script de précontrôle d'installation, erreurs **[206](#page-205-0)** script de précontrôle de mise à niveau, erreurs **[206](#page-205-0)** SCSI **[42](#page-41-0), [44](#page-43-0)** sécurité **[69](#page-68-0)** service de licence **[10](#page-9-0)** Service de licence **[23](#page-22-0)** Service Syslog, *, voir* Service VMware Syslog Service VMware Syslog **[10](#page-9-0)** Service vSphere Syslog, redirection après la mise à niveau **[114](#page-113-0)** services, syslogd **[199](#page-198-0)** services composants vCenter Server, modifications **[11](#page-10-0)** Single Sign On, mises à niveau **[24](#page-23-0)** sources d'identité pour vCenter Single Sign-On **[120](#page-119-0)**

spécifications configuration matérielle requise pour ESXi **[42](#page-41-0), [44](#page-43-0)** recommandations de performances **[42,](#page-41-0) [44](#page-43-0)** spécifications matérielles, pour vSphere Client dans le workflow de démarrage **[50](#page-49-0)** spécifications système, Base de données vCenter Server **[41](#page-40-0)** SQL Server authentification Microsoft Windows **[69](#page-68-0)** changement du nom de l'ordinateur **[62](#page-61-0)** synchronisation des horloges sur le réseau vSphere **[68](#page-67-0)** synchroniser les horloges ESX/ESXi sur le réseau vSphere **[68](#page-67-0)** syslog **[199](#page-198-0)** Syslog Collector, *, voir* [vSphere Syslog Collector](#page-216-0)

#### **T**

tâches de pré-mise à niveau, vCenter Server **[66](#page-65-0)** tâches de préparation de pré-mise à niveau de la base de données MSSQL Server **[56](#page-55-0)** Oracle **[54](#page-53-0)** PostgreSQL **[59](#page-58-0)** télécharger le programme d'installation d'ESXi **[144](#page-143-0)** télécharger le programme d'installation de vCenter Server **[79](#page-78-0)** TFTP **[137](#page-136-0)** tftp-hpa **[137](#page-136-0)** tftpd32 **[137](#page-136-0)** Tolérance aux pannes (FT) **[148](#page-147-0)** Tomcat **[118](#page-117-0)**

#### **U**

Update Manager, mise à niveau **[125](#page-124-0)** USB, script d'installation d'ESXi **[135](#page-134-0)**

#### **V**

vCenter Inventory Service,restauration après l'échec de la mise à niveau **[208](#page-207-0)** vCenter Server certificats **[26](#page-25-0)** composants **[10](#page-9-0)** configuration de l'utilisateur administrateur **[120](#page-119-0)** configuration logicielle requise **[37](#page-36-0)** configuration matérielle requise **[36](#page-35-0)** considérations de post-mise à niveau **[113](#page-112-0)** conversion de vCenter Server d'une instance intégrée à une instance externe de Platform Services Controller **[123](#page-122-0)** fichiers journaux d'installation **[204](#page-203-0)** mettre à niveau les licences **[114](#page-113-0)**

mise à niveau **[73](#page-72-0)** ports **[39](#page-38-0)** redirection **[123](#page-122-0)** redirection vers un autre Platform Services Controller **[122](#page-121-0)** redirection vers un Platform Services Controller externe **[122](#page-121-0)** spécifications système **[33](#page-32-0)** tâches de pré-mise à niveau **[66](#page-65-0)** tâches ultérieures à la mise à niveau **[119](#page-118-0)** télécharger le programme d'installation **[79](#page-78-0)** vCenter Server 5.0:mise à niveau pour Windows **[85](#page-84-0)** vCenter Server 5.1,mise à niveau pour Windows **[87](#page-86-0)** vCenter Server 5.5,mise à niveau pour Windows **[89](#page-88-0)** vCenter Server Appliance accès à l'interface de gestion de vCenter Server Appliance **[105](#page-104-0)** activation de la vérification automatique de la disponibilité de correctifs **[107,](#page-106-0) [109](#page-108-0)** affichage de l'historique des correctifs installés **[108](#page-107-0)** affichage de la liste des correctifs installés **[108](#page-107-0)** affichage des détails sur un correctif **[108](#page-107-0)** annulation du transfert des correctifs **[110](#page-109-0)** conditions préalables à la mise à niveau **[97,](#page-96-0) [101](#page-100-0)** configuration du référentiel pour la correction URL **[105](#page-104-0), [109](#page-108-0)** configuration logicielle requise **[37,](#page-36-0) [39](#page-38-0)** configuration matérielle requise **[37](#page-36-0)** conversion de vCenter Server Appliance d'une instance intégrée à une instance externe de Platform Services Controller **[123](#page-122-0)** correction du dispositif **[104](#page-103-0)** fichiers journaux d'installation **[204](#page-203-0)** informations de mise à niveau **[70](#page-69-0)** installation de correctifs **[106](#page-105-0), [111](#page-110-0)** installation de correctifs à partir d'une image ISO **[111](#page-110-0)** installation de correctifs transférés **[111](#page-110-0)** logiciel prédéfini **[38](#page-37-0)** mise à jour du dispositif à l'aide de l'interface de gestion **[105](#page-104-0)** mise à niveau **[94,](#page-93-0) [97,](#page-96-0) [101](#page-100-0)** Mot de passe racine **[70](#page-69-0)** options de mise à niveau **[94](#page-93-0)** présentation de l'application de correctifs **[93](#page-92-0)** présentation de la mise à niveau **[93](#page-92-0)** redirection **[123](#page-122-0)**
redirection vers un autre Platform Services Controller **[122](#page-121-0)** redirection vers un Platform Services Controller externe **[122](#page-121-0)** téléchargement .iso **[96](#page-95-0)** téléchargement du programme d'installation **[96](#page-95-0)** transfert des correctifs **[110](#page-109-0)** utilitaire software-packages **[108](#page-107-0)** vérification de la disponibilité de correctifs **[106](#page-105-0)** *Voir aussi* VMware vCenter Server Appliance vCenter Server Appliance avec Platform Services Controller intégré, redirection vers un Platform Services Controller externe **[123](#page-122-0)** vCenter Server Appliance,erreur de mise à niveau de Component Manager **[209](#page-208-0)** vCenter Server avec Platform Services Controller intégré, redirection vers un Platform Services Controller externe **[123](#page-122-0)** vCenter Server pour Windows informations de mise à niveau **[69](#page-68-0)** Mot de passe racine **[69](#page-68-0)** vCenter Server pour Windows,options de mise à niveau **[74](#page-73-0)** vCenter Server, migration des services distribués 5.x **[77](#page-76-0)** vCenter Single Sign-On référentiels d'utilisateurs **[120](#page-119-0)** sources d'identité **[120](#page-119-0)** vCenter Single Sign-On, mise à niveau 5.1 **[80](#page-79-0)** vCenter Single Sign-On,mise à niveau de la version 5.5 **[83](#page-82-0)** vCenter Single-Sign-On, équilibrage de charge **[64](#page-63-0)** vérifier la configuration réseau requise pour la mise à niveau **[63](#page-62-0)** VIB défini **[183](#page-182-0)** migration lors d'une mise à niveau **[132](#page-131-0)** niveaux d'acceptation **[183](#page-182-0)** VIB tiers personnalisés **[132](#page-131-0)** VIB, maintenance pour l'installation ou la mise à jour **[185](#page-184-0)** VIB, mettre à niveau l'hôte avec des **[187](#page-186-0)** VIB, supprimer de l'hôte **[191](#page-190-0)** VMware ESXi **[9](#page-8-0)** VMware vCenter Server Appliance, configuration logicielle requise **[37](#page-36-0)** vpxd.certmgmt.mode **[66](#page-65-0)** vSphere 6.0, modifications depuis vSphere 5.x **[11](#page-10-0)** vSphere Authentication Proxy, installer ou mettre à niveau **[115](#page-114-0)**

vSphere Auto Deploy, redirection après la mise à niveau **[114](#page-113-0)** vSphere Client configuration matérielle requise dans le workflow de démarrage **[50](#page-49-0)** exigences **[50](#page-49-0)** installation **[117](#page-116-0)** vSphere ESXi Dump Collector **[10](#page-9-0)** vSphere Syslog Collector **[10](#page-9-0)** vSphere Web Client exigences **[49](#page-48-0)** redirection après la mise à niveau **[114](#page-113-0)** vSphere Web Client,affichage dans un environnement comprenant plusieurs versions **[114](#page-113-0)**

## **W**

Windows :mise à niveau de vCenter Server 5.5 **[89](#page-88-0)** Windows, mise à niveau de vCenter Server 5.1 **[87](#page-86-0)** Windows,mise à niveau de vCenter Server 5.0 **[85](#page-84-0)**

Mise à niveau vSphere